### ДЕПАРТАМЕНТ ОБРАЗОВАНИЯ И НАУКИ БРЯНСКОЙ ОБЛАСТИ

ГОСУДАРСТВЕННОЕ АВТОНОМНОЕ ПРОФЕССИОНАЛЬНОЕ ОБРАЗОВАТЕЛЬНОЕ УЧРЕЖДЕНИЕ «СУРАЖСКИЙ ПРОМЫШЛЕННО-АГРАРНЫЙ ТЕХНИКУМ»

# **КОМПЛЕКТ**

**контрольно-измерительных материалов**

по оценке освоения итоговых образовательных результатов общеобразовательной дисциплины

# **ОУД.14 ИНФОРМАТИКА и ИКТ**

**08.01.25 Мастер отделочных строительных и декоративных работ**

# **1. Паспорт комплекта КИМ**

**1.1 Общие положения**

Контрольно-измерительные материалы (КИМ) предназначены для оценки результатов освоения образовательных достижений обучающихся, освоивших программу учебной дисциплины ОУД.14 Информатика и ИКТ

КИМ включает контрольные материалы для проведения текущей, промежуточной аттестации в форме дифференцированного зачета.

КИМ разработан в соответствии с основной профессиональной образовательной программой по профессии: **08.01.25 Мастер отделочных строительных и декоративных работ**

| Предметные результаты обучения |                                                                                                    | Формы и методы контроля                 |  |
|--------------------------------|----------------------------------------------------------------------------------------------------|-----------------------------------------|--|
|                                |                                                                                                    | и оценки результатов                    |  |
|                                |                                                                                                    | обучения                                |  |
|                                | определению<br>понятия<br>различные<br>подходы к                                                   | Устный<br>контроль                      |  |
|                                | «информация»;                                                                                      | (индивидуальный,                        |  |
|                                | информации:<br>методы<br>измерения<br>количества                                                   | фронтальный).                           |  |
|                                | вероятностный и алфавитный. Знать<br>единицы                                                       |                                         |  |
|                                | измерения информации;                                                                              |                                         |  |
| $\bullet$                      | назначение наиболее распространенных<br>средств                                                    | Подготовка<br>рефератов,                |  |
|                                | информационной<br>деятельности<br>автоматизации                                                    | презентаций.                            |  |
|                                | (текстовых<br>редакторов, текстовых<br>процессоров,                                                | Тестовые задания.                       |  |
|                                | графических редакторов, электронных таблиц, баз                                                    |                                         |  |
|                                | данных, компьютерных сетей);                                                                       | Выполнение разноуровневых               |  |
|                                | виды информационных моделей,<br>назначение<br>$\boldsymbol{\mathrm{M}}$                            | заданий.                                |  |
|                                | описывающих реальные объекты или процессы;                                                         | Наблюдение<br>И<br>оценка<br>выполнения |  |
|                                | использование алгоритма как способа автоматизации                                                  | практических<br>действий.               |  |
|                                | деятельности;                                                                                      |                                         |  |
|                                | назначение и функции операционных систем.                                                          |                                         |  |
|                                | оценивать достоверность информации, сопоставляя                                                    |                                         |  |
|                                | различные источники;                                                                               |                                         |  |
|                                | информационные<br>распознавать<br>процессы<br>B                                                    |                                         |  |
|                                | различных системах;                                                                                |                                         |  |
|                                | информационные модели,<br>использовать<br>готовые                                                  |                                         |  |
|                                | оценивать их соответствие реальному объекту и                                                      |                                         |  |
|                                | целям моделирования;                                                                               |                                         |  |
|                                | выбор<br>способа<br>осуществлять<br>представления                                                  |                                         |  |
|                                | информации в соответствии с поставленной задачей;                                                  |                                         |  |
|                                | • иллюстрировать учебные работы с использованием                                                   |                                         |  |
|                                | информационных технологий; создавать<br>средств<br>информационные объекты сложной структуры, в том |                                         |  |
|                                | числе гипертекстовые;                                                                              |                                         |  |
|                                | просматривать, создавать, редактировать, сохранять                                                 |                                         |  |
|                                | записи в базах данных;                                                                             |                                         |  |
|                                | осуществлять поиск информации в базах данных,                                                      |                                         |  |
|                                | компьютерных сетях и пр.;                                                                          |                                         |  |
|                                | представлять числовую информацию различными                                                        |                                         |  |
|                                | способами (таблица, массив, график, диаграмма и                                                    |                                         |  |
|                                | $\pi p$ .);                                                                                        |                                         |  |

**1.2 Результаты освоения учебной дисциплины, подлежащие проверке**

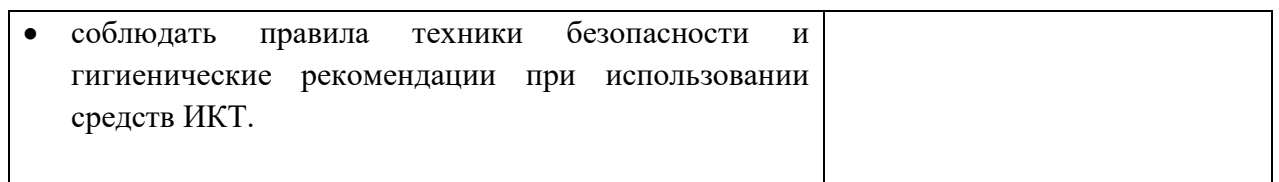

Общие компетенции:

ОК 01. Выбирать способы решения задач профессиональной деятельности, применительно к различным контекстам.

ОК 02. Осуществлять поиск, анализ и интерпретацию информации, необходимой для выполнения задач профессиональной деятельности.

ОК 03. Планировать и реализовывать собственное профессиональное и личностное развитие.

ОК 04. Работать в коллективе и команде, эффективно взаимодействовать с коллегами, руководством, клиентами.

ОК 05. Осуществлять устную и письменную коммуникацию на государственном языке с учетом особенностей социального и культурного контекста.

ОК 06 Проявлять гражданско-патриотическую позицию, демонстрировать осознанное поведение на основе традиционных общечеловеческих ценностей, применять стандарты антикоррупционного поведения.

ОК 07 Содействовать сохранению окружающей среды, ресурсосбережению, эффективно действовать в чрезвычайных ситуациях.

ОК 08 Использовать средства физической культуры для сохранения и укрепления здоровья в процессе профессиональной деятельности и поддержание необходимого уровня физической подготовленности.

ОК 09 Использовать информационные технологии в профессиональной деятельности.

ОК 10 Пользоваться профессиональной документацией на государственном и иностранном языках.

ОК 11 Использовать знания по финансовой грамотности, планировать предпринимательскую деятельность в профессиональной сфере.

#### 1.3 Система оценки освоения программы учебной дисциплины

Оценка устного ответа (теоретических знаний)

Оценка «5»: обучающийся свободно владеет изученным материалом, умело использует физическую или астрономическую терминологию, умеет обрабатывать научную информацию: находить новые факты, явления, идеи, самостоятельно использовать их в соответствии с поставленной целью, дает самостоятельно полный и правильный ответ; материал излагает в логической последовательности, литературным языком; при этом допускает одну-две несущественные ошибки, которые самостоятельно исправляет в ходе ответа.

**Оценка** «4»: обучающийся может объяснять физические или астрономические явления, исправлять допущенные неточности, обнаруживает знание и понимание основных положений (законов, понятий, формул, теорий), дает полный и правильный ответ; материал излагает в логической последовательности, при этом допускает две-три несущественные ошибки, исправляет ошибки по требованию преподавателя.

Оценка «З»: обучающийся с помощью преподавателя описывает явление или его части без объяснений соответствующих причин, называет физические или астрономические явления, различает буквенные обозначения отдельных физических или астрономических величин, знает единицы измерения отдельных физических или астрономических величин и формулы из темы, которая изучается.

Оценка «2»: обучающийся показывает непонимание основного содержания учебного материала или допускает существенные ошибки, которые не может исправить при наводящих вопросах учителя или отсутствует ответ на вопрос, задание и т.д.

#### Оценка умений решать расчетные задачи (практических занятий)

Определяющим показателем для оценки умения решать задачи является их сложность, которая зависит от:

 $1)$ количества правильных, последовательных. логических шагов операций,  $\mathbf{M}$ осуществляемых обучающемся; такими шагами можно считать умение:

• уяснить условие задачи;

• записать её в кратком виде;

• сделать схему или рисунок (по необходимости);

• определить, каких данных не хватает в условии задачи, и найти их в таблицах или справочниках;

• выразить все необходимые для решения величины в единицах СИ;

• составить (в простых случаях выбрать) формулу для нахождения искомой величины;

• выполнить математические действия и операции;

• вычислять значения неизвестных величин;

• анализировать и строить графики;

• пользоваться методом размерностей для проверки правильности решения задачи;

• оценить полученный результат и его реальность;

2) рациональности выбранного способа решения;

3) типа задачи (с одной или нескольких тем (комбинированная), типовая (по алгоритму) или нестандартная).

Оценка «5»: обучающийся самостоятельно решает комбинированные типовые задачи стандартным или оригинальным способом, решает нестандартные задачи.

Оценка «4»: обучающийся самостоятельно решает типовые задачи и выполняет упражнения по одной теме, может обосновать избранный способ решения. В решении задачи допущено не более двух несущественных ошибок, получен верный ответ.

**Оценка «З»:** обучающийся решает типовые простые задачи (по образцу), обнаруживает способность обосновать некоторые логические шаги с помощью преподавателя. В логических рассуждениях нет ошибок, но допущена существенная ошибка в математических действиях.

**Оценка** «2»: Задача не решена. Допущены существенные ошибки в логических рассуждениях. Обучающийся не различает физические или астрономические величины и  $\overline{10}$ определенной  $\mathbf{c}$ ошибками елинины измерения теме, осуществляет простейшие математические действия. При оценке знаний, умений и навыков обучающихся следует учитывать все ошибки (грубые и негрубые) и недочеты.

#### Грубыми считаются следующие ошибки:

1. незнание определения основных понятий, законов, правил, основных положений теории, незнание формул, общепринятых символов обозначений величин, единиц их измерения;

2. незнание наименований единиц измерения;

3. неумение выделить в ответе главное;

4. неумение применять знания для решения задач и объяснения явлений;

5. неумение делать выводы и обобщения;

6. неумение читать и строить графики и принципиальные схемы;

7. неумение подготовить установку или лабораторное оборудование, провести опыт, наблюдения, необходимые расчеты или использовать полученные данные для выводов;

8. неумение пользоваться первоисточниками, учебником и справочниками;

9. нарушение техники безопасности;

10. небрежное отношение к оборудованию, приборам, материалам.

#### К негрубым ошибкам следует отнести:

1. неточность формулировок, определений, понятий, законов, теорий, вызванная неполнотой охвата основных признаков определяемого понятия или заменой 1-2 из этих признаков второстепенными;

2. ошибки при снятии показаний с измерительных приборов, не связанные с определением цены деления шкалы (например, зависящие от расположения измерительных приборов, оптические и др.);

3. ошибки, вызванные несоблюдением условий проведения опыта, наблюдения, условий работы прибора, оборудования;

4. ошибки в условных обозначениях на принципиальных схемах, неточность графика (например, изменение угла наклона) и др.;

5. нерациональный метод решения задачи или недостаточно продуманный план устного ответа (нарушение логики, подмена отдельных основных вопросов второстепенными);

6. нерациональные методы работы со справочной и другой литературой;

7. неумение выполнять обшем решать задачи, задания  $\bf{B}$ виде. Нелочетами являются:

приемы 1. нерациональные вычислений преобразований,  $\mathbf{M}$ выполнения опытов, наблюлений, заланий:

2. ошибки в вычисления;

3. небрежное выполнение записей, чертежей, схем, графиков;

4. орфографические и пунктуационные ошибки.

## **2. Комплект оценочных средств по учебной дисциплине ОУД.14 Информатика и ИКТ**

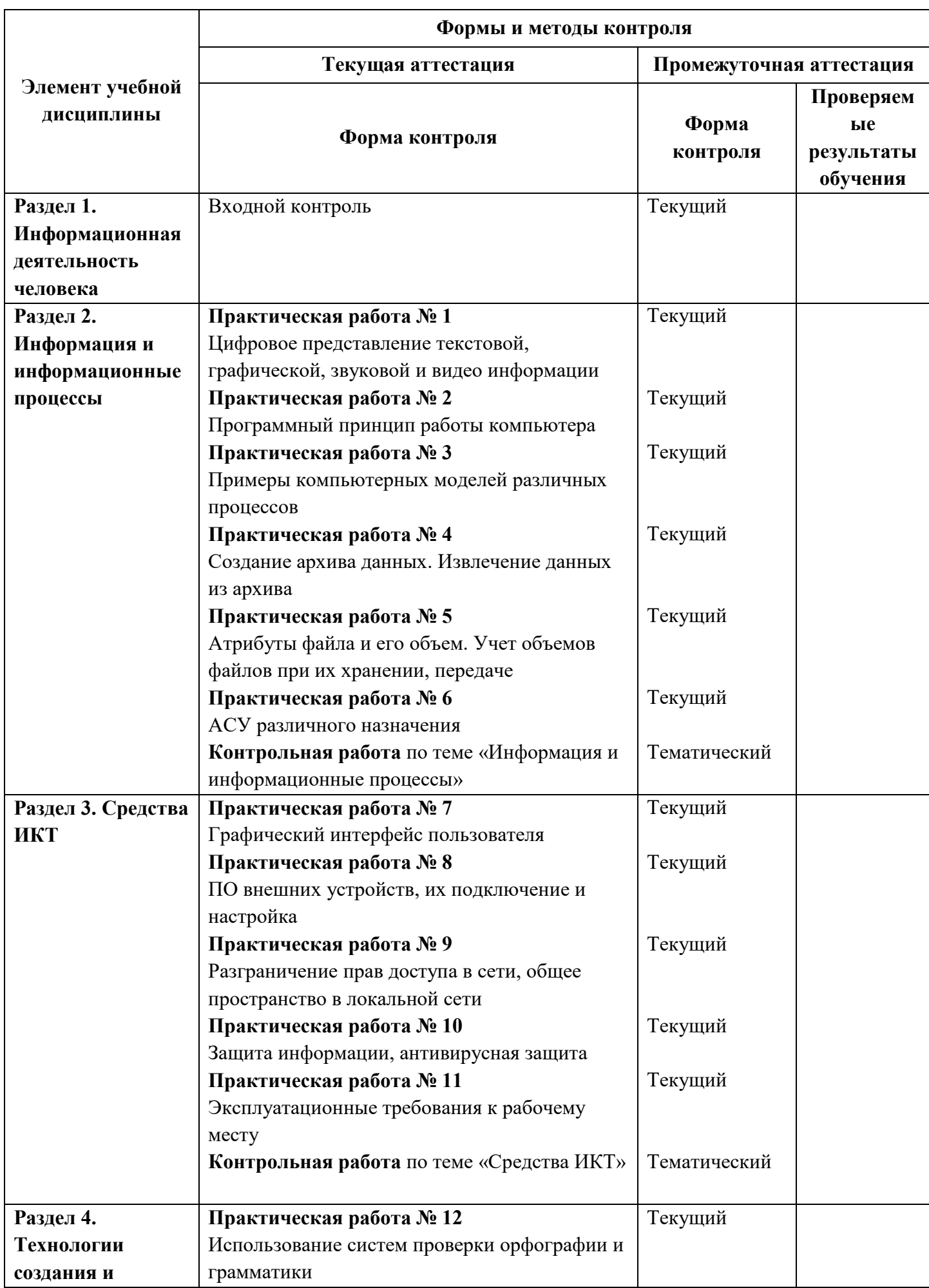

# **2. 1. Контроль и оценка освоения учебной дисциплины по разделам**

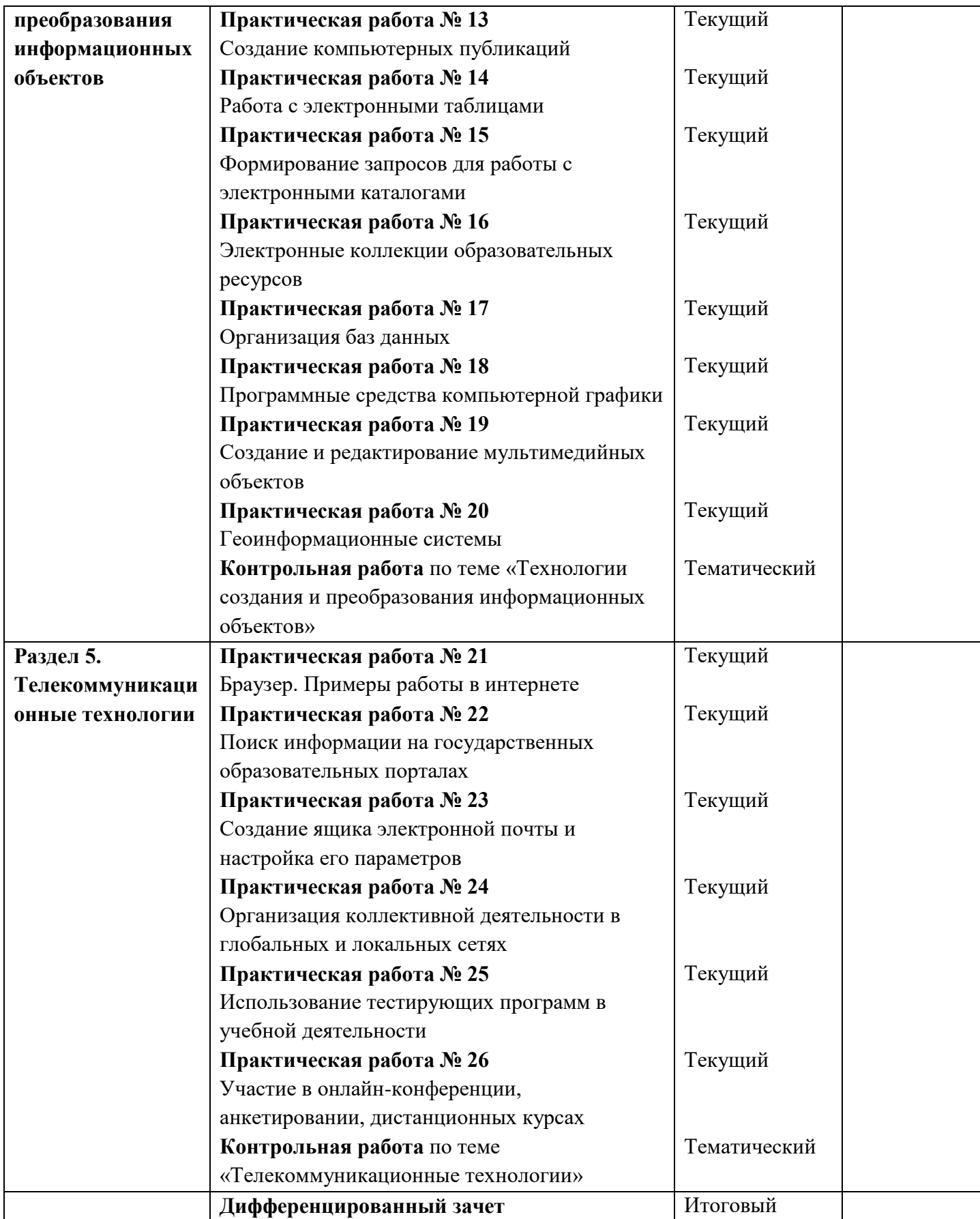

#### $2.2.$ Входной контроль

### 1. Информация в ЭВМ кодируется:

1) в десятичных кодах 2) в двоичных кодах

3) в символах 4) в точках и тире

### 2. Первым программистом мира является:

1) Блез Паскаль 2) Г. Лейбниц

3) Ада Лавлейс 4) С.А. Лебедев

### 3. Основоположником отечественной вычислительной техники является:

1) М.В. Ломоносов 2) П.Л. Чебышев

3) С.В. Королев 4) С.А. Лебедев

### 4. Что является элементной базой ЭВМ II поколения?

1) полупроводники 2) электронные лампы

3) интегральные схемы 4) сверхбольшие интегральные схемы

### 5. Что является элементной базой ЭВМ III поколения?

1) полупроводники 2) электронные лампы

3) интегральные схемы 4) сверхбольшие интегральные схемы

### 6. Чему равен 1 байт?

1) 2 бита 2) 8 битов

### 3) 10 битов 4) 16 битов

7. Чему равен 1 Кбайт?

1) 1 000 битов 2) 1 000 байт

3) 1 024 байт 4) 1 024 битов

### 8. Чему равен 1 Мбайт?

1) 1 000 000 битов 2) 1 000 000 байт

3) 1 024 байт 4) 1 024 Кбайт

### 9. Даны системы счисления с основанием 2, 8, 10,16. Запись вида 100:

1) отсутствует в двоичной системе счисления

2) существует во всех системах счисления

3) отсутствует в восьмеричной системе счисления

4) отсутствует в десятичной системе счисления

#### 10. Как записывается число «семь» в двоичной системе счисления?

1) 101 2) 110 3) 111 4) 100

#### 11. Компьютер - это:

1) универсальное устройство для записи и чтения информации

2) универсальное электронное устройство для хранения, обработки и передачи информации

3) электронное устройство для обработки информации

4) универсальное устройство для передачи и приема информации

### 12. Процессор выполняет функцию:

управления работой ЭВМ по заданной программе

сохранения информации

ввода и вывода информации

печати информации

### 13. Оперативная память необходима:

для хранения исполняемой в данный момент времени программы и данных

для обработки информации

для долговременного хранения информации

для запуска программы

#### 14. Единица измерения объема памяти:

1) такт 2) мегабайт 3) мегаватт 4) мегавольт

### 15. При выключении компьютера вся информация удаляется:

1) на гибком диске 2) на CD-ROM

3) на жестком диске 4) в оперативной памяти

#### 16. Какое устройство компьютера относится к внешним?

1) процессор 2) оперативная память 3) принтер

### 17. Устройством ввода является:

1) сканер 2) принтер 3) монитор 4) плоттер

### 18. Файл - это:

единица измерения информации

программа в оперативной памяти программа или данные на диске

текст, распечатанный на принтере

### 19. В каком файле может храниться рисунок?

1) test, exe 2) zadanie, txt 3) command, com 4) zadacha. bmp

### 20. Выберите правильное имя файла:

1) winter.bmp 2) stollist.3:exe 3) informatika.txt/

### 21. Операционная система относится:

к системному программному обеспечению

к программам-оболочкам

к прикладному программному обеспечению

к приложениям

### 22. Алгоритмом является:

1) трамвайный билет 2) правила проезда

3) номер трамвая 4) маршрут движения

## 23. Разветвляющийся алгоритм - это алгоритм:

содержащий хотя бы одно условие

состоящий из набора команд, которые выполняются последовательно друг за другом содержащий многократное исполнение одних и тех же действий

### 24. Циклический алгоритм - это алгоритм:

содержащий условие

содержащий многократное повторение некоторых операторов

представленный с помощью геометрических фигур

#### 25. Гипертекст – это:

структурированный текст, в котором могут осуществляться переходы по выделяемым меткам очень длинный текст

текст, в котором используется шрифт большого размера

### 26. Минимальным объектом в растровом графическом редакторе является:

1) пиксель 2) объект (прямоугольник)

3) растр 4) знакоместо (символ)

#### 27. Основным элементом табличного процессора MS Excel является:

1) ячейка 2) строка 3) столбен 4) таблина

### 28. Строки электронной таблицы:

именуются пользователями произвольным образом

обозначаются буквами русского алфавита

обозначаются буквами латинского алфавита

нумеруются

#### 29. Выберите верную запись формулы для электронной таблицы:

1)  $C3+4*D42$ )  $C3=C1+2*C23$ )  $\overline{A5B5}+234$ )  $=A2*A3-A4$ 

### 30. Какой из перечисленных доменов относится к России?

1) ru 2)  $f$  3) ca 4) us

### Входной контроль

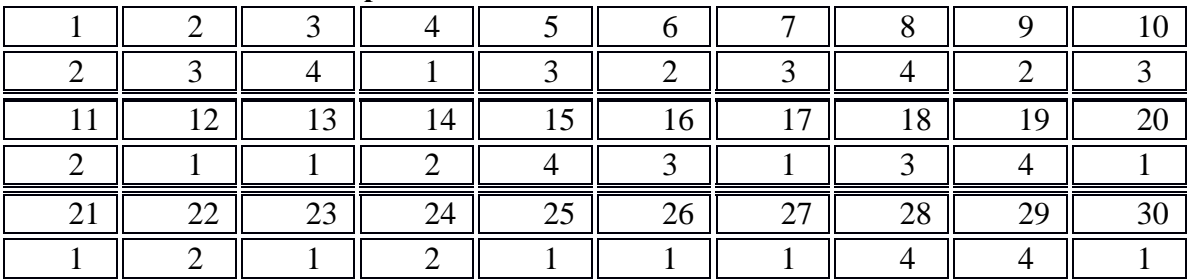

Задания содержат только один вариант ответа и оценивается одним баллом. Выберите правильный.

Критерии оценки:

0-14 баллов - оценка «неудовлетворительно»

15-22 баллов -оценка «удовлетворительно»

23-28 баллов- оценка «хорошо»

29-30 баллов- опенка «отлично»

### 2.3. Текуший контроль по разлелам

Практическая работа № 1 Цифровое представление текстовой, графической, звуковой и видео информации

1. Цель работы: изучить способы представления текстовой, графической, звуковой информации и видеоинформации, научиться записывать числа в различных системах счисления.

### 2. Вопросы домашней подготовки:

3.1 Что такое информация?

3.2 Какие типы действий выполняет человек с информацией?

3.3 Правила перевода числа из двоичной системы в десятичную системы счисления и наоборот?

### 3. Основное оборудование: ПК

### 4. Порядок выполнения работы:

Повторить требования по соблюдению техники безопасности.

Включение ПК должно производиться в следующей последовательности:

- включить принтер (если он нужен);  $\bullet$
- $\bullet$ включить монитор;
- включить системный блок.  $\bullet$

Перед выключением компьютера завершите все работающие программы и подождите 1-2 сек. (это необходимо, если на вашем ПК предусмотрено кэширование дисков). Далее необходимо:

- выключить системный блок;
- выключить принтер (если он был включен);
- ВЫКЛЮЧИТЬ МОНИТОР.

6.1 . Ознакомиться с пунктами практической работы;

6.2. Оформите свой отчет согласно седьмому пункту данной практической работы;

 $6.3.$ Выполните задание  $\mathbf{B}$ соответствии  $\overline{c}$ своим вариантом; 6.4 Сделайте вывод о проделанной работе.

#### 7. Содержание отчета:

7.1 Название, цель работы, задание данной практической работы.

- 7.2 Номер варианта, условие задачи своего варианта и ее решение.
- 7.3 Перечень контрольных вопросов.
- 7.4 Вывод о проделанной работе.

#### 8. Теоретические сведения и методические указания

представление информации: кодирование цветного Лискретное изображения  $\mathbf{p}$ компьютере (растровый подход). Представление и обработка звука и видеоизображения.

Вся информация, которую обрабатывает компьютер должна быть представлена двоичным кодом с помощью двух цифр 0 и 1. Эти два символа принято называть двоичными цифрами или битами. С помощью двух цифр 0 и 1 можно закодировать любое сообщение. Это явилось причиной того, что в компьютере обязательно должно быть организованно два важных процесса: кодирование и декодирование.

Кодирование- преобразование входной информации в форму, воспринимаемую компьютером, то есть двоичный код.

Декодирование- преобразование данных из двоичного кода в форму, понятную человеку.

С точки зрения технической реализации использование двоичной системы счисления для кодирования информации оказалось намного более простым, чем применение других способов. Действительно, удобно кодировать информацию в виде последовательности нулей и единиц, если представить эти значения как два возможных устойчивых состояния электронного элемента:

0 - отсутствие электрического сигнала;

1 - наличие электрического сигнала.

Эти состояния легко различать. Недостаток двоичного кодирования - длинные коды. Но в технике легче иметь дело с большим количеством простых элементов, чем с небольшим числом сложных.

Способы кодирования и декодирования информации в компьютере, в первую очередь, зависит от вида информации, а именно, что должно кодироваться: числа, текст, графические изображения или звук.

#### **Аналоговый и дискретный способ кодирования**

Человек способен воспринимать и хранить информацию в форме образов (зрительных, звуковых, осязательных, вкусовых и обонятельных). Зрительные образы могут быть сохранены в виде изображений (рисунков, фотографий и так далее), а звуковые — зафиксированы на пластинках, магнитных лентах, лазерных дисках и так далее.

Информация, в том числе графическая и звуковая, может быть представлена в аналоговой или дискретной форме. При аналоговом представлении физическая величина принимает бесконечное множество значений, причем ее значения изменяются непрерывно. При дискретном представлении физическая величина принимает конечное множество значений, причем ее величина изменяется скачкообразно.

Примером аналогового представления графической информации может служить, например, живописное полотно, цвет которого изменяется непрерывно, а дискретного– изображение, напечатанное с помощью струйного принтера и состоящее из отдельных точек разного цвета. Примером аналогового хранения звуковой информации является виниловая пластинка (звуковая дорожка изменяет свою форму непрерывно), а дискретного– аудиокомпакт-диск (звуковая дорожка которого содержит участки с различной отражающей способностью).

Преобразование графической и звуковой информации из аналоговой формы в дискретную производится путем дискретизации, то есть разбиения непрерывного графического изображения и непрерывного (аналогового) звукового сигнала на отдельные элементы. В процессе дискретизации производится кодирование, то есть присвоение каждому элементу конкретного значения в форме кода.

**Дискретизация**– это преобразование непрерывных изображений и звука в набор дискретных значений в форме кодов.

#### **Кодирование изображений**

Создавать и хранить графические объекты в компьютере можно двумя способами – как *растровое* или как *векторное* изображение. Для каждого типа изображений используется свой способ кодирования.

#### *Кодирование растровых изображений*

Растровое изображение представляет собой совокупность точек (пикселей) разных цветов. Пиксель– минимальный участок изображения, цвет которого можно задать независимым образом.

В процессе кодирования изображения производится его пространственная дискретизация. Пространственную дискретизацию изображения можно сравнить с построением изображения из мозаики (большого количества маленьких разноцветных стекол). Изображение разбивается на отдельные маленькие фрагменты (точки), причем каждому фрагменту присваивается значение его цвета, то есть код цвета (красный, зеленый, синий и так далее).

Для черно-белого изображения информационный объем одной точки равен одному биту (либо черная, либо белая – либо 1, либо 0).

Для четырех цветного – 2 бита.

Для 8 цветов необходимо – 3 бита.

Для 16 цветов – 4 бита.

Для 256 цветов – 8 бит (1 байт).

Качество изображения зависит от количества точек (чем меньше размер точки и, соответственно, больше их количество, тем лучше качество) и количества используемых цветов (чем больше цветов, тем качественнее кодируется изображение).

Для представления цвета в виде числового кода используются две обратных друг другу цветовые модели: **RGB** или **CMYK**. Модель RGB используется в телевизорах, мониторах, проекторах, сканерах, цифровых фотоаппаратах… Основные цвета в этой модели: красный (Red), зеленый (Green), синий (Blue). Цветовая модель CMYK используется в полиграфии при формировании изображений, предназначенных для печати на бумаге.

Цветные изображения могут иметь различную глубину цвета, которая задается количеством битов, используемых для кодирования цвета точки.

Если кодировать цвет одной точки изображения тремя битами (по одному биту на каждый цвет RGB), то мы получим все восемь различных цветов.

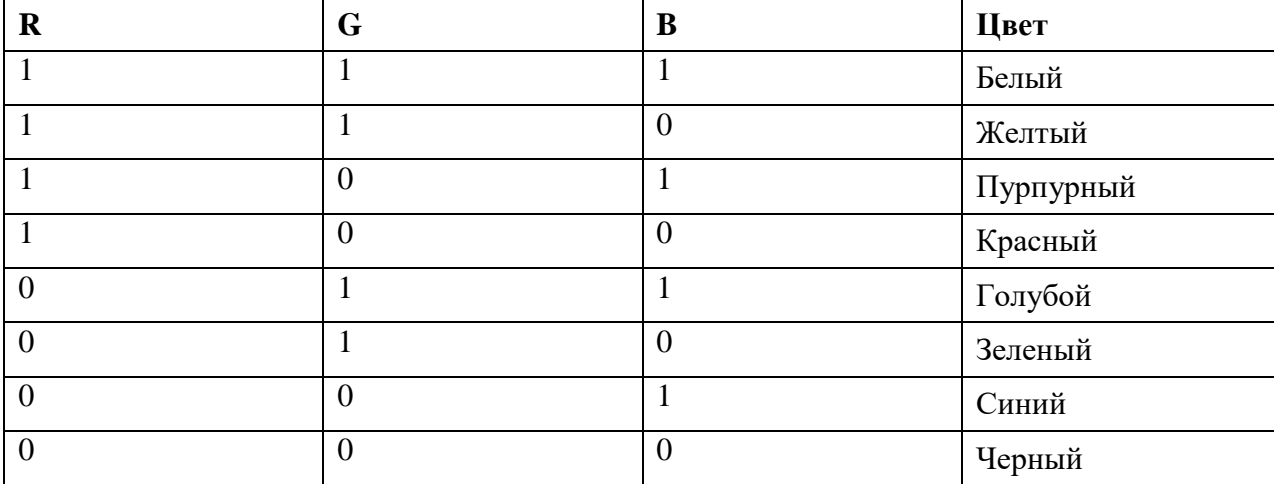

На практике же, для сохранения информации о цвете каждой точки цветного изображения в модели RGB обычно отводится 3 байта (то есть 24 бита) - по 1 байту (то есть по 8 бит) под значение цвета каждой составляющей. Таким образом, каждая RGB-составляющая может принимать значение в диапазоне от 0 до 255 (всего  $2^{8}$ =256 значений), а каждая точка изображения, при такой системе кодирования может быть окрашена в один из 16 777 216 цветов. Такой набор цветов принято называть True Color (правдивые цвета), потому что человеческий глаз все равно не в состоянии различить большего разнообразия.

Для того чтобы на экране монитора формировалось изображение, информация о каждой точке (код цвета точки) должна храниться в видеопамяти компьютера. Рассчитаем необходимый объем видеопамяти для одного из графических режимов. В современных компьютерах разрешение экрана обычно составляет 1280х1024 точек. Т.е. всего 1280 \* 1024 = 1310720 точек. При глубине цвета 32 бита на точку необходимый объем видеопамяти: 32 \* 1310720 = 41943040 бит = 5242880 байт = 5120  $K6 = 5$  Мб.

Растровые изображения очень чувствительны к масштабированию (увеличению или уменьшению). При уменьшении растрового изображения несколько соседних точек преобразуются в одну, поэтому теряется различимость мелких деталей изображения. При увеличении изображения увеличивается размер каждой точки и появляется ступенчатый эффект, который можно увидеть невооруженным глазом.

#### *Кодирование векторных изображений*

Векторное изображение представляет собой совокупность графических примитивов (точка, отрезок, эллипс…). Каждый примитив описывается математическими формулами. Кодирование зависит от прикладной среды.

Достоинством векторной графики является то, что файлы, хранящие векторные графические изображения, имеют сравнительно небольшой объем.

Важно также, что векторные графические изображения могут быть увеличены или уменьшены без потери качества.

#### **Графические форматы файлов**

Форматы графических файлов определяют способ хранения информации в файле (растровый или векторный), а также форму хранения информации (используемый алгоритм сжатия).

Наиболее популярные растровые форматы:

BMP

GIF

JPEG

TIFF

PNG

Bit MaP image (BMP)– универсальный формат растровых графических файлов, используется в операционной системе Windows. Этот формат поддерживается многими графическими редакторами, в том числе редактором Paint. Рекомендуется для хранения и обмена данными с другими приложениями.

Tagged Image File Format (TIFF)– формат растровых графических файлов, поддерживается всеми основными графическими редакторами и компьютерными платформами. Включает в себя алгоритм сжатия без потерь информации. Используется для обмена документами между различными программами. Рекомендуется для использования при работе с издательскими системами.

Graphics Interchange Format (GIF)– формат растровых графических файлов, поддерживается приложениями для различных операционных систем. Включает алгоритм сжатия без потерь

информации, позволяющий уменьшить объем файла в несколько раз. Рекомендуется для хранения изображений, создаваемых программным путем (диаграмм, графиков и так далее) и рисунков (типа аппликации) с ограниченным количеством цветов (до 256). Используется для размещения графических изображений на Web-страницах в Интернете.

Portable Network Graphic (PNG)– формат растровых графических файлов, аналогичный формату GIF. Рекомендуется для размещения графических изображений на Web-страницах в Интернете.

Joint Photographic Expert Group (JPEG)– формат растровых графических файлов, который реализует эффективный алгоритм сжатия (метод JPEG) для отсканированных фотографий и иллюстраций. Алгоритм сжатия позволяет уменьшить объем файла в десятки раз, однако приводит к необратимой потере части информации. Поддерживается приложениями для различных операционных систем. Используется для размещения графических изображений на Web-страницах в Интернете.

#### **Двоичное кодирование звука**

Использование компьютера для обработки звука началось позднее, нежели чисел, текстов и графики.

*Звук*– волна с непрерывно изменяющейся амплитудой и частотой. Чем больше амплитуда, тем он громче для человека, чем больше частота, тем выше тон.

Звуковые сигналы в окружающем нас мире необычайно разнообразны. Сложные непрерывные сигналы можно с достаточной точностью представлять в виде суммы некоторого числа простейших синусоидальных колебаний.

Причем каждое слагаемое, то есть каждая синусоида, может быть точно задана некоторым набором числовых параметров – амплитуды, фазы и частоты, которые можно рассматривать как код звука в некоторый момент времени.

В процессе кодирования звукового сигнала производится его временная дискретизация– непрерывная волна разбивается на отдельные маленькие временные участки и для каждого такого участка устанавливается определенная величина амплитуды.

Таким образом непрерывная зависимость амплитуды сигнала от времени заменяется на дискретную последовательность уровней громкости.

Каждому уровню громкости присваивается его код. Чем большее количество уровней громкости будет выделено в процессе кодирования, тем большее количество информации будет нести значение каждого уровня и тем более качественным будет звучание.

Качество двоичного кодирования звука определяется глубиной кодирования и частотой дискретизации.

*Частота дискретизации*– количество измерений уровня сигнала в единицу времени.

Количество уровней громкости определяет глубину кодирования. Современные звуковые карты обеспечивают 16-битную глубину кодирования звука. При этом количество уровней громкости равно  $N = 2^{16} = 65536$ .

#### **Представление видеоинформации**

В последнее время компьютер все чаще используется для работы с видеоинформацией. Простейшей такой работой является просмотр кинофильмов и видеоклипов. Следует четко представлять, что обработка видеоинформации требует очень высокого быстродействия компьютерной системы.

Что представляет собой фильм с точки зрения информатики? Прежде всего, это сочетание звуковой и графической информации. Кроме того, для создания на экране эффекта движения используется дискретная по своей сути технология быстрой смены статических картинок. Исследования показали, что если за одну секунду сменяется более 10-12 кадров, то человеческий глаз воспринимает изменения на них как непрерывные.

Казалось бы, если проблемы кодирования статической графики и звука решены, то сохранить видеоизображение уже не составит труда. Но это только на первый взгляд, поскольку, как показывает разобранный выше пример, при использовании традиционных методов сохранения информации электронная версия фильма получится слишком большой. Достаточно очевидное усовершенствование состоит в том, чтобы первый кадр запомнить целиком (в литературе его принято называть ключевым), а в следующих сохранять лишь отличия от начального кадра (разностные кадры).

Существует множество различных форматов представления видеоданных.

В среде Windows, например, уже более 10 лет (начиная с версии 3.1) применяется формат Video for Windows, базирующийся на универсальных файлах с расширением AVI (Audio Video Interleave – чередование аудио и видео).

Более универсальным является мультимедийный формат Quick Time, первоначально возникший на компьютерах Apple.

**9. Содержание работы: Вариант №\_\_**

**Задание №1.** Используя таблицу символов, записать последовательность десятичных числовых кодов в кодировке Windows для своих ФИО, названия улицы, по которой проживаете. Таблица символов отображается в редакторе MS Word с помощью команды: вкладка *Вставка→Символ→Другие символы*

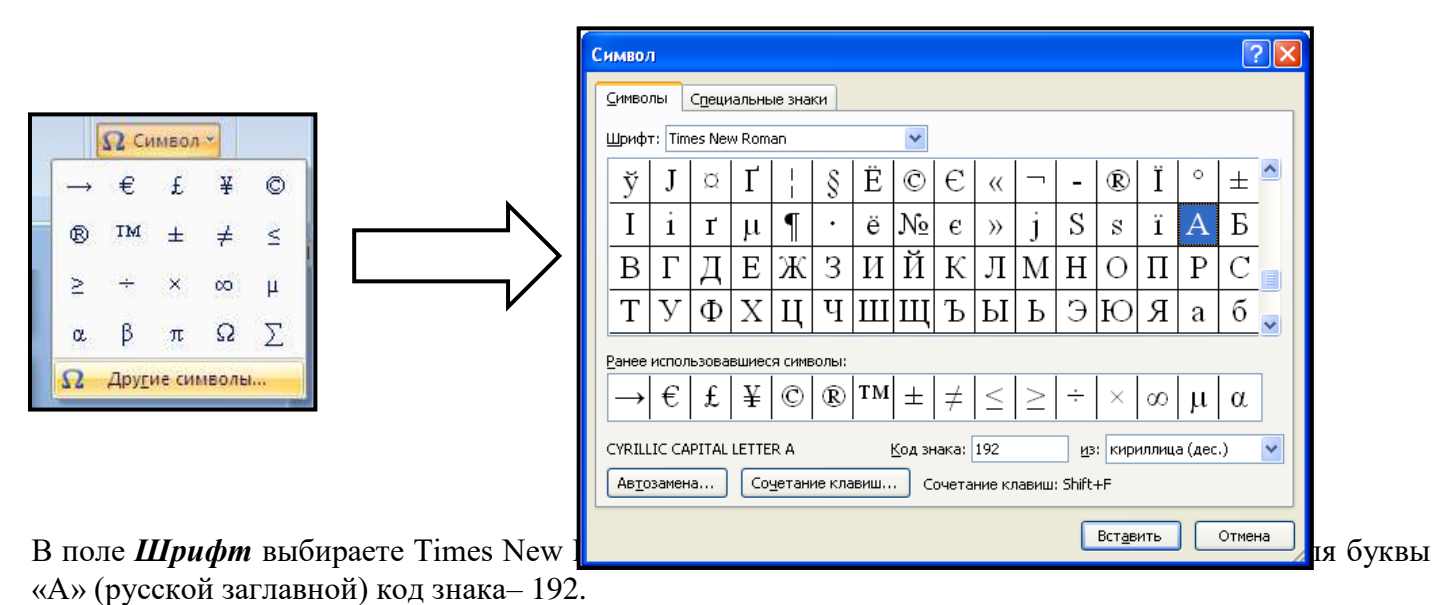

### **Пример:**

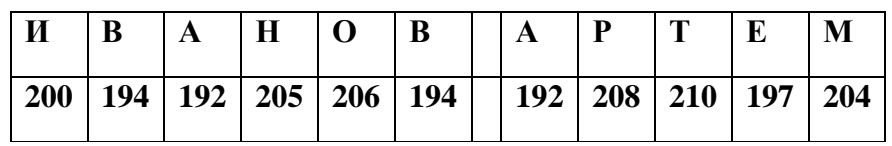

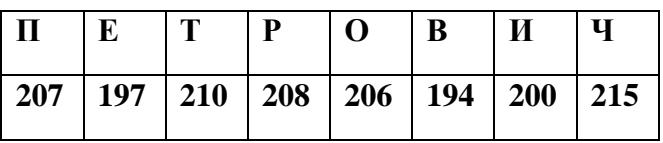

### **Выполнение задания №1**

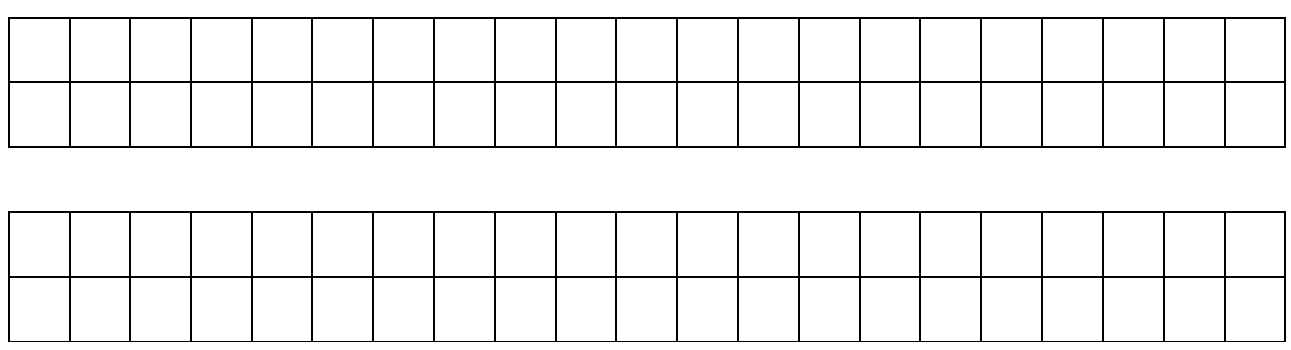

**Задание №2.** Используя стандартную программу *БЛОКНОТ*, определить, какая фраза в кодировке Windows задана последовательностью числовых кодов и продолжить код. Запустить *БЛОКНОТ*. С помощью дополнительной цифровой клавиатуры при нажатой клавише **ALT** ввести код, отпустить клавишу **ALT.** В документе появиться соответствующий символ.

#### **Выполнение задания №2**

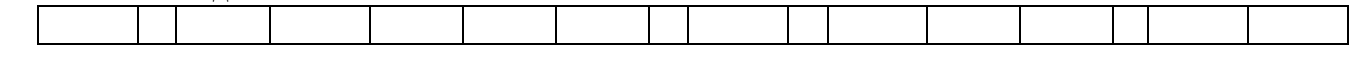

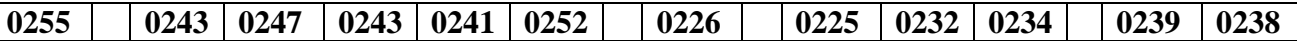

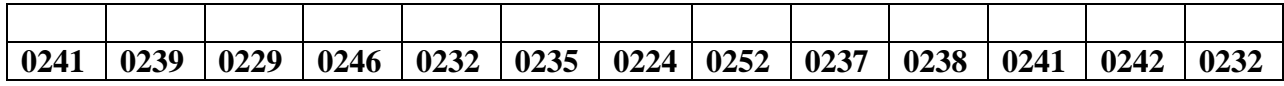

**заполнить верхнюю строку названием** 

**специальности**

| ----- |  |  |  |  |
|-------|--|--|--|--|
|       |  |  |  |  |
|       |  |  |  |  |
|       |  |  |  |  |
|       |  |  |  |  |
|       |  |  |  |  |
|       |  |  |  |  |
|       |  |  |  |  |
|       |  |  |  |  |

**Задание №3.** Заполнить пропуски числами: 1.

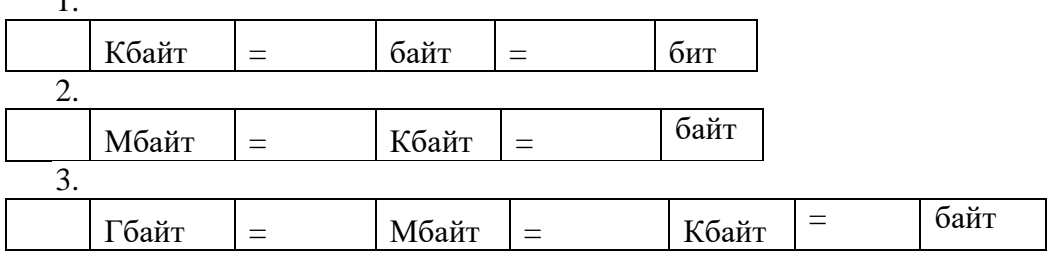

### **Решения:**

**Задание №4.** Перевести десятичное число в двоичную систему счисления и сделать проверку: **Задание №5.** Записать в развернутой форме двоичное и восьмеричное число и, произведя вычисления, выразить в десятичной системе счисления:

<u> 1980 - Johann Barnett, fransk politik (f. 1980)</u>

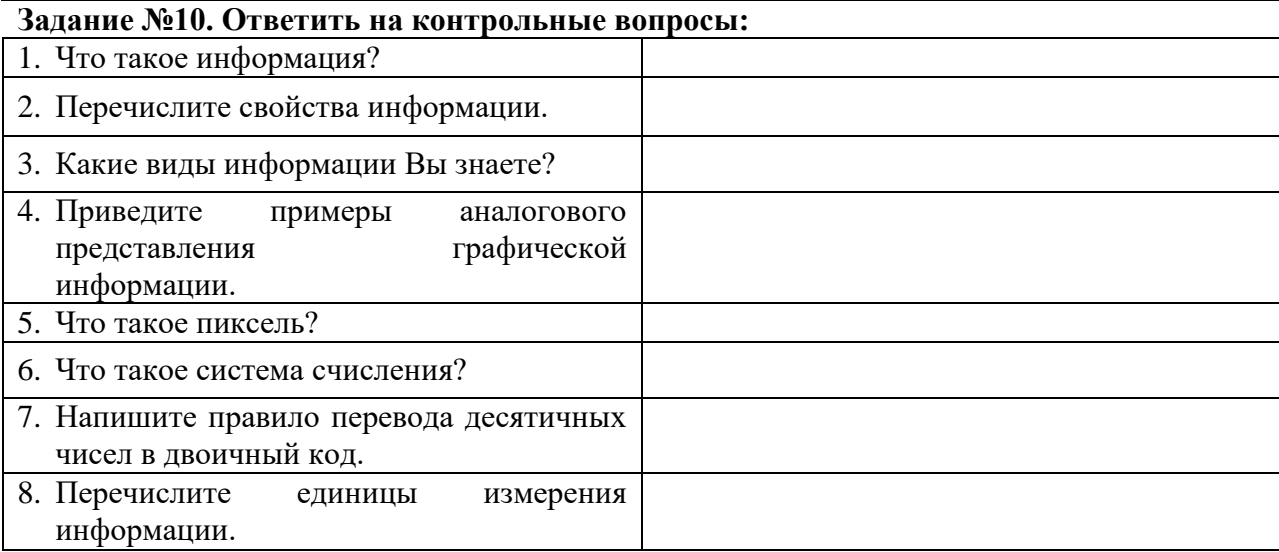

#### **Задание №7. Сделать вывод о проделанной лабораторной работе:**

Практическая работа № 2 Программный принцип работы компьютера

Цель работы: изучить среду программирования и структуру программы Turbo Pascal. составлять научиться несложные программы  $\mathbf{D}$ этой среде программирования, производить тестирование программы.

2. Оборудование, приборы, аппаратура, материалы: персональный компьютер, среда программирования Turbo Pascal.

### 1. Залание

 $7<sub>1</sub>$ 

Задание 1. Изучите внешний вид системы программирования ТурбоПаскаль.

Задание 2. Откройте файл, в который Вы запишите программу, выполняющую сложение  $0000$ нажмите  $F10.$ **JBVX** чисел. Лля клавишу чтобывыйти в главное меню, затем клавишами перемещения курсора выберитеопцию File, а в выпавшем меню команду New.

Найдите в этой программе заголовок, раздел описания переменных, признак начала программ ы, признак конца программы, тело программы, комментарий. Ответьте на вопросы:

Какое назначение переменных number1, number2, rezult?  $1<sup>1</sup>$ 

 $2<sup>1</sup>$ Что обозначает строка: number1. number2. rezult : integer: ?

присвоить  $\mathcal{F}$ Еспи переменным number1 number<sub>2</sub>  $\overline{M}$ соответственно значение 5 и 7, то какую строчку выдаст компьютер при исполнении последней про цедуры Write? Запишите ее в отчет.

 $\mathbf{4}$ Переведите с английского языка слова: Write, Read. Как вы думаете, что должен делать операторы с таким названием?

Как вы понимаете запись: readln(number1); ?  $5<sub>1</sub>$ 

 $6<sup>1</sup>$ Чему равно значение переменной rezult после выполнения оператора: rezult := nu mber1 + number2: ?

Что делает оператор присваивания в этой программе?

Задание 3. Измените программу, выполненную залании  $\mathcal{D}_{\mathcal{L}}$  $\bf{B}$ так. чтобы она находила произведение двух чисел. Сохраните текстом программы вфайле Proizv.pas. Рез ультат покажите преподавателю.

Задание 4. Измените выполненную залании  $\mathcal{E}$ программу, так.  $\mathbf{R}$ чтобы она выполняла расчет площади прямоугольника по его длине и ширине. Заполните по результ атам работы программы таблицу:

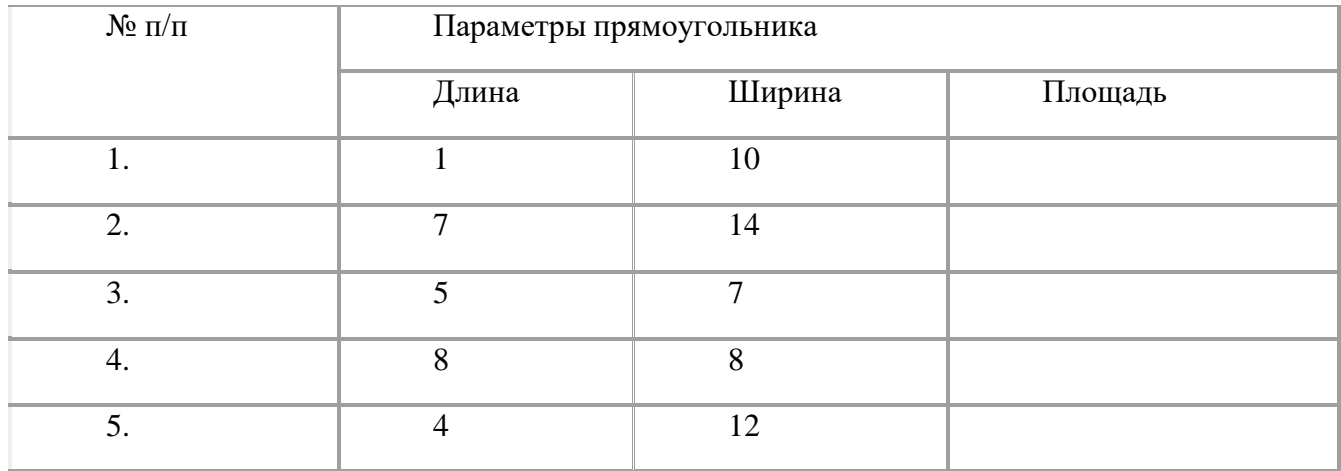

### 6. Контрольные вопросы

- Что такое среда программирования?  $\mathbf{1}$
- 2. Опишите среду программирования Turbo Pascal.
- $3.$ Как сохранить текст программы в Turbo Pascal?
- $\overline{4}$ . Какова структура программы на языке Pascal?
- $5<sub>1</sub>$ Как осуществить запуск программы?

Практическая работа № 3 Примеры компьютерных моделей различных процессов

Цель работы: рассмотреть примеры моделей различных процессов.

### Теоретические свеления к практической работе

### Компьютерные молели

Модель - это некий новый упрощенный объект, который отражает существенные особенности реального объекта, процесса или явления. Анализ модели и наблюдение за ней позволяют познать суть реально существующего, более сложного объекта, процесса, явления, называемого прототипом или оригиналом.

- Теоретические модели (теории, законы; гипотезы и пр.) отражают строение, свойства и поведение реальных объектов.
- Художественное творчество, фактически процесс создания моделей (басня модель человеческих отношений, скульптуры, картины и пр.)

Один и тот же объект может иметь множество моделей, а разные объекты могут описываться одной моделью.

#### Формы представления моделей

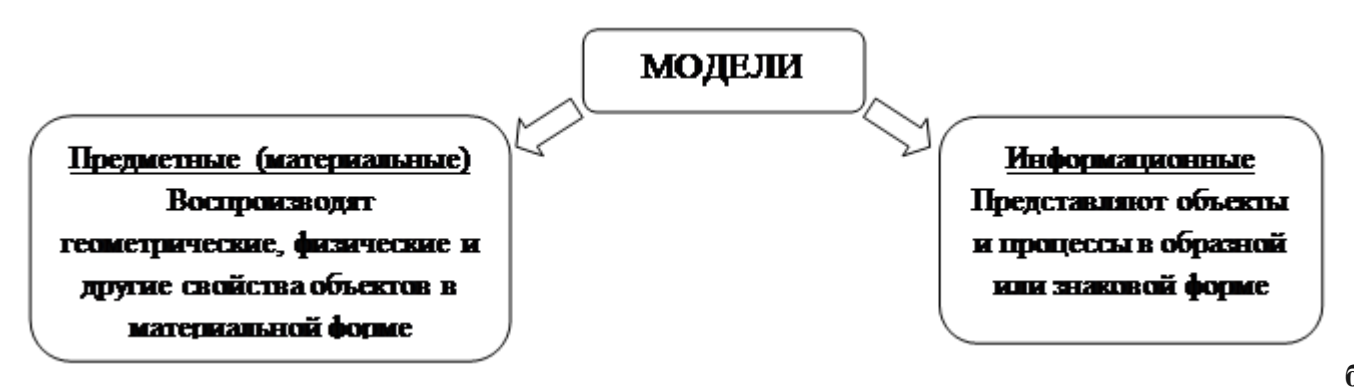

 $\Omega$ браз

модели - представляют собой зрительные образы объектов. зафиксированные ные на каком-либо носителе информации (бумаге, фото и кинопленке и др.)

- учебные плакаты,
- $\bullet$ рисунки,
- фотографии.

Знаковые информационные молели - строятся с использованием различных языков (знаковых систем).

- Текст (программы на языке программирования);
- Формулы;
- Таблицы (таблица Д.И.Менделеева)

Иногда при построении информационных моделей используются несколько различных языков. (Географические карты, графики, диаграммы).

Моделирование - это процесс построения моделей для исследования и изучения объектов, процессов, явлений. Моделировать можно:

### 1. Объекты

Примеры моделей объектов:

- □ копии архитектурных сооружений;
- П копии художественные произведения;
- □ наглядные пособия;
- □ модель атома водорода или солнечной системы;
- □ глобус;
- □ модель, демонстрирующая одежду;
- □ и т.д.

### 2. Явления

Примеры моделей явлений:

модели физических явлений: грозового разряда, магнитных и электрических сил...;

 геофизические модели: модель селевого потока, модель землетрясения, модель оползней...

#### **3. Процессы**

Примеры моделей процессов:

- модель развития вселенной;
- модели экономических процессов;
- модели экологических процессов...

### **4. Поведение**

При выполнении человеком какого-либо действия ему обычно предшествует возникновение в его сознании модели будущего поведения. Собирается ли он строить дом или решать задачу, переходит улицу или отправляется в поход – он непременно сначала представляет себе все это в уме. Это главное отличие человека мыслящего от всех других живых существ на земле. Один и тот же объект в разных ситуациях, в разных науках может описываться различными моделями. Например, рассмотрим объект "человек" с точки зрения различных наук:

- $\Box$  в механике человек это материальная точка;
- в химии это объект, состоящий из различных химических веществ;
- в биологии это система, стремящаяся к самосохранению;
- и т.д.

**Задание №1.** Выписать определение модели, моделирования. Выписать примеры моделей процессов.

**Задание №2**. В таблицу внесите существующие модели для указанных объектов:

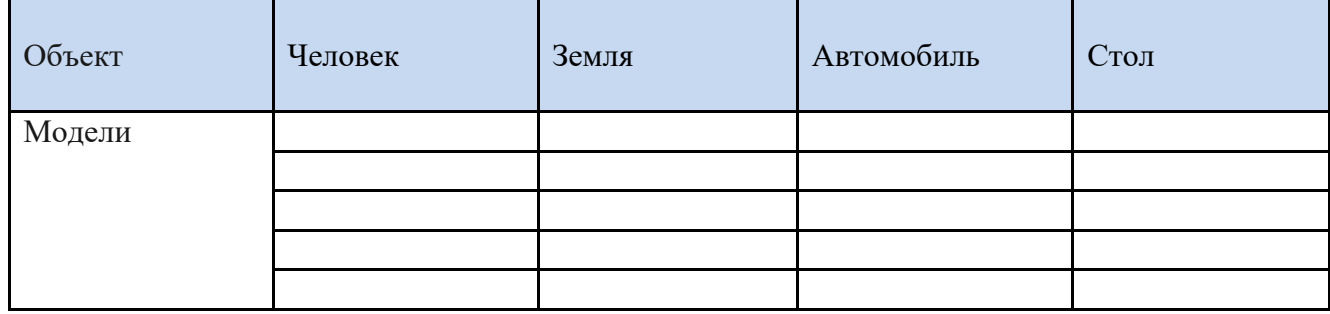

**Задание №3.** Сделайте вывод о проделанной работе, подготовьте ответы на контрольные вопросы.

#### **Контрольные вопросы**

- 1. Определение модели
- 2. Определение моделирования
- 3. Приведите примеры моделирования объектов
- 4. Приведите примеры моделирования явлений
- 5. Приведите примеры моделирования процессов
- 6. Приведите примеры моделирования поведения объектов

### **Практическая работа № 4** Создание архива данных. Извлечение данных из архива

*1. Цель работы:* изучение принципов архивации файлов, функций и режимов работы наиболее распространенных архиваторов, приобретение практических навыков работы по созданию архивных файлов и извлечению файлов из архивов, приобретение навыков записи компакт-дисков.

*2. Оборудование, приборы, аппаратура, материалы:* персональный компьютер, OC Windows, архиваторы WinRar, WinZip.

#### *3. Краткие теоретические сведения.*

#### **Архивы данных. Архивация.**

**Архивация (упаковка)** — помещение (загрузка) исходных файлов в архивный файл в сжатом или несжатом виде.

Архивация предназначена для создания резервных копий используемых файлов, на случай потери или порчи по каким-либо причинам основной копии (невнимательность пользователя, повреждение магнитного диска, заражение вирусом и т.д.).

Для архивации используются специальные программы, архиваторы, осуществляющие упаковку и позволяющие уменьшать размер архива, по сравнению с оригиналом, примерно в два и более раз.

**Архиваторы** позволяют защищать созданные ими архивы паролем, сохранять и восстанавливать структуру подкаталогов, записывать большой архивный файл на несколько дисков (многотомный архив).

Сжиматься могут как один, так и несколько файлов, которые в сжатом виде помещаются в так называемый архивный файл или архив. Программы большого объема, распространяемые на дискетах, также находятся на них в виде архивов.

**Архивный файл** — это специальным образом организованный файл, содержащий в себе один или несколько файлов в сжатом или несжатом виде и служебную информацию об именах файлов, дате и времени их создания или модификации.

Выигрыш в размере архива достигается за счет замены часто встречающихся в файле последовательностей кодов на ссылки к первой обнаруженной последовательности и использования алгоритмов сжатия информации.

Степень сжатия зависит от используемой программы, метода сжатия и типа исходного файла. Наиболее хорошо сжимаются файлы графических образов, текстовые файлы и файлы данных, для которых степень сжатия может достигать 5 - 40%, меньше сжимаются файлы исполняемых программ и загрузочных модулей — 60 - 90%. Почти не сжимаются архивные файлы. Программы для архивации отличаются используемыми методами сжатия, что соответственно влияет на степень сжатия.

Для того чтобы воспользоваться информацией, запакованной в архив, необходимо архив раскрыть или распаковать. Это делается либо той же программой-архиватором, либо парной к ней программой-разархиватором.

**Разархивация (распаковка)** — процесс восстановления файлов из архива в первоначальном виде. При распаковке файлы извлекаются из архива и помещаются на диск или в оперативную память.

**Самораспаковывающийся архивный файл** — это загрузочный, исполняемый модуль, который способен к самостоятельной разархивации находящихся в нем файлов без использования программыархиватора.

Самораспаковывающийся архив получил название SFX-архив (SelF-eXtracting). Архивы такого типа в обычно создаются в форме .ЕХЕ-файла.

Архиваторы, служащие для сжатия и хранения информации, обеспечивают представление в едином архивном файле одного или нескольких файлов, каждый из которых может быть при необходимости извлечен в первоначальном виде. В оглавлении архивного файла для каждого содержащегося в нем файла хранится следующая информация:

- имя файла;
- сведения о каталоге, в котором содержится файл;
- дата и время последней модификации файла;
- размер файла на диске и в архиве;
- код циклического контроля для каждого файла, используемый для проверки целостности архива.

Архиваторы имеют следующие функциональные возможности:

- 1. Уменьшение требуемого объема памяти для хранения файлов от 20% до 90% первоначального объема.
- 2. Обновление в архиве только тех файлов, которые изменялись со времени их последнего занесения в архив, т.е. программа-упаковщик сама следит за изменениями, внесенными пользователем в архивируемые файлы, и помещает в архив только новые и измененные файлы.
- 3. Объединение группы файлов с сохранением в архиве имен директорий с именами файлов, что позволяет при разархивации восстанавливать полную структуру директорий и файлов.
- 4. Написания комментариев к архиву и файлам в архиве.
- 5. Создание саморазархивируемых архивов, которые для извлечения файлов не требуют наличия самого архиватора.
- 6. Создание многотомных архивов– последовательности архивных файлов. Многотомные архивы предназначены для архивации больших комплексов файлов на дискеты.

#### **Запись файлов на компакт-диск**

Если компьютер оснащен соответствующим устройством, можно осуществить запись файлов на компакт-диск встроенными средствами операционной системы Microsoft Windows XP. Для этого

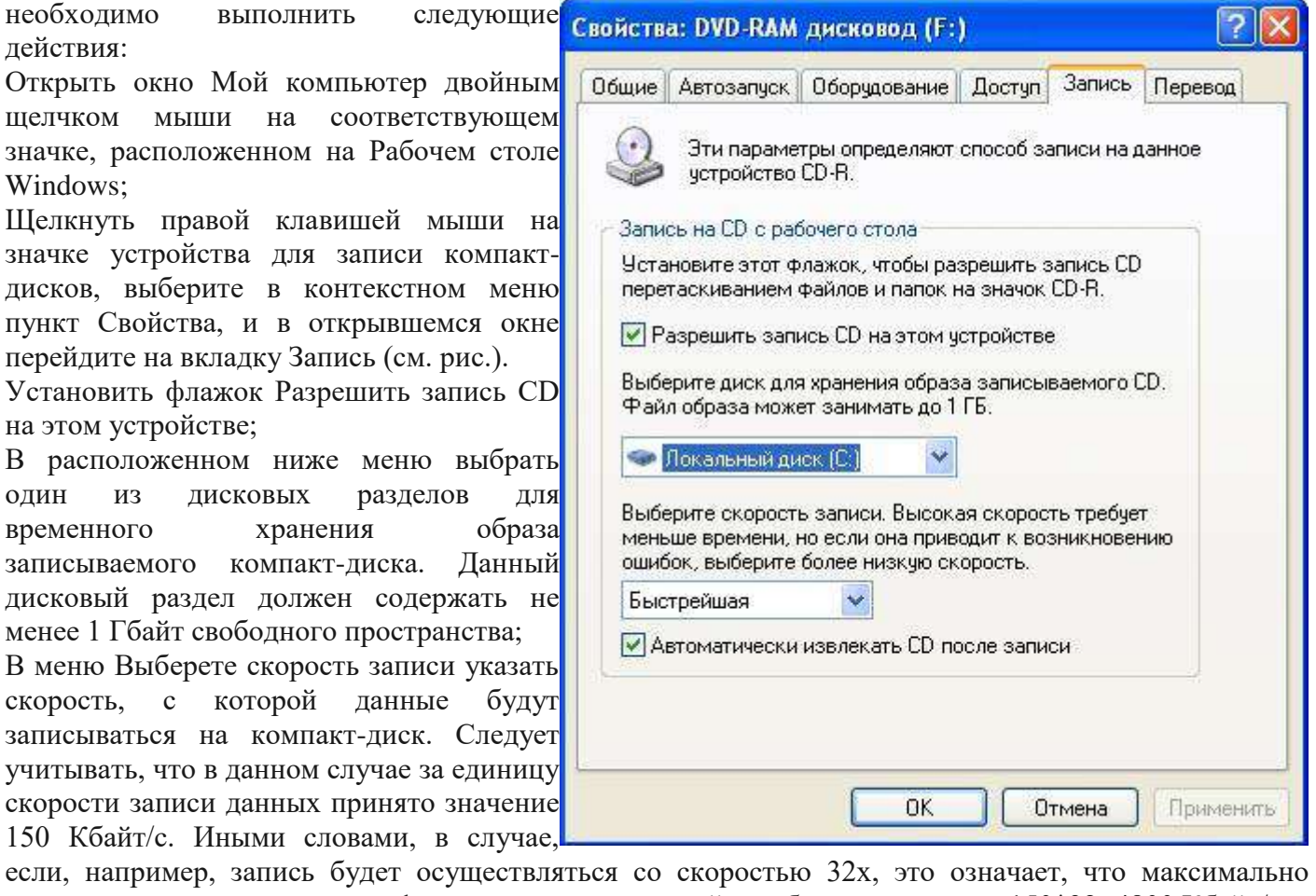

возможная скорость записи информации на этом устройстве будет составлять 150\*32=4800 Кбайт/с; Если нужно, чтобы по окончании записи компакт-диск автоматически извлекался из устройства, устанавливается флажок Автоматически извлекать CD после записи;

Щелкнуть мышью на кнопке ОК, чтобы закрыть окно свойств устройства для записи компакт-дисков. Непосредственно перед записью на компакт-диск выбранные пользователем файлы помещаются во временную папку, в которой создается образ будущего компакт-диска. До момента записи содержимое этого образа можно редактировать, добавляя или удаляя файлы и папки во временной директории. Создавая образ диска помните, что общий объем копируемых на компакт-диск данных не должен превышать максимальной допустимый объем компакт-диска, составляющий 680, а в некоторых случаях - 700 Мбайт.

Для того чтобы скопировать какие-либо файлы или папки на компакт-диск, нужно выделить их в окне Проводника при помощи мыши, после чего щелкните на пункте Скопировать выделенные объекты в панели Задачи для файлов и папок, которая расположена в левой части окна программы Проводник. В открывшемся диалоговом окне Копирование элементов выбрать щелчком мыши устройство для записи компакт-дисков, и щелкнуть на кнопке Копирование. В Области уведомлений Панели задач Windows появится сообщение о том, что операционная система обнаружила файлы,

ожидающие записи на компакт-диск. Для того чтобы просмотреть файлы и папки, составляющие образ компакт-диска, дважды щелкните мышью на значке устройства для записи компакт-дисков в окне Мой компьютер.

Необходимо помнить, что в процессе записи компакт-диска записывающее устройство должно получать непрерывный поток данных с жесткого диска вашего компьютера. Если передача потока информации по каким-либо причинам прервется, записывающая головка устройства будет попрежнему направлять лазерный луч на поверхность вращающегося компакт-диска, но записи данных при этом не состоится. Такая ситуация неизбежно приведет к сбою в процессе записи, а сам компактдиск окажется при этом запорченным. Чтобы избежать подобных неприятностей, рекомендуется придерживаться следующих несложных правил:

перед началом записи нужно убедиться в том, что поверхность компакт-диска не содержит пыли и царапин;

- закрыть окна всех ненужных в данный момент приложений: обращение какой-либо программы к жесткому диску (например, автоматическое сохранение текстового документа) может привести к сбою в записи компакт-диска;
- отключить экранные заставки, которые могут автоматически запуститься во время сеанса записи;
- в процессе записи компакт-диска не запускать никаких приложений, не выполнять операций копирования, перемещения, удаления файлов и папок;
- по возможности осуществляйте запись компакт-диска на низкой скорости.

Нужно помнить, что для создания временной папки, в которой хранится образ записываемого компакт-диска, операционная система использует свободное место на жестком диске компьютера. Если дискового пространства окажется недостаточно, запись может не состояться. В подобной ситуации потребуется освободить недостающее дисковое пространство: это можно сделать, очистив содержимое Корзины, удалив ненужные файлы и папки, деинсталлировав малоиспользуемые приложения или выполнив дефрагментацию диска.

Если используется компакт-диск с возможностью многократной записи (CD-RW), и после завершения записи на нем осталось свободное пространство, впоследствии можно добавить файлы к уже записанному компакт-диску, используя Мастер записи компакт-дисков.

### *4. Задание*

### *Задание 1*.

- 1. В операционной системе Windows создайте на рабочем столе создайте папку Archives, в которой создайте папки Pictures и Documents.
- 2. Найдите и скопируйте в папку Pictures по два рисунка с расширением \*.jpg и \*.bmp.
- 3. Сравните размеры файлов \*.bmp и \*.jpg. и запишите данные в таблицу 1.
- 4. В папку Documents поместите файлы \*.doc (не менее 3) и запишите их исходные размеры в таблицу\_1.

#### *Задание 2.* Архивация файлов WinZip

- 1. Запустите WinZip 7. (Пуск >Все программы > 7-Zip>7 Zip File Manager).
- 2. В появившемся диалоговом окне выберите папку, в которой будет создан архив: ...\Рабочий стол\Archives\Pictures. Установите курсор на имя графического файла Зима.jpg. Выполните команду Добавить (+).
- 3. Введите имя архива в поле Архив Зима.zip и убедитесь, что в поле Формат архива установлен тип Zip.
- 4. Установите в поле Режим изменения: добавить и заменить.
- 5. В раскрывающемся списке Уровень сжатия: выберите пункт Нормальный. Запустите процесс архивации кнопкой ОК.
- 6. Сравните размер исходного файла с размером архивного файла. Данные запишите в таблицу\_1.
- 7. Создайте архив Зима1.zip, защищенный паролем. Для ввода пароля в диалоговом окне Добавит к архиву в поле Введите пароль: ведите пароль, в поле Повторите пароль: подтвердите пароль. Обратите внимание на флажок Показать пароль. Если он не установлен, пароль при вводе не будет отображаться на экране, а его символы будут заменены подстановочным символом "\*". Это мера защиты пароля от посторонних. Однако в данном случае пользователь не может быть уверен в том, что он набрал пароль правильно. Поэтому при не установленном флажке система запрашивает повторный (контрольный) ввод пароля. Щелкните на кнопке ОК - начнется процесс создания защищенного архива.
- 8. Выделите архив Зима1.zip, выполните команду Извлечь. В появившемся диалоговом окне Извлечь в поле Распаковать в: выберите папку-приемник - …Рабочий стол\Archives\Pictures\Зима1\.
- 9. Щелкните на кнопке ОК. Процесс извлечения данных из архива не запустится, а вместо него откроется диалоговое окно для ввода пароля.
- 10. Убедитесь в том, что ввод неправильного пароля не позволяет извлечь файлы из архива.
- 11. Убедитесь в том, что ввод правильного пароля действительно запускает процесс.
- 12. Удалите созданный вами защищенный архив и извлеченные файлы.
- 13. Создайте самораспаковывающийся ZIP-архив. Для этого установите курсор на имя архива Зима.zip, выполните команду Добавить (+).
- 14. Введите имя архива в поле Архив Зима.7z и убедитесь, что в поле Формат архива установлен тип 7z.
- 15. Установите в поле Режим изменения: добавить и заменить.
- 16. Установите флажок Создать SFX-архив.
- 17. Запустите процесс архивации кнопкой ОК.
- 18. Аналогичным образом создайте архивы для файлов Рябина.bmp, Документ1.doc, Документ2.doc, Документ3.doc. Сравнительные характеристики исходных файлов и их архивов занести в таблицу\_1.

*Задание 3.* Архивация файлов WinRar

- 1. Запустите WinRar (Пуск >Все программы > WinRar).
- 2. В появившемся диалоговом окне выберите папку, в которой будет создан архив: Рабочий стол\Archives\Pictures.
- 3. Установите курсор на имя графического файла Зима.jpg.
- 4. Выполните команду Добавить. В появившемся диалоговом окне введите имя архива Зима.rar. Выберите формат нового архива - RAR, метод сжатия - Обычный. Убедитесь, что в группе Параметры архивации ни в одном из окошечек нет флажков. Щелкните на кнопке ОК для создания архива. Во время архивации отображается окно со статистикой. По окончании архивации окно статистики исчезнет, а созданный архив станет текущим выделенным файлом.
- 5. Аналогичным образом создайте архивы для файлов Рябина.bmp, Документ1.doc, Документ2.doc, Документ3.doc. Сравнительные характеристики исходных файлов и их архивов занести в таблицу 1.
- 6. Создайте самораспаковывающийся RAR архив, включающий в себя текстовые и графические файлы.
- 7. Определите процент сжатия файлов и заполните таблицу 1. Процент сжатия определяется по формуле  $P=S/S_0$ , где S – размер архивных файлов, So – размер исходных файлов. Таблица 1

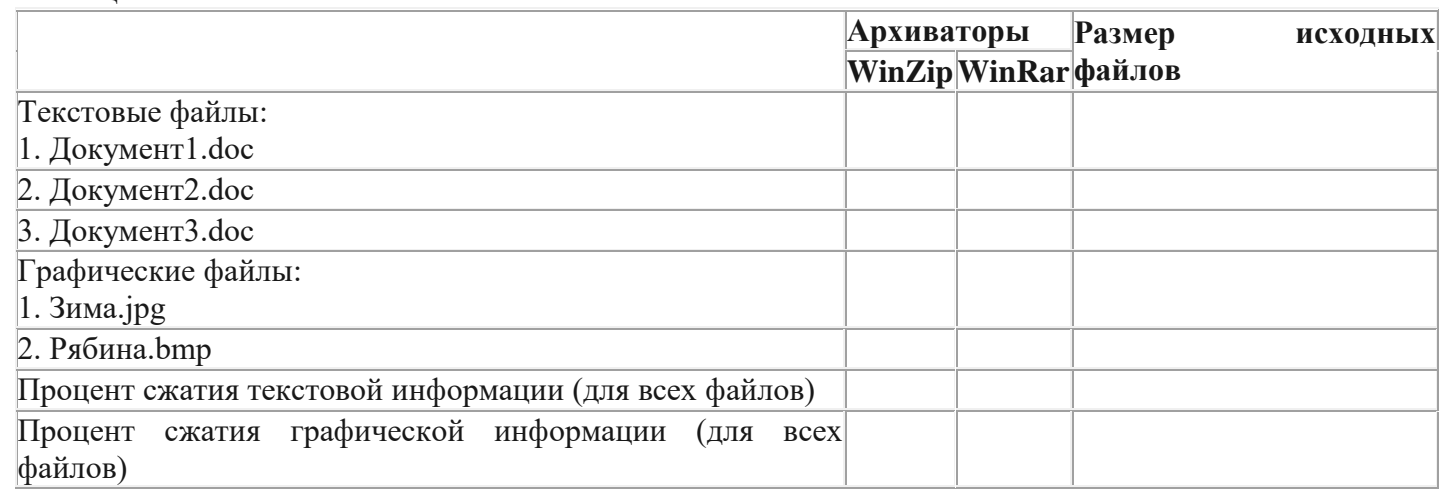

#### *5. Содержание отчета*

Отчет должен содержать:

- 1. Название работы.
- 2. Цель работы.
- 3. Задание и его выполнение.
- 4. Вывод по работе.

### *6. Контрольные вопросы*

Что такое архивация? Для чего она нужна?

- 1. Как создать архив, самораспаковывающийся архив?
- 2. Как установить пароль на архив?
- 3. Как осуществляется запись информации на компакт-диск?

Практическая работа № 5 Атрибуты файла и его объем. Учет объемов файлов при их хранении, передаче

Цель работы. Изучение атрибутов файла; изучение информационной технологии назначения приложений для различных видов документов; изменение объемов файлов для их оптимального хранения и передачи.

### План

- 1. Изучить понятие информационный объект и возможность работы с ним на компьютере;
- 2. Изучить понятие файл, полное имя файла, путь к файлу, спецификация;
- 3. Изучить типы файлов и формат содержащейся в них информации;
- 4. Выполнить задания к практической работе;
- 5. Ответить на контрольные вопросы

### Краткие сведения

Информационный объект — это совокупность логически связанной информации.

Файл — это определенное количество информации (программа или данные), имеющее имя и хранящееся в долговременной (внешней) памяти.

Имя файла состоит из двух частей, разделенных точкой: собственно имя файла и расширение

Расширение файла - конкретная последовательность символов (букв и цифр), следующая за именем файла через символ точки "." и применяемая для идентификации типа файла программными продуктами и/или пользователем. То есть с помощью расширения файла программы и человек понимают (если знают) какой тип данных заключен в конкретном файле, какими особенностями он обладает, что необходимо для его исполнения.

Тип файла - это определенная спецификация (одна из многих), описывающая действительную структуру файла. В соответствии с данной структурой файл обрабатывается программами и хранится на носителе. Видимая для пользователя часть типа файла - это расширение файла.

Роль расширения имени файла чисто информационная, а не командная. Если файлу с рисунком присвоить расширение имени txt, то содержимое файла от этого не превратится в текст. Его можно просмотреть в программе, предназначенной для работы с текстами, но ничего вразумительного такой просмотр не даст.

Список расширений, наиболее часто встречающихся на компьютере, вместе со списком программ, которые данный тип файла открывают указан в табл. 1.

 $Ta6\pi$ . 1

### Вид расширения Тип (формат) файла

### Программа\утилита

.exe

Исполняемый файл (программный бинарный файл)

Любая рабочая программа Windows, DOS, Symbian, OS/2

.msi

Инсталлятор программ (установщик)

Пакет программ, требующих установки (MS Office, например)

 $doc(docx)$ 

Документ Word (Word 2007 и выше)

MS Word, одно из приложений Office

 $xls(xlsx)$ 

Файл таблиц Excel (Excel 2007 и выше)

MS Excel, одно из приложений Office

.txt

Текстовый файл простого формата (документ)

Блокнот

 $.$ ppt $($ ppt $x)$ 

Файл презентаций PowerPoint

MS PowerPoint, одно из приложений Office

accdb

База данных Access MS Access, одно из приложений Office .mp3, .flac, .ape, .ogg, .wav, .ac3, .wma, .m4a, .aac, .midi, .kar и др. Звуковой (цифровой) файл Любой аудио-плеер (не только Windows) с необходимыми кодеками .bmp, .jpg(jpeg), .png, .gif, .tiff, .pds, .ico, .raw Файл изображения Стандартные менеджеры изображений, иногда специальные программы для конкретного формата (MOPM,ACDC,Stone) .avi, .wmw, .mkv, .3gp, .flv, .mpeg, .mp4, .mov, .vob Видео файлы Различные плееры, главное условие - установлен необходимый кодек для вывода изображений соответствующего формата .swf, .flv Флеш или видео файлы в интернете Воспроизводятся любым браузером с установленным flash-проигрывателем .rar, .zip, .7z, .tar, .gzip, .gz, .jar Архивный контейнер В большинстве случает хватает WinRar и 7-Zip для работы со всеми популярными архивами .html, .htm, .php Веб-страница Браузеры .dll Программный модуль Не должен открываться, подключается в виде библиотеки различными компонентами MS Windows при возникновении необходимости .ini Конфигурационный файл Используется Windows для загрузки настроек различных компонентов, к которым относится конкретный ini-файл .bat Пакетный файл. Имеет свой синтаксис, может быть создан из обычного тестового файла заменой расширения Используется командным интерпретатором (CMD.exe/Command.com) для выполнения заложенных в bat-файл последовательных команд. .iso, .mds/.mdf, .vdf, .img, .daa, .vcd, .nrg Файл образа диска Различные форматы открываются различными программами. Например, Alcohol, UltraISo, VirtualCD, Nero, Daemon Tools, PowerIso и другими. .djvu Файл сжатых изображений. Используется для точной передачи информации (сканированные книги, исторические документы) без потери данных. Любая программа для чтения djvu-файлов. WinDJView, DJVUReader и т.д. .pdf Файл электронного документа, подходит для передачи любой полиграфической продукции и прочего Adobe Reader, Foxit PDF Reader и прочие **Полное имя файла** состоит из пути к каталогу, в котором находится файл, и имени файла, разделенных \, перед которым может стоять обозначение дисковода. Если дисковод не указан, подразумевается текущий дисковод. Если путь не указан, подразумевается текущий каталог. **дисковод:\путь\имя файла Текущий дисковод** – дисковод, с которым работает пользователь. **Путь** к файлу – последовательность из имен каталогов или символов .., разделенных \. Этот путь задает маршрут от текущего каталога или от корневого каталога диска к тому каталогу, в котором находится нужный файл. Атрибуты файла устанавливаются для каждого файла и указывают системе, какие операции можно производить с файлами. Существует четыре атрибута:

- только чтение (R);

- архивный (A);

- скрытый (H);

- системный (S).

При передачи и хранении различных файлов необходимо учитывать объем этих файлов. Если объем слишком велик, можно создать архив файлов с помощью программ архиваторов (7-zip, WinRAR, WinZip).

### **Задания к практической работе**

Задание 1. Определите тип файла по заданному расширению. Укажите пример программного приложения, которое может быть использовано для работы с документами указанного типа. Ответы запишите в виде табл. 2

Табл. 2 **Пример Тип файла Пример программного приложения** ACDSee9.exe Command.com Резюме.doc Каталог.xls Рецензия.txt Выступление.ppt Книга.htm Книга.html Windows.hlp Картина.bmp Обложка.jpg Светофор.tif Техникум.gif Студент.mp3 Праздник.mpeg Урок.avi Реферат.zip Реферат.rar

Задание 2. Определите размер архива, если исходный размер папки равен 1, 25 МБ, а степень сжатия 90%. **Задание 3.** Рассчитайте время передачи файла по интернету, если скорость соединения 128 кбит/сек,

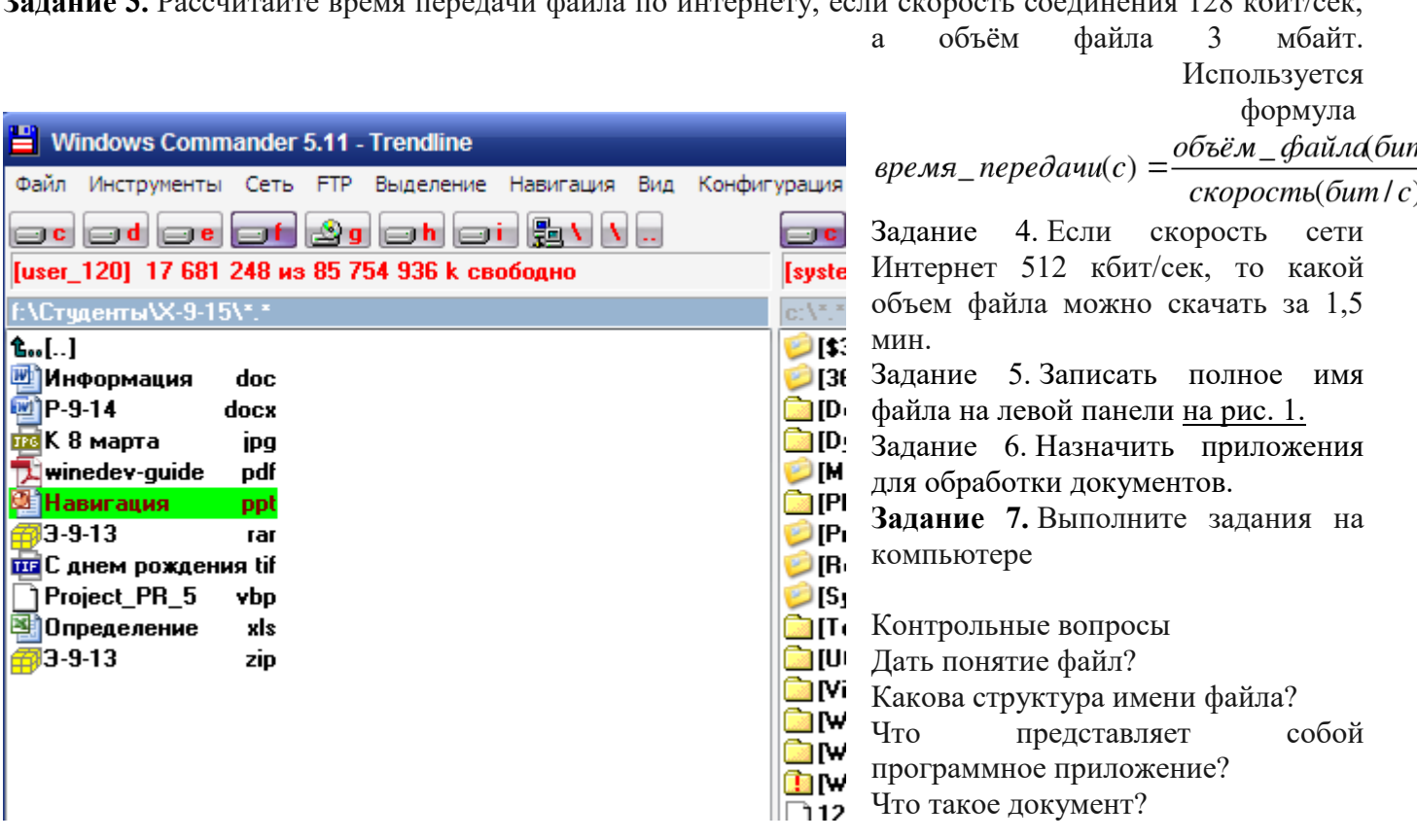

- 5. Дать определение полного имени файла.
- 6. Какие расширения могут иметь программные приложения?
- 7. Какие расширения могут иметь текстовые файлы?
- 8. Какие расширения могут иметь графические файлы?
- 9. Какие расширения могут иметь видеофайлы?

#### Задания для работы за компьютером

1). Запустить текстовый редактор Блокнот, создайте документ, напечатав текст размер шрифта №14:

Информационный объект, «отчужденный» от объекта-оригинала, можно хранить на различных материальных носителях. Простейший материальный носитель информации — это бумага. Есть также магнитные, электронные, лазерные и другие носители информации.

Литературное произведение, газетная статья, приказ — примеры текстовых информационных объектов. Рисунки, чертежи, схемы — это графические информационные объекты. Различные документы в табличной форме — это примеры табличных информашионных объектов. Видео и музыка – аудиовизуальные информационные объекты.

Для хранения и передачи электронных информационных объектов используют съемные цифровые носители. К ним относятся:

- съемный жесткий диск устройство хранения информации, основанное на принципе магнитной записи, информация записывается на жёсткие (алюминиевые или стеклянные) пластины, покрытые слоем ферромагнитного материала,
- дискета портативный носитель информации, используемый для многократной записи и хранения данных, представляющий собой помещённый в защитный пластиковый корпус гибкий магнитный диск, покрытый ферромагнитным слоем,
- компакт-диск оптический носитель информации в виде пластикового диска с отверстием в центре, процесс записи и считывания информации которого осуществляется при помощи лазера (CD-ROM и DVD-диск - предназначенный только для чтения; CD-RW и DVD-RW информация может записываться многократно),
- карта памяти или флеш-карта компактное электронное запоминающее устройство, используемое для хранения цифровой информации (они широко используются в электронных устройствах, включая цифровые фотоаппараты, сотовые телефоны, ноутбуки, МРЗ-плееры и игровые консоли).
- USB-флеш-накопитель (сленг. флэшка) запоминающее устройство, использующее в качестве носителя флеш-память и подключаемое к компьютеру или иному считывающему устройству по интерфейсу USB.

Атрибут файла «Только чтение» указывает, что файл нельзя изменять. Все попытки изменить файл с атрибутом «только чтение», удалить его или переименовать завершатся неудачно.

Атрибут файла «Скрытый». Файл с таким атрибутом не отображается в папке. Атрибут можно применять также и к иелым папкам. Надо помнить, что в системе предусмотрена возможность отображения скрытых файлов, для этого достаточно в меню Проводника Сервис – Свойства папки  $-$  вкладка Вид – Показывать скрытые файлы и папки.

Атрибут файла «Архивный» имеют практически все файлы, его включение/отключение практически не имеет никакого смысла. Использовался атрибут программами резервного копирования для определения изменений в файле.

Атрибут файла «Системный» устанавливается для файлов, необходимых операционной системе для стабильной работы. Фактически он делает файл скрытым и только для чтения. Самостоятельно выставить системный атрибут для файла невозможно.

Для изменения атрибутов файла необходимо открыть окно его свойств и включить соответствующие опции.

Существуют также дополнительные атрибуты, к ним относятся атрибуты индексирования и архивации, а также атрибуты сжатия и шифрования.

2). Сохраните документ на рабочий стол, определите его объём правой клавишей мыши свойства.

3). Запустите архиватор добавьте файл в архив на рабочий стол, определите его объём и сделайте вывод о степени сжатия файла.

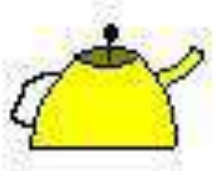

 $4$ ). Создайте графический файл  $\overline{B}$ программе Paint, сохраните расширением bmp и jpg определит его объём, запустите архиватор добавьте файл в архив, определите его объём, данные

занесите в таблицу и сделайте вывод о степени сжатия.

# Практическая работа № 6 АСУ различного назначения

### Цели:

-получить представление об автоматических и автоматизированных системах управления в технической сфере деятельности.

#### Содержание работы.

Задание №1. С помощью гиперссылок перейдите на web-страницы, в которых приведены примеры автоматизированных систем управления.

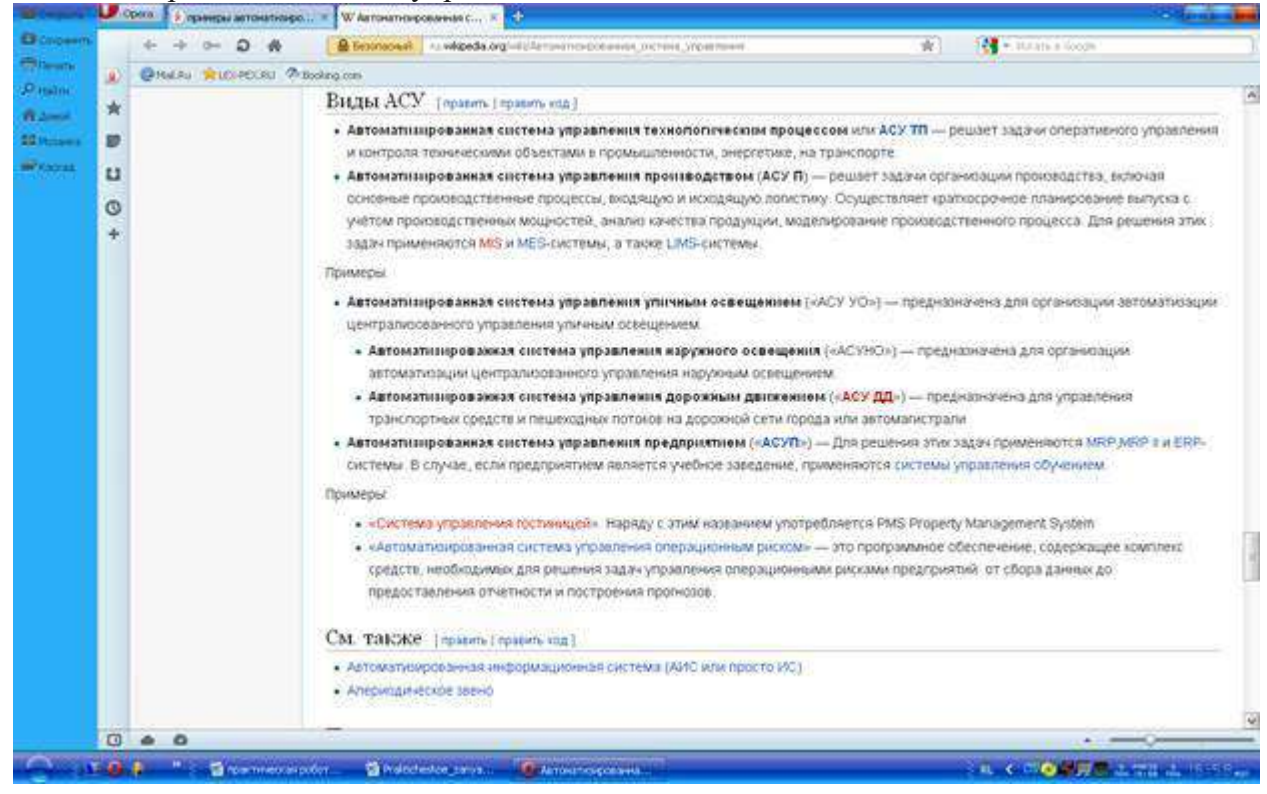

#### Залание №2.

#### Ответить на вопросы:

1. Что называется автоматизированной системой управления?

Автоматизированная система управления (сокращённо АСУ) — комплекс аппаратных и программных средств, а также персонала, предназначенный для управления различными процессами в рамках технологического процесса, производства, предприятия. АСУ применяются в различных отраслях промышленности, энергетике, транспорте и т. п. Термин «автоматизированная», в отличие от термина «автоматическая», подчёркивает сохранение за человеком-оператором некоторых функций, либо наиболее общего, целеполагающего характера, либо не поддающихся автоматизации. АСУ с системой поддержки принятия решений (СППР) являются основным инструментом повышения обоснованности управленческих решений.

2. Какую задачу решают автоматизированные системы управления?

Важнейшая задача автоматизированной системы управления - повышение эффективности управления объектом на основе роста производительности труда и совершенствования методов планирования процесса управления.

3. Какие цели преследуют АСУ?

Обобщенной целью автоматизации управления является повышение эффективности использования потенциальных возможностей объекта управления. Таким образом, можно выделить ряд целей:

1. Предоставление лицу, принимающему решение (ЛПР), релевантных данных для принятия решений.

2. Ускорение выполнения отдельных операций по сбору и обработке данных.

3. Снижение количества решений, которые должно принимать ЛПР.

4.Повышение уровня контроля и исполнительской дисциплины.

5.Повышение оперативности управления.

6.Снижение затрат ЛПР на выполнение вспомогательных процессов.

7.Повышение степени обоснованности принимаемых решений.

**4.**Какие функции осуществляют АСУ?

Функции АСУ в общем случае включают в себя следующие элементы (действия):

1.планирование и (или) прогнозирование;

2.учет, контроль, анализ;

3.координацию и (или) регулирование.

**5.**Приведите примеры автоматизированных систем управления.

Например: автоматизированная система управления уличного освещения, автоматизированная система управления наружного освещения, автоматизированная система управления дорожного движения, автоматизированная система управления технологическими процессами, автоматизированная система управления предприятием, система автоматизированного проектирования, автоматическая система управления для гостиниц и т.д.

**Задание №3. Сделать вывод о проделанной работе:**

В этой практической работе я получила представление об автоматических и автоматизированных системах управления в технической сфере деятельности.

### **Контрольные вопросы:**

**1.**Что такое АСУ?

*Автоматизированная система управления или АСУ* – комплекс аппаратных и программных средств, предназначенный для управления различными процессами в рамках технологического процесса, производства, предприятия. АСУ применяются в различных отраслях промышленности, энергетике, транспорте и тому подобное.

**2.**В чем заключается идея управления?

Предназначенный для управления различными процессами в рамках технологического процесса, производства, предприятия.

**3.**Дайте определение автоматической системы.

Автоматическая система-это комплекс взаимодействующих между собой механизмов управляемого объекта и автоматического устройства, предназначена для управления объектом (летательным аппаратом, силовой установкой и т. д.) без вмешательства человека. Автоматические системы находят широкое применение в военном деле (например, в зенитных ракетных комплексах, в системах самонаведения ракет)

**4.**Основное оборудование: ПК.

Системный блок, монитор, клавиатура, мышка, материнская плата, устройства ввода-вывода, жёсткий диск, вентилятор.

### **Практическая работа № 7** Графический интерфейс пользователя **Цели:**

-закрепить навыки работы с операционной системой Windows;

-отработать навыки работы с файлами и папками в ОС Windows;

- научиться выполнять навигацию с помощью левой панели программы ПРОВОДНИК;

-изучить приемы копирования и перемещения объектов методом перетаскивания между панелями.

# **Содержание работы:**

**Задание №1.** Заполнить таблицу:

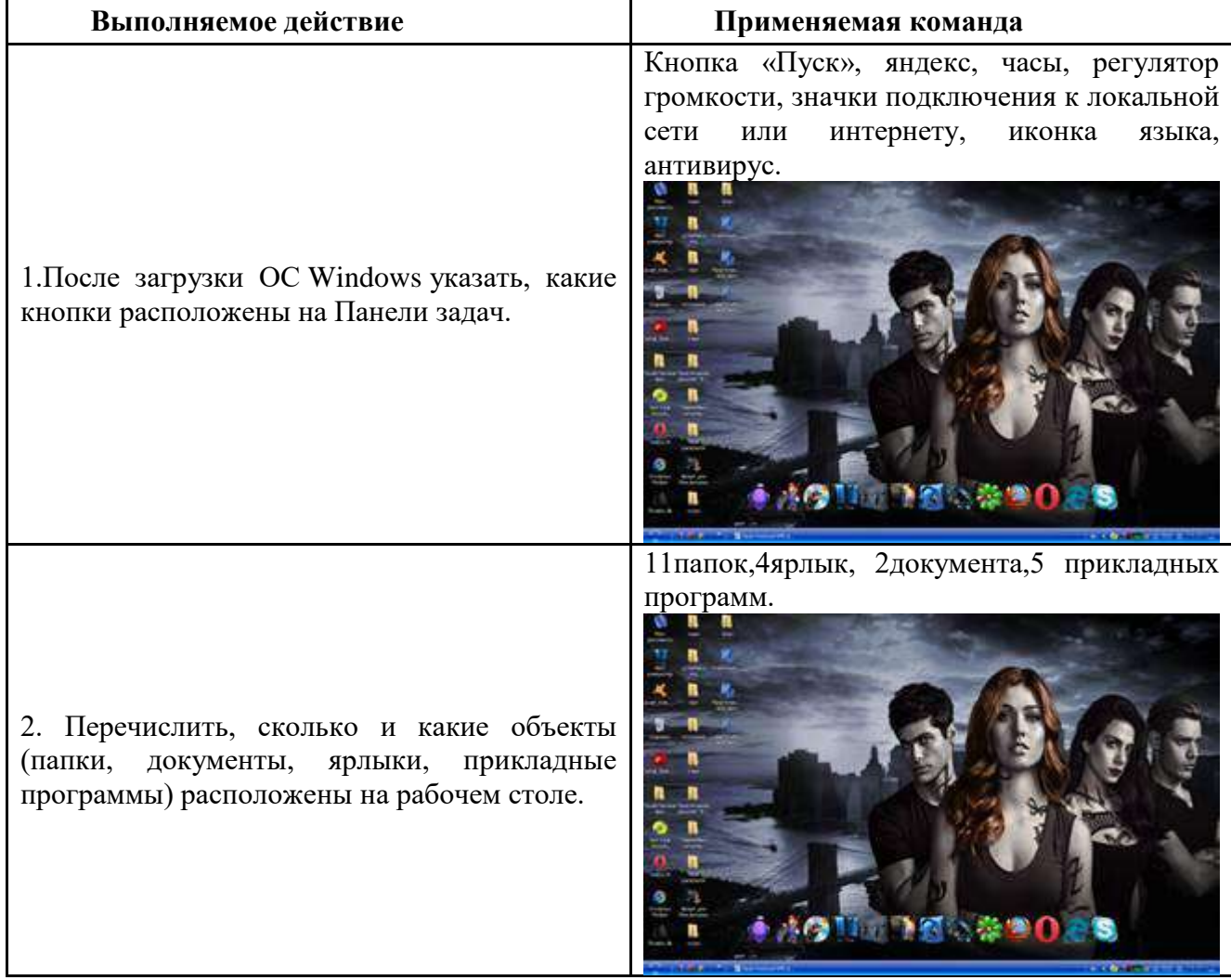

### **Задание №2.** Заполнить таблицу:

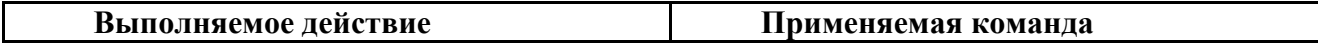

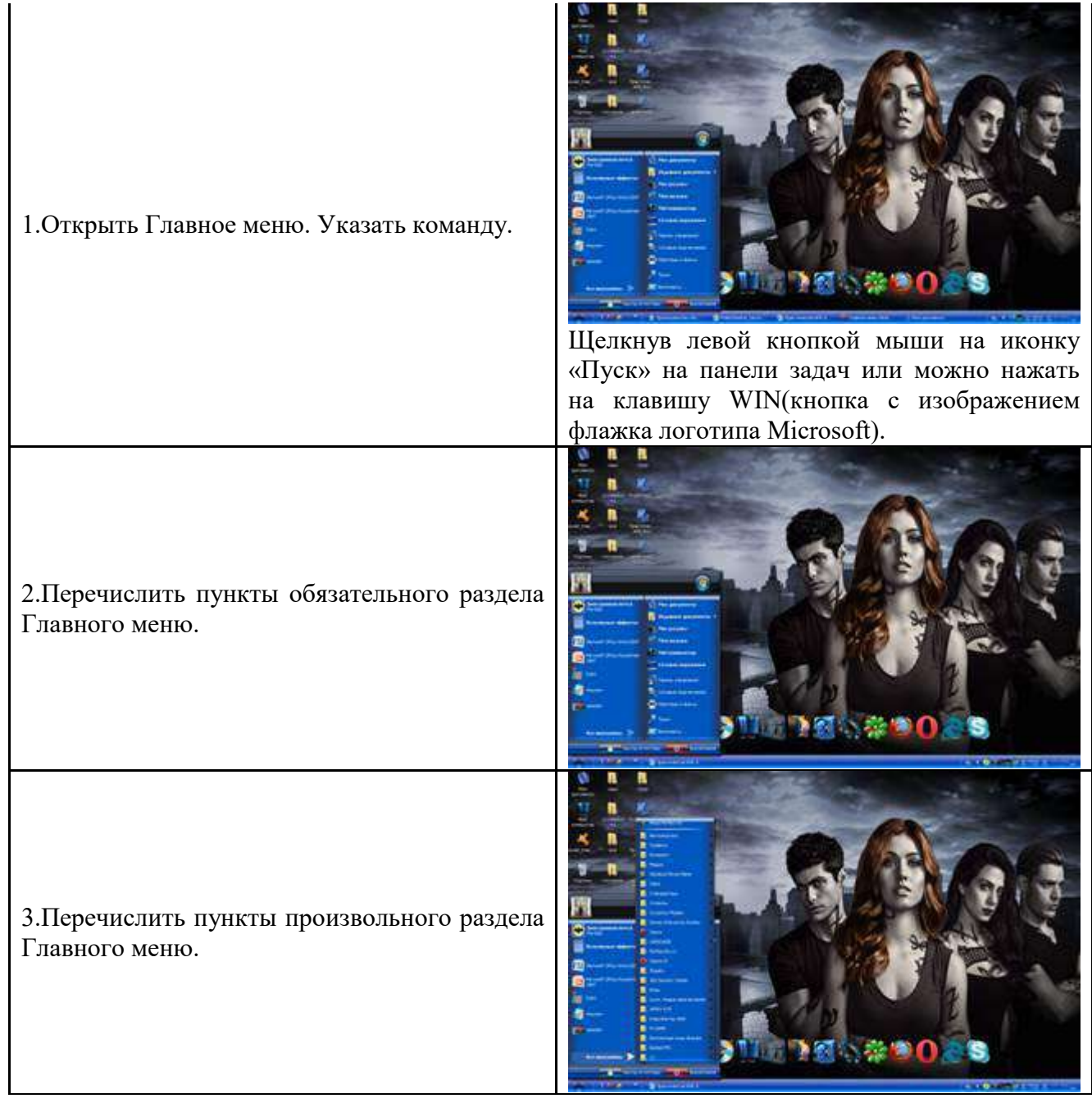

#### **Задание №3.** Заполнить таблицу:

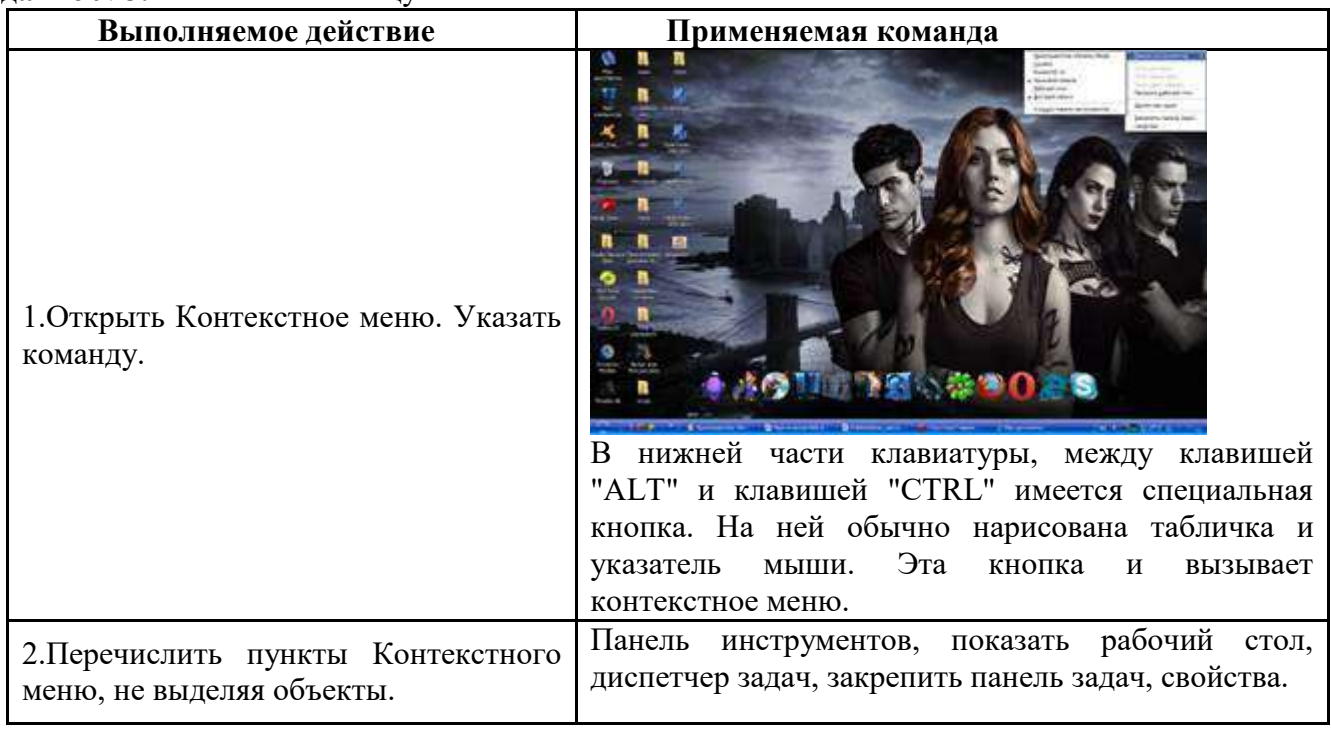

 $\overline{\phantom{0}}$ 

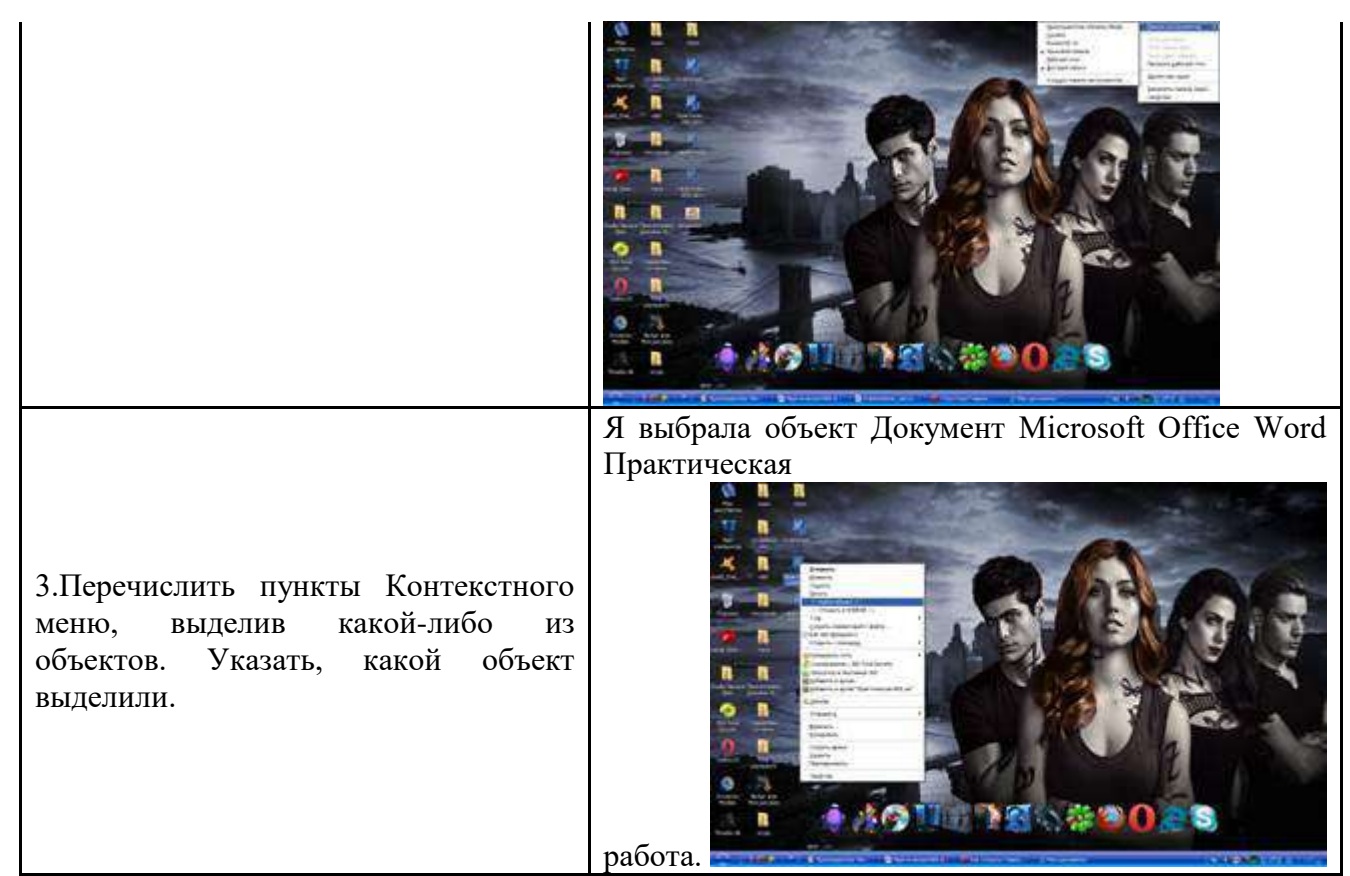

# **Задание №4.** Заполнить таблицу:

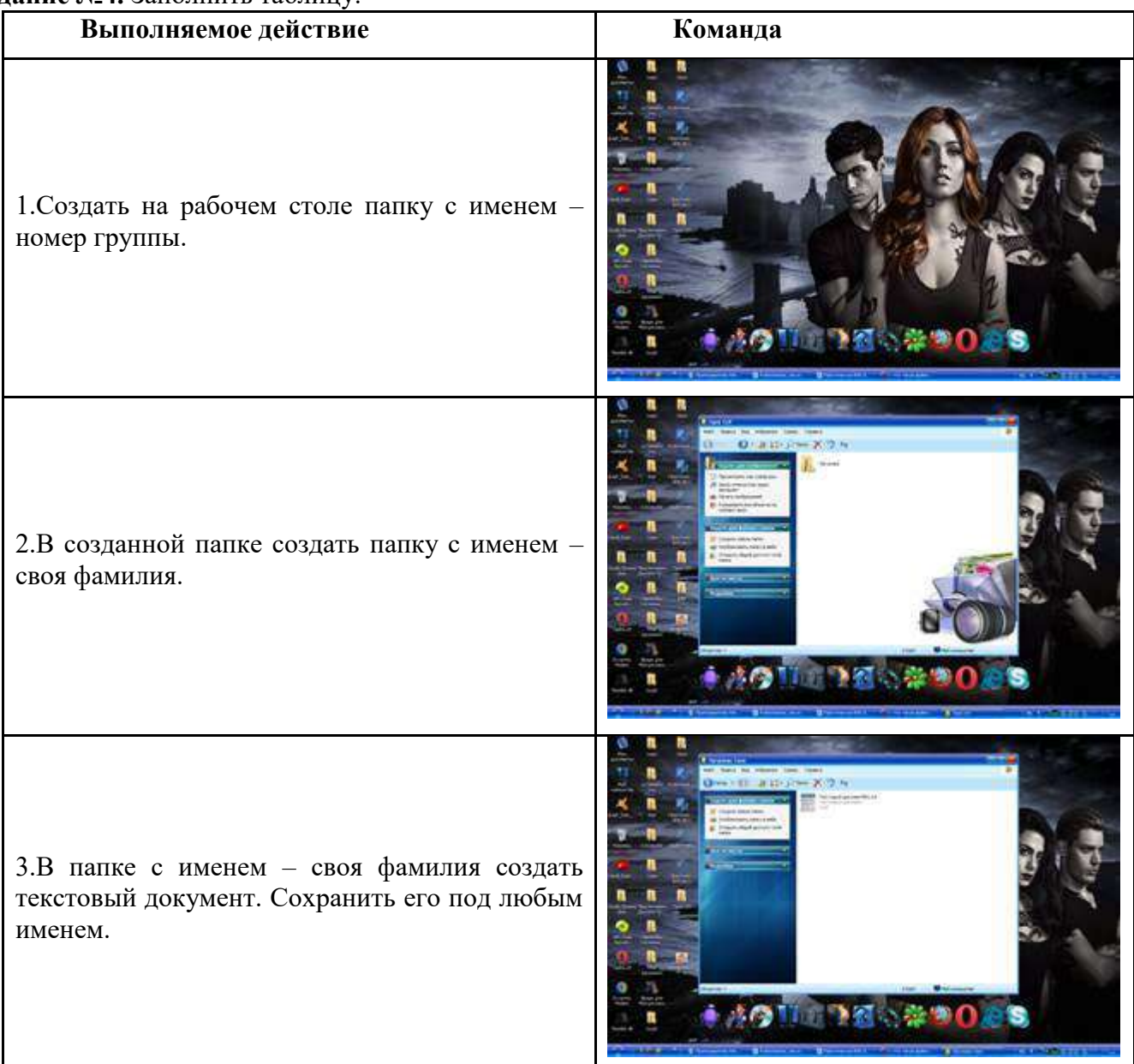

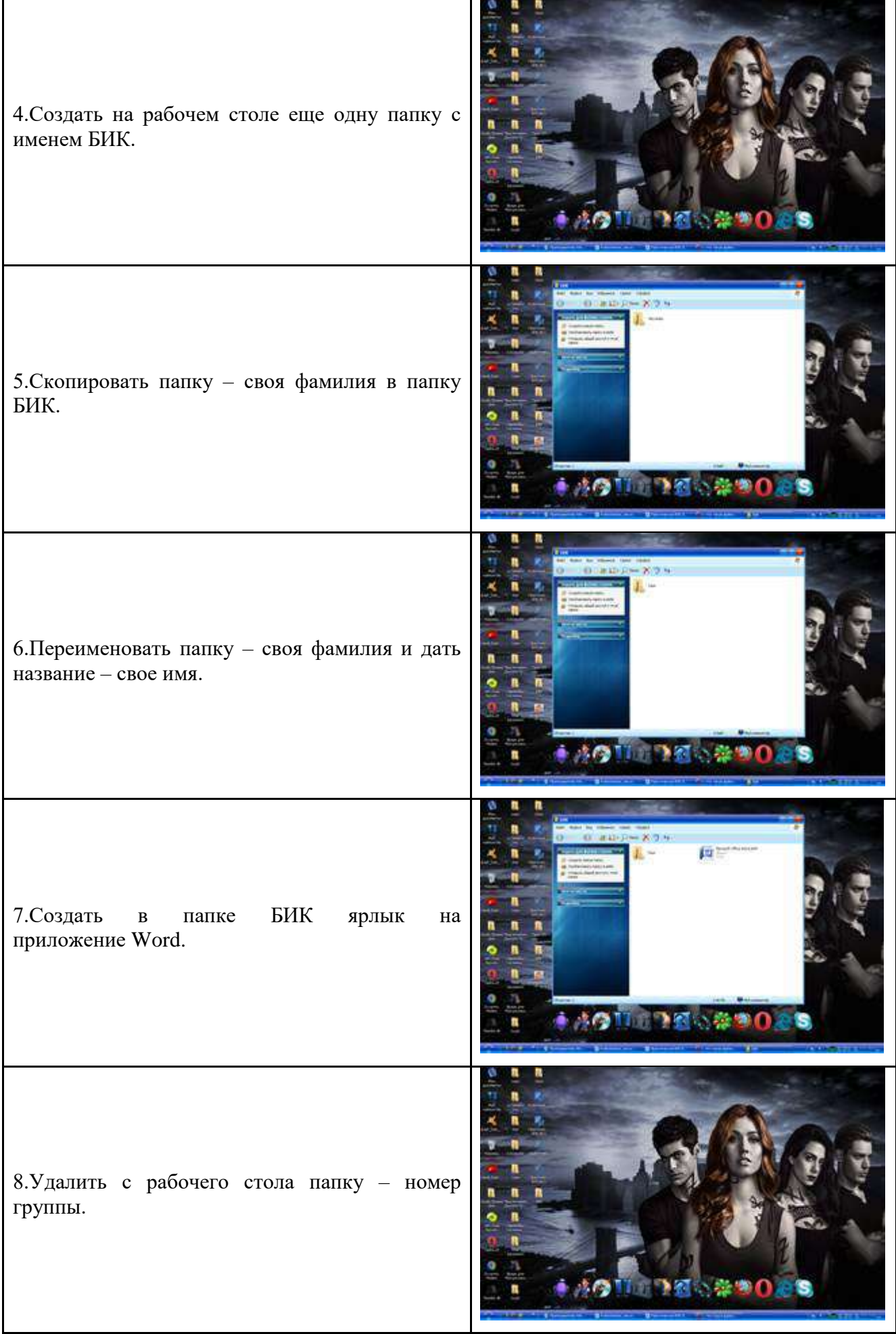

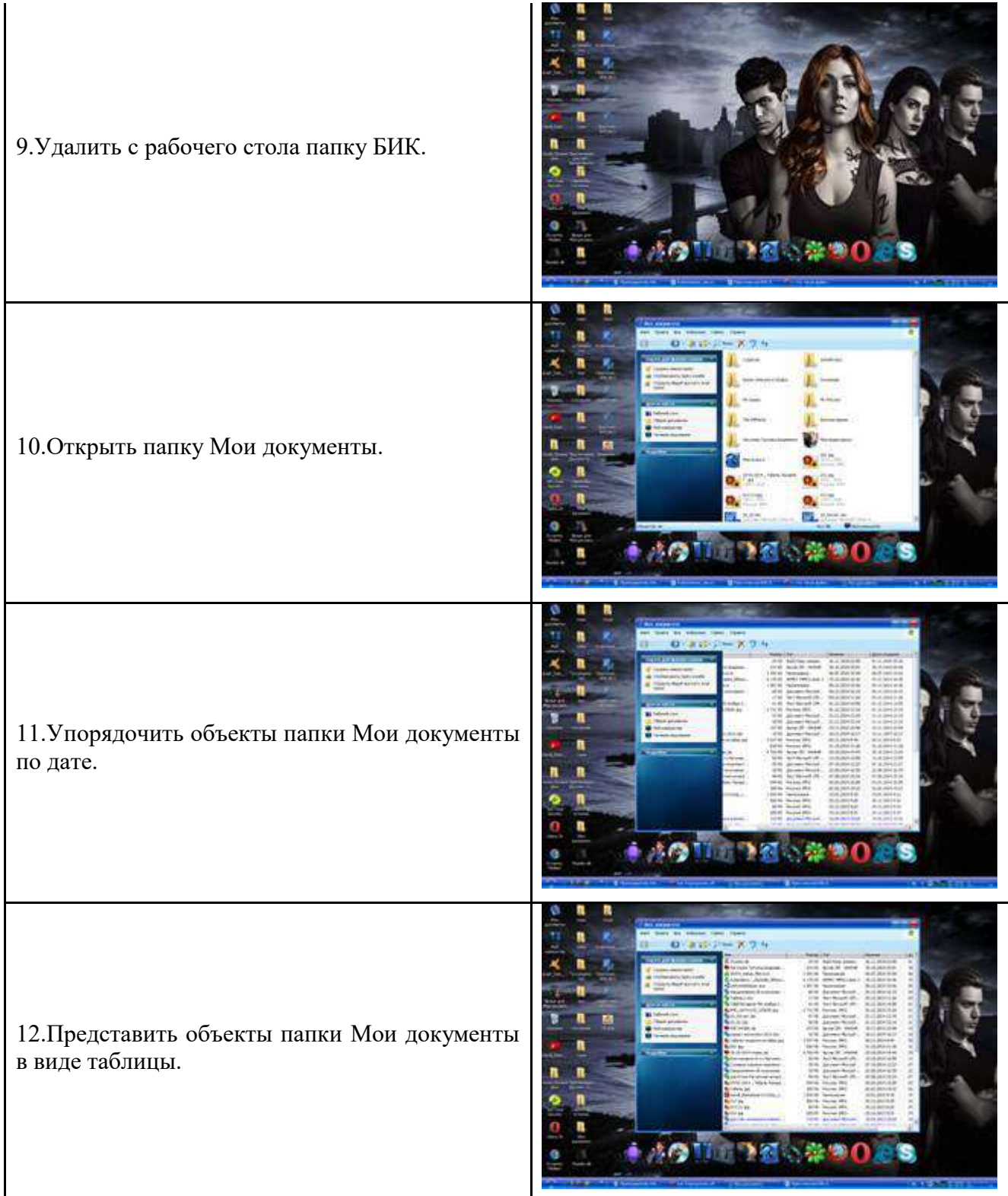

# **Задание №5.** Заполнить таблицу:

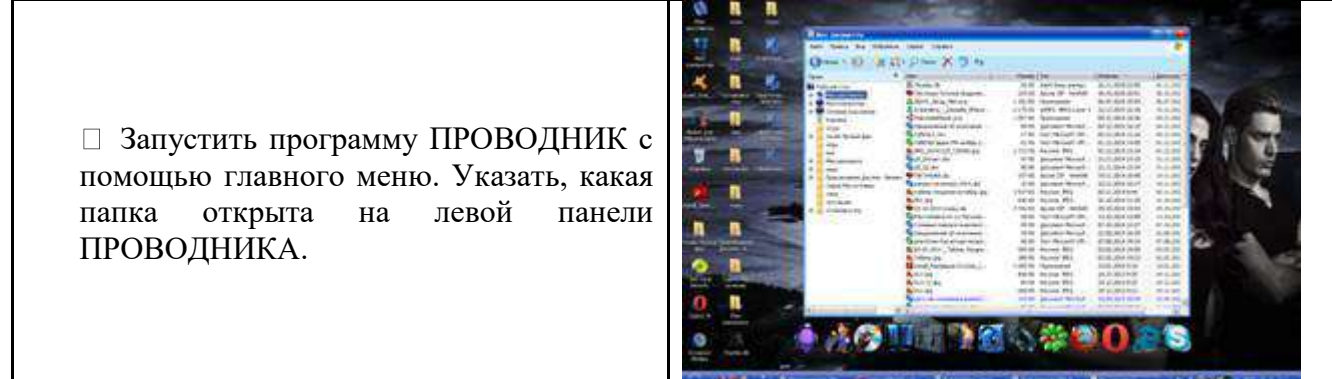

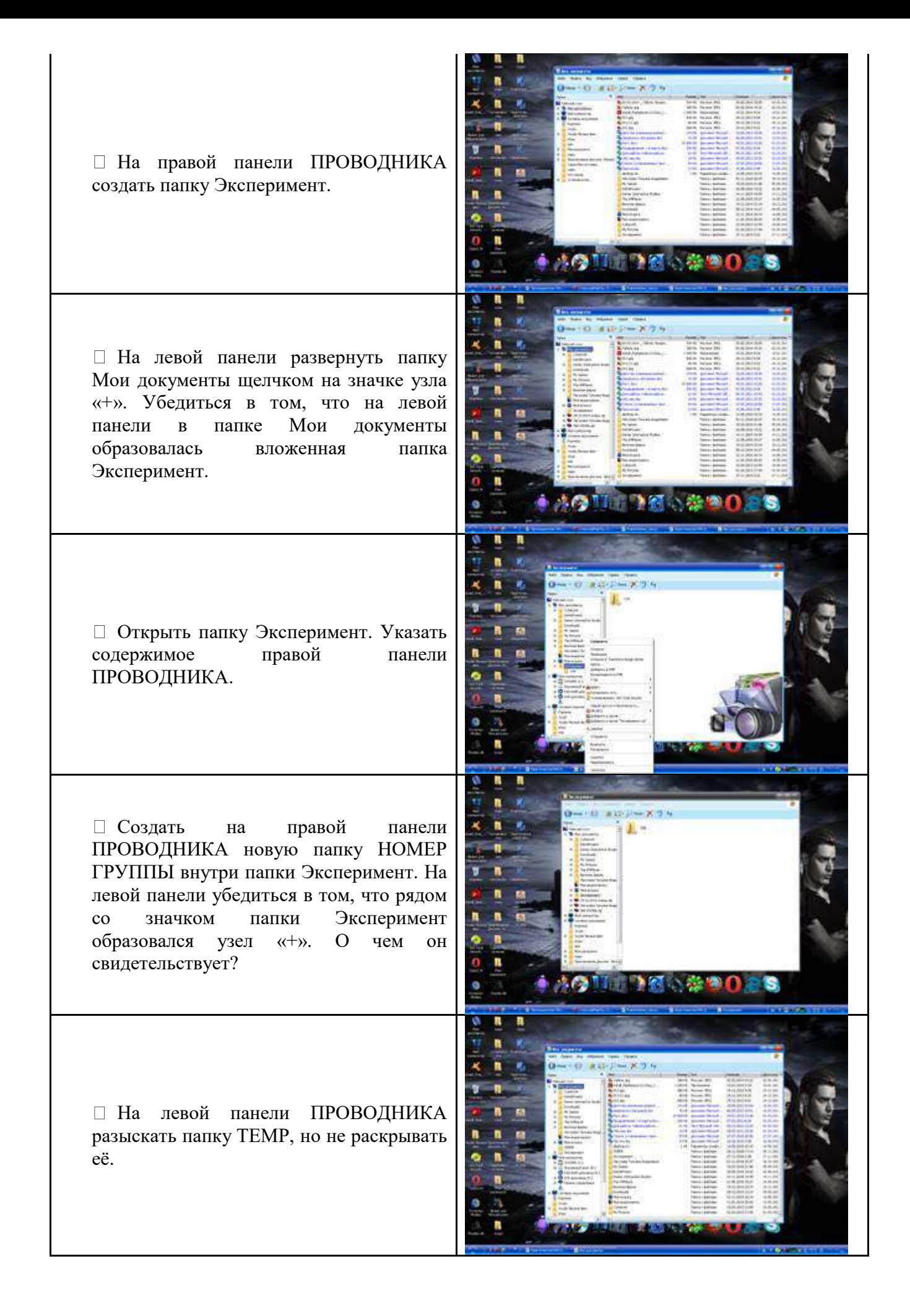

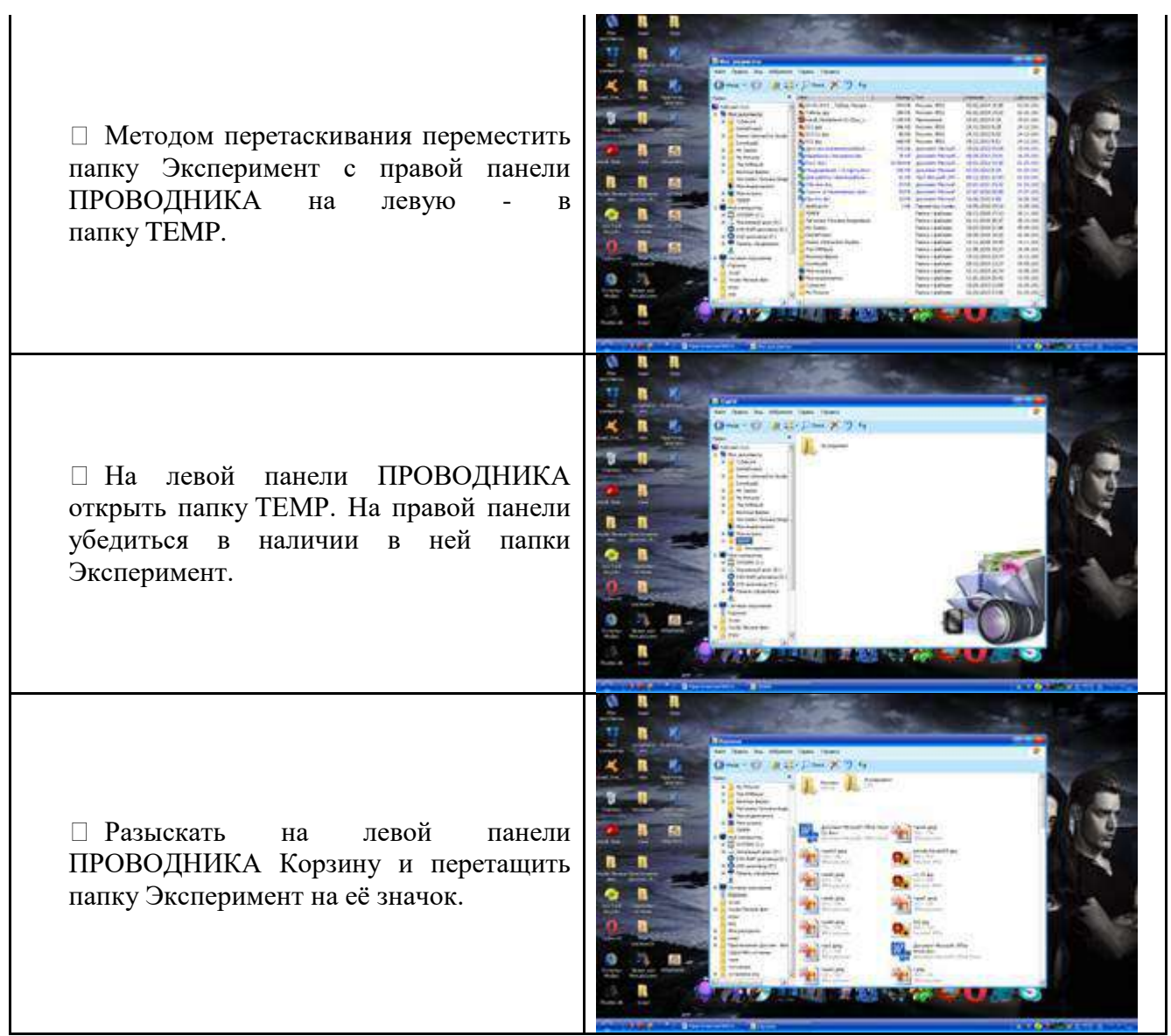

### **Задание №6.** Ответить на вопросы:

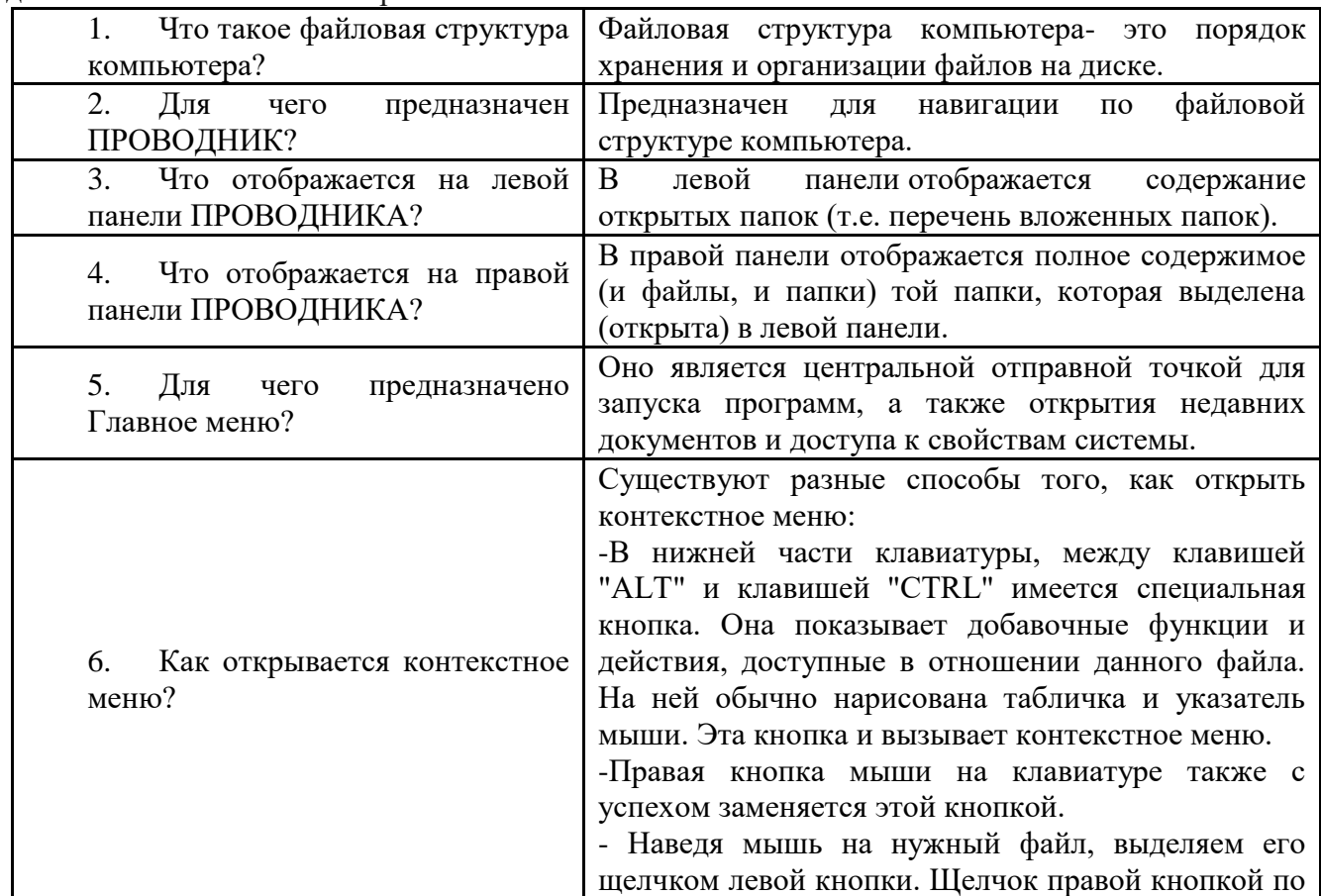

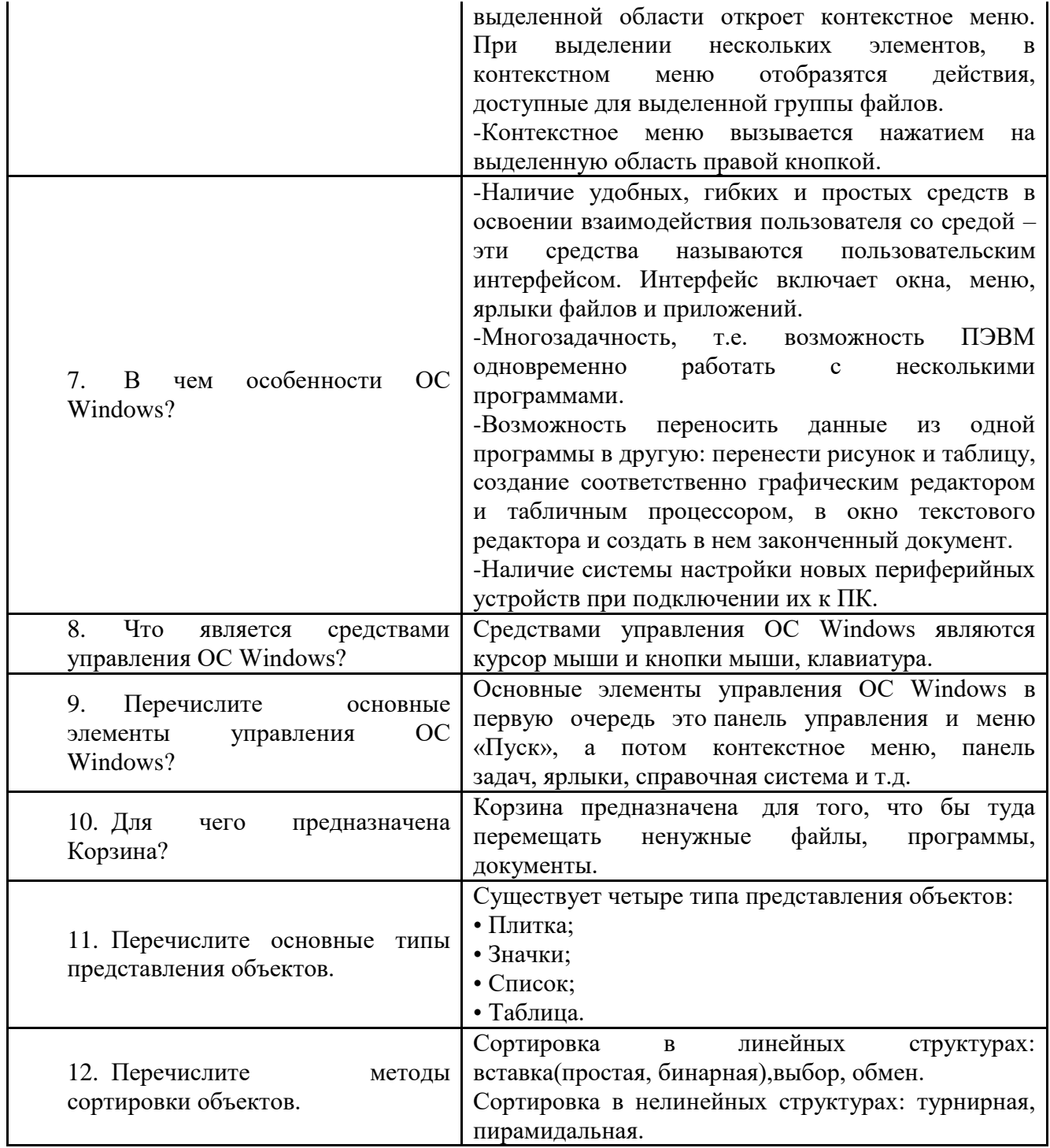
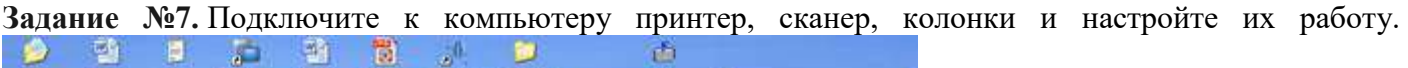

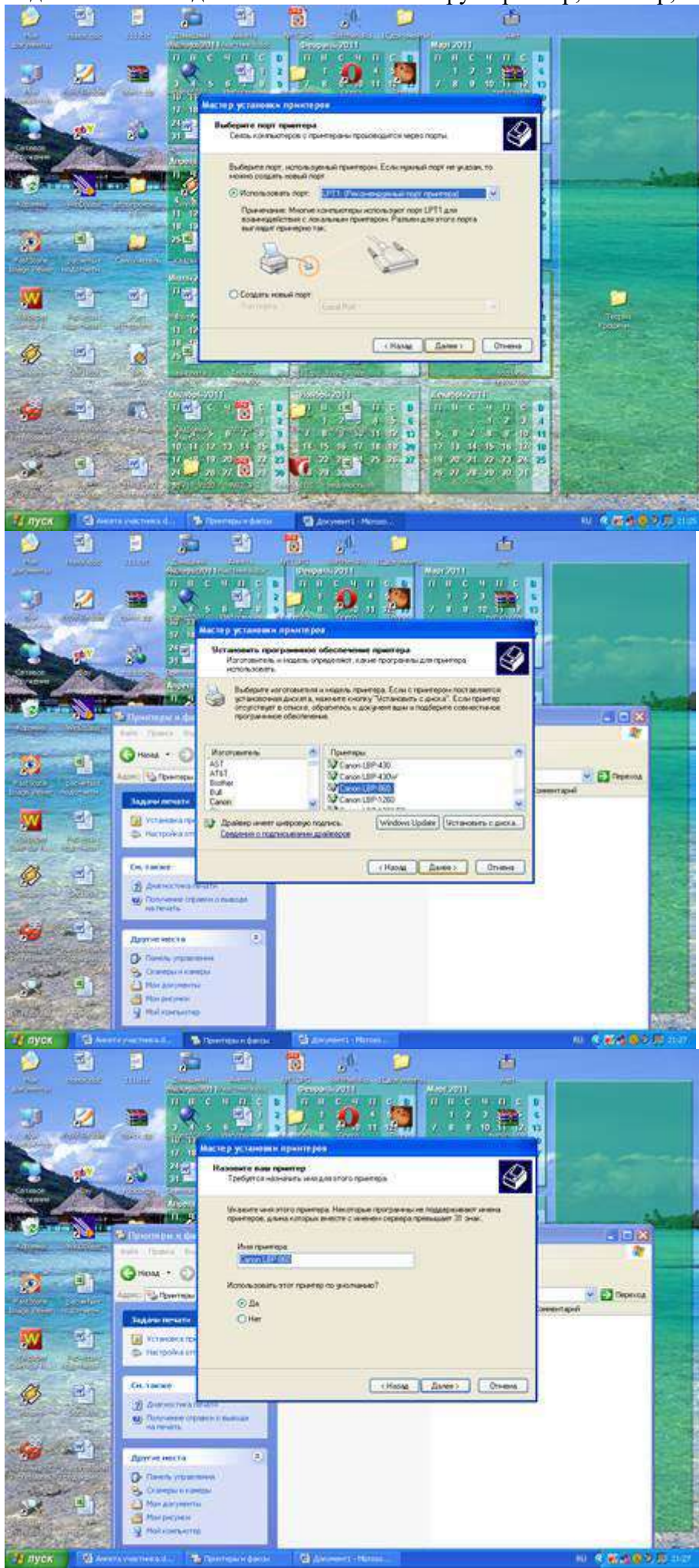

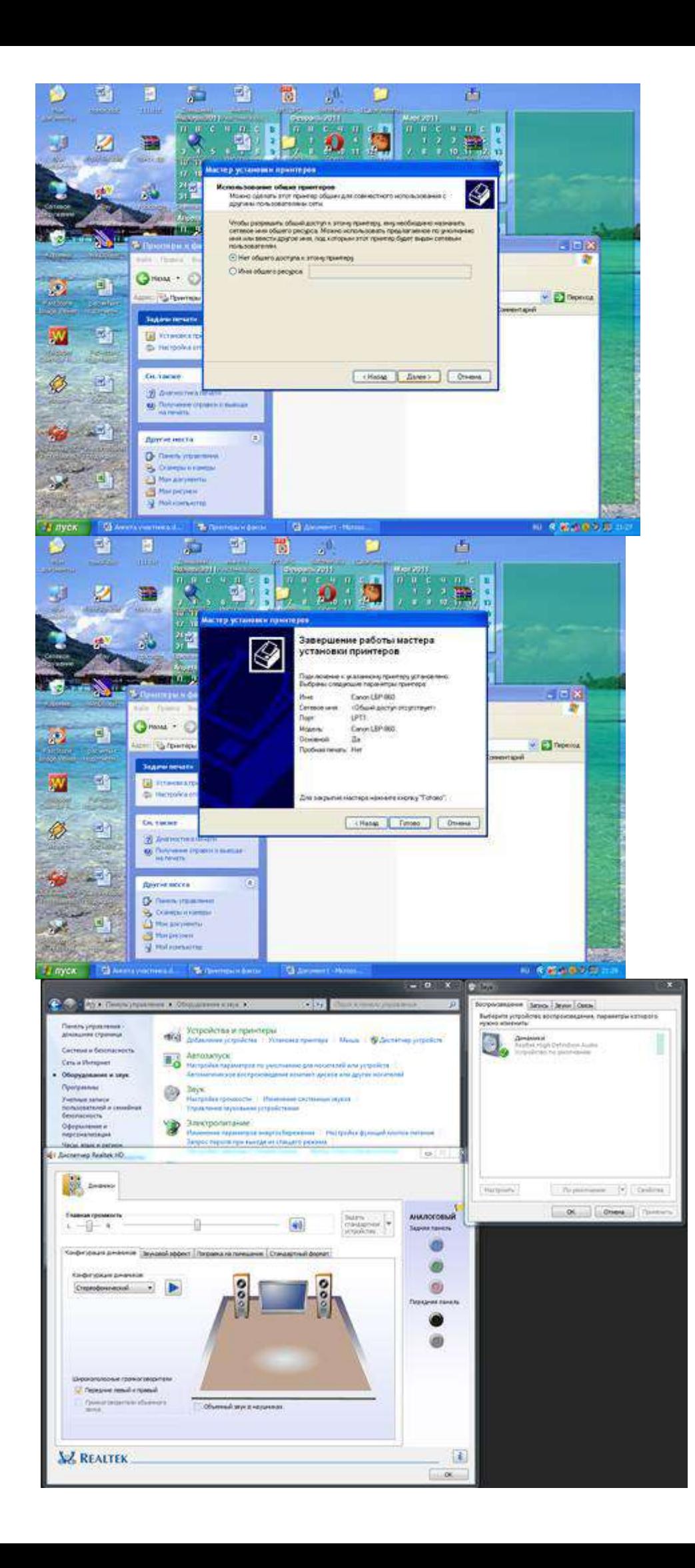

# **Задание №8.** Сделать вывод о проделанной практической работе:

Я закрепила навыки работы с операционной системой Windows. Отработала навыки работы с файлами и папками в ОС Windows. Научилась выполнять навигацию с помощью левой панели программы ПРОВОДНИК. Изучила приемы копирования и перемещения объектов методом перетаскивания между панелями.

**Практическая работа № 8** ПО внешних устройств, их подключение и настройка

**Цель:** Изучение способов подключения периферийного оборудования, основных характеристик (название, тип разъема, скорость передачи данных, дополнительные свойства). Определение по внешнему виду типов разъемов и подключаемого к ним оборудования

# **Теоретические сведения**

# **1.Подключения устройств к системному блоку**

Все периферийные устройства подключаются только к системному блоку. Для работы конкретного устройства в составе конкретного комплекта ПЭВМ необходимо иметь:

**Контроллер (адаптер)** – специальную плату, управляющую работой конкретного периферийного устройства. Например, контроллер клавиатуры, мыши, адаптер монитора, портов и т.п.

**Драйвер** – специальное программное обеспечение, управляющее работой конкретного периферийного устройства. Например, драйвер клавиатуры, драйвер принтера и т.п.

Для управления работой устройств в компьютерах используются электронные схемы – контроллеры. Различные устройства используют разные способы подключения к контроллерам:

> некоторые устройства (дисковод для дискет, клавиатура и т. д.) подключаются к имеющимся в составе компьютера стандартным контроллерам (интегрированным или встроенным в материнскую плату);

> некоторые устройства (звуковые карты, многие факс-модемы и т. д.) выполнены как электронные платы, т. е. смонтированы на одной плате со своим контроллером;

> некоторые устройства используют следующий способ подключения: в системный блок компьютера вставляется электронная плата (контроллер), управляющая работой устройства, а само устройство подсоединяется к этой плате кабелем;

> на сегодняшний день большинство внешних устройств подключаются к компьютеру через USB-порт.

Платы контроллеров вставляются в специальные разъемы (слоты) на материнской плате компьютера.

С помощью добавления и замены плат контроллеров пользователь может модифицировать компьютер, расширяя его возможности и настраивая его по своим потребностям. Например, пользователь может добавить в компьютер факс-модем, звуковую карту, плату приема телепередач и т. д.

Одним из видов контроллеров, которые присутствуют почти в каждом компьютере, является контроллер портов ввода-вывода. Часто этот контроллер интегрирован в состав материнской платы. Контроллер портов ввода-вывода соединяется кабелями с разъемами на задней стенке компьютера, через которые к компьютеру подключаются принтер, мышь и некоторые другие устройства.

Кроме контроллеров портов ввода-вывода в системном блоке присутствуют разъемы шины USB – универсальной последовательной шины, к которой можно подключить клавиатуру, мышь, принтер, модем, дисковод компакт-дисков, сканер и т. д. Основное требование возможность

подключения к данной шине устройства. Особенность шины USB – возможность подключения к ней устройств во время работы компьютера (не выключая его).

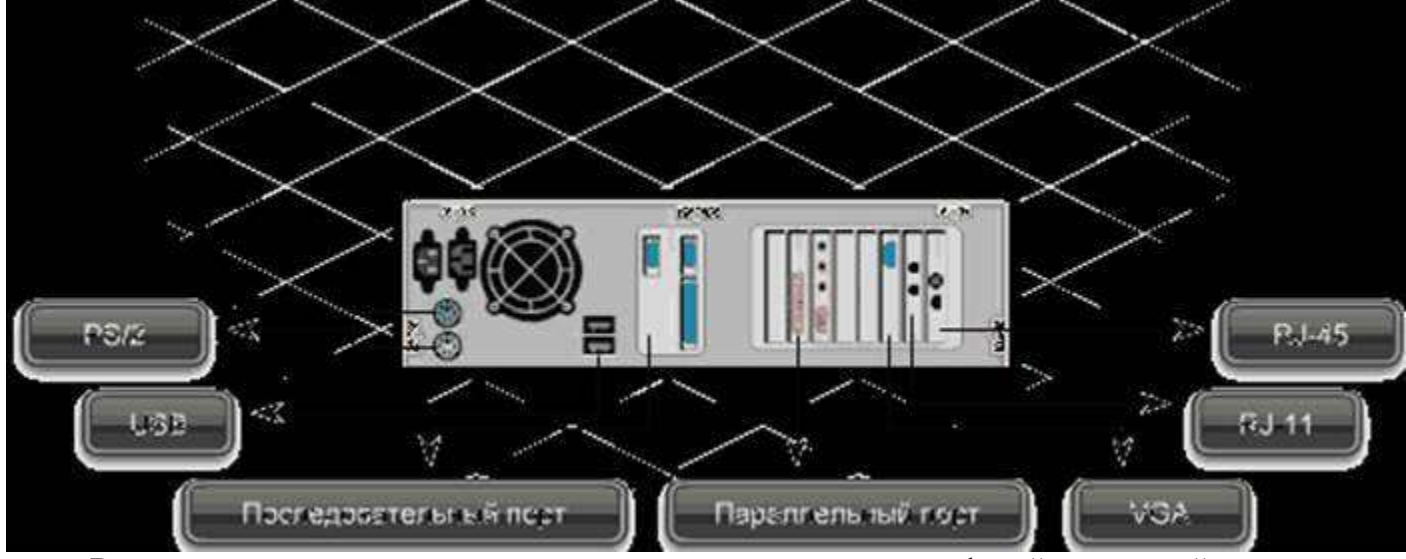

В отличие от внутренних компонентов, для установки периферийных устройств не нужно открывать корпус.

 Периферийные устройства подключаются к разъемам на внешней части корпуса с помощью проводов или беспроводной связи. Исторически периферийные устройства разработаны в расчете на определенный тип портов. Например, в конструкции принтеров для персональных компьютеров предусмотрено подключение к параллельному порту, который передает от компьютера к принтеру данные в определенном формате.

Разработанный интерфейс универсальной последовательной шины (USB) сильно упростил использование проводных периферийных устройств. USB-устройства не требуют сложных процедур конфигурации. Они просто подключаются к соответствующему порту (при наличии нужного драйвера). Кроме того, все чаще появляются устройства, которые подключаются кузлу с использованием беспроводной технологии.

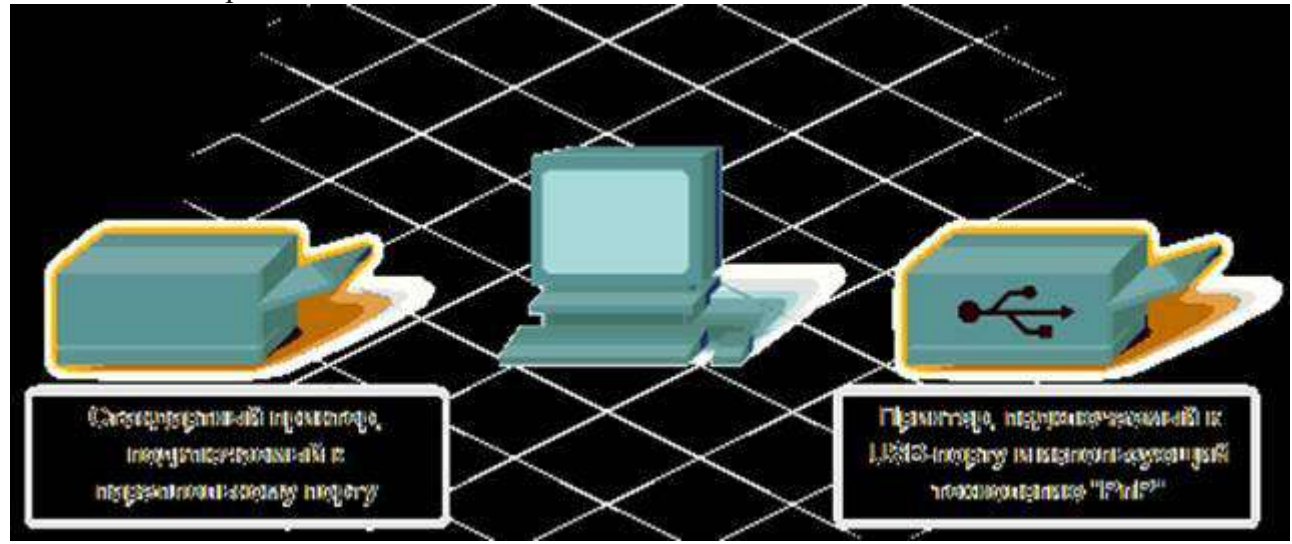

Установка периферийного устройства выполняется в несколько этапов. Порядок и тип этих шагов зависит от типа физического подключения и от того, относится ли устройство к типу автоматически настраивающихся (PnP). Предусмотрены следующие шаги:

 подсоединение периферийного устройства к узлу с помощью соответствующего кабеля или беспроводного соединения;

- подключение устройства к источнику питания;
- установка соответствующего драйвера.

Некоторые устаревшие устройства, так называемые "обычные устройства", не предусматривают самонастройки. Драйверы таких устройств устанавливаются после того, как устройство подключается к компьютеру и включается питание.

Драйверы самонастраивающихся USB-устройств в системе уже имеются. В таком случае при подключении и включении операционная система распознает устройство и устанавливает соответствующий драйвер.

#### **2. Организация электропитания устройств компьютера**

Все устройства, имеющиеся внутри системного блока (как внутренние, так и внешние) питаются через блок питания системного блока.

Монитор поддерживает две схемы подключения:

 через системный блок (в этом случае при включении/выключении системного блока одновременно включается/выключается монитор);

 через отдельную розетку (тогда при включении системного блока монитор нужно включить через отдельную кнопку).

Все остальные периферийные устройства, расположенные в отдельны корпусах, имеют отдельные кабели питания, подключаемые к собственным розеткам.

Несмотря на высокую надежность и безопасность, компьютерное оборудование должно быть заземлено.

Во избежание нежелательных последствий скачков напряжения электросети (потеря и порча информации, выход из строя компьютерного оборудования и пр.), ПК обычно подключают к электросети через источник бесперебойного питания — UPS, который стабилизирует подаваемое на аппаратуру напряжение от сети и, при его полном отключении, поддерживает питание компьютера в течение некоторого (обычно 15—20 минут) времени, чтобы пользователь успел завершить работу запущенных программ, сохранить необходимую информацию и выключить компьютер по стандартной схеме.

Если в составе комплекта компьютерного оборудования нет UPS, то желательно использовать хотя бы обычный стабилизатор напряжения или специальный сетевой фильтр.

#### **3. Разъемы для подключения электропитания и внешних устройств**

Расположение разъемов. Обычно разъемы для подключения электропитания и внешних устройств находятся на задней стенке системного блока компьютера. В портативных компьютерах эти разъемы могут находиться и с боковых сторон системного блока.

Подключение электропитания и внешних устройств к компьютеру выполняется с помощью специальных проводов (кабелей). Для защиты от ошибок разъемы для вставки этих кабелей сделаны разными, так что кабель, как правило, просто не вставится в неподходящее гнездо.

Разъемы для электропитания. Обычно на задней стенке системного блока компьютера имеется разъем для подсоединения к электросети и разъем для подачи электропитания на монитор.

Разъемы для подключения внешних устройств. Разъемы для подключения внешних устройств достаточно унифицированы. Распространенны разъемы со штырьками и с гнездами.

Порядок вставки кабелей. Вставлять и вынимать кабели из разъемов можно только при выключенном компьютере, в противном случае компьютер и устройства могут быть испорчены.

Вставлять кабели надо аккуратно, чтобы не погнуть и не поломать содержащиеся в разъемах штырьки.

Некоторые кабели (например, для монитора или принтера) закрепляются с помощью винтов, эти винты надо завернуть рукой или отверткой (только не слишком туго), чтобы кабель не выпадал из разъема во время работы компьютера.

#### **Практическая часть**

#### **1.Изучение разъемов для подключения электропитания и внешних устройств**

Посмотрите на оборотную сторону системного блока с подключенными кабелями. Поочередно вынимая кабель конкретного устройства зарисуйте разъемы системного блока. Результаты изучения разъемов занесите в таблицу.

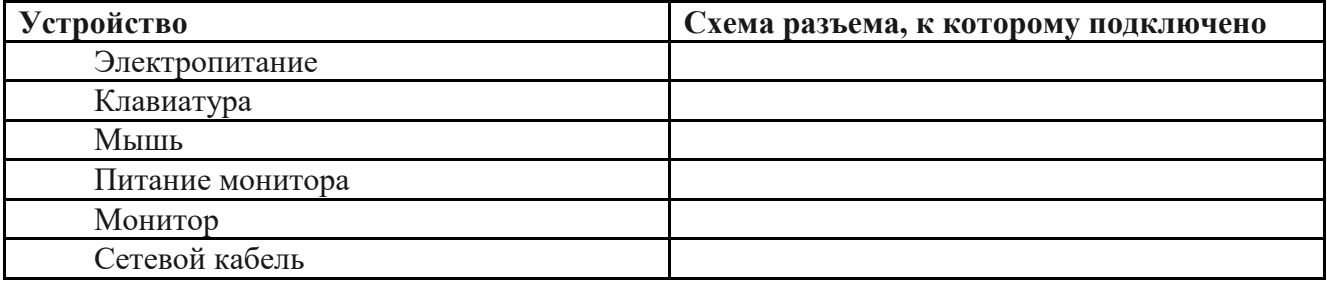

#### **Подключение и настройка принтера.**

- Подключите принтер к системному блоку.
- Произведите установку программного обеспечения принтера драйвера. :
- Запустите команду Пуск Панель управления Принтеры и факсы

 В открывшемся окне Принтеры и факсы выберите команду Файл - установить принтер

Далее действуйте по шагам мастера установки, выбирая варианты согласно рисункам:

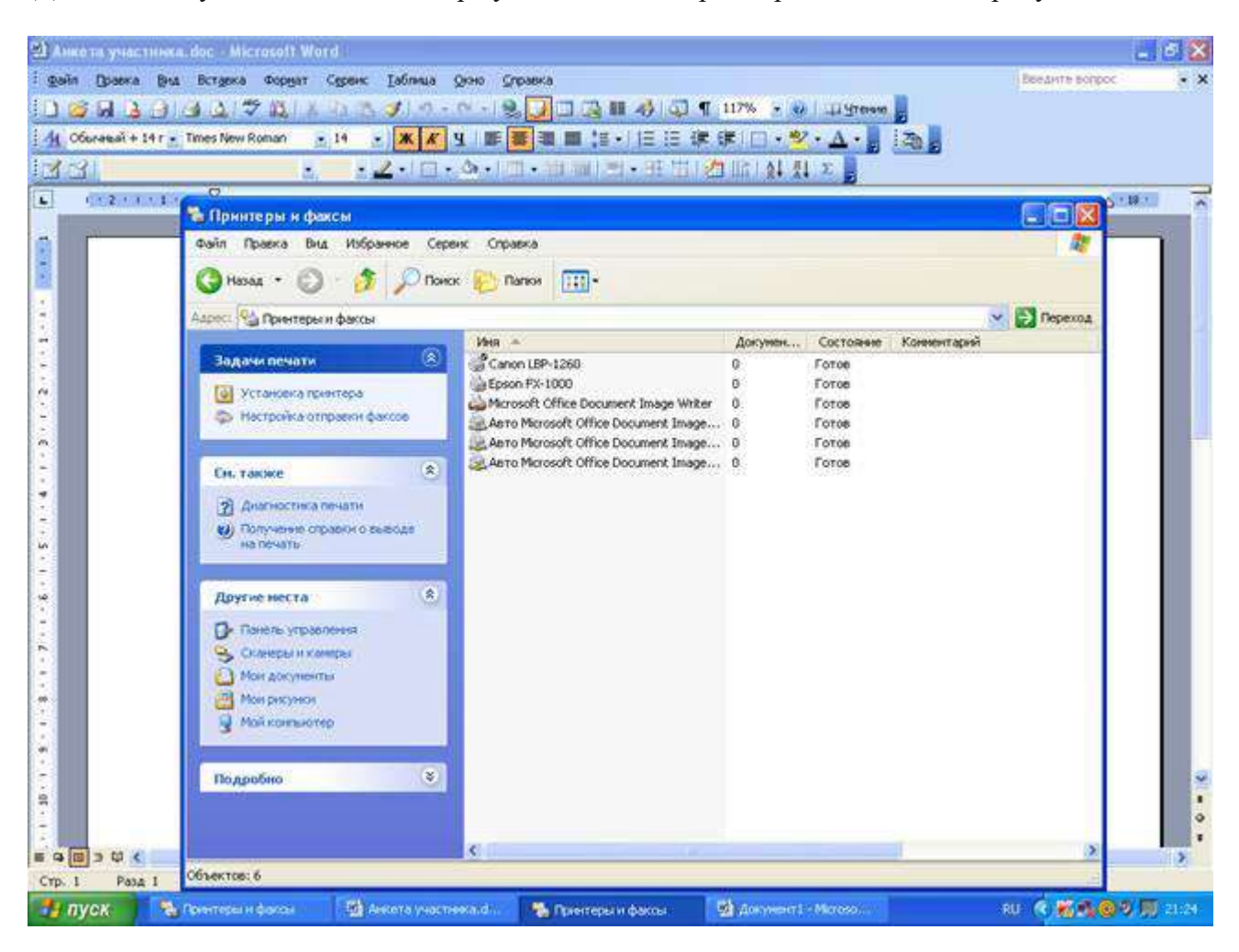

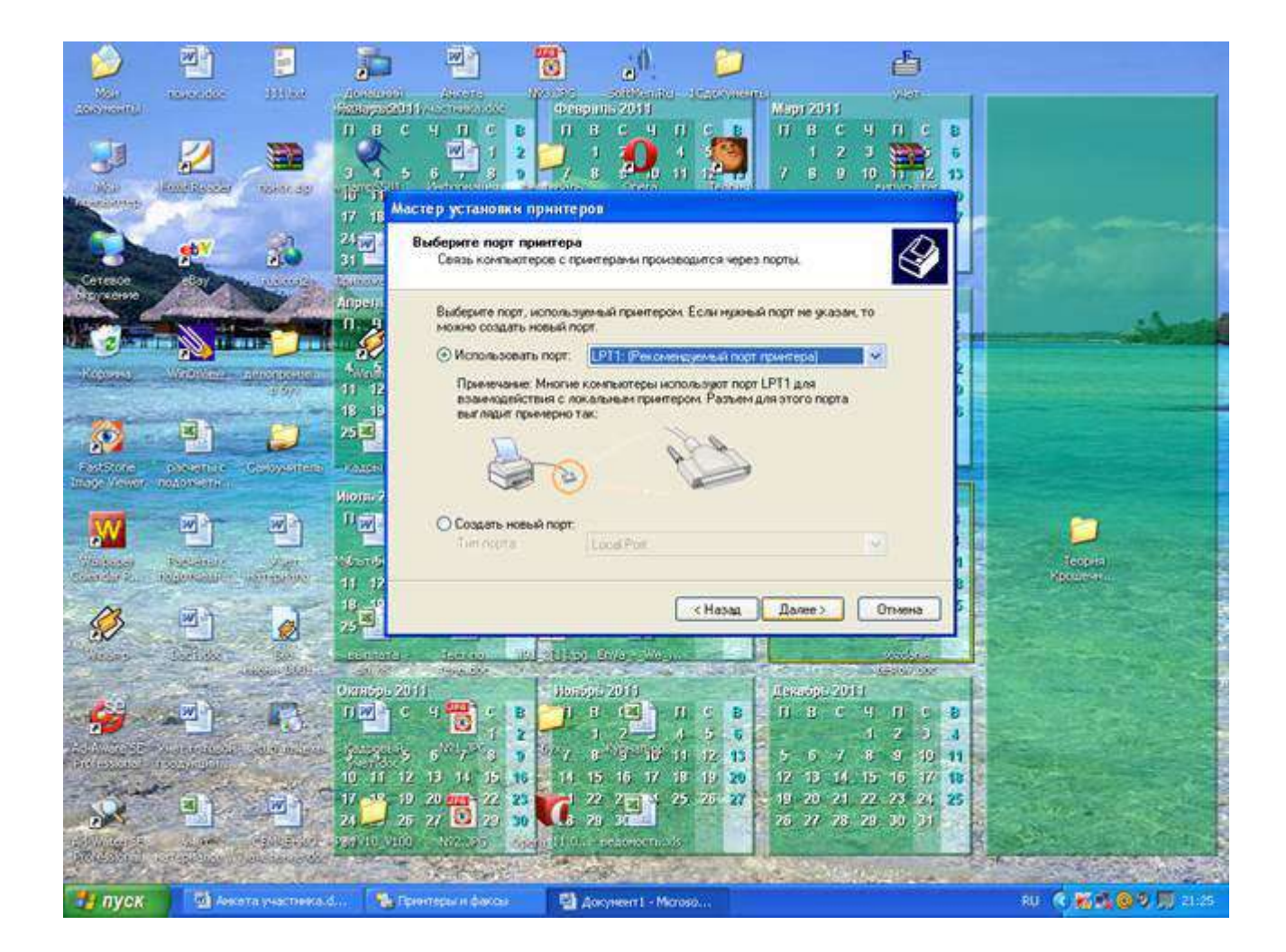

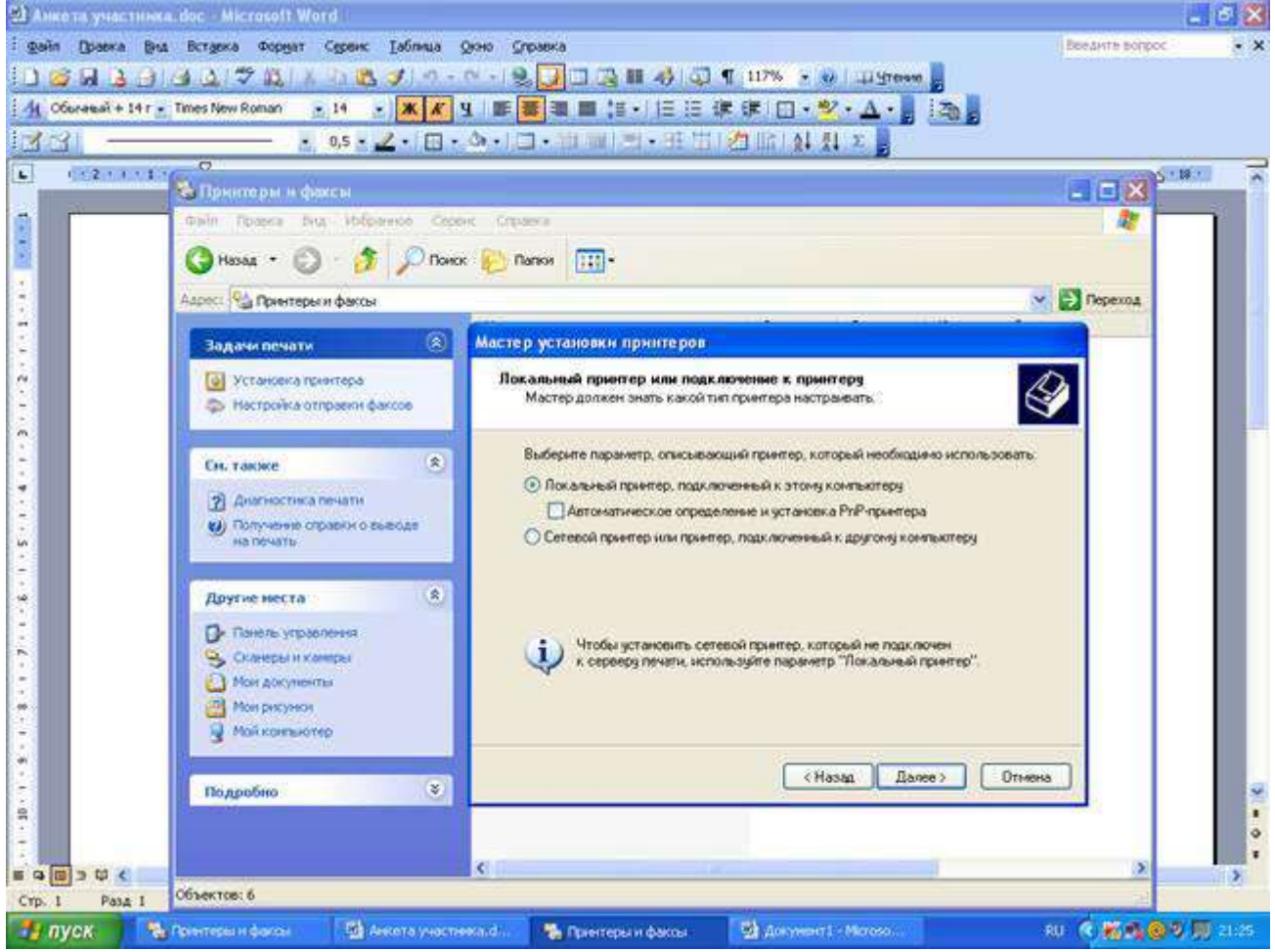

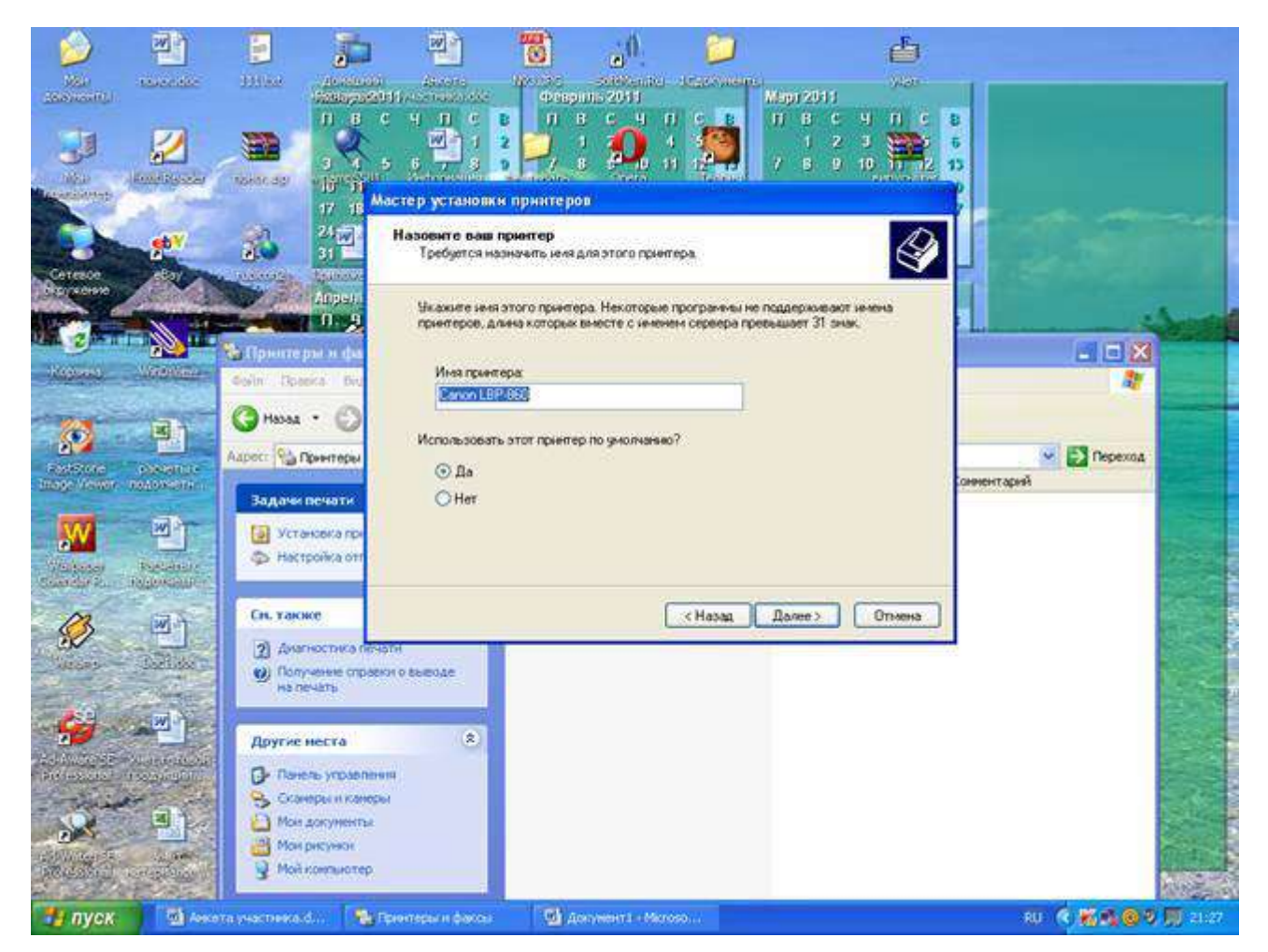

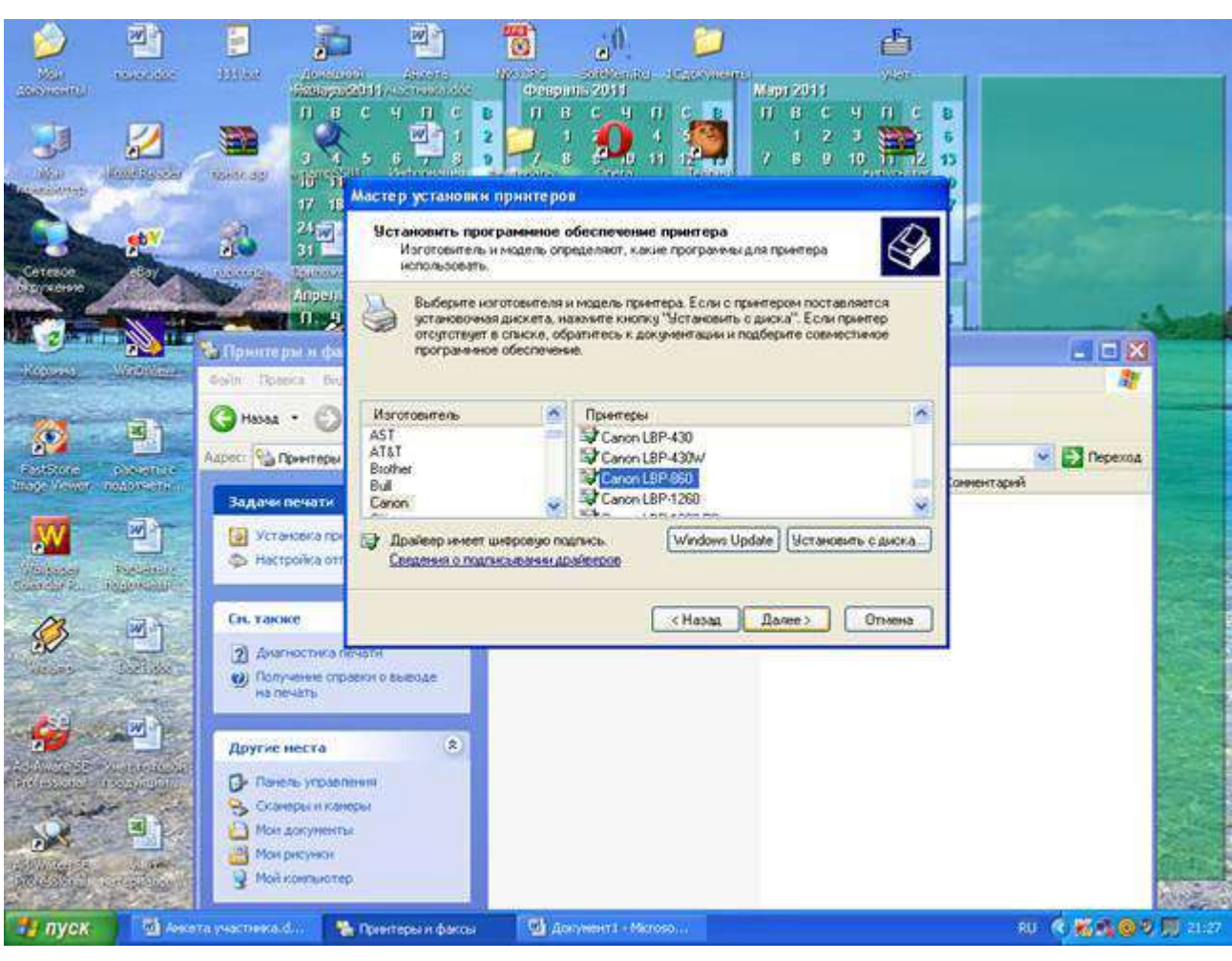

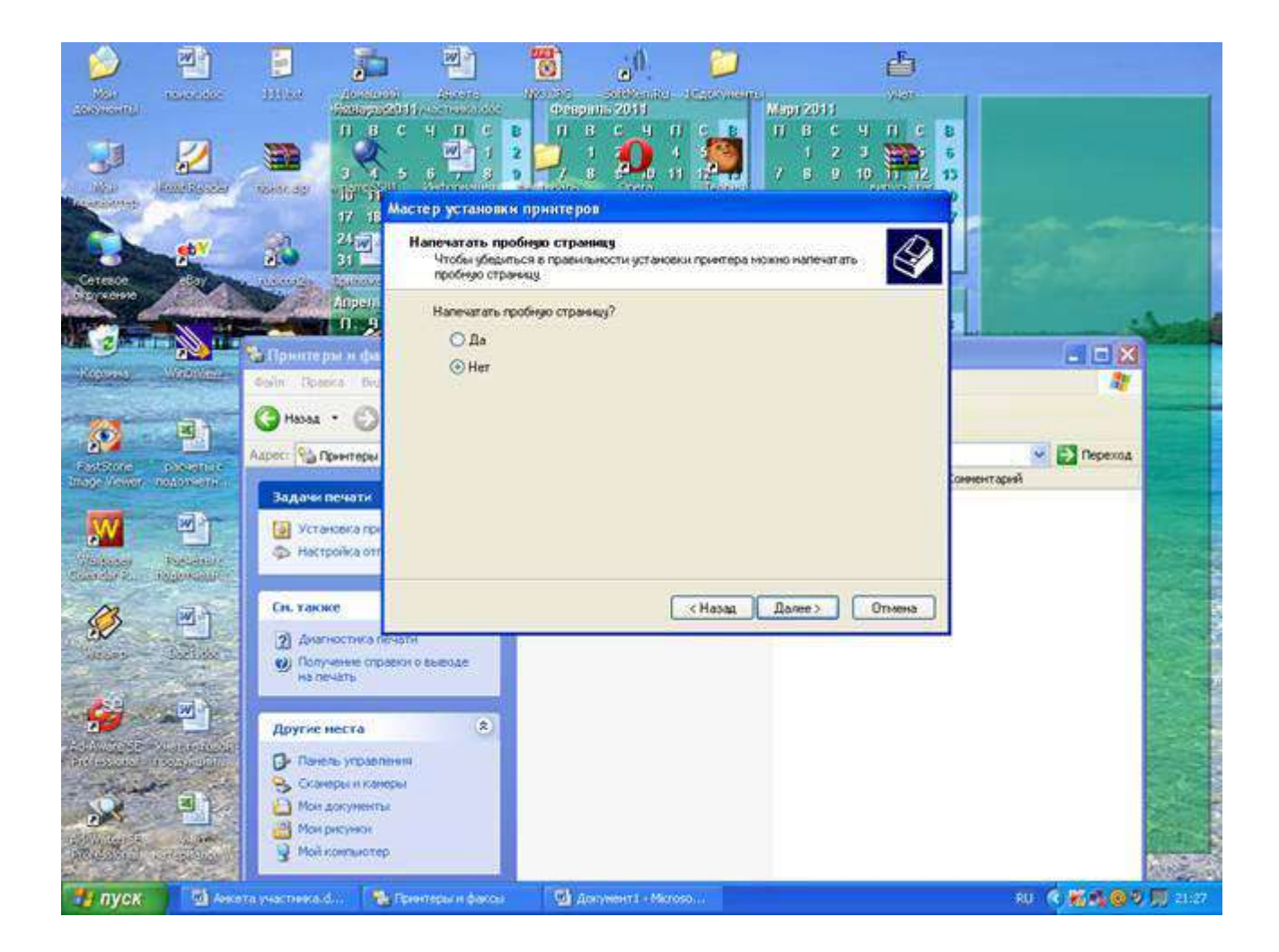

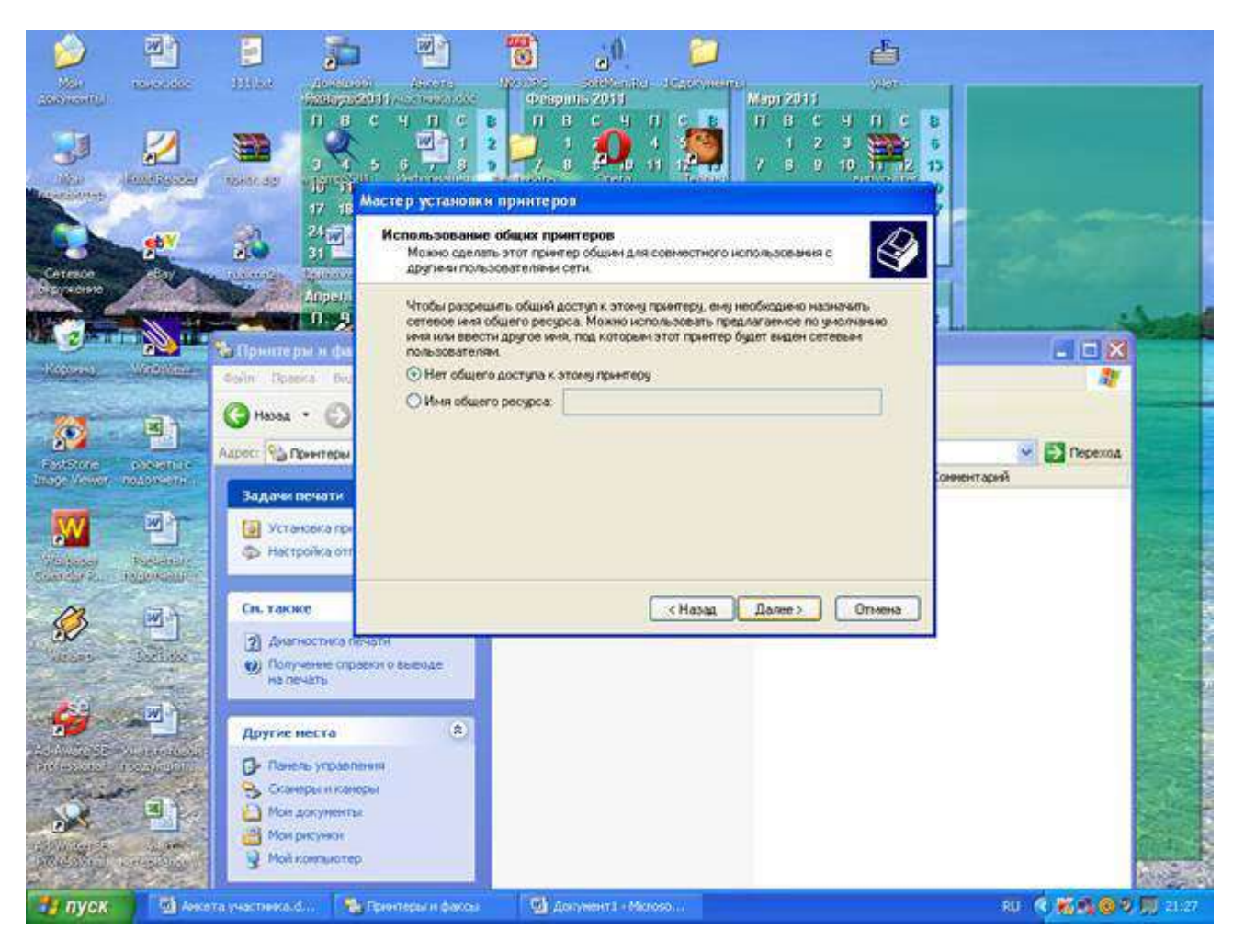

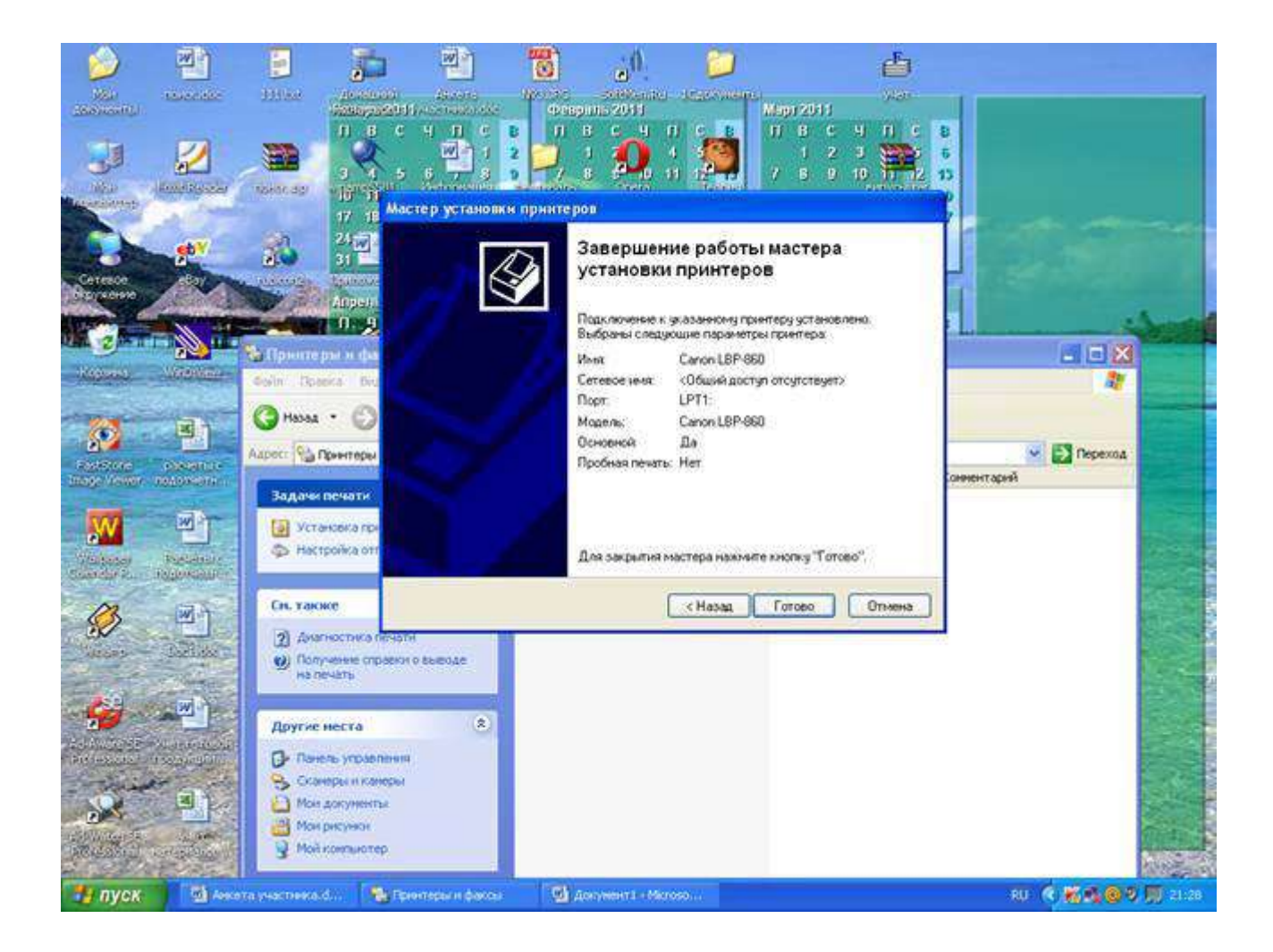

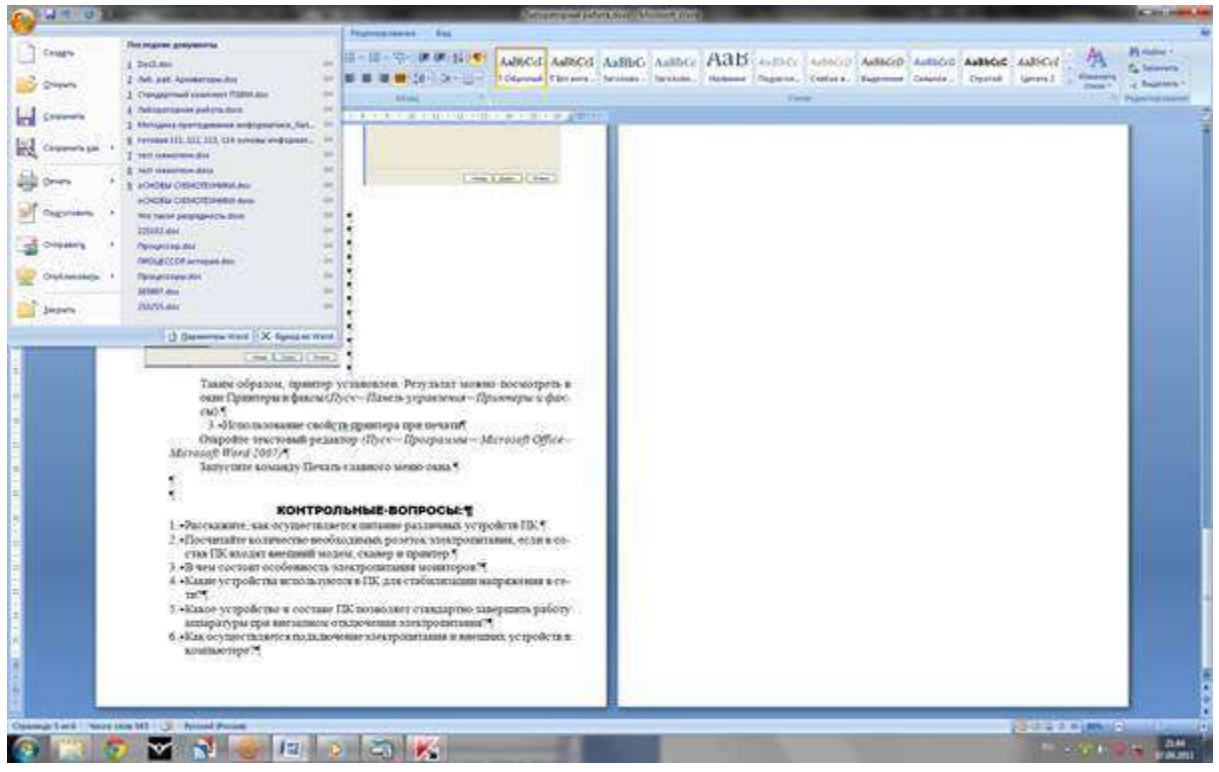

Таким образом, принтер установлен.

Результат можно посмотреть в окне Принтеры и факсы (Пуск – Панель управления – Принтеры и факсы). Ваш принтер появился в списке принтеров.

# **Использование свойств принтера при печати**

- Откройте текстовый редактор
- (Пуск Программы Microsoft Office Microsoft Word 2007)
- Запустите команду Печать главного меню окна.

 $\Box$ Изучите все возможности печати документов (какие изменения можно производить при печати).

 $\Box$ Результат зафиксируйте в отчете.

# Контрольные вопросы:

 $1<sub>1</sub>$ Расскажите, как осуществляется питание различных устройств ПК.

Посчитайте количество необходимых розеток электропитания, если в состав ПК 2. входят сканер и принтер.

 $3.$ В чем состоит особенность электропитания мониторов?

 $\overline{4}$ . Какие устройства используются в ПК для стабилизации напряжения в сети?

Какое устройство в составе ПК позволяет стандартно завершить работу  $5<sub>1</sub>$ аппаратуры при внезапном отключении электропитания?

Как осуществляется подключение электропитания и внешних устройств в 6. компьютере?

Практическая работа № 9 Разграничение прав доступа в сети, общее пространство в локальной сети

Пель:

- освоение приемов обмена файлами между пользователями локальной компьютерной сети.

# Содержание работы:

# Залание №1.

□ Создайте на «Обменник 403» папку под именем Почта 1 (цифра в имени соответствует номеру вашего компьютера).

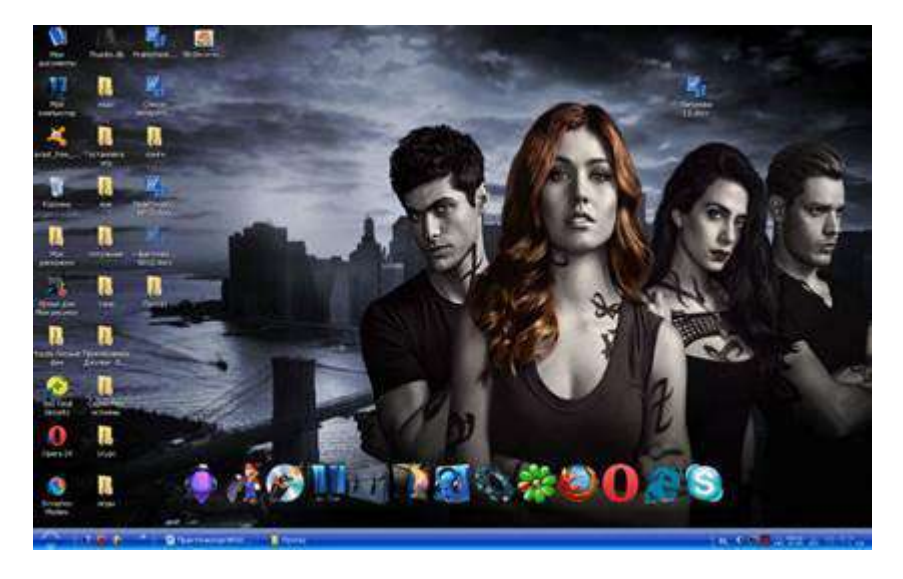

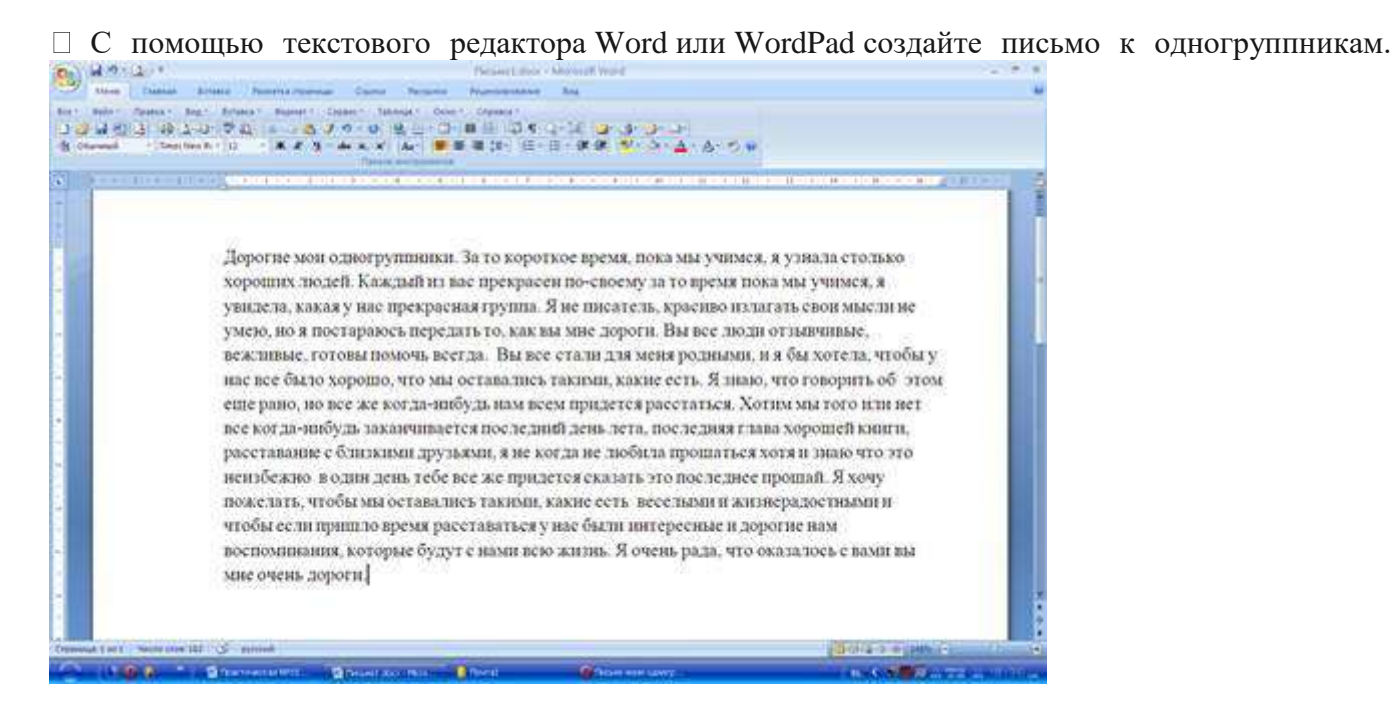

 Сохраните данный текст в папке Почта\_1 своего компьютера в файле письмо1.doc, где 1 – номер компьютера.

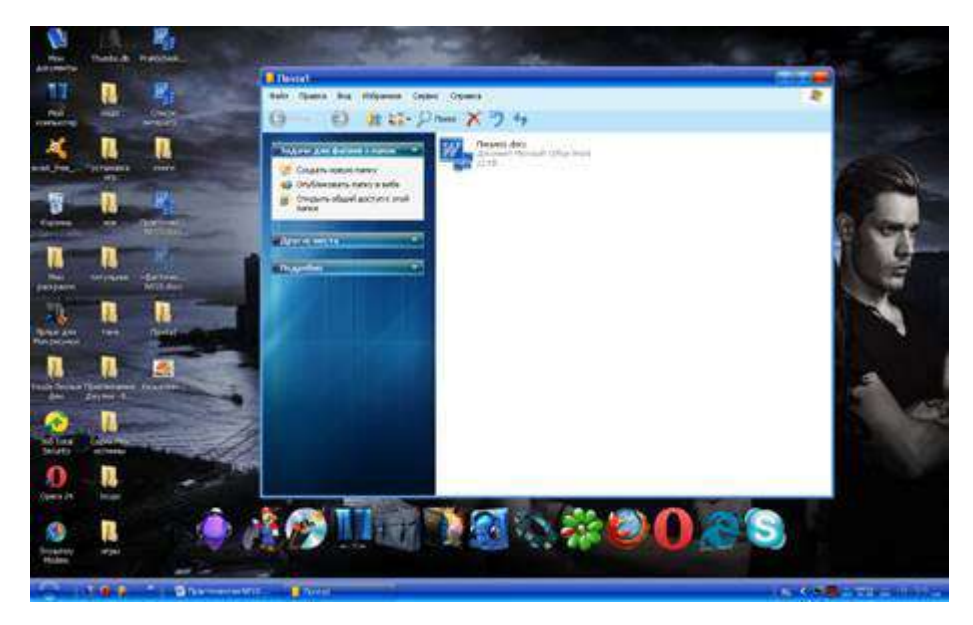

 Откройте папку другого компьютера, например, Почта\_2 и скопируйте в него файл письмо1 из своей папки Почта\_1.

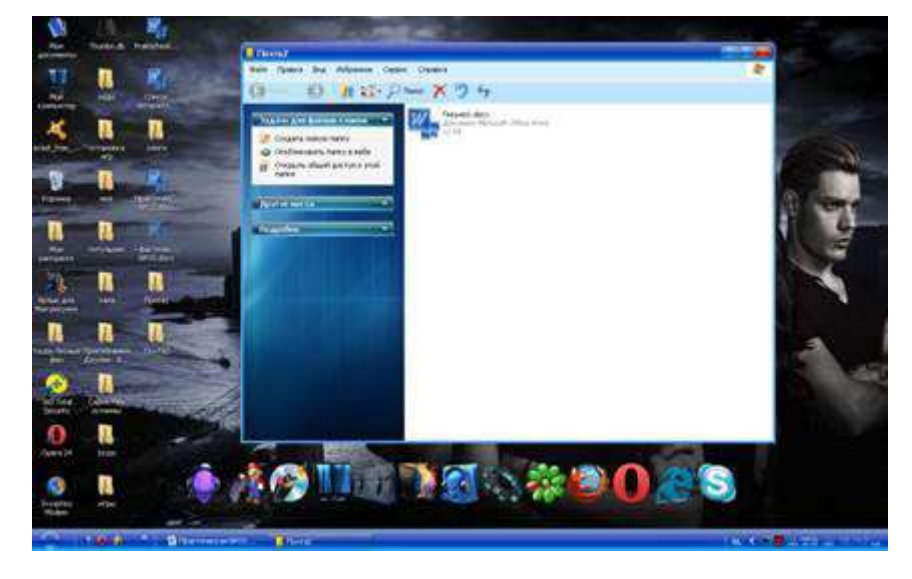

 В своей папке Почта\_1 прочитайте письма от других пользователей, например письмо2. Допишите в них свой ответ.

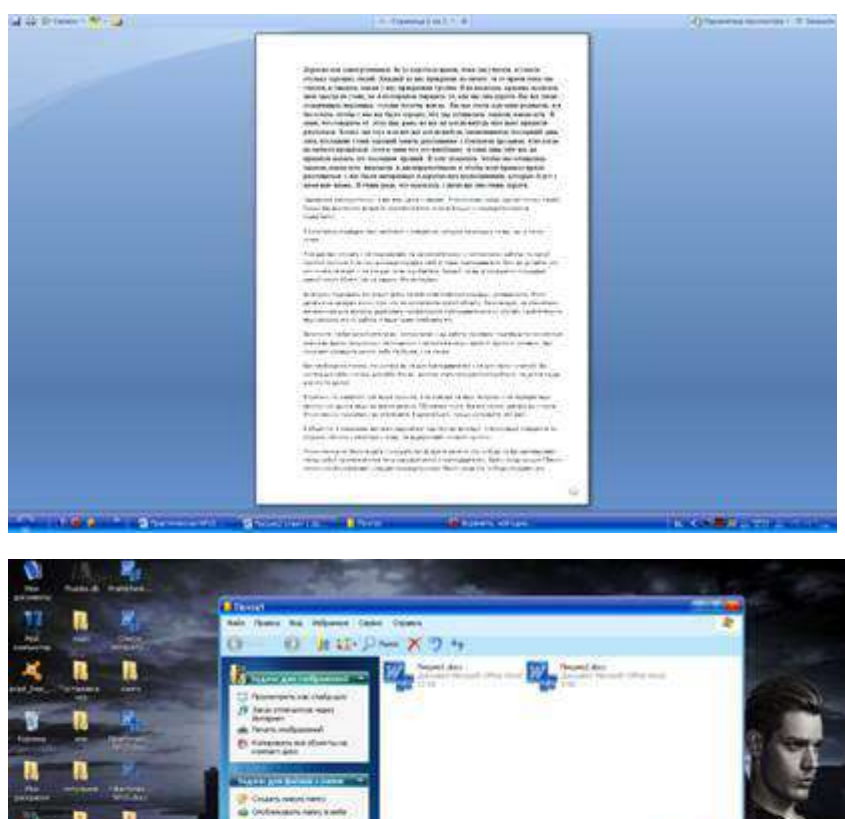

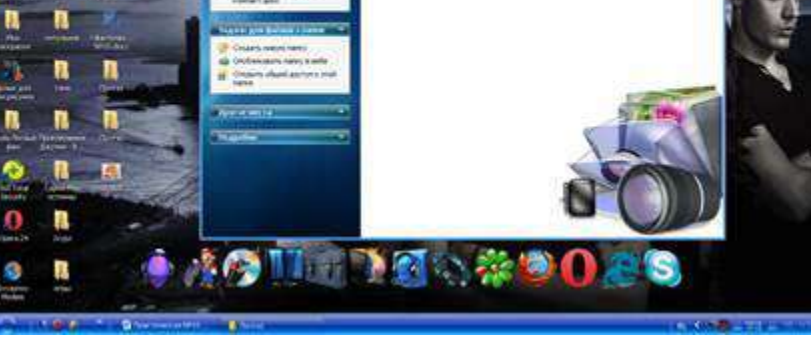

Переименуйте файл письмо2 .doc в файл письмо2\_ответ1.doc

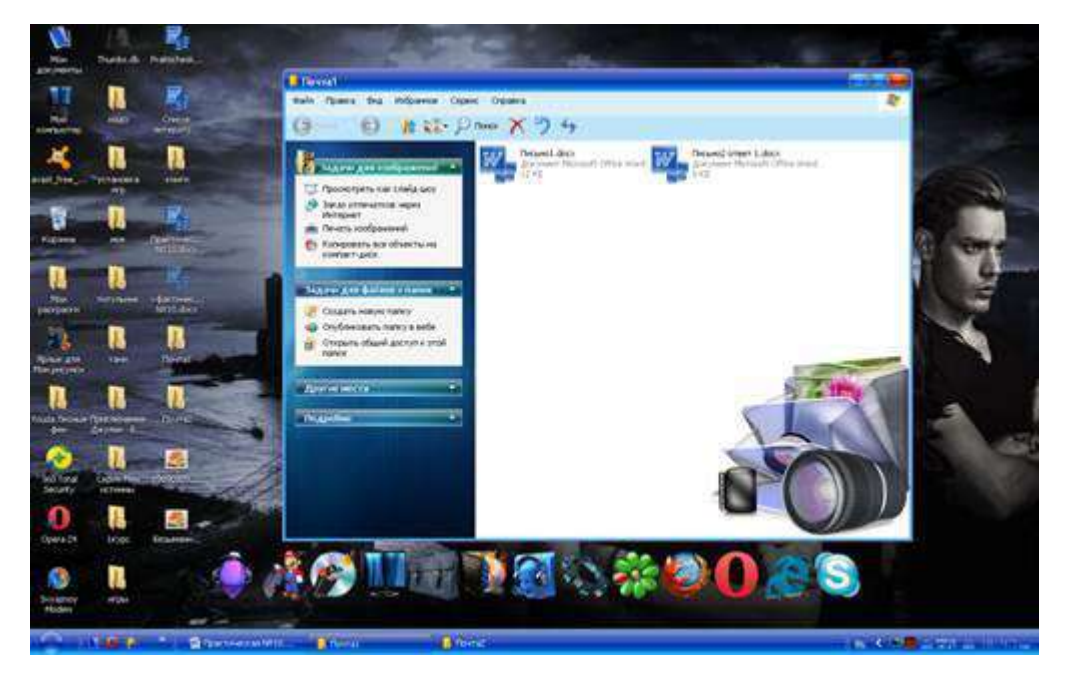

Переместите файл письмо2\_ответ1.doc в папку Почта \_2 и удалите его из своей папки

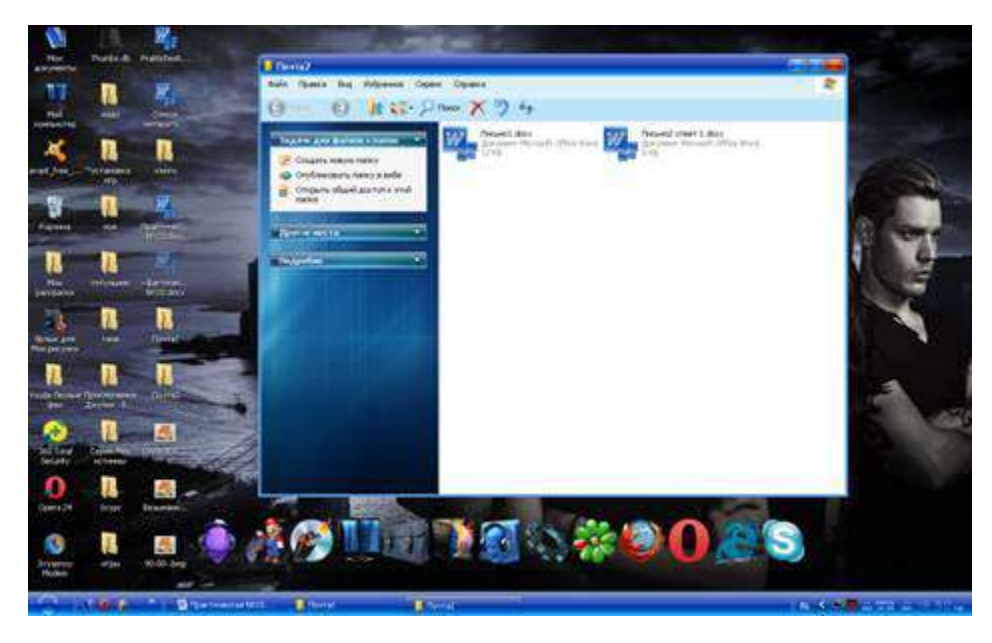

Далее повторите п.2-4 для других компьютеров.

 Прочитайте сообщения от других пользователей в своей папке и повторите для них действия п.5-8.

**Задание №2.** Ответить на вопросы.

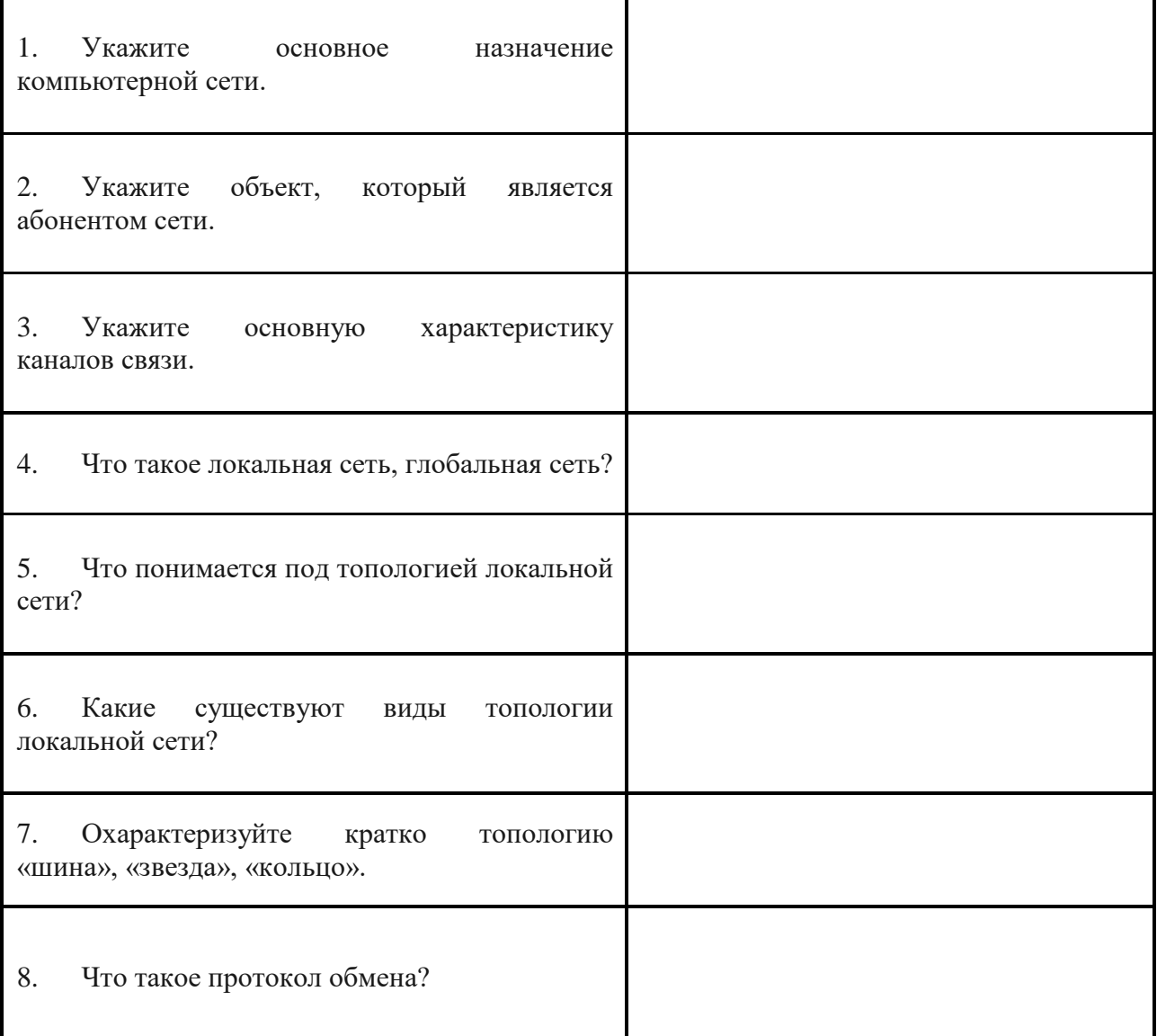

# **Практическая работа № 10** Защита информации, антивирусная защита

# **Цель:**

- выработать практические навыки работы с антивирусными программами, навыки правильной работы с компьютером.

# **Содержание работы:**

**Задание №1.** Обновите через Интернет антивирусную программу, установленную на Вашем компьютере. Выполните проверку папки «Мои документы» на вирусы. Дать характеристику этой программы.

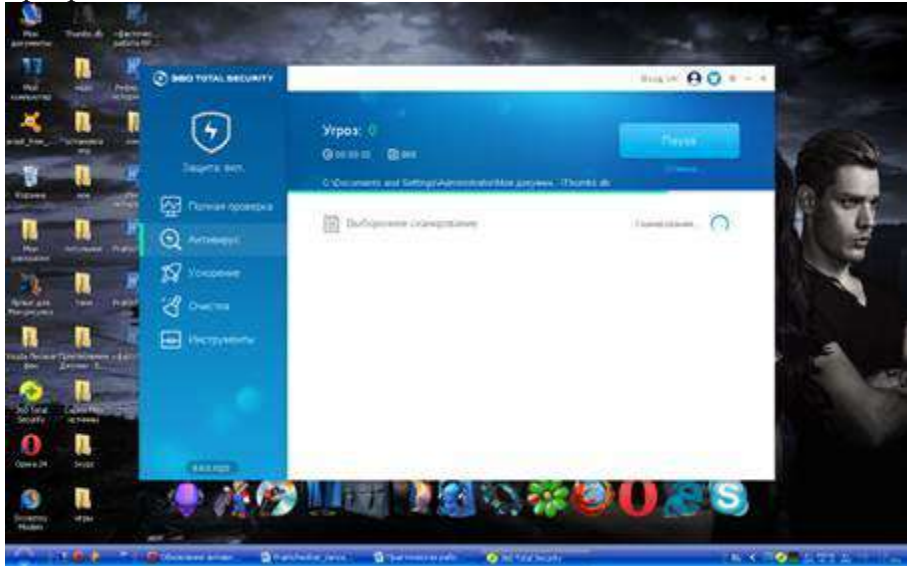

360 Total Security – это одина из новейших бесплатный антивирусных программ, которая предназначен для защиты персональных компьютеров от вирусов, шпионских программ и прочих заразных файлов, которые могут навредить системе.

**Задание № 2.** Укажите требования к помещениям кабинета информатики:

1. Для общеобразовательных или профессиональных учреждений кабинет информатики должен быть организован как учебно-воспитательное подразделение.

2. Кабинет информатики должен быть оснащен полным комплектом вычислительной техники: мебелью, оборудованием, учебно-наглядными пособиями, а также приспособлениями для классных, практических или других занятий.

3. Размещение вычислительной техники в цокольных или подвальных помещениях любого учебного заведения строго не допускается.

4. Обязательно должны быть установлены шкафчики для портфелей учеников при входе в кабинет информатики.

5. Допускается установка шкафа на задней стене кабинета для хранения носителей информации и оборудований.

6. На противоположной стене от окон должны располагаться экспозиционные щиты с постоянной или временной информацией.

7. Верхняя часть кабинета информатики на задней стене должна быть отведена под экспонирование пособий для изучения отдельных тем.

8. Площадь для одной вычислительной машины должна составлять минимум 6 м2.

9. Площадь кабинета информатики строго должна соответствовать санитарно-гигиеническим нормам.

10. Хорошее освещение.

11. Наличие окон для постоянного проветривания помещения.

**Задание №3.** Укажите, какие действия запрещены в кабинете информатики:

1. Эксплуатировать неисправную технику

2. При включённом напряжении сети отключать, подключать кабели, соединяющие различные устройства компьютера

3. Работать с открытыми кожухами устройств компьютера

4. Касаться экрана дисплея, тыльной стороны дисплея, разъёмов, соединительных кабелей, токоведущих частей аппаратуры

5. Касаться автоматов защиты, пускателей, устройств сигнализации

6. Во время работы касаться труб, батарей

7. Самостоятельно устранять неисправность работы клавиатуры

8. Нажимать на клавиши с усилием или допускать резкие удары

9. Пользоваться каким-либо предметом при нажатии на клавиши

10. Передвигать системный блок, дисплей или стол, на котором они стоят

- 11. Загромождать проходы в кабинете сумками, портфелями, стульями
- 12. Брать сумки, портфели за рабочее место у компьютера
- 13. Брать с собой в класс верхнюю одежду и загромождать ею кабинет
- 14. Быстро передвигаться по кабинету
- 15. Класть какие-либо предметы на системный блок, дисплей, клавиатуру.
- 16. Работать грязными, влажными руками, во влажной одежде
- 17. Работать при недостаточном освещении
- 18. Работать за дисплеем дольше положенного времени
- 19. Включать и выключать компьютер, дисплей и другое оборудование
- 20. Использовать различные носители информации (дискеты, диски, флешки)
- 21. Подключать кабели, разъёмы и другую аппаратуру к компьютеру

22. Брать со стола преподавателя дискеты, аппаратуру, документацию и другие предметы

23. Пользоваться преподавательским компьютером.

**Задание №4** Контрольные вопросы

1. Что такое вирус?

**Компьютерный вирус** - программа способная самопроизвольно внедряться и внедрять свои копии в другие программы, файлы, системные области компьютера и в вычислительные сети, с целью создания всевозможных помех работе на компьютере.

2. Дайте классификацию вирусов.

# **Классификация компьютерных вирусов**

По среде обитания:

- *Сетевые* распространяются по различным компьютерным сетям
- *Файловые* внедряются в исполняемые модули (COM, EXE)
- *Загрузочные* внедряются в загрузочные сектора диска или сектора, содержащие программу загрузки диска
- *Фалово-загрузочные* внедряются и в загрузочные сектора и в исполняемые модули

# По способу заражения:

- *Резидентные* при заражении оставляет в оперативной памяти компьютера свою резидентную часть, которая потом перехватывает обращения ОС к объектам заражения
- *Нерезидентные* не заражают оперативную память и активны ограниченное время По воздействию:
- *Неопасные* не мешают работе компьютера, но уменьшают объем свободной оперативной памяти и памяти на дисках
- Опасные приводят к различным нарушениям в работе компьютера
- Очень опасные могут приводить к потере программ, данных, стиранию информации в системных областях лисков

По особенностям алгоритма:

- Паразиты изменяют содержимое файлов и секторов, легко обнаруживаются
- Черви вычисляют адреса сетевых компьютеров и отправляют по ним свои копии
- Стелсы перехватывают обращение ОС к пораженным файлам и секторам и подставляют вместо них чистые области
- Мутанты содержат алгоритм шифровки-дешифровки, ни одна из копий не похожа на другую
- Трояны не способны к самораспространению, но маскируясь под полезную, разрушают загрузочный сектор и файловую систему
	- $\overline{3}$ . Для чего нужны антивирусные программы?

Антивирусные программы нужны для того, чтобы полностью защитить всю информацию, которая хранится в определенном компьютере.

Дайте их классификацию  $\mathbf{4}$ .

# Классификация антивирусного программного обеспечения

- Сканеры (детекторы). Принцип работы антивирусных сканеров основан на проверке файлов, секторов и системной памяти и поиске в них известных и новых (неизвестных сканеру) вирусов.
- Мониторы. Это целый класс антивирусов, которые постоянно находятся в оперативной памяти  $\bullet$ компьютера и отслеживают все подозрительные действия, выполняемые другими программами. С помощью монитора можно остановить распостранение вируса на самой ранней стадии.
- Ревизоры. Программы-ревизоры первоначально запоминают в специальных файлах образы главной  $\bullet$ загрузочной записи, загрузочных секторов логических дисков, информацию о структуре каталогов, иногда - объем установленной оперативной памяти. Программы-ревизоры первоначально запоминают в специальных файлах образы главной загрузочной записи, загрузочных секторов логических дисков, информацию о структуре каталогов, иногда - объем установленной оперативной памяти. Для определения наличия вируса в системе программы-ревизоры проверяют созданные ими образы и производят сравнение с текущим состоянием.
	- Требования к кабинету информатики. 5.

1) Наличие в кабинете информатики и ИКТ нормативных документов, регламентирующих образовательную деятельность.

2) Укомплектованность кабинета информатики и ИКТ учебным оборудованием, учебнометодическим комплексом средств обучения, необходимых для выполнения образовательной программы школы, средствами телекоммуникаций (при наличии соответствующей базы).

3) Соответствие учебно-методического комплекса и средств обучения требованиям стандарта образования и образовательным программам.

4) Обеспеченность учебниками, дидактическими материалами, электронными пособиями в соответствии с образовательной программой школы.

5) Наличие программного обеспечения, систематизированного по предметам.

6) Соблюдение эстетических требований к оформлению кабинета 5 информатики и ИКТ: наличие постоянных и сменных учебно-информационных стендов.

Стендовый материал кабинета информатики и ИКТ должен содержать:

Государственный образовательный стандарт по предмету «Информатика и ИКТ» (цели изучаемого предмета, минимально необходимое содержание образования и требования к уровню обязательной подготовки);

рекомендации для учащихся по проектированию их учебной деятельности (подготовка к тестированию, экзаменам, практикумам, лабораторным работам и др.);

правила техники безопасности работы и поведения в кабинете информатики и ИКТ; материалы, используемые в учебном процессе.

7) Соблюдение правил техники безопасности (журнал о проведении инструктажа по технике безопасности), пожаробезопасности, санитарно-гигиенических норм в кабинете информатики и ИКТ (средства пожаротушения, аптечка).

8) Соблюдение охранных мероприятий (местная сигнализация, решетки на окнах, железные двери).

9) Наличие расписания работы кабинета информатики и ИКТ по обязательной программе, факультативным занятиям, программе дополнительного образования, индивидуальным занятиям, консультациям и др.

**Задание №5.** Сделайте вывод о проделанной работе.

**Практическая работа № 11** Эксплуатационные требования к рабочему месту Цель:

- изучение эксплуатационных требований к компьютерному рабочему месту; -выполнить характеристику и анализ организации своего рабочего места.

# **Содержание работы:**

**Задание №1.** Выполнить необходимые замеры на своем рабочем месте, заполнить таблицу 1.

Таблица 1.

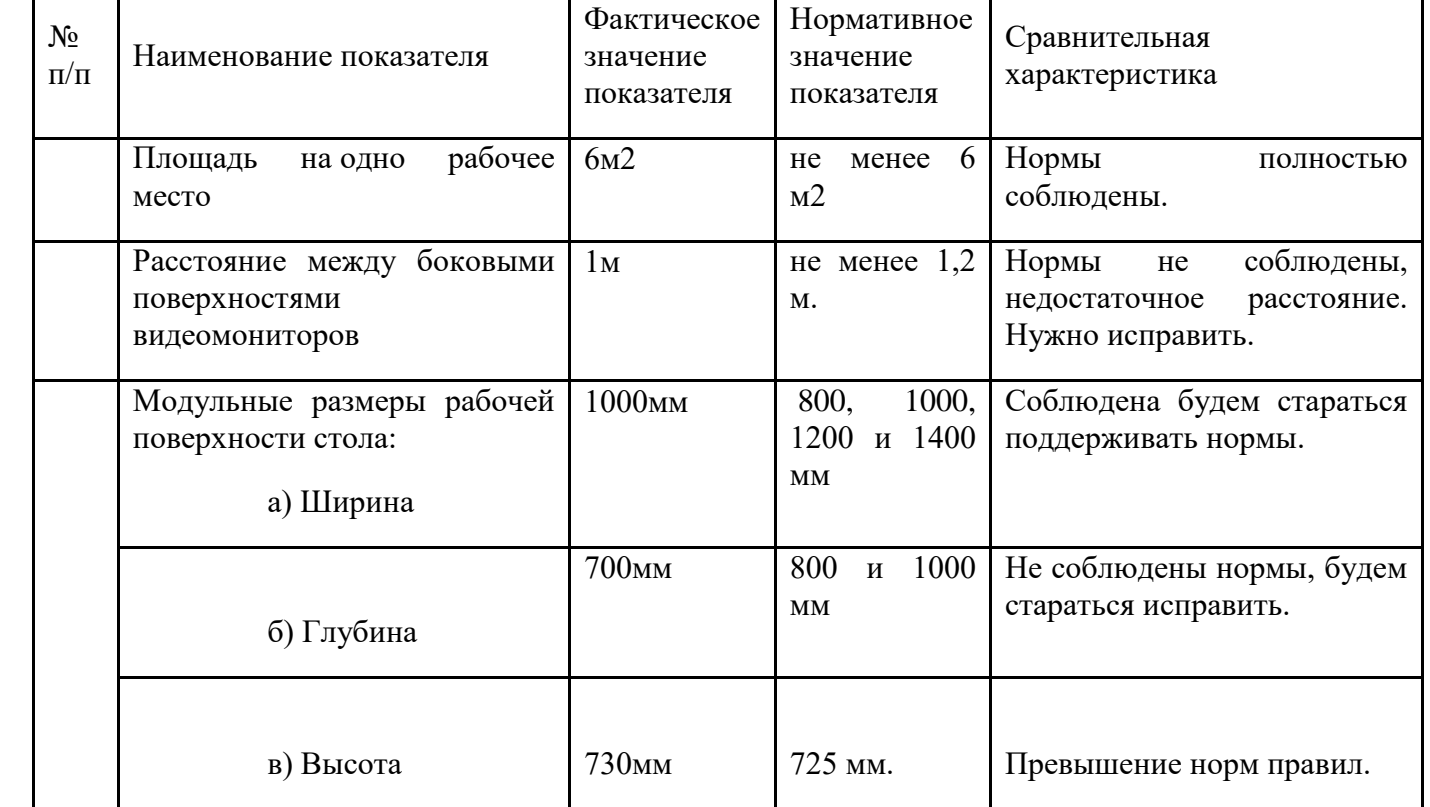

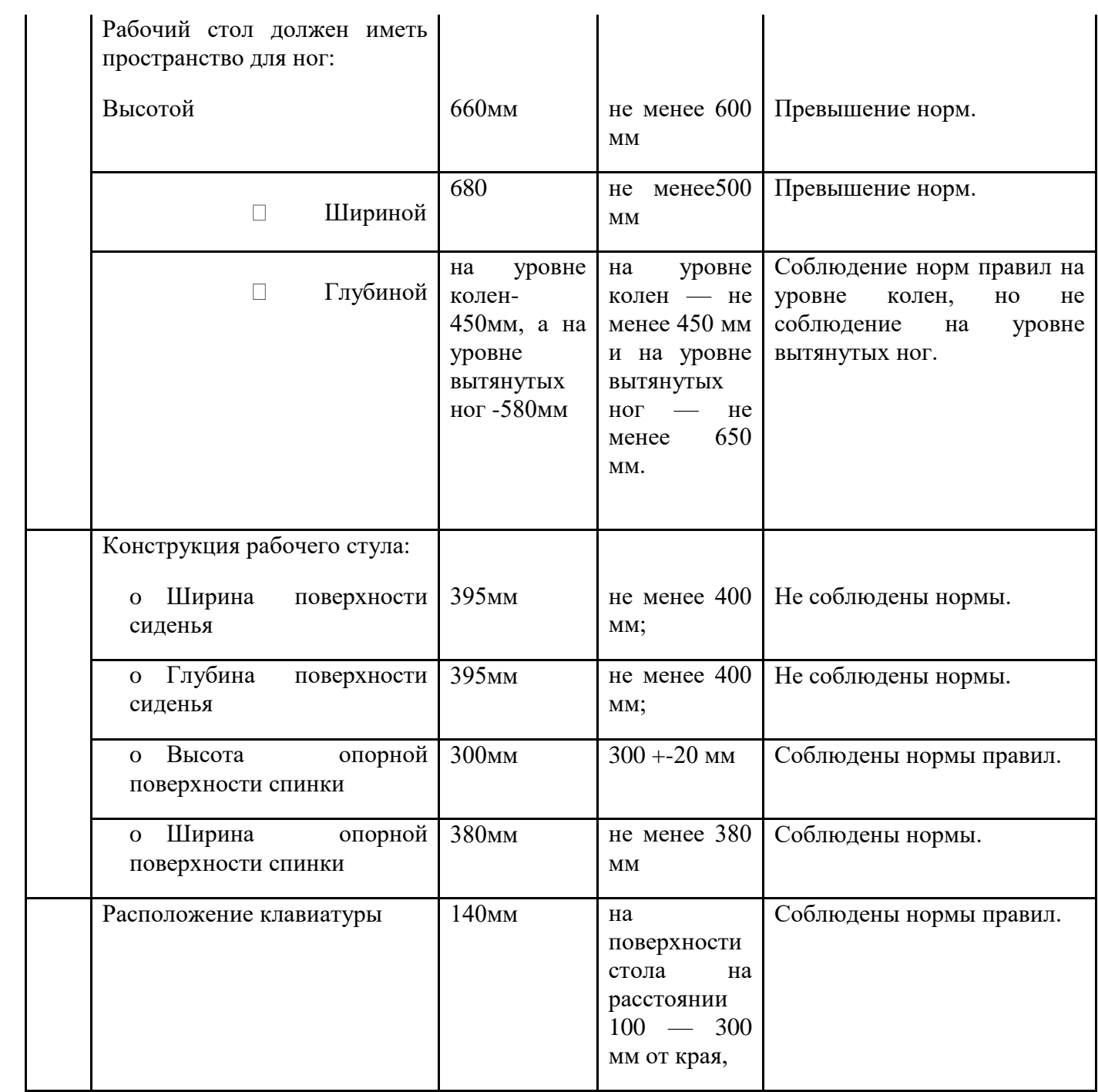

**Задание №2.** Контрольные вопросы

 Какой нормативный документ регулирует гигиенические требования к персональным электронно-вычислительным машинам и организацию их работы?

СанПиН 2.2.2/2.4.1340—03 «Гигиенические требования к персональным электронновычислительным машинам и организации работы»

Чем должны быть оборудованы помещения с компьютерами?

Помещения с компьютерами должны оборудоваться системами отопления, кондиционирования воздуха или эффективной приточно-вытяжной вентиляцией. В помещении должны находиться аптечка первой медицинской помощи, углекислотный огнетушитель для тушения пожара.

Какие требования предъявляются к поверхности пола?

Поверхность пола в помещениях эксплуатации компьютеров должна быть ровной, без выбоин, нескользкой, удобной для очистки и влажной уборки, обладать антистатическими свойствами.

Какие требования предъявляются к микроклимату в помещениях?

На рабочих местах пользователей персональных компьютеров должны обеспечиваться оптимальные параметры микроклимата в соответствии с СанПин 2.2.4.548-96. Согласно этому документу для категории тяжести работ 1а температура воздуха должна быть в холодный период года не более 22-24оС, в теплый период года 20-25оС. Относительная влажность должна составлять 40-60%, скорость движения воздуха — 0,1 м/с. Для поддержания оптимальных значений микроклимата используется система отопления и кондиционирования воздуха. Для повышения влажности воздуха в помещении следует применять увлажнители воздуха с дистиллированной или кипяченой питьевой водой.

Какие требования предъявляются к освещению помещений?

В компьютерных залах должно быть естественное и искусственное освещение. Естественное освещение обеспечивается через оконные проемы с коэффициентом естественного освещения КЕО не ниже 1,2% в зонах с устойчивым снежным покровом и не ниже 1,5% на остальной территории. Световой поток из оконного проема должен падать на рабочее место оператора с левой стороны.

Искусственное освещение в помещениях эксплуатации компьютеров должно осуществляться системой общего равномерного освещения.

Освещенность на поверхности стола в зоне размещения документа должна быть 300-500 лк. Допускается установка светильников местного освещения для подсветки документов. Местное освещение не должно создавать бликов на поверхности экрана и увеличивать освещенность экрана более 300 лк. Прямую блескость от источников освещения следует ограничить. Яркость светящихся поверхностей (окна, светильники), находящихся в поле зрения, должна быть не более 200 кд/м2.

Какие требования предъявляются к шуму в помещениях?

Уровни шума на рабочих местах пользователей персональных компьютеров не должны превышать значений, установленных СанПиН 2.2.4/2.1.8.562-96 и составляют не более 50 дБА. На рабочих местах в помещениях для размещения шумных агрегатов уровень шума не должен превышать 75 дБА.

**Задание №3.** Сделайте вывод о проделанной работе.

# **Практическая работа № 12**

#### Использование систем проверки орфографии и грамматики

**Цель работы:** ознакомиться с системами проверки орфографии и грамматики, выработать практические навыки создания публикаций средствами MS Publisher.

# **Задание: Ознакомиться с теоретическими положениями по данной теме, выполнить задания практического занятия, сформулировать вывод.**

Содержание отчета по результатам выполнения практического занятия

Отчет должен содержать:

1.Название работы

2.Цель работы

3.Результаты выполнения задания 1, 2, 3

4.Вывод по работе *(*необходимо указать виды выполняемых работ, достигнутые цели, какие умения и навыки приобретены в ходе ее выполнения)

# **Методические указания к выполнению:**

**1***. Краткие теоретические сведения.*

Система проверки правописания (также спелл-че́кер от англ. spell checker) — представляет собой компьютерную программу, осуществляющую проверку заданного текста на предмет наличия в нём орфографических, пунктуационных, а также стилевых ошибок.

Найденные ошибки или опечатки отмечаются специальным образом — обычно для этого используется подчеркивание. В некоторых случаях пользователю помимо указания на места возможных ошибок предоставляется возможность выбрать один из правильных вариантов написания, а также может выводиться комментарий, объясняющий каким образом следует поправить текст.

Проверка правописания может быть встроена как отдельная функция в некую программную систему, например, текстовый редактор, почтовый клиент, электронный словарь или поисковую систему. А также она может быть выполнена в виде самостоятельной программы.

#### История

Первые системы проверки правописания стали доступны в [мейнфреймах](http://ru.wikipedia.org/wiki/%D0%9C%D0%B5%D0%B9%D0%BD%D1%84%D1%80%D0%B5%D0%B9%D0%BC) в конце 1970-х.

Группа из шести лингвистов Джорджстаунского Университета разработала первую подобную систему для компании [IBM](http://ru.wikipedia.org/wiki/IBM). На персональных компьютерах [CP/M](http://ru.wikipedia.org/wiki/CP/M) и [TRS-80](http://ru.wikipedia.org/wiki/TRS-80) это появилось в 1980, затем в 1981 появились первые пакеты для [IBM PC.](http://ru.wikipedia.org/wiki/IBM_PC)

Такие разработчики как [Maria Mariani,](http://ru.wikipedia.org/w/index.php?title=Maria_Mariani&action=edit&redlink=1) [Soft-Art,](http://ru.wikipedia.org/w/index.php?title=Soft-Art&action=edit&redlink=1) [Microlytics,](http://ru.wikipedia.org/w/index.php?title=Microlytics&action=edit&redlink=1) [Proximity,](http://ru.wikipedia.org/w/index.php?title=Proximity&action=edit&redlink=1) [Circle Noetics,](http://www.circlenoetics.com/homepage.aspx) и [Reference Software](http://ru.wikipedia.org/w/index.php?title=Reference_Software&action=edit&redlink=1) быстро выпустили [OEM-](http://ru.wikipedia.org/wiki/OEM)пакеты или конечные продукты на быстроразвивающийся рынок, в первую очередь для PC, хотя были предложения и для Apple Macintosh, [VAX](http://ru.wikipedia.org/wiki/VAX) и [Unix.](http://ru.wikipedia.org/wiki/Unix)

На PC эти системы проверки были автономными программами, многие из которых могли выполняться в режиме [TSR](http://ru.wikipedia.org/wiki/%D0%A0%D0%B5%D0%B7%D0%B8%D0%B4%D0%B5%D0%BD%D1%82%D0%BD%D0%B0%D1%8F_%D0%BF%D1%80%D0%BE%D0%B3%D1%80%D0%B0%D0%BC%D0%BC%D0%B0) изнутри пакетов работы с текстом (на компьютерах с достаточной памятью).

Рынок автономных пакетов просуществовал недолго, поскольку разработчики популярных программ работы с текстом (таких как [WordStar](http://ru.wikipedia.org/w/index.php?title=WordStar&action=edit&redlink=1) и [WordPerfect](http://ru.wikipedia.org/wiki/WordPerfect)) в середине 1980-х включили системы проверки правописания в свои пакеты, главным образом лицензируемые от вышеупомянутых компаний, которые быстро развернули поддержку европейских языков, и в конечном счете, азиатских.

Но это всё больше усложняло разработку проверки правописания, особенно относительно языков венгерского или финского. Хотя рынок программ по работе с текстом в таких странах как Исландия, возможно, не окупал инвестиции, компании наподобие [WordPerfect](http://ru.wikipedia.org/wiki/WordPerfect), тем не менее, стремились вывести свои продукты на новые рынки.

Недавно проверка правописания переместилась из текстовых процессоров в веб-браузеры, например в [Firefox](http://ru.wikipedia.org/wiki/Firefox) 2.0, [Google Chrome,](http://ru.wikipedia.org/wiki/Google_Chrome) [Konqueror,](http://ru.wikipedia.org/wiki/Konqueror) [Opera](http://ru.wikipedia.org/wiki/Opera), почтовый клиент[Kmail](http://ru.wikipedia.org/wiki/Kmail) и клиент системы мгновенных сообщений [Pidgin](http://ru.wikipedia.org/wiki/Pidgin) также предлагают поддержку проверки правописания, используя [GNU](http://ru.wikipedia.org/wiki/GNU_Aspell)  [Aspell](http://ru.wikipedia.org/wiki/GNU_Aspell) в качестве их механизма.

[Mac OS X](http://ru.wikipedia.org/wiki/Mac_OS_X) проверяет орфографию фактически во всех приложениях.

**Программа MS Publisher** позволяет создание публикаций, предназначенных для издания на принтере или в издательстве, рассылки электронной почтой или размещения в Интернете. Вместе с программой предоставлены заготовки (шаблоны) публикаций для широкого диапазона публикаций, бюлетни, брошуры, визитные карточки, листовки, объявления, сертификаты, резюме, каталоги и страницы веб-узлов.

Во время выбора типа создаваемой публикации в Publisherо тображаются эскизы доступных заготовок (шаблонов). Для разработки публикации на основе одной из заготовок хватит щелкнуть её эскиз.

После того как откроется шаблон публикации, необходимо заменить текст и рисунки. Также можно менять цветовую и шрифтовую схемы, удалять или добавлять элементы макета и совершать любые другие необходимые изменения, чтоб публикация точно отображала стиль конкретной организации или деятельности.

Все элементы публикации, включая блоки текста, не зависят друг от друга. Любой элемент можно размещать точно в необходимом месте с возможностью управления размером, формой и внешнем видом каждого элемента.

Способы создания публикации:

 Публикация для печати – выбор шаблона определенного типа и задание для него шаблона оформления (имеются шаблоны нескольких категорий – бланки, буклеты, календари и др.)

Web-узлы и электронная почта

- Наборы макетов
- Пустые публикации

Создание публикации на основе уже имеющейся.

Запуск Publisher осуществляется по команде Пуск / Программы / Microsoft Office / Microsoft Publisher щелчком мыши.

После запуска приложения на экране появляется следующее окно:

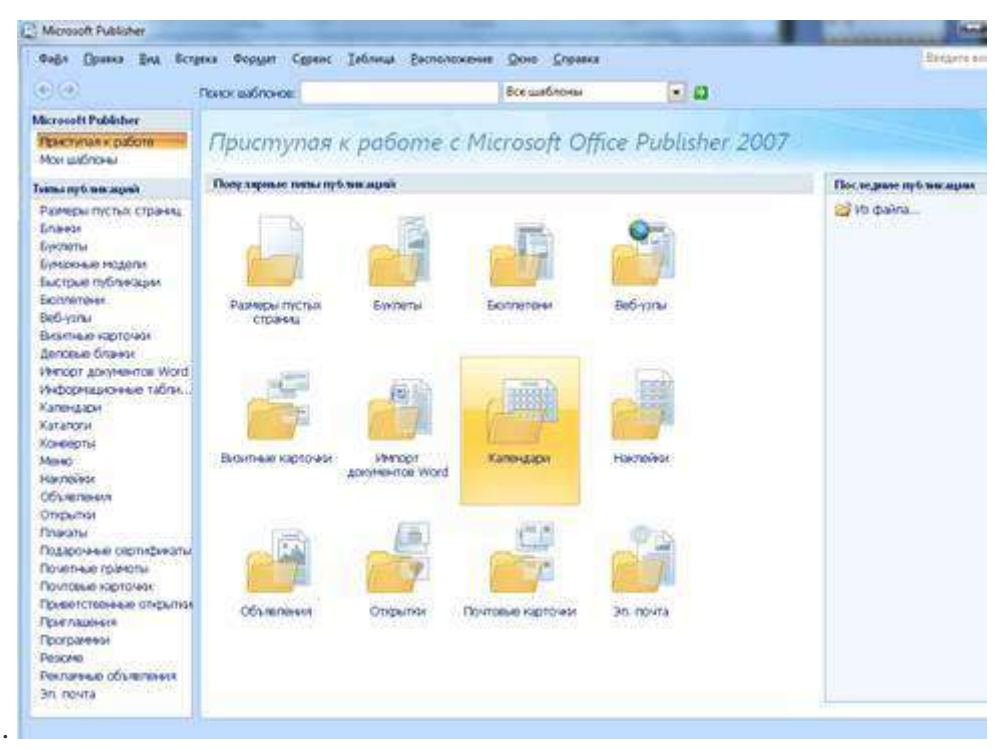

В отличие от Word и Excel при непосредственном запуске Publisher не создает нового документа. Для того чтобы добраться до панелей инструментов и меню, необходимо создать новую публикацию.

Слева в окне располагается Область задач, в которой предлагается Новая публикация. Чтобы начать работу, необходимо выбрать из ниже предлагаемого списка требуемую категорию публикации:

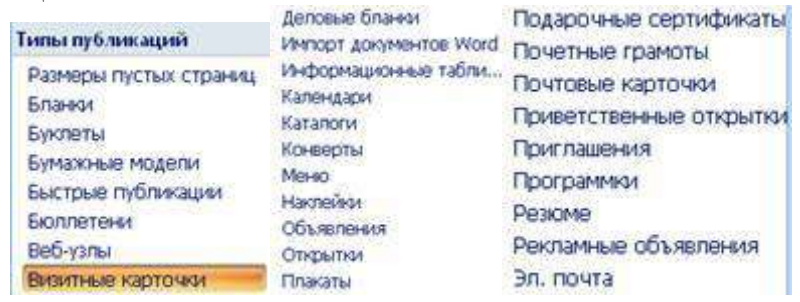

Выбираем - Визитные карточки

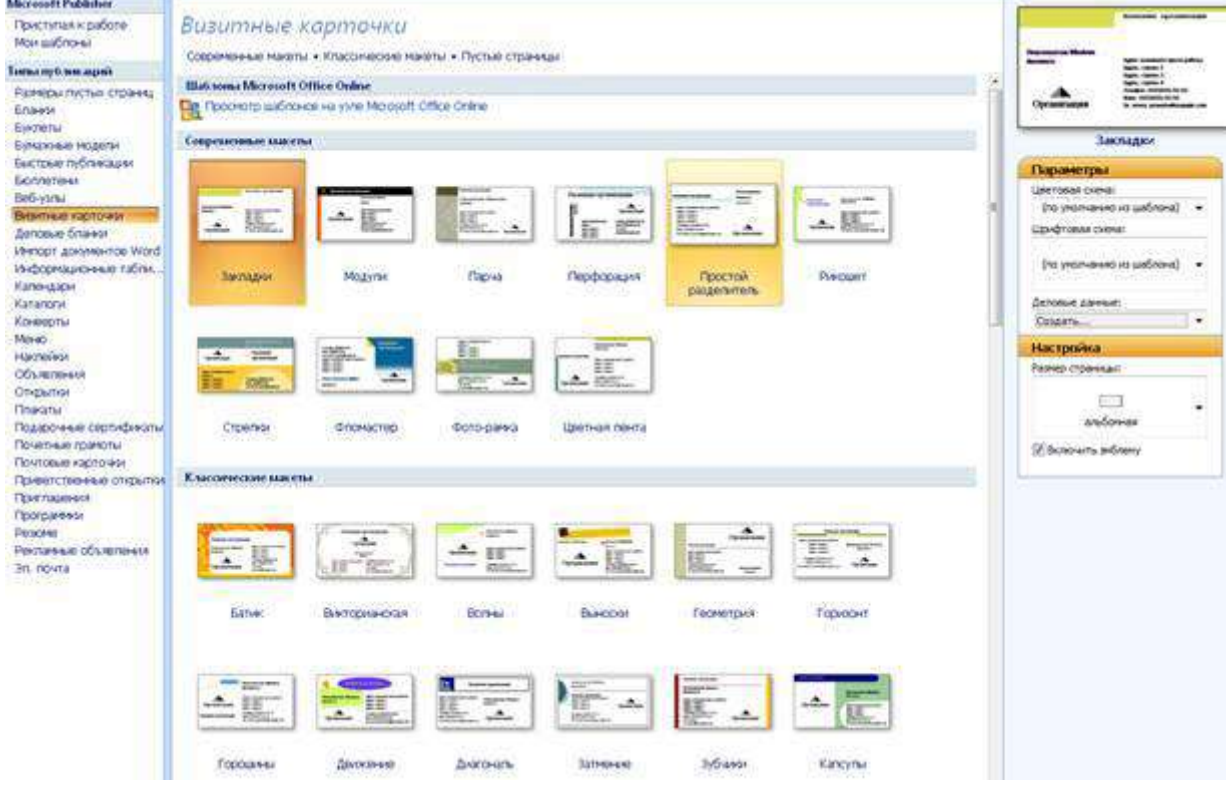

Все шаблоны содержат и текстовую и графическую информацию, и, что особенно важно, при выводе на печать сохраняется отличное качество графики.

# Выбираем - Фломастер

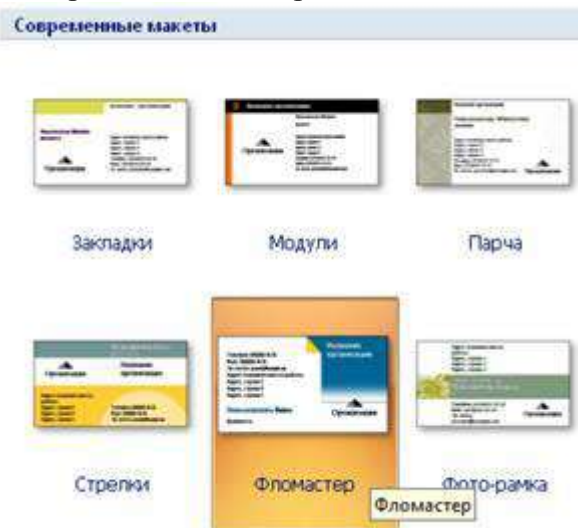

Устанавливаем указанные ниже параметры: Цветовая схема, Шрифтовая схема, Размеры страницы и дважды щелкаем по образцу:

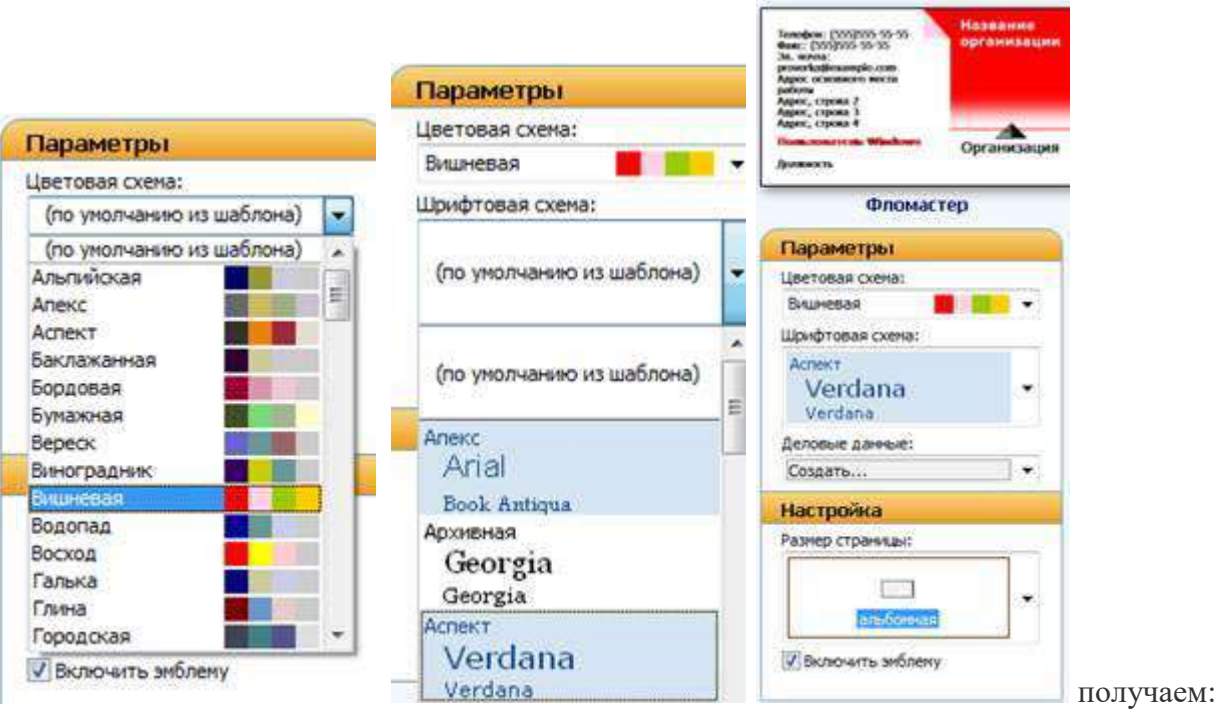

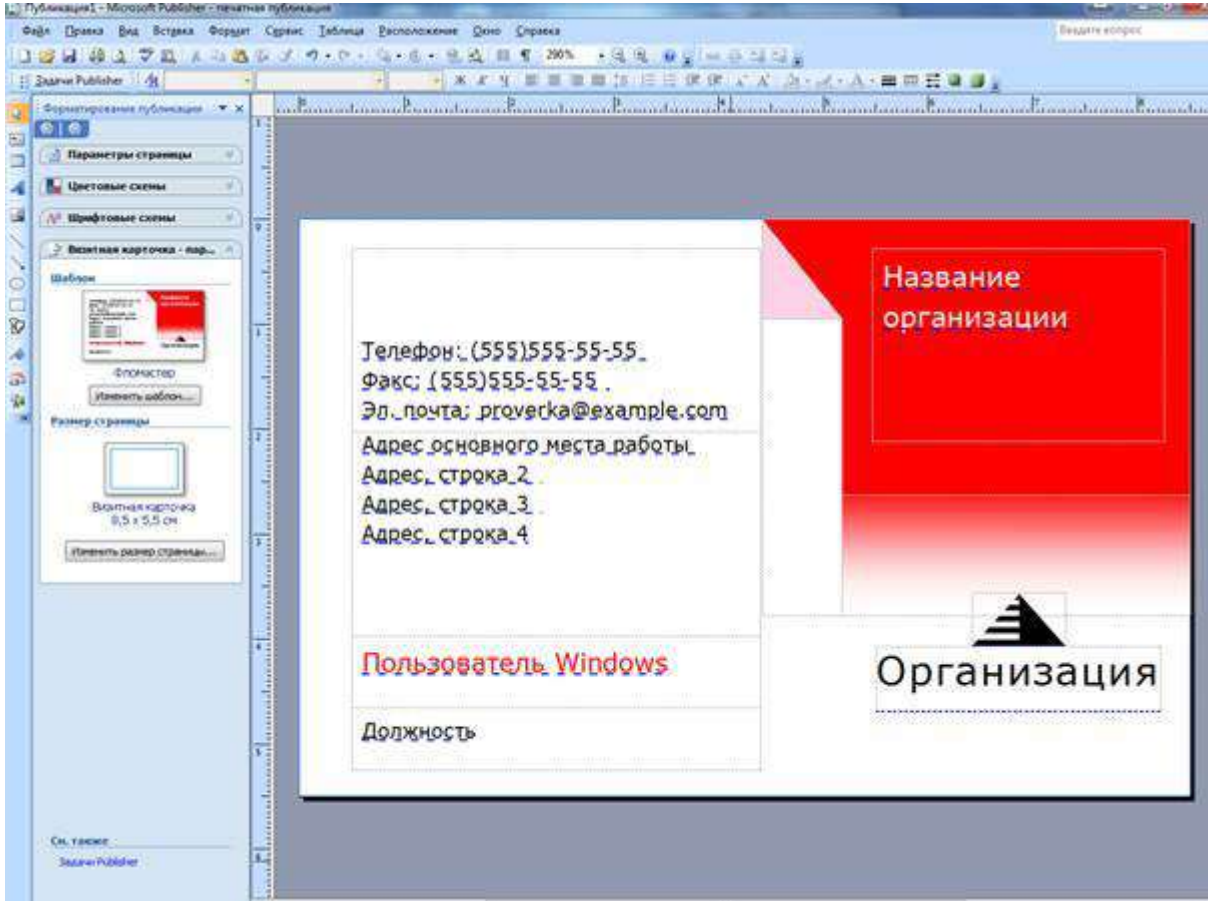

Вся работа в Publisher организуется на специальном поле, которое можно назвать "монтажным столом". Его особенность – это возможность одновременного размещения на нем различных материалов для верстки: текстовых блоков, рисунков. Количество страниц, необходимое для вашего издания, неограниченно, можно сверстать целую книгу.

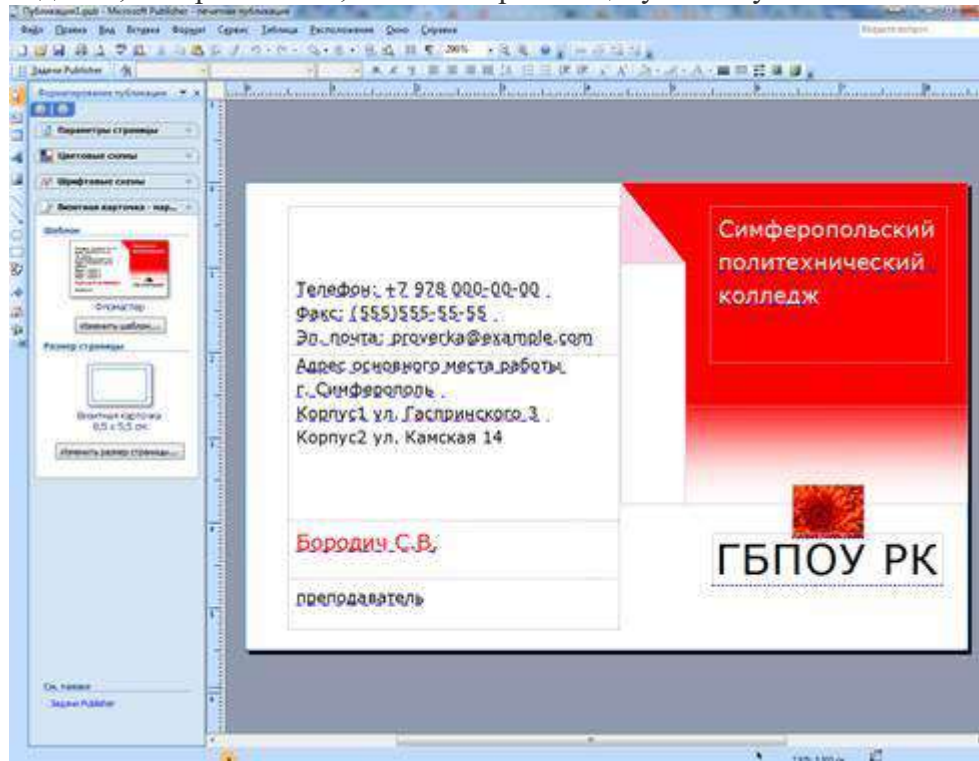

Предварительный просмотр:

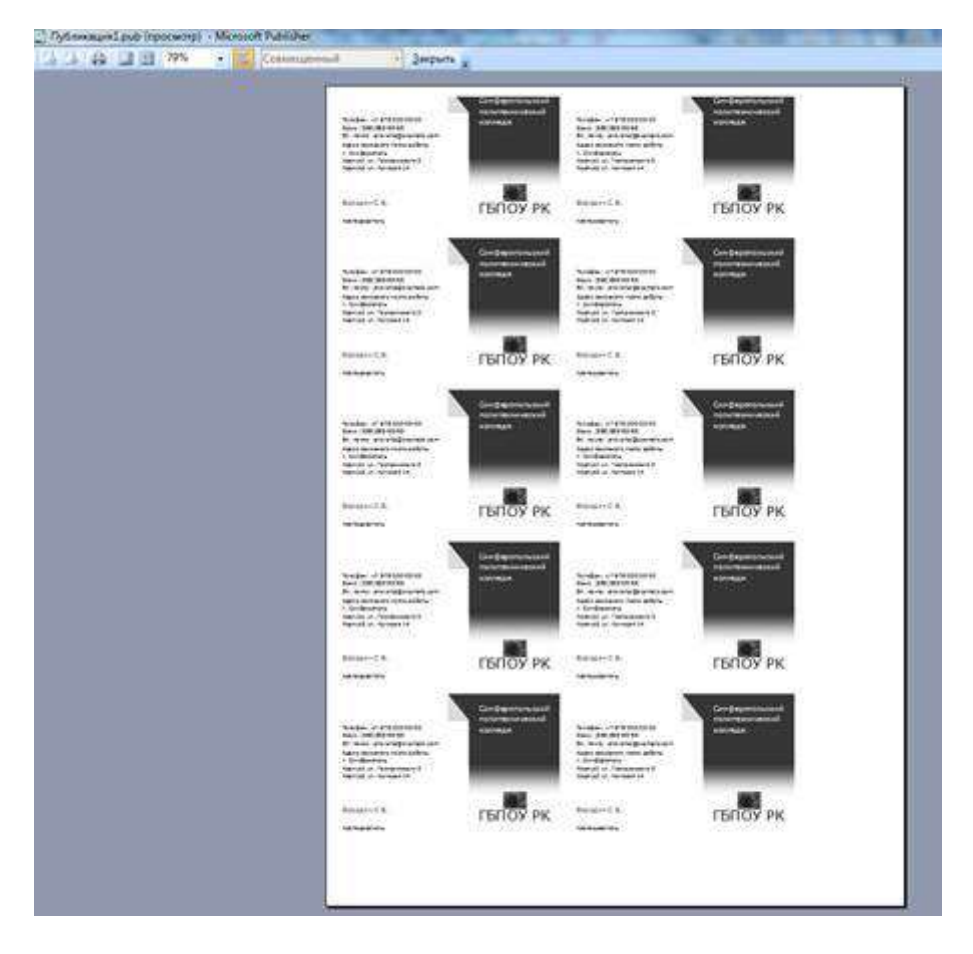

Можно изменить цветовую схему уже выбранного макета. Для этого в Области задач необходимо щелкнуть по слову Цветовые схемы и выбрать ту схему, которая вам нравится.

Также можно изменить и шрифтовые схемы выбранного вами макета, для чего щелкнуть в Области задач по слову Шрифтовые схемы и выбрать те шрифты, которые вам нужны.

# *2.Задание*

*Задание 1.* Создать визитную карточку на основе шаблона. Сохраните визитную карточку в своей папке под именем ПР12\_01.pub.

*Задание 2.* Создать календарь на основе шаблона месяц и за год. Сохраните календарь в своей папке под именем ПР12\_02\_м.pub и ПР12\_02\_г.pub.

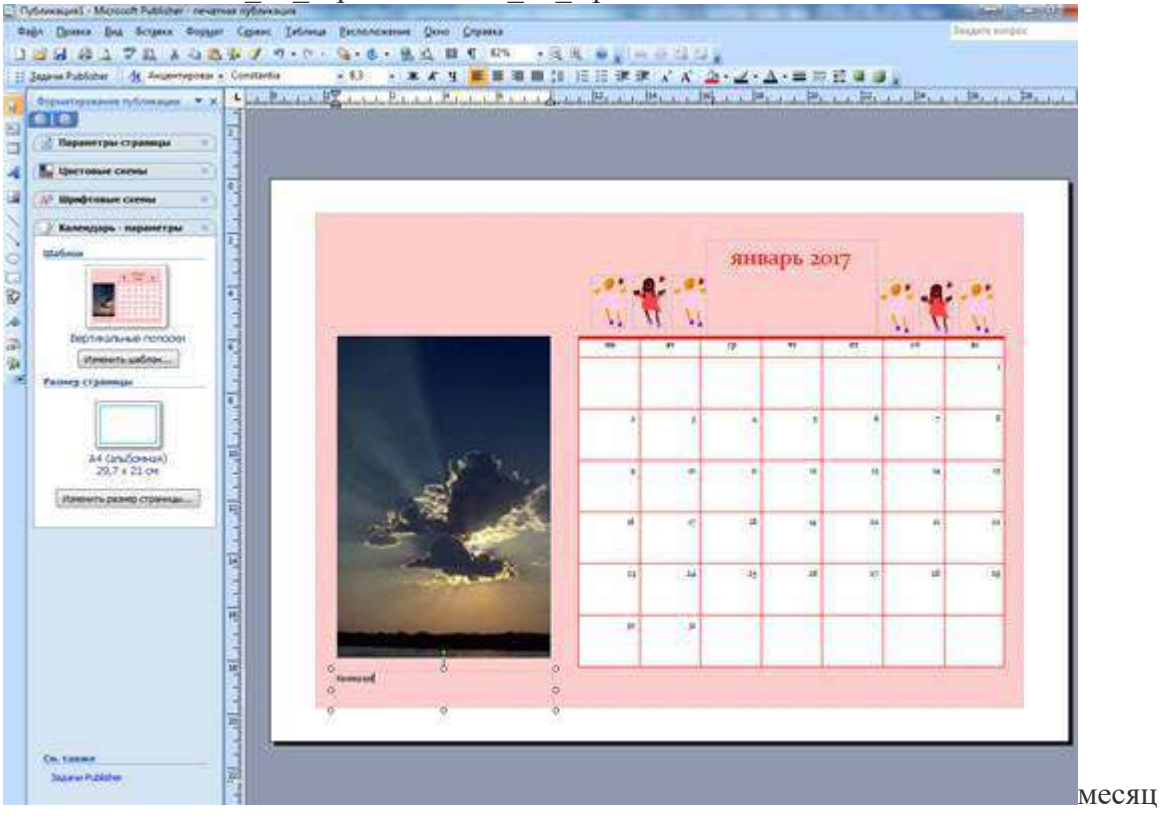

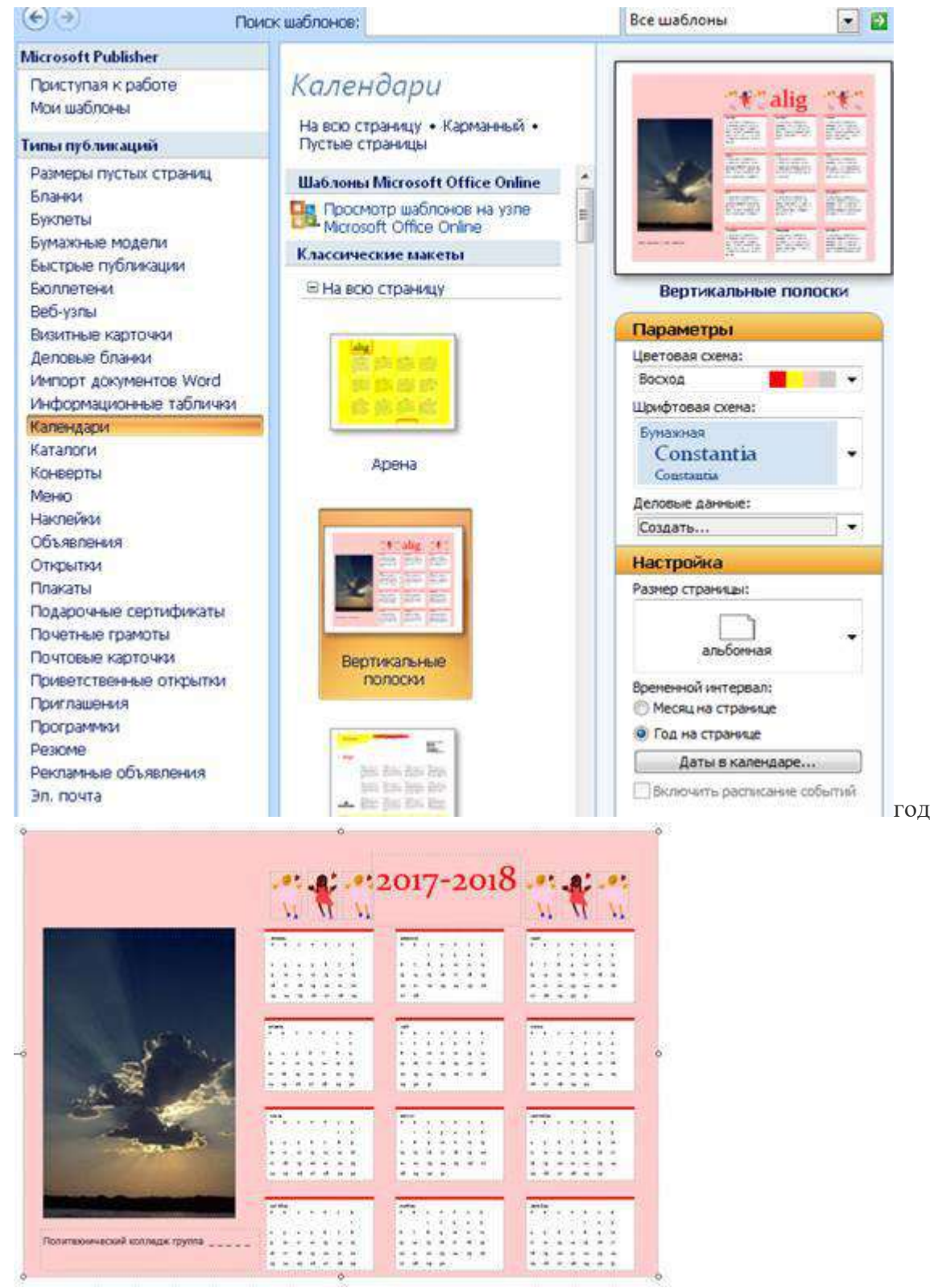

*Задание 3.* Создать указанные ниже типы публикаций и сохранить под именами в своей папке на диске Д:

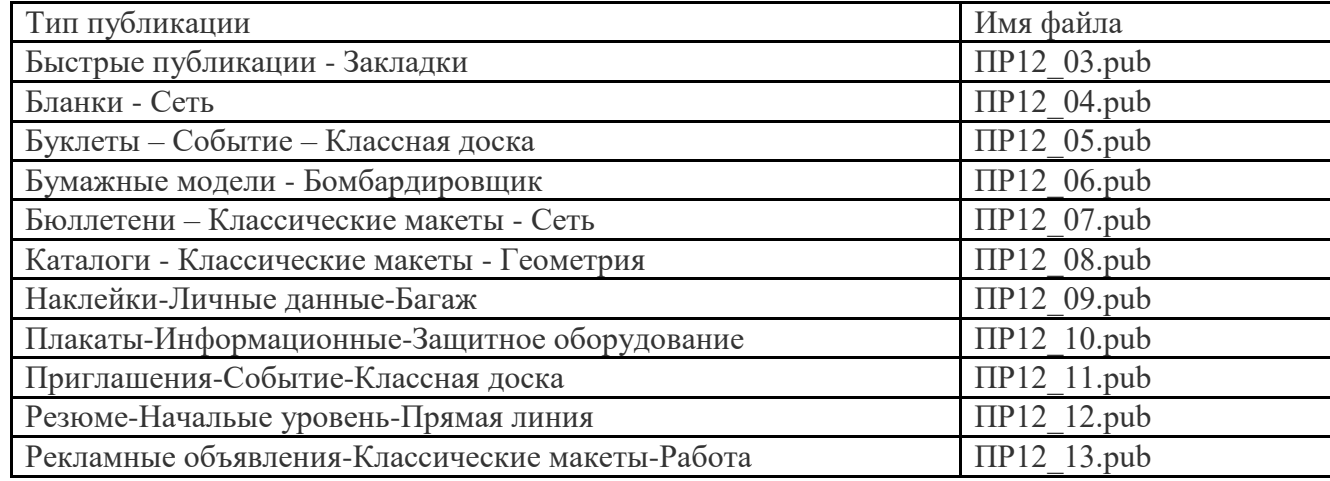

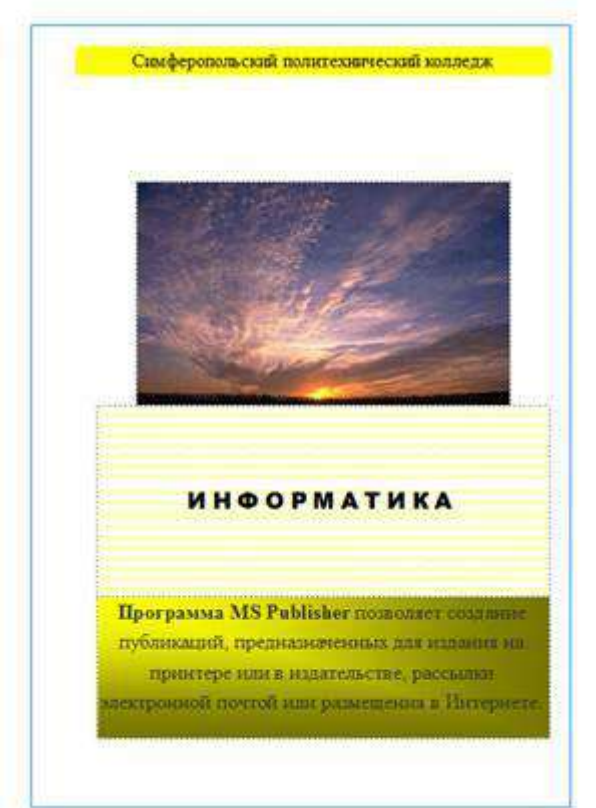

**Reformasse** 

Классная доска

ිර

# Быстрые публикации

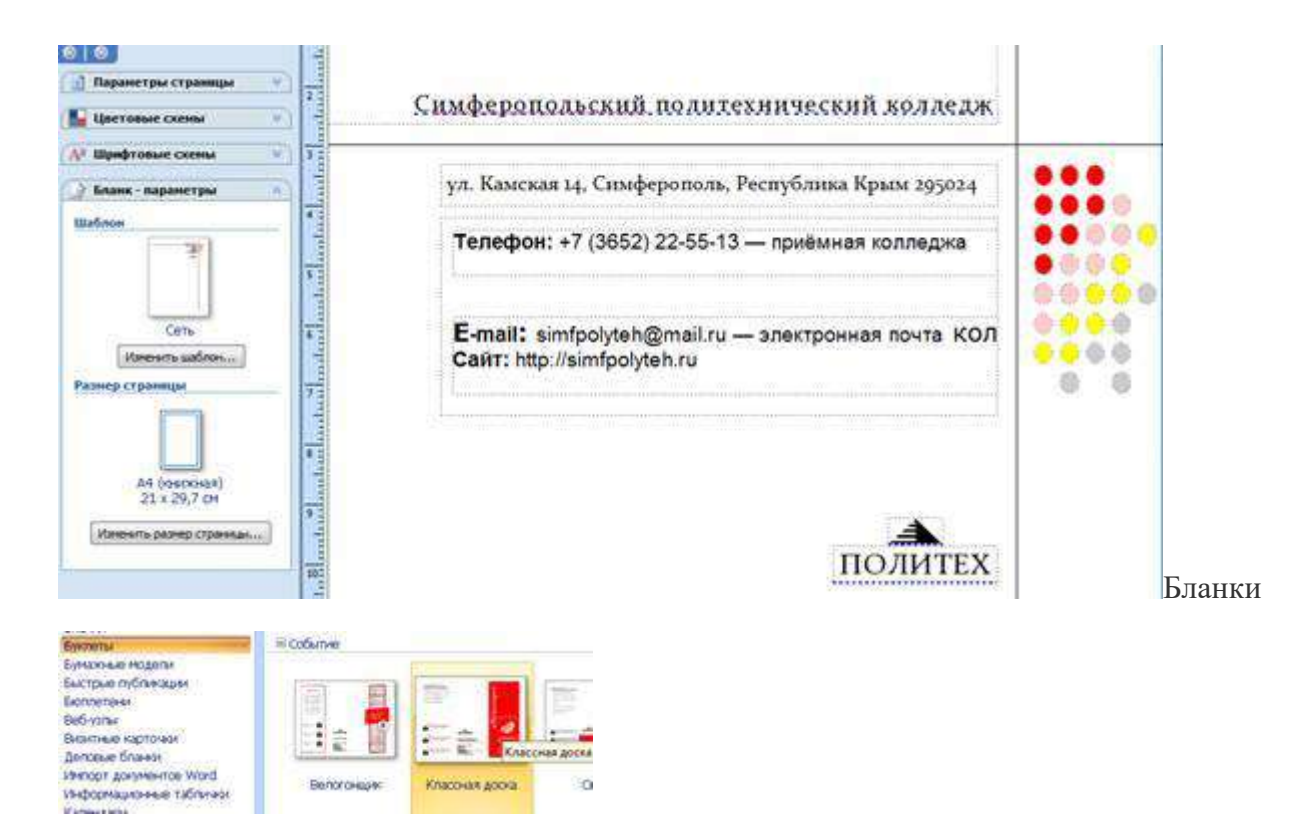

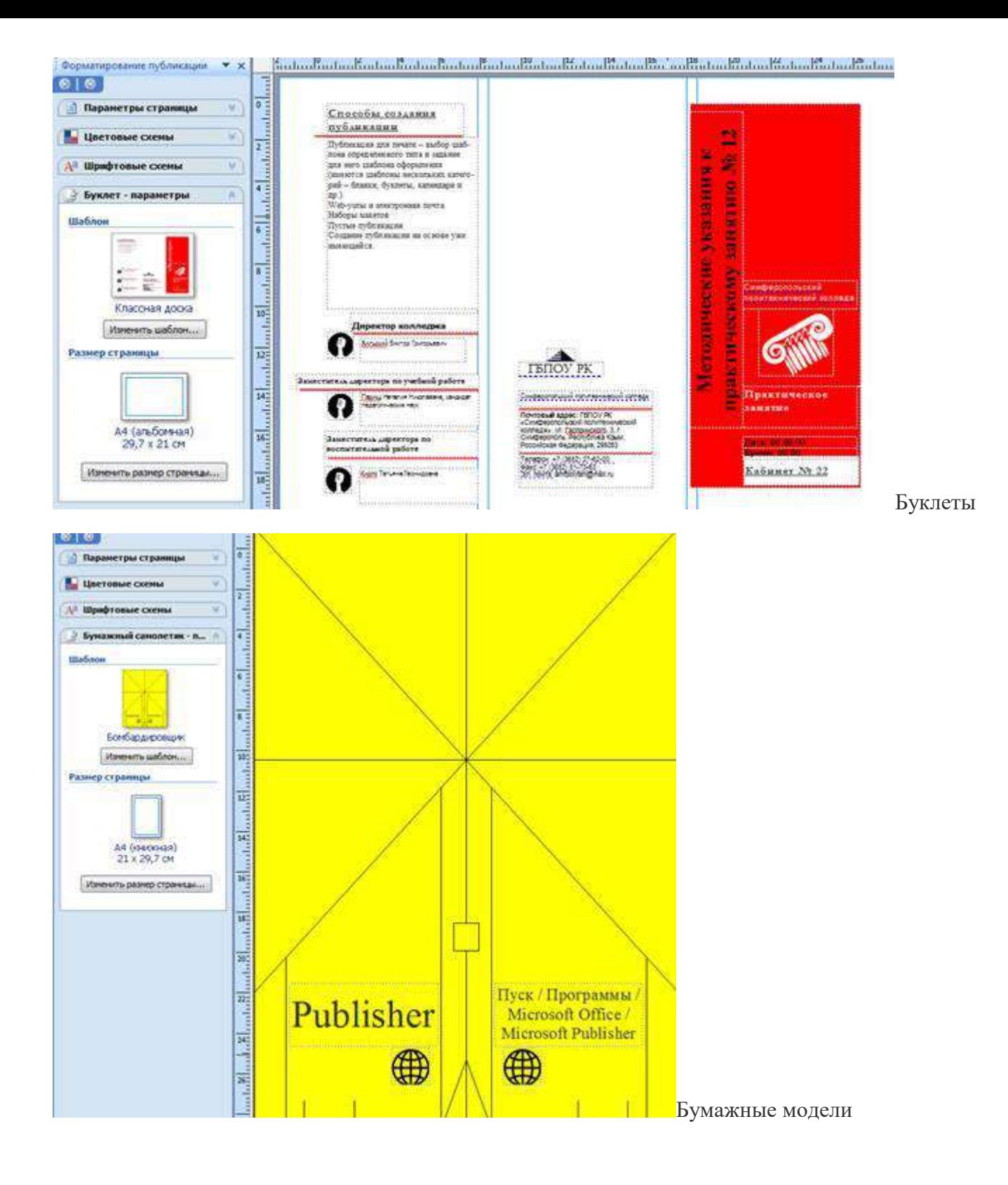

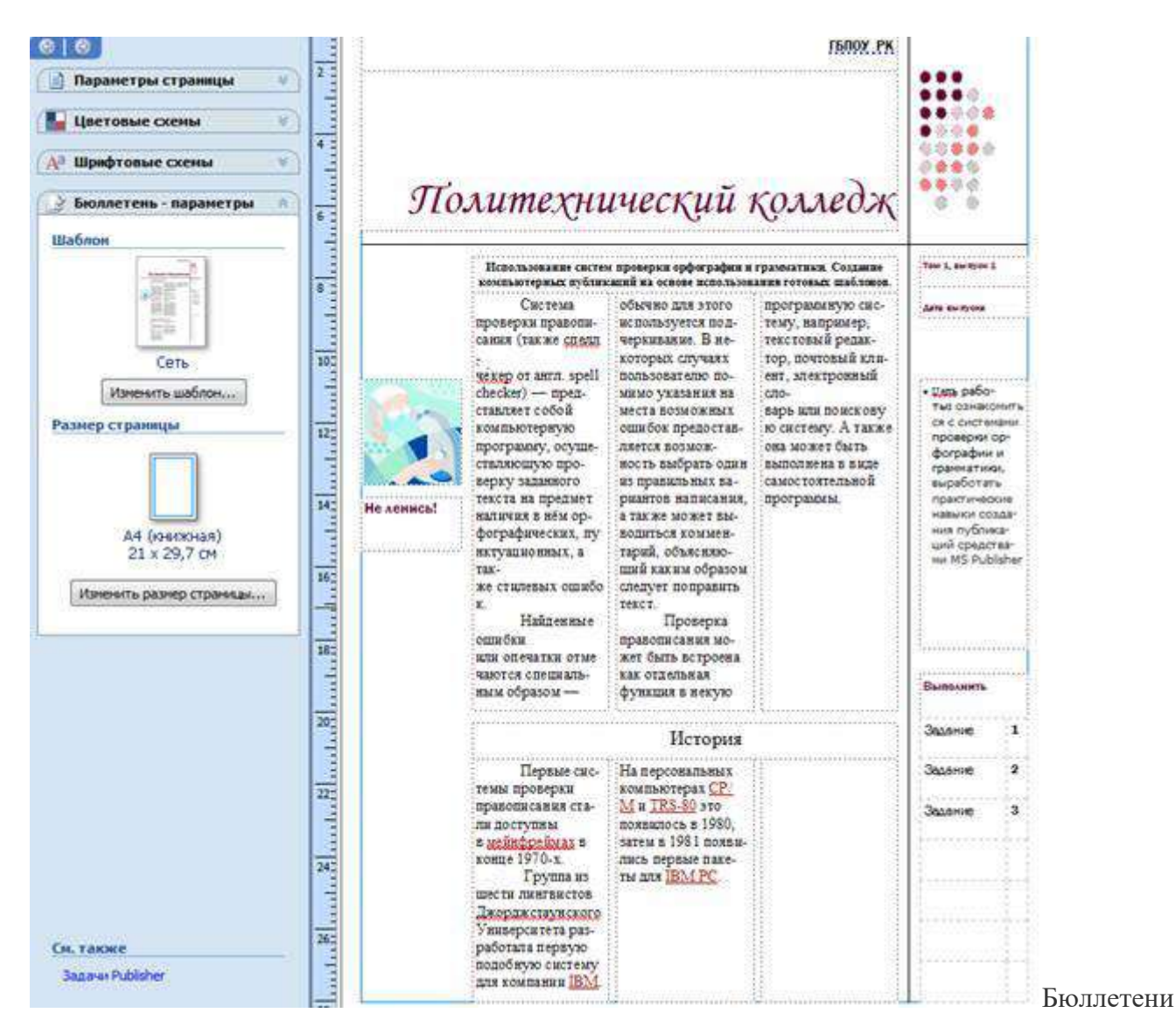

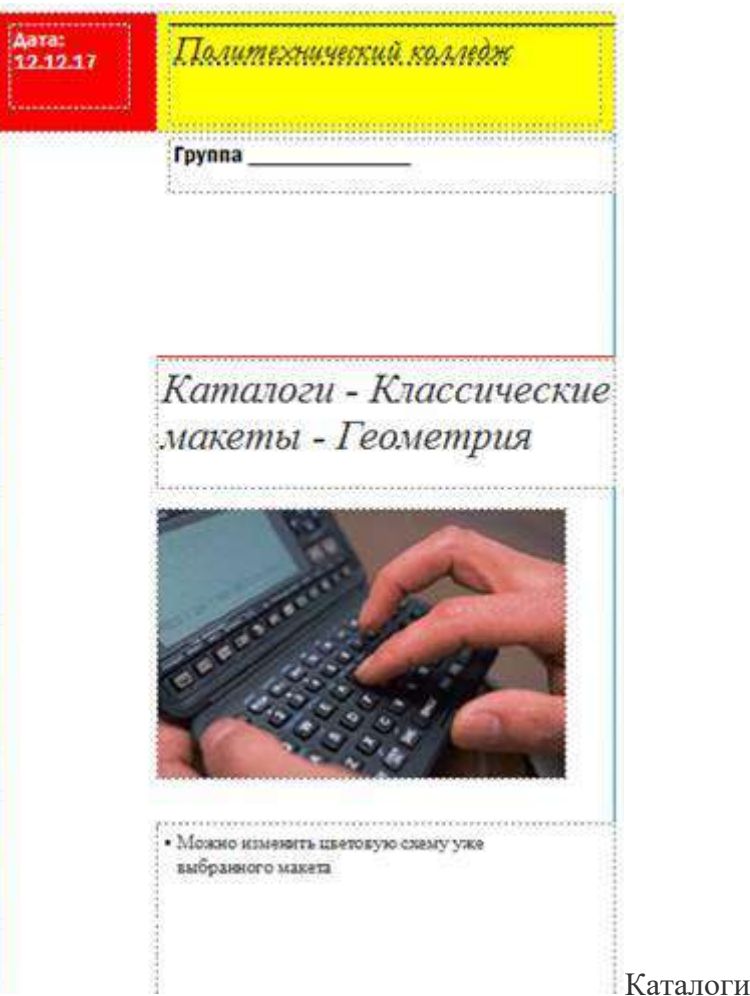

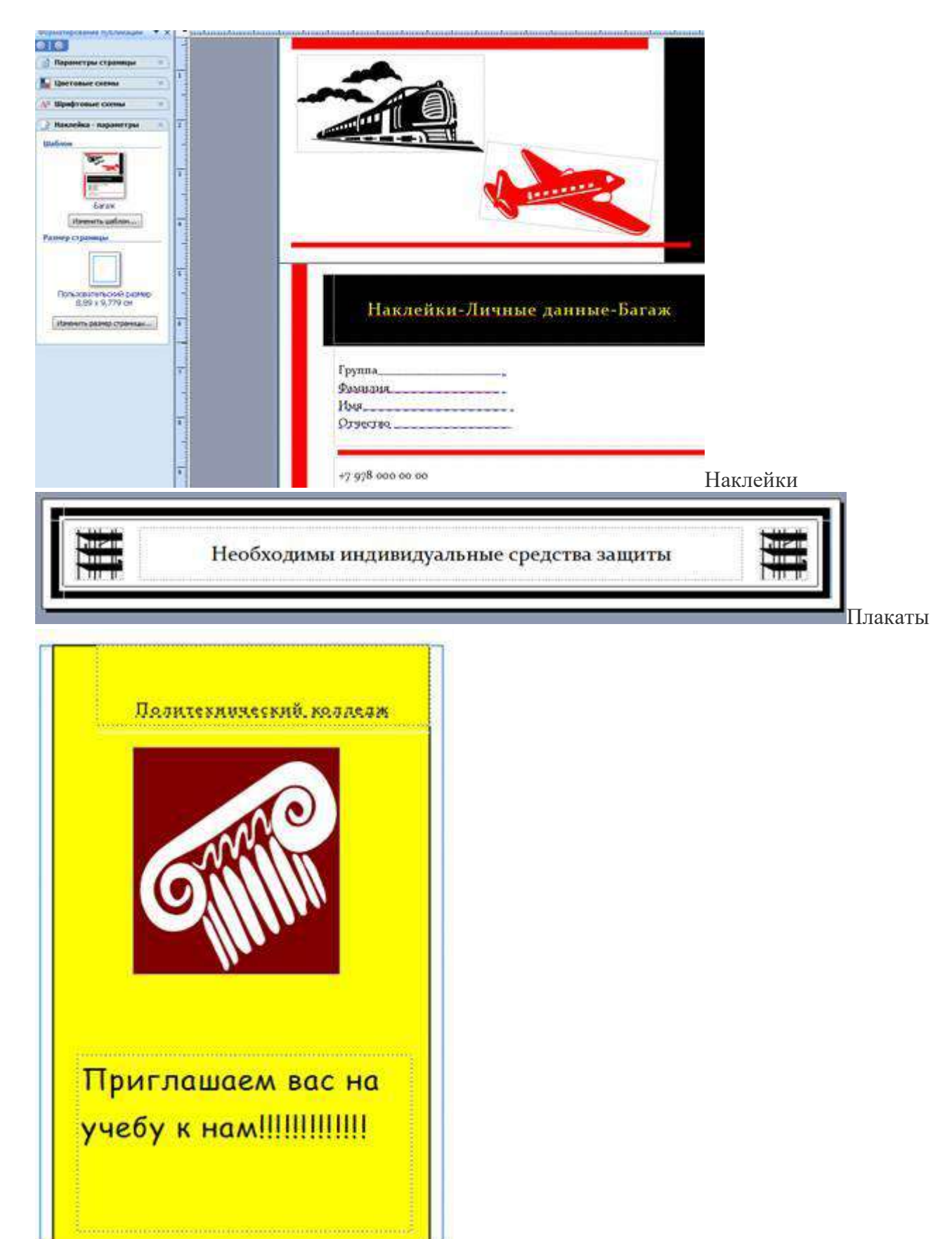

Приглашения

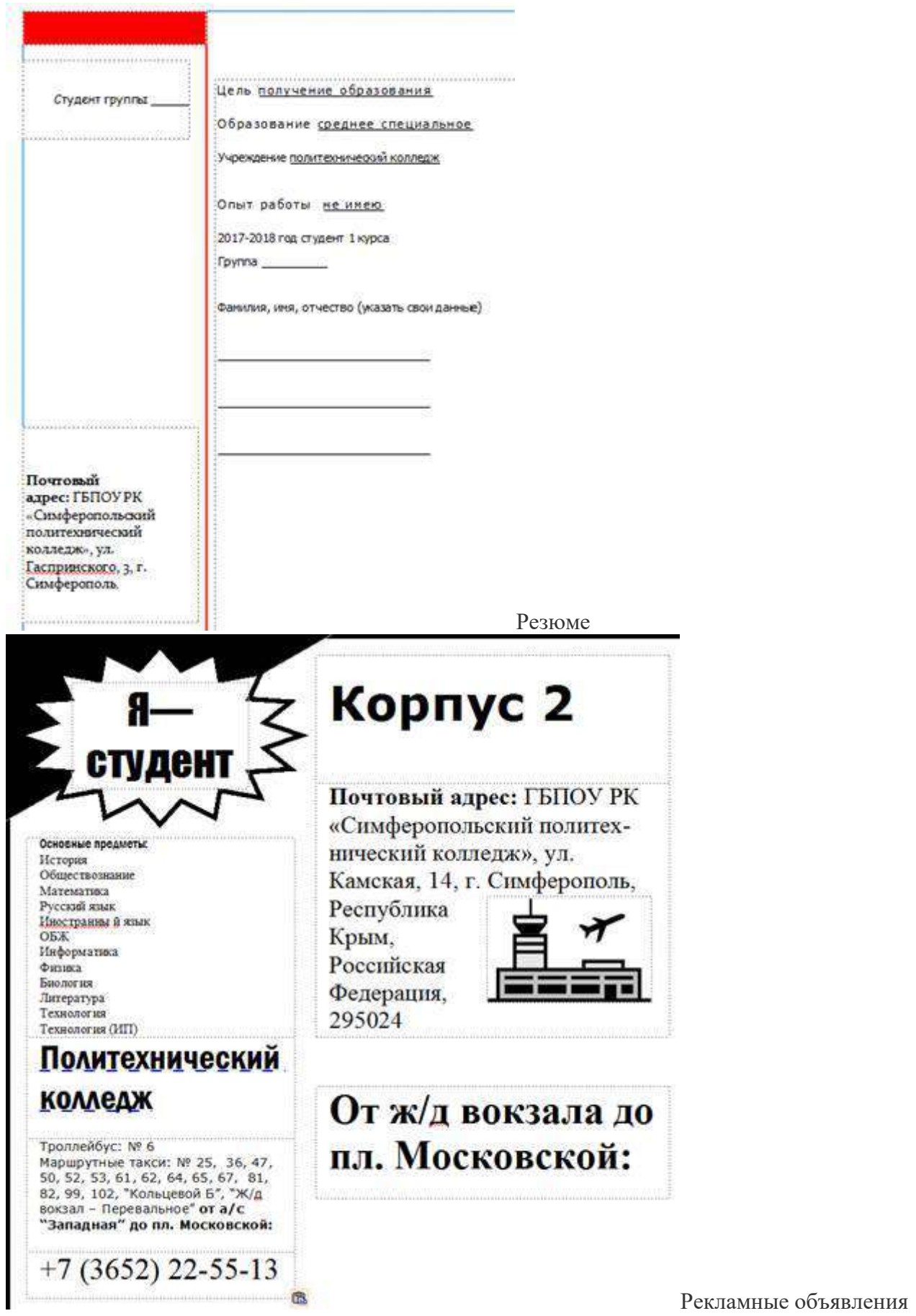

# *3.Контрольные вопросы*

- 1. Что представляет собой система проверки правописания?
- 2. Когда стали доступны первые системы проверки правописания?
- 3. Система проверки правописания существуют как отдельные или встроенные?
- 4. Каковы возможности MS Publisher?
- 5. Какие виды публикаций различают в MS Publisher?
- 6. Охарактеризуйте основные этапы создания публикаций в MS Publisher.

# **Практическая работа № 13** Создание компьютерных публикаций

*1. Цель работы:* Выработать практические навыки создания публикаций средствами MS Publisher.

*2. Оборудование:* персональный компьютер, программа MS Publisher.

# *3. Краткие теоретические сведения.*

**Программа** MS Publisher позволяет создание публикаций, предназначенных для издания на принтере или в издательстве, рассылки электронной почтой или размещения в интернете. Вместе с программой предоставлены заготовки (шаблоны) публикаций для широкого диапазона публикаций, бюлетни, брошюры, визитные карточки, листовки, объявления, сертификаты, резюме, каталоги и страницы веб-узлов.

Во время выбора типа создаваемой публикации Publisher отображаются эскизы доступных заготовок (шаблонов).

Для разработки публикации на основе одной из заготовок хватит щелкнуть её эскиз.

После того как откроется шаблон публикации, вам необходимо заменить текст и рисунки.

Также можно менять цветовую и шрифтовую схемы, удалять или добавлять элементы макета и совершать любые другие необходимые изменения, чтоб публикация точно отображала стиль конкретной организации или деятельности.

Все элементы публикации, включая блоки текста, не зависят друг от друга. Любой элемент можно размещать точно в необходимом месте с возможностью управления размером, формой и внешнем видом каждого элемента.

# *Способы создания публикации:*

- Публикация для печати выбор шаблона определенного типа и задание для него шаблона оформления (имеются шаблоны нескольких категорий – бланки, буклеты, календари и др.)
- Web-узлы и электронная почта
- Наборы макетов
- Пустые публикации
- Создание публикации на основе уже имеющейся.

Запуск MS Publisher осуществляется по команде пуск / программы / Microsoft Office / MS Publisher щелчком мыши. Либо щёлчком мыши по ярлыку Publisher, находящемуся на рабочем столе или на панели задач. После запуска приложения на экране появляется следующее окно:

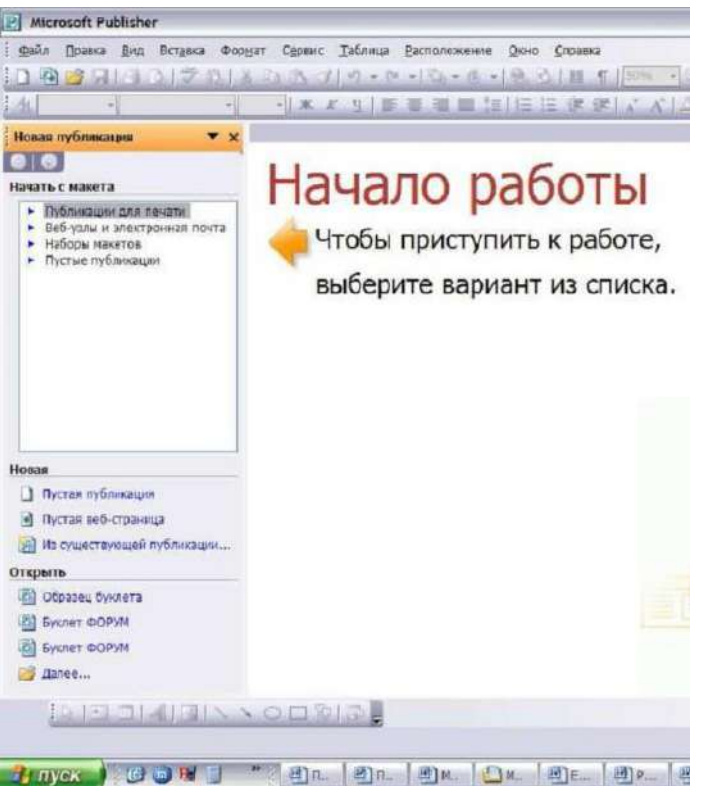

В отличие от Word и Excel при непосредственном запуске (а не открытии существующей публикации)

Publisher не создает нового документа. Для того чтобы добраться до панелей инструментов и меню, необходимо создать новую публикацию. Слева в окне располагается область задач, в которой предлагается новая публикация. Чтобы начать работу, необходимо выбрать из ниже предлагаемого списка требуемую категорию публикации:

- Публикации для печати
- Веб-узлы и электронная почта
- Наборы макетов
- Пустые публикации

(если область задач не видна, нажмите на клавиатуре ctrl+f1 или в меню вид поставьте галочку в пункте область задач).

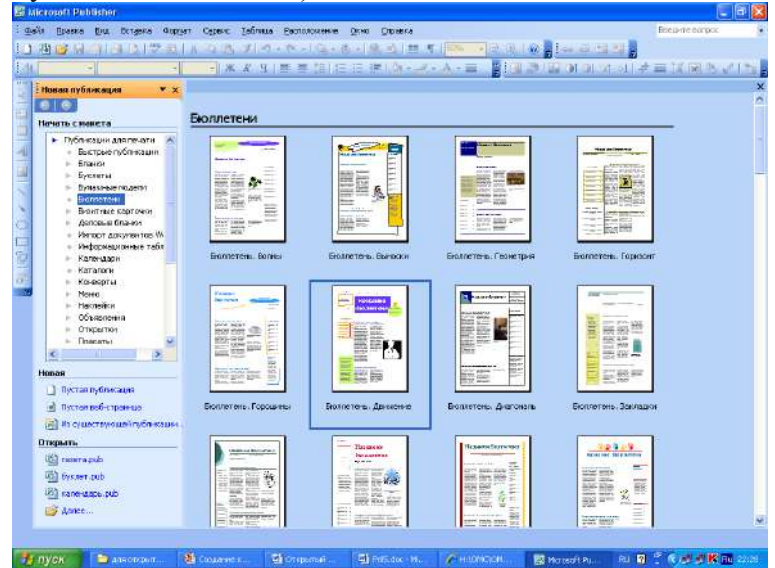

В публикациях для печати (открыть) предлагается достаточно большое число типов публикации:

- быстрые публикации
- бланки
- буклеты
- бумажные модели
- бюллетени
- визитные карточки
- деловые бланки
- календари
- каталоги
- наклейки
- плакаты
- приглашения
- резюме и др.

Выбираем буклет (показать бумажный вариант буклета). Все шаблоны содержат и текстовую и графическую информацию и, что особенно важно, при выводе на печать сохраняется отличное качество графики.

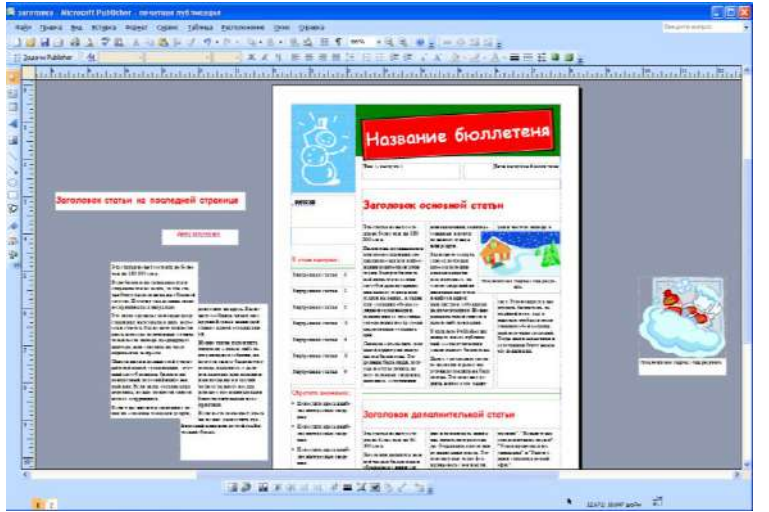

Вся работа в MS Publisher организуется на специальном поле, которое можно назвать "монтажным столом". Его особенность – это возможность одновременного размещения на нем различных материалов для верстки: текстовых блоков, рисунков. Количество страниц, необходимое для вашего издания, неограниченно, можно сверстать целую книгу.

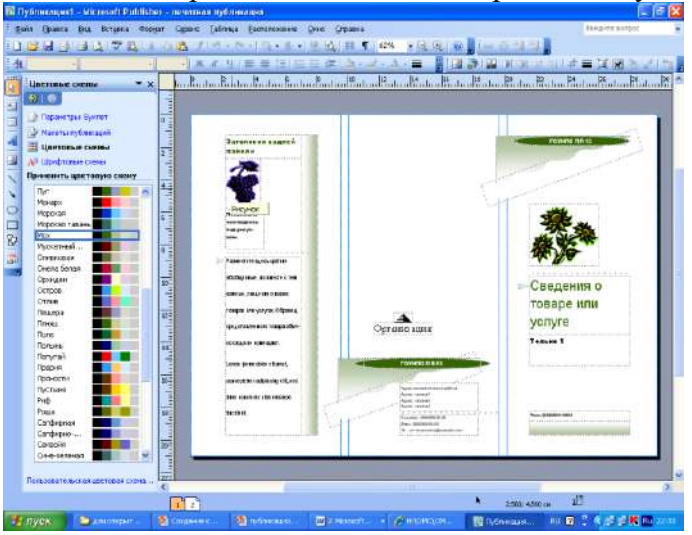

Можно изменить цветовую схему уже выбранного макета. Для этого в области задач необходимо щелкнуть по слову *цветовые схемы* и выбрать ту схему, которая вам нравится.

Также можно изменить и шрифтовые схемы выбранного вами макета, для чего щелкнуть в области задач по слову *шрифтовые схемы* и выбрать те шрифты, которые вам нужны.

Если же вам вдруг перестал нравиться выбранный макет публикации, то его можно легко поменять на другой простым щелчком мыши (там же в области задач) по слову *макеты публикаций*. Просто выберите новый макет и щелкните по нему мышью.

# *4. Задание*

*Задание 1.* Создать визитную карточку на основе шаблона. Сохранить визитную карточку в своей папке под именем 1.pub.

*Задание 2.* Подготовить необходимые графические файлы и создать календарь на основе шаблона. Сохранить календарь в своей папке под именем 2.pub.

#### *5.Содержание отчета*

Отчет должен содержать:

название работы. цель работы. задание и краткое описание его выполнения. ответы на контрольные вопросы. вывод по работе. *6.Контрольные вопросы*

каковы возможности MS Publisher? какие виды публикаций различают в MS Publisher? охарактеризуйте основные этапы создания публикаций в MS Publisher.

**Практическая работа № 14** Работа с электронными таблицами

**Цель**: закрепление практических навыков и умений в работе с программой MS Excel: с ячейками, строками, столбцами, выделениями строк и столбцов, с формулами и с функциями.

**Задание: Ознакомиться с теоретическими положениями по данной теме, выполнить задания практического занятия, сформулировать вывод.**

Содержание отчета по результатам выполнения практического занятия

Отчет должен содержать:

1.Название работы

2.Цель работы

3.Результаты выполнения задания 1, 2, 3, 4

4.Вывод по работе *(*необходимо указать виды выполняемых работ, достигнутые цели, какие умения и навыки приобретены в ходе ее выполнения)

**Методические указания к выполнению:**

*1.Краткие теоретические сведения.*

**Форматирование ячеек** электронных таблиц является необходимым условием работы с данными в Excel 2007. *Форматирование ячеек* осуществляется с помощью раскрывающегося списка "Числовой формат" или окна диалога "Формат ячеек". Это окно имеет шесть вкладок: Число, Выравнивание, Шрифт, Граница, Заливка, Защита. Окно диалога открывается при щелчке левой кнопкой мыши на стрелке группы "Число" на вкладке "Главная".
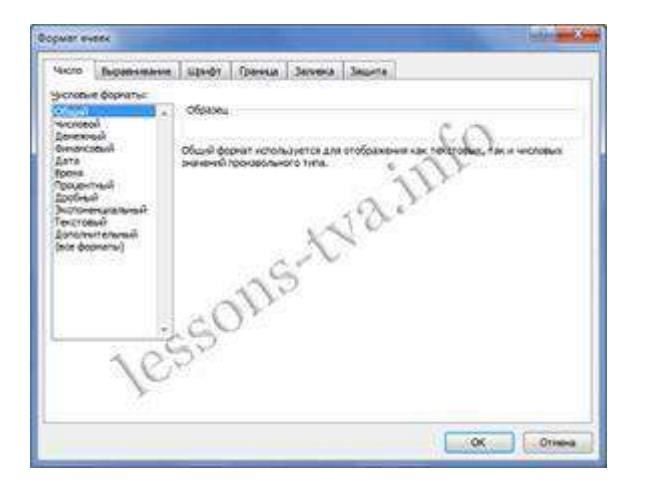

На вкладке "Число" окна "Формат ячеек" можно назначать числовые форматы ячейкам электронных таблиц. Причем форматы ячейкам электронных таблиц можно назначать как до ввода данных, так и после их ввода в ячейки. К числовым форматам относятся: Общий, Числовой, Денежный, Финансовый и т.д..

Обычно данные вводятся в ячейки электронных таблиц Excel 2007 в одном из числовых форматов. Если данные введены без учета формата ячейки, то им по умолчанию Excel 2007 присваивает формат - Общий. Следует отметить, что можно форматировать одну ячейку или несколько ячеек одновременно.

Для форматирования ячейки (ячеек) надо ее (их) выделить, затем открыть окно диалога "Формат ячеек" или раскрывающийся список "Числовой формат" в группе "Число" на вкладке "Главная" и назначить необходимый числовой формат.

К форматированию ячеек относятся и такие операции как объединение ячеек, выравнивание и направление текста в ячейках, перенос по словам и т.д. Эти операции можно выполнить в окне диалога "Формат ячеек" на вкладке "Выравнивание" или в группе "Выравнивание" на вкладке "Главная".

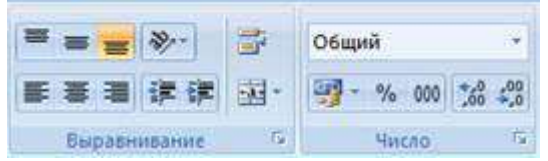

Форматирование шрифта можно осуществлять в окне диалога "Формат ячеек" с помощью инструментов на вкладке "Шрифт" или в группе "Шрифт" на вкладке "Главная".

Границы, заливку и защиту ячеек можно отформатировать на соответствующих вкладках окна диалога "Формат ячеек".

Кроме того, в Excel 2007 имеется инструмент "Формат" в группе "Ячейки" на вкладке "Главная". Этот инструмент применяется для изменения (форматирования) высоты строки или ширины столбца, защиты или скрытия ячеек, строк, столбцов, листов, упорядочения листов.

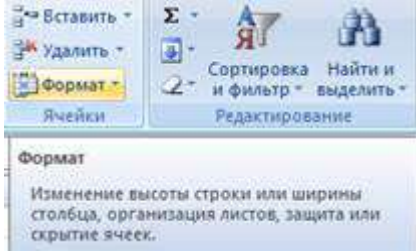

#### 2**.** Выполнение вычислений в таблицах

Для выполнения различных вычислений в таблицах Excel 2007 используют формулы и функции. Выполнение вычислений с помощью формул в Excel 2007 представлено на рисунке ниже.

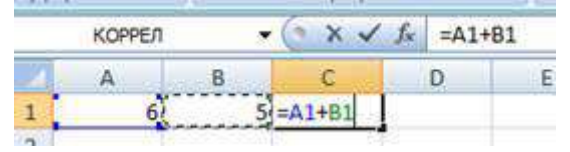

Вычисления с помощью формул всегда начинаются со знака равенства "=". Кроме того, в формулу могут входить ссылки на ячейки, в которых указаны определенные значения в одном из числовых форматов, имена, числовые величины и функции, объединенные знаками арифметических действий (^; \*; /; +; -;). В ячейке, в которой осуществлены вычисления, отображаются значения, а формула отображается в строке ввода.

Ссылки на ячейки бывают относительными и абсолютными. Абсолютные ссылки отличаются от относительных тем, что содержат символ "\$" (например, \$B\$2) перед всеми атрибутами адреса ячейки. К смешанным ссылкам относятся ссылки на ячейки, в которых перед одним из атрибутов адреса ячейки установлен символ "\$" (например, B\$2 или \$B2).

В формуле могут быть использованы имена диапазона ячеек, но для этого надо присвоить имена диапазонам ячеек:

- Выделить диапазон требуемых ячеек, перейти на вкладку "Формулы" и щелкнуть на кнопке раскрывающегося списка "Присвоить имя" в группе "Определенные имена".

-Из списка выбрать надпись "Присвоить имя...", откроется окно диалога "Создание имени". В строке "Имя" ввести имя, например "Закупка1" и щелкнуть на кнопке ОК. В результате выбранному диапазону ячеек будет назначено соответствующее имя (рисунок ниже).

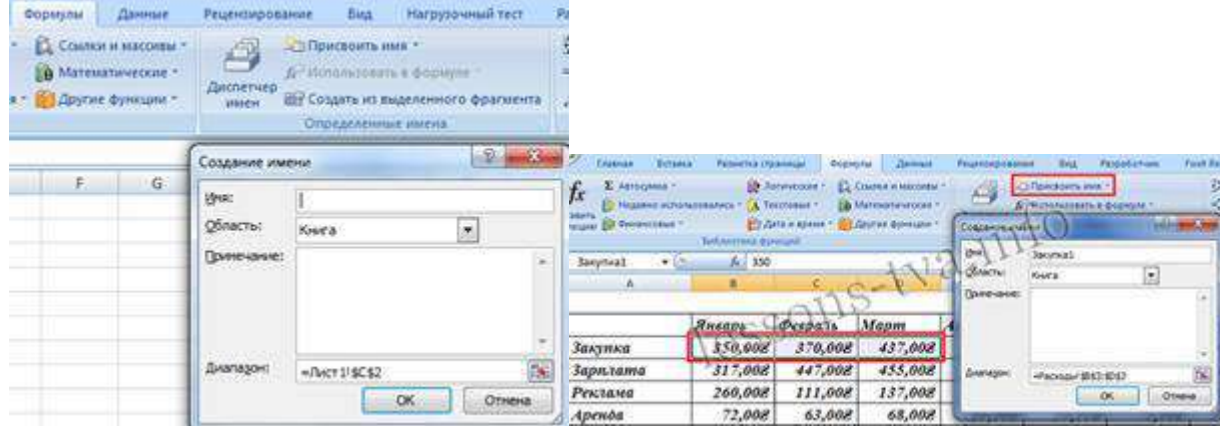

Для использования имени диапазона ячеек в формуле надо выделить ячейку и вставить требуемую формулу, например СУММ(). В качестве аргумента используем имя диапазона ячеек, например "Закупка1". Для этого на вкладке "Формулы" в группе "Определенные имена" надо щелкнуть на команде "Использовать в формуле", и в открывшемся списке имен выбрать требуемое имя (рисунок ниже).

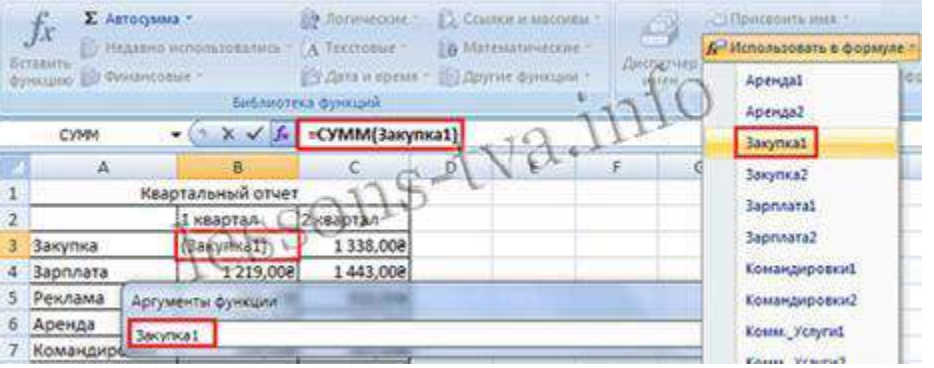

Формулы в Excel можно перемещать и копировать. Абсолютные ссылки при копировании формулы (распространении формулы) не изменяются, а изменятся только те атрибуты адреса ячейки, перед которыми не установлен символ "\$" (т.е. относительные ссылки изменяются). При перемещении формулы в другое место таблицы абсолютные и относительные ссылки в формуле не изменяются.

Функции Excel - это встроенные в Excel готовые формулы, которые разбиты на категории. Функции состоят из названия и аргументов, например СУММ(). Аргументы в виде ссылок или имен ячеек вводятся пользователями в круглые скобки. Функции вводятся в выделенную ячейку. При вызове функции одним из способов открывается "Мастер функций - шаг 1 из 2" (рисунок ниже).

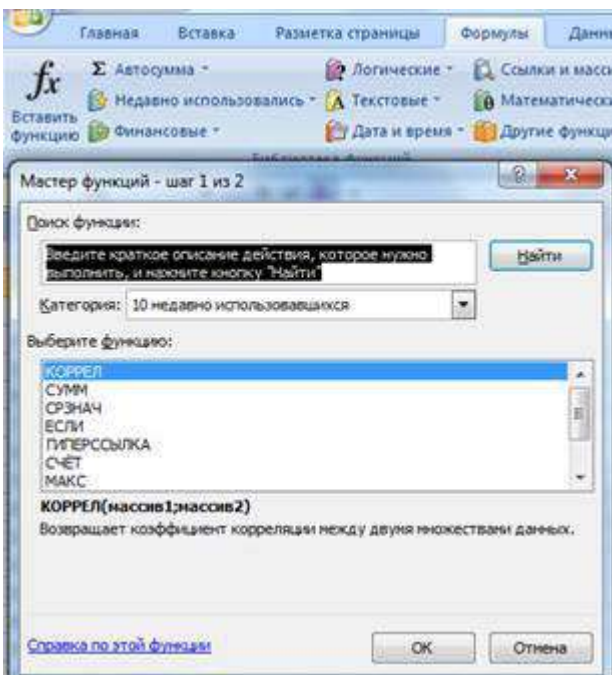

В окне "Мастер функций - шаг 1 из 2" сначала выберите категорию в списке "Категория" и затем в списке "Выберите функцию" выделите нужную функцию и щелкните на кнопке ОК. Приложение Excel введет знак равенства, имя функции и круглые скобки, в которые надо ввести аргументы в виде значений или ссылок на адрес ячейки. Для этого приложение откроет второе окно диалога "Аргументы функции", в котором необходимо установить аргументы функции.

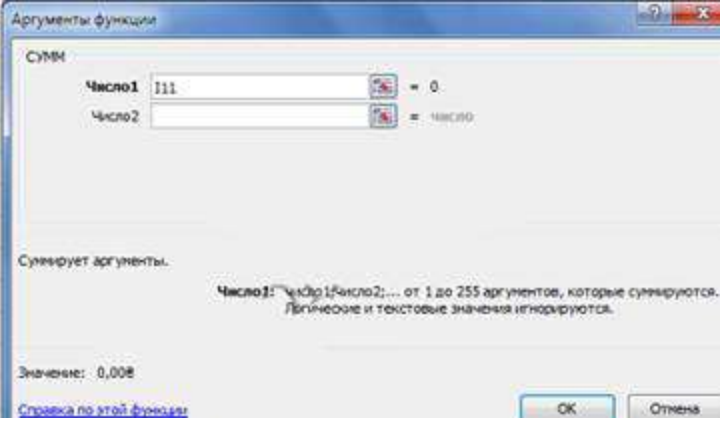

Второе окно диалога "Аргументы функции" содержит по одному полю для каждого аргумента выбранной функции. Справа от каждого поля аргумента отображается его текущее значение. После выбора аргументов щелкните на кнопке ОК, созданная функция появится в строке формул.

#### *2.Задание*

Задание №1. Выполнить указанные ниже действия

1. Создайте таблицу учета товаров, пустые столбцы сосчитайте по формулам: осталось = поставлено - продано всего в рублях = Осталось \* цена в рублях за 1 товар

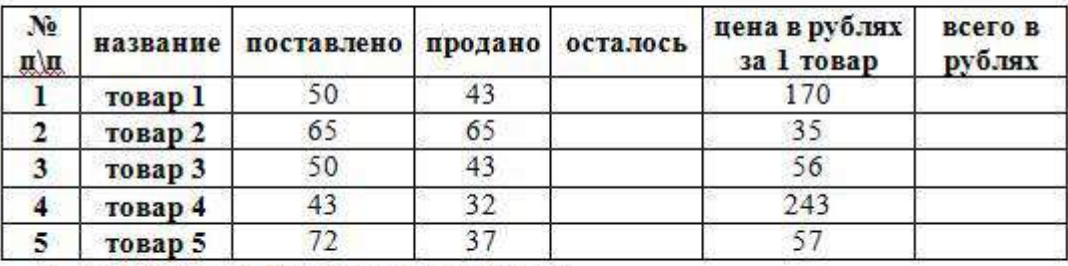

2. Отформатируйте таблицу по образцу.

- 3. Лист 1 переименуйте в Учет товара
- 4. Сохраните работу в собственной папке под именем ПР\_EXCEL\_1.

Задание №2. Выполнить указанные ниже действия

1. Составьте таблицу для выплаты заработной платы для работников предприятия.

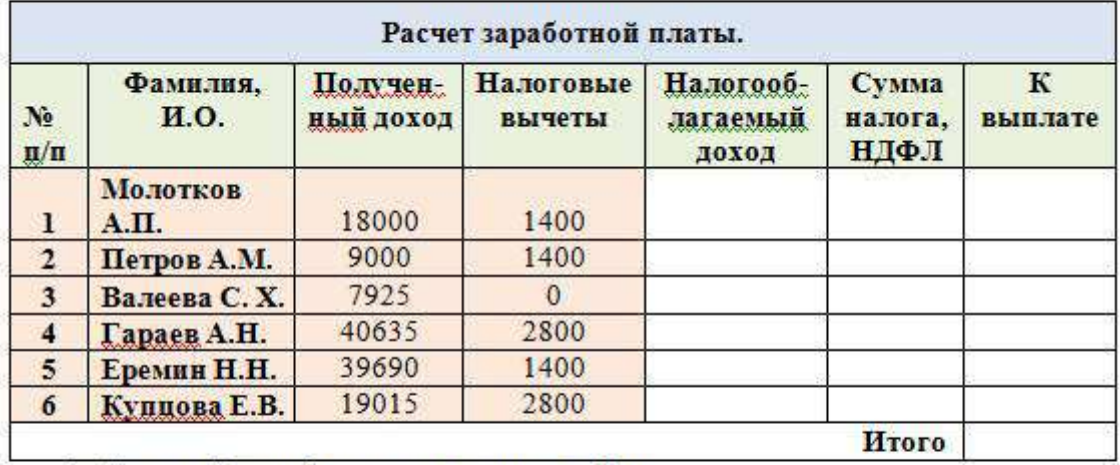

2. Сосчитайте по формулам пустые столбцы. Налогооблагаемый доход = Полученный доход - Налоговые вычеты. Сумма налога = Налогооблагаемый доход\*0,13. К выплате = Полученный доход-Сумма налога НДФЛ.

- 3. Отформатируйте таблицу по образцу.
- 4. Лист 2 переименуйте в Расчет з/пл
- 5. Сохраните работу в собственной папке под именем ПР\_EXCEL\_1.

Задание №3. Выполнить указанные ниже действия

- 1. Откройте новый файл из трех рабочих листов.
- 2. Лист1 назовите ВЫРУЧКА.
- 3. Сосчитайте пустые столбцы по формулам, отформатируйте таблицу по образцу:

Цена в рублях = Цена в долларах \* курс доллара (значение 62 в абсолютной адресации ячейки  $SFS2$ 

#### Итого в рублях = Цена в рублях \* Количество товара

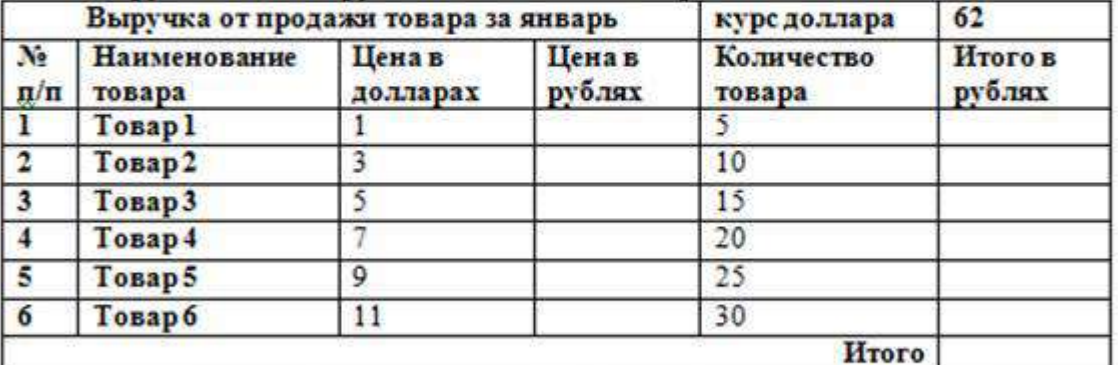

4. Лист2 назовите РАСХОДЫ. В него занесите Расходы предприятия за текущий месяц.

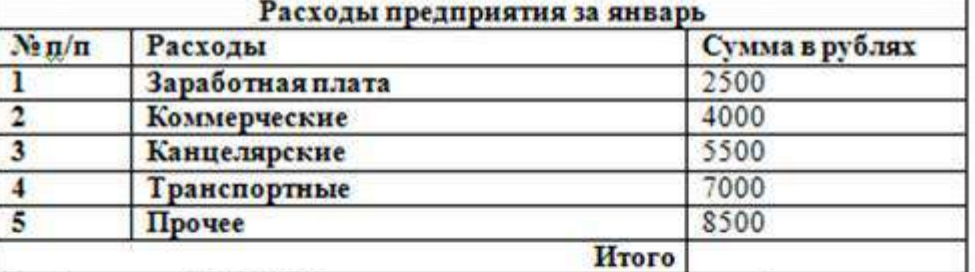

5. Лист3 назовите ИТОГИ. В нем должен содержаться отчет о финансовых результатах предприятия за месяц.

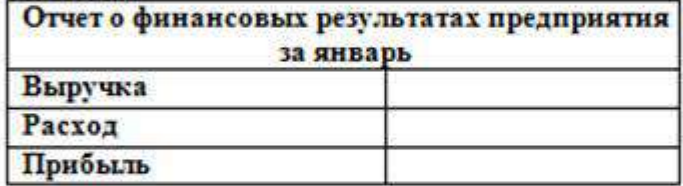

6. Значение выручки заполнить следующим образом:

- установить курсор в ячейку, где будет занесены данные по выручке, и набрать знакравно - щелкнуть внизу на Лист1 и затем щелкнуть на ячейке с пересечением Итого в рублях и Итого

-аналогично занесите значение расхода со второго листа - значение Прибыль = Выручка - Расход

7. Сохраните файл в собственной папке под именем Итоги.

#### Задание №4. Выполнить указанные ниже действия

1.Откройте новый файл из трех рабочих листов

2.Создать таблицу (Заголовки столбцов шрифт Arial, 12, заливка желтый, по центру)

3.Внести **наименований продуктов** и проставить баллы за качество (от 0 до 10). Рассчитать функции: **Средний балл, Мин. балл, Макс.балл, Количество от 0-5, Кол-во от 6-10** 

4. Поместить курсор в первую ячейку столбца Сумма баллов и нажать на кнопку  $\mathcal{L}$ , при необходимости выделить необходимый диапазон и нажать Enter.

5.С помощью маркера автозаполнения (плюсик в правом нижнем углу ячейки) просчитать все суммарные баллы для остальных продуктов.

6.Поместить курсор в первую свободную ячейку строки Средний балл и запустить мастер функций  $f_{\bf{x}}$ .

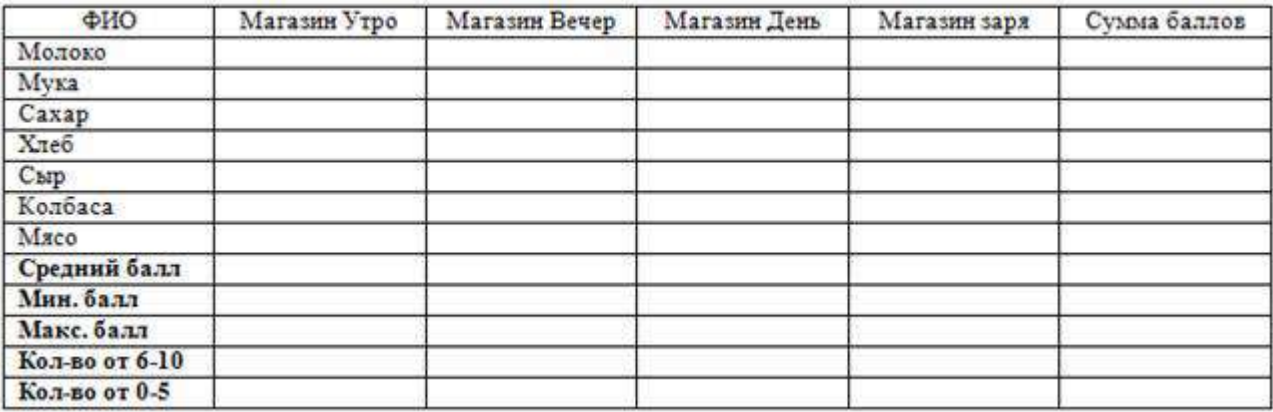

Затем из списка Статистические функции выбрать **СРЗНАЧ**, выделить необходимый диапазон ячеек (либо ввести с клавиатуры, например B2:B8) и нажать на кнопку Ok.

7.C помощью маркера автозаполнения просчитать средний балл для остальных магазинов.

8.Аналогично с помощью статистических функций **МИН** и **МАКС** просчитать максимальные и минимальные значения для всех магазинов.

9.Для просчёта количества от 6-10 из списка статистических функций выбрать функцию СЧЁТЕСЛИ, затем задать необходимый диапазон и в строке Условие ввести **>=6,** нажать Enter.

10.C помощью маркера автозаполнения просчитать количество по всем магазинам.

11.Аналогично с помощью функции СЧЁТЕСЛИ просчитать количество от 0-5. В качестве условия внести  $\leq$ =5.

12.Оформить таблицу по своему усмотрению (например, сделать внешние и внутренние границы разного цвета и толщины, а также сделать заливку любого цвета).

13.Щелкнуть правой кнопкой мыши на названии листа и выбрать команду переименовать. Ввести имя **Магазин.**

## **3.***Контрольные вопросы*

1.Как осуществляется форматирование ячеек?

2. Как осуществляются вычисления в таблицах?

3.Что такое функция и как ее вычислить?

## **Практическая работа № 15** Формирование запросов для работы с электронными каталогами

*1. Цель работы:* выработать практические навыки работы с базами данных, формирования запросов к базам данных.

*2. Оборудование, приборы, аппаратура, материалы:* персональный компьютер.

## *3. Краткие теоретические сведения.*

Хранение информации – одна из важнейших функций компьютера. Одним из распространенных средств такого хранения являются базы данных. База данных – это файл специального формата, содержащий информацию, структурированную заданным образом.

Базы данных играют особую роль в современном мире. Все с чем мы ежедневно сталкиваемся в жизни, скорее всего, зарегистрировано в той или иной базе. Умение работать с базами данных сегодня является одним из важнейших навыков в работе с компьютером, а специалисты в этой области никогда не окажутся безработными.

## **Структура базы данных**

Большинство баз данных имеют табличную структуру, состоящую из многих связанных таблиц. Такие базы данных называются реляционными. Как вы знаете, в таблице адрес данных определяется пересечением строе и столбцов. В базе данных столбцы называются полями, а строки - записями. Поля образуют структуру базы данных, а записи составляют информацию, которая в ней содержится.

# **Свойства полей. Типы полей**

**Поля** - это основные элементы структуры базы данных. Они обладают свойствами. От свойств полей зависит, какие типы данных можно вносить в поле, а какие нет, а также то, что можно делать с данными, содержащимися в поле.

Основным свойством любого поля является его размер. Размер поля выражается в символах. Символы кодируются одним или двумя байтами, поэтому можно условно считать, что размер поля измеряется в байтах. От размера поля зависит, сколько информации в нем может поместиться.

Уникальным свойством любого поля является его Имя. Одна база данных не может иметь двух полей с одинаковыми именами.

Кроме имени у поля есть еще свойство Подпись. Подпись это та информация, которая отображается в заголовке столбца. Если подпись не задана, то в заголовке столбца отображается имя поля. Разным полям можно задать одинаковые подписи.

При работе с базой данных допустимы следующие типы полей:

- 1. Текстовый одна строка текста (до 255 символов)
- 2. Поле МЕМО текст, состоящий из нескольких строк, которые затем можно будет просмотреть при помощи полос прокрутки (до 65 535 символов).
- 3. Числовой число любого типа (целое, вещественное и т.д.).
- 4. Дата/время поле, содержащее дату или время.
- 5. Денежный поле, выраженное в денежных единицах (р., \$ и т.д.)
- 6. Счетчик поле, которое вводится автоматически с вводом каждой записи.
- 7. Логический содержит одно из значений TRUE (истина) или FALSE (ложно) и применяется в логических операциях.
- 8. Поле объекта OLE содержит рисунки, звуковые файлы, электронные таблицы, текстовый документ и т.д.

Следует продумывать выбор того, или иного типа в процессе создания модели базы данных. **Объекты базы данных**

- 1. Таблицы основные объекты базы данных. В них хранятся данные. Реляционная база данных может иметь много взаимосвязанных полей.
- 2. Запросы это специальные структуры, предназначенные для обработки данных. С помощью запросов данные упорядочивают, фильтруют, отбирают, изменяют, объединяют, то есть обрабатывают.
- 3. Формы это объекты, с помощью которых в базу вводят новые данные или просматривают имеющиеся.
- 4. Отчеты это формы "наоборот". С их помощью данные выдают на принтер в удобном и наглядном виде.
- 5. Макросы это макрокоманды. Если какие-то операции с базой производятся особенно часто, имеет смысл сгруппировать несколько команд в один макрос и назначить его выделенной комбинации клавиш.
- 6. Модули это программные процедуры, написанные на языке Visual Basic.

Кроме шести вкладок для основных объектов стартовое окно базы данных Базы данных содержит три командные кнопки: Открыть, Конструктор, Создать. С их помощью выбирается режим работы с базой.

Кнопка Открыть - открывает избранный объект для просмотра, внесения новых записей или изменения тех, что были внесены ранее.

Кнопка Конструктор - режим, в котором осуществляется построение таблицы или формы.

Кнопка Создать служит для создания новых объектов. Таблицы, запросы, формы и отчеты можно создавать несколькими разными способами: автоматически, вручную или с помощью мастера. Мастер - программный модуль для выполнения каких-либо операций.

**Базой данных** (БД) является совокупность данных, которые определенным образом структурированы и взаимосвязаны между собой, независимы от прикладных программ. В БД хранится информация об объектах. Для поиска необходимой информации можно воспользоваться фильтром. Для того чтобы выбрать нужную запись, нужно открыть таблицу, которая содержит необходимые вам записи. Для этого следует установить курсор на слово, по которому вы хотите проводить поиск, и нажать кнопку Фильтр по выделенному слову.

При необходимости можно воспользоваться средством «Поиск». В диалоговое окно необходимо ввести значение поля и запустить поиск.

Запросы позволяют отобрать данные, содержащиеся в различных таблицах базы, а также выполнить отбор согласно заданным условиям. Создание запроса возможно при помощи Мастера или в режиме Конструктора, который позволяет задавать различные условия отбора и использовать функции. Условия поиска – логическое выражение. Простое логическое выражение является операцией отношений (>, <, =, <>, >=, <=). Сложное логическое выражение содержит логические операции AND, OR, NOT.

## *4. Задание*

*Задание 1.* Создайте БД «Библиотека».

- 1. Запустите программу MS Базы данных: Пуск/Программы/ MS Базы данных.
- 2. Выберите Новая база данных.
- 3. Укажите папку, в которую будете сохранять вашу базу данных.
- 4. Укажите имя БД «ПР\_Библиотека».
- 5. Нажмите кнопку Создать.

*Задание 2.* Создайте таблицы «Автор» и «Книги».

- 1. Перейдите на вкладку «Таблицы».
- 2. Нажмите кнопку Создать в окне БД.
- 3. Выберите вариант «Конструктор».
- 4. В поле «Имя поля» введите имена полей.

5. В поле Тип данных введите типы данных согласно ниже приведенной таблицы. Свойства полей задайте в нижней части окна.

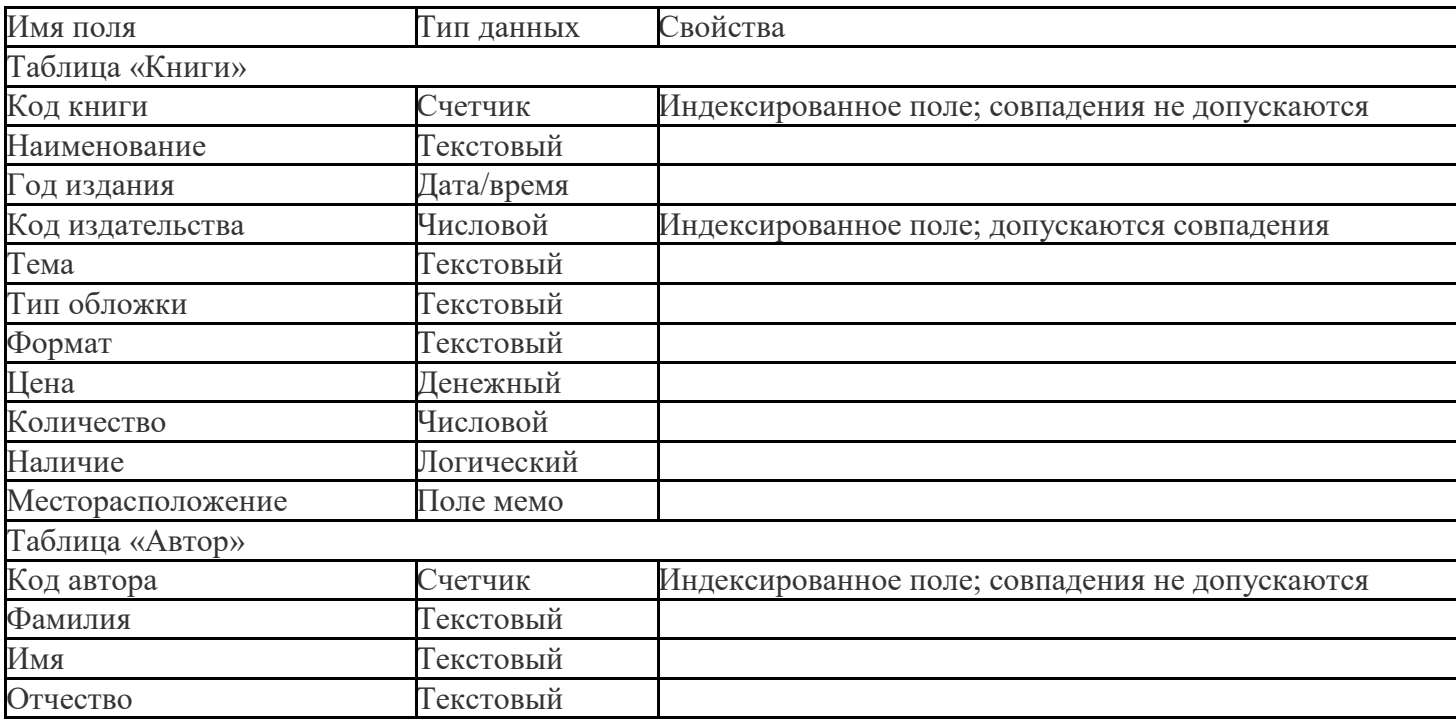

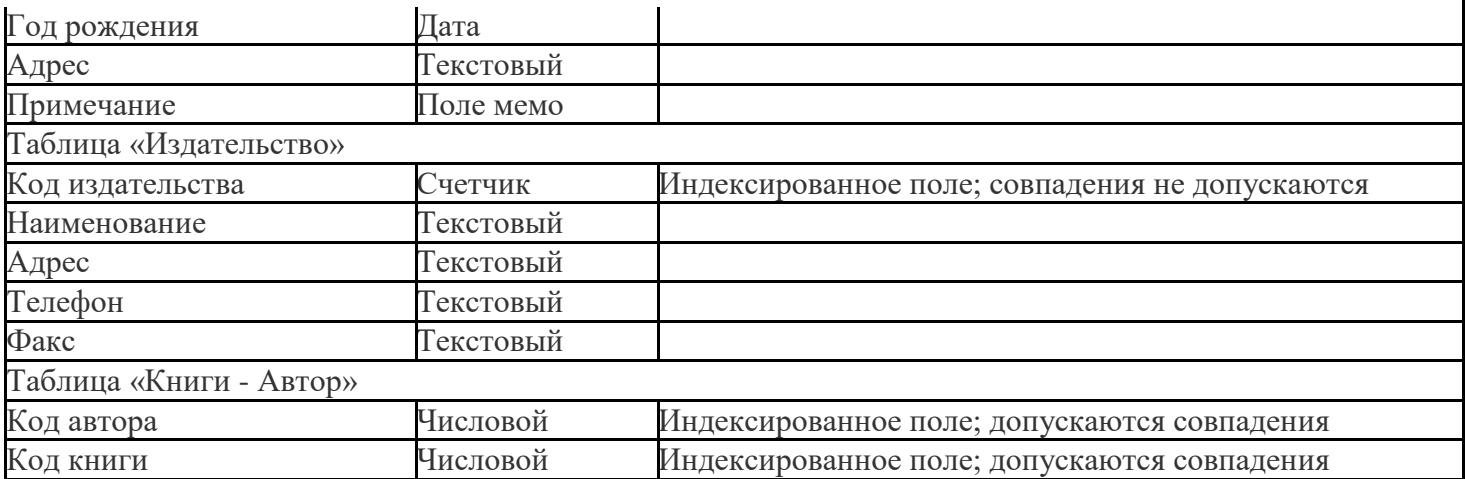

*Задание 3.* Задайте связи между таблицами.

1. Откройте окно диалога «Схема данных», выполнив команду Сервис/Схема данных.

2. В диалоговом окне добавьте ваши таблицы, выбрав из контекстного меню «Добавить таблицу».

3. Выберите поле «Код автора» в таблице «Автор» и переместите его с помощью мыши на поле «Код автора» из таблицы «Книги».

4. В диалоге «Связи» проверьте правильность имен связываемых полей и включите опцию Обеспечить целостность данных.

5. Нажмите кнопку Создать.

*Задание 4.* Заполните таблицу «Автор».

1. Откройте таблицу Автор двойным щелчком.

2. Заполняйте таблицу согласно именам полей.

*Задание 5.* Заполните таблицу «Книги».

1. В таблице Книги в поле Код автора поставьте значение кода автора из таблицы Автор, которое соответствует имени нужного вам автора.

2. Поле Код издательства не заполняйте.

*Задание 6.* Найдите книги в мягкой обложке.

1. Откройте таблицу «Книги».

2. Выберите меню Записи Фильтр - Изменить фильтр; поставьте курсор в поле Тип обложки и введите Мягкая.

3. Выберите меню Записи – Применить фильтр.

*Задание 7.* Выведите на экран данные о книге и издательстве.

- 1. Зайдите на вкладку Запросы.
- 2. Выберите пункт Создание запроса с помощью Мастера.
- 3. В открывшемся окне выберите таблицу Книги. Добавьте в запрос необходимые поля.
- 4. Выберите таблицу Издательство и добавьте нужные поля.

*Задание 8.* Просмотрите результат запроса.

На вкладке Запросы выберите название созданного вами запроса и откройте его.

*Задание 9.* Напечатайте данные о книгах.

- 1. Перейдите на вкладку Отчеты.
- 2. Выберите пункт Создание отчетов с помощью Мастера. Нажмите клавишу ОК.
- 3. Выберите таблицу Книги.
- 4. Укажите поля, необходимые для отчета, и создайте отчет.
- 5. Выберите пункт меню Файл Печать.
- 6. Задайте параметры печати.

*Задание 10.* Напечатайте отчет о наличии книг А.С. Пушкина.

1. При создании отчета выбирайте не таблицу, а запрос по книгам А.С. Пушкина.

## *6. Контрольные вопросы*

- 1. Что такое база данных?
- 2. В чем назначение системы управления базами данных?
- 3. Какие требования предъявляются к базам данных?
- 4. Указать модели организации баз данных. Дать краткую характеристику. Привести примеры.
- 5. Указать особенности реляционных баз данных?
- 6. Что такое запись, поле базы данных?
- 7. Этапы проектирования баз данных.
- 8. Что такое сортировка, фильтрация данных?
- 9. Перечислить этапы разработки баз данных. Дать им характеристику.
- 10.

**Практическая работа № 16** Электронные коллекции образовательных ресурсов

**Цель работы:** Познакомиться с основными информационными и образовательными ресурсами. Научиться использовать Интернет-ресурсы для оптимального поиска образовательной и специальной информации с учетом специфики поставленных задач.

**Используемые программные средства:** браузер Internet Explorer (или его аналог), поисковые серверы, программа MS Word.

### **Критерии оценки**

Оценка «3» - 3 выполненных задания;

Оценка «4» - 4 выполненных задания;

Оценка «5» - 5 выполненных заданий.

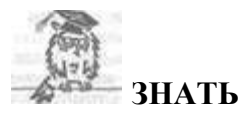

**Информационные ресурсы** общества представляют собой ресурсы, накопленные в форме, позволяющей их воспроизводство для общества, человека. Это ресурсы, несущие в себе информацию: книги, статьи, диссертации, научно-исследовательская и опытно-конструкторская документация, всевозможные БД и базы знаний, технические переводы, музейные коллекции, древние рукописи, археологические находки, произведения искусства, библиотечные фонды и архивы, кино-, фото-, аудиоматериалы, в том числе аудиокниги, и, конечно, материалы газет, журналов, телепередач, радиопрограмм и пр.

В отличие от всех других видов ресурсов (трудовых, энергетических, ископаемых и т.д.) информационные ресурсы тем быстрее растут, чем больше их расходуют. *Отличительная черта* и *ценность* основной массы информационных ресурсов — их *доступность* для простых пользователей. Каждый может стать пользователем этих ресурсов.

Конечно, к современным информационным ресурсам относят и те, которые хранятся в электронном виде.

Человечество стремится сохранить свои информационные ресурсы в цифровом виде, тогда их можно использовать с помощью компьютеров. Все виды информационных ресурсов как в материальном, так и в электронном виде можно назвать «долговременной памятью человечества».

В множестве информационных ресурсов значительное место занимают **информационные образовательные ресурсы**. К ним относятся учебные книги, словари, энциклопедии, атласы, карты, различные пособия и т.д.

Однако в связи с прогрессом в области компьютерной техники появились новые формы представления учебной информации. В книжных магазинах помимо традиционной учебной продукции широко представлены *компьютерные программные средства*, используемые в образовательном процессе, разнообразные *учебные материалы на компакт-дисках*, содержащих обучающие, контролирующие и демонстрационные программы практически по всем образовательным разделам; *электронные книги, словари-переводчики, электронные энциклопедии*, объем которых в сотни раз превышает бумажную энциклопедию, *различные юридические справочники* (БД) на дисках и в Интернете. Эти же ресурсы в Интернете позволяют воспользоваться информацией из них в *онлайн-режиме*, т. е. режиме прямого доступа.

В странах мира разрабатываются образовательные коллекции общедоступных **цифровых образовательных ресурсов**. Для удобства доступа к ним в России организован портал (вход) на все образовательные сайты через единое окно [http://window.edu.ru](http://window.edu.ru/) на государственном образовательном портале [www.edu.ru.](http://www.edu.ru/)

Особое место в информационных ресурсах в последние годы стали занимать **электронные книги**, отличительной чертой которых является использование технологии гиперссылок, позволяющих переходить I установленных местах электронного текста (ссылках) на различные фрагменты книги напрямую.

**Электронные библиотеки** в системе информационных образовательных ресурсов стали неотъемлемой частью жизни — это не только файлы на диске компьютера или материалы на компакт-дисках, но и материалы на библиотечных сайтах в Интернете.

## **Задание 1.**

Используя сайт «Единое окно» - <http://window.edu.ru/>, составьте список ссылок на ресурсы [www.fcior.edu.ru](http://www.fcior.edu.ru/) (разделы СПО), имеющих непосредственное отношение к подготовке по вашей будущей профессии (табл. 1).

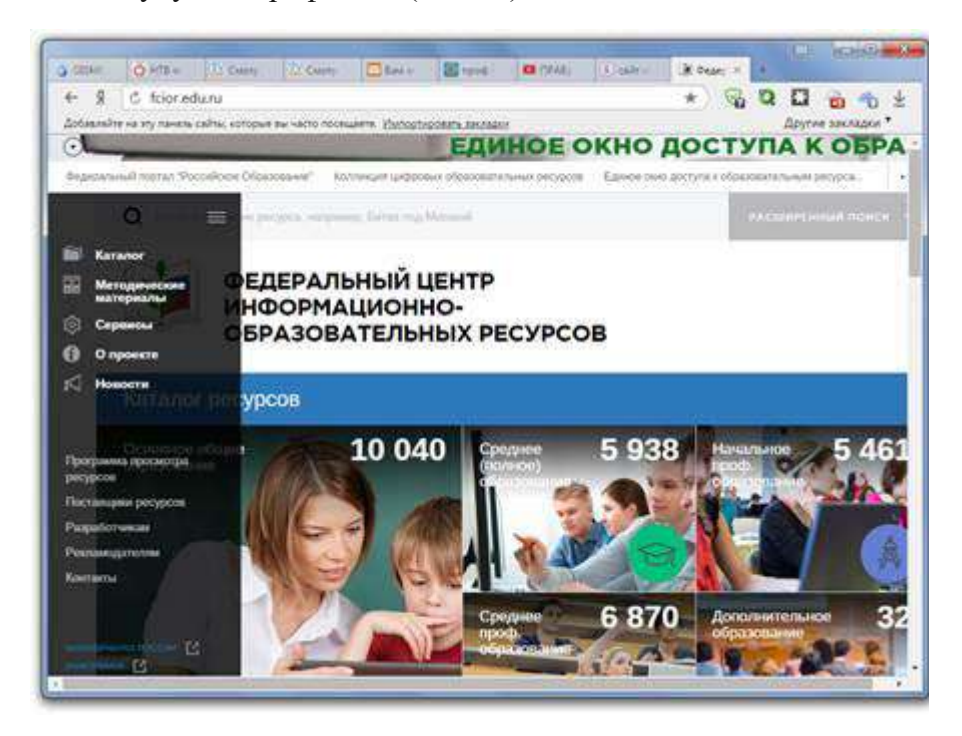

Рисунок 1 – Сайт «Единое окно»

Таблица 1

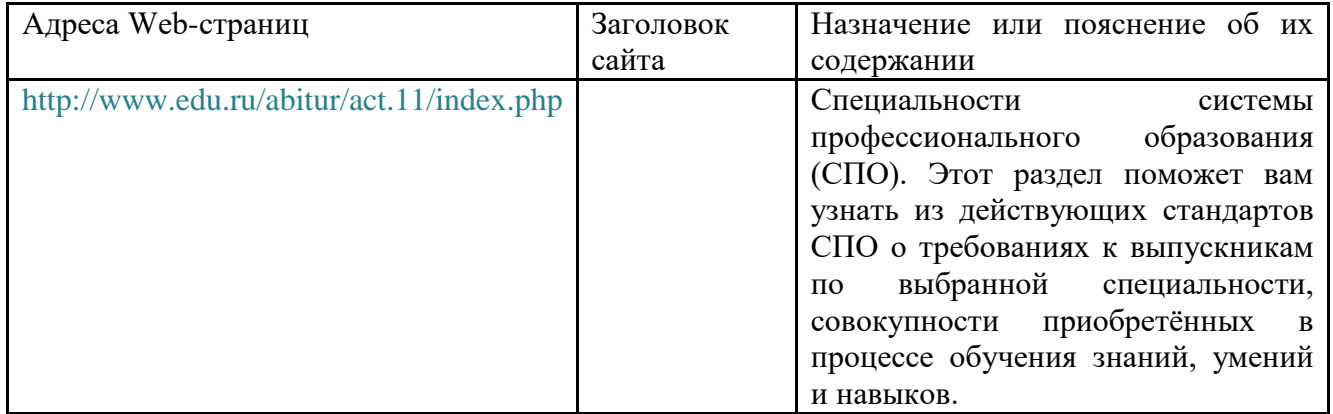

## **Задание 2.**

Составьте таблицу *ссылок на сайты библиотек* региона (5 и более ссылок), в котором вы живете, используя Интернет. Параметры: название, расположение, официальный сайт или страница.

## **Задание 3.**

Подберите *коллекцию работ* любимого художника (3 и более картин), используя электронную экспозицию на сайте музея Третьяковской галереи (<http://www.tretyakovgallery.ru/>). Параметры: автор, название, год, материалы, собственник или место хранения.

## **Задание 4.**

Осуществите перевод *нескольких* фраз в онлайн-режиме, используя сайт компьютерного переводчика Promt ([http://www.promt.ru/\)](http://www.promt.ru/).

## **Задание 5.**

Найдите *закон об образовании*, используя портал российского образования [www.edu.ru.](http://www.edu.ru/) Укажите ссылку на страницу с законом.

Результаты поиска отразите в отчете, созданном в текстовом редакторе MS Word под именем: «**Работа с информационными и образовательными ресурсами\_группа\_ФИО»**.

Пришлите результат работы на электронный почтовый ящик преподавателя**.** При отправке сообщения в поле «**Тема**» укажите: тему лабораторной работы, свои группу и ФИО.

## **Практическая работа № 17** Организация баз данных

**Цель**: выработать практические навыки работы с базами данных, формирования запросов к базам данных

### **Задание: Ознакомиться с теоретическими положениями по данной теме, выполнить задания практического занятия, сформулировать вывод.**

Содержание отчета по результатам выполнения практического занятия

Отчет должен содержать:

1.Название работы

2.Цель работы

3.Результаты выполнения задания 1, 2, 3, 4

4.Вывод по работе *(*необходимо указать виды выполняемых работ, достигнутые цели, какие умения и навыки приобретены в ходе ее выполнения)

### **Методические указания к выполнению:**

*1.Краткие теоретические сведения*

*2.Задание Создать БД «Отдел кадров» и три запроса к ней.*

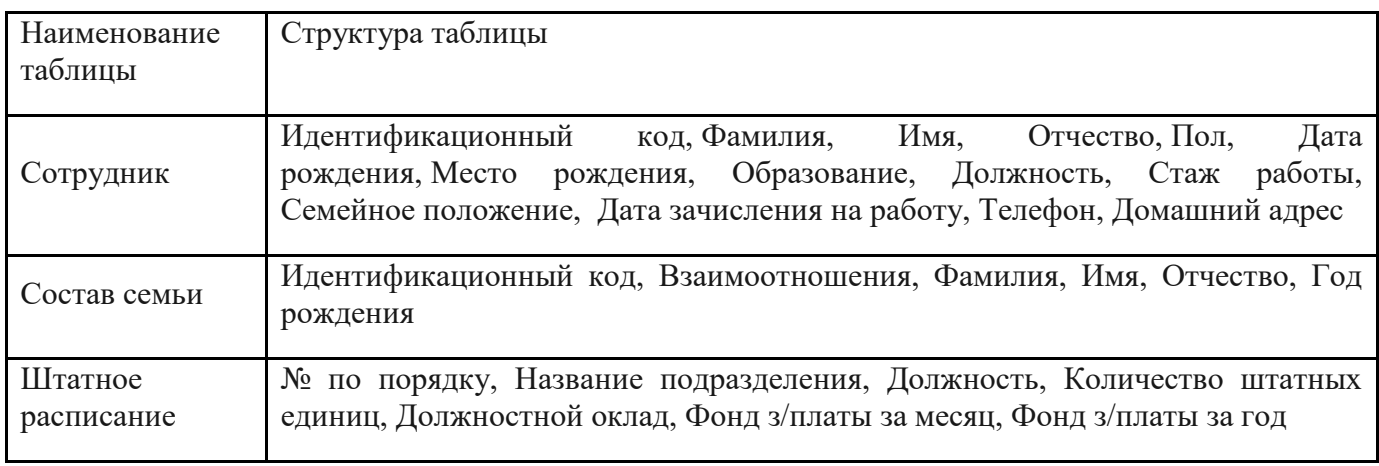

Состав и характеристика полей таблицы "Штатное расписание".

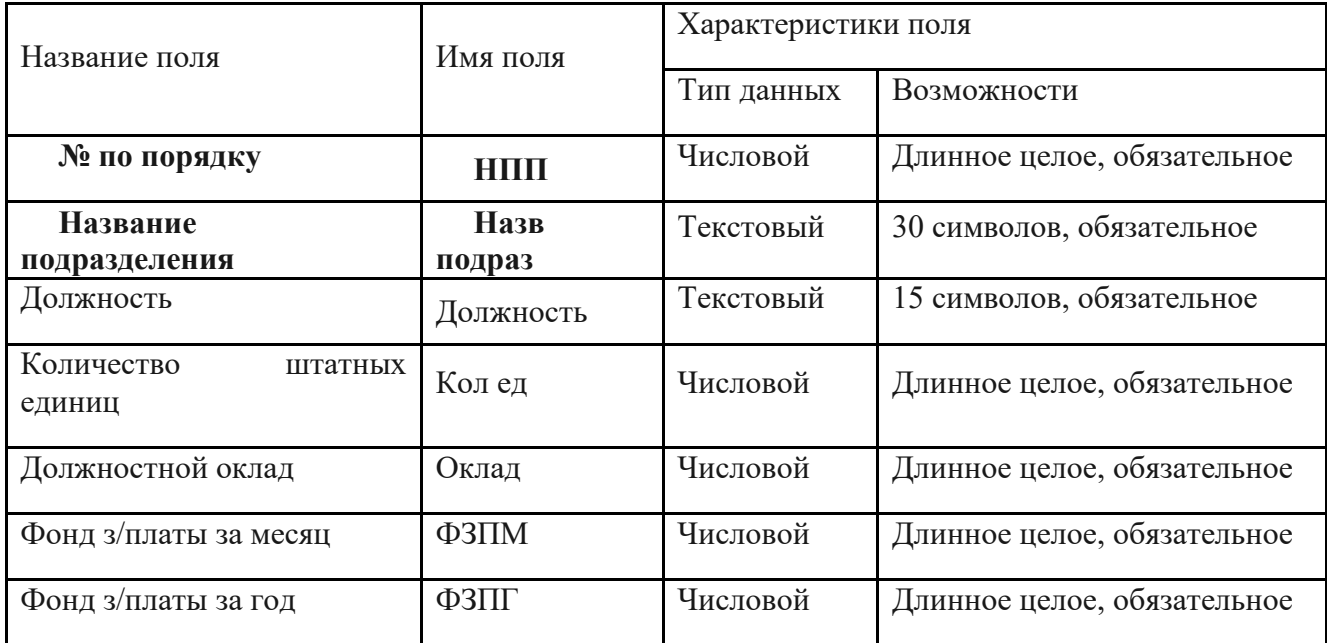

Состав и характеристика полей таблицы "Сотрудник".

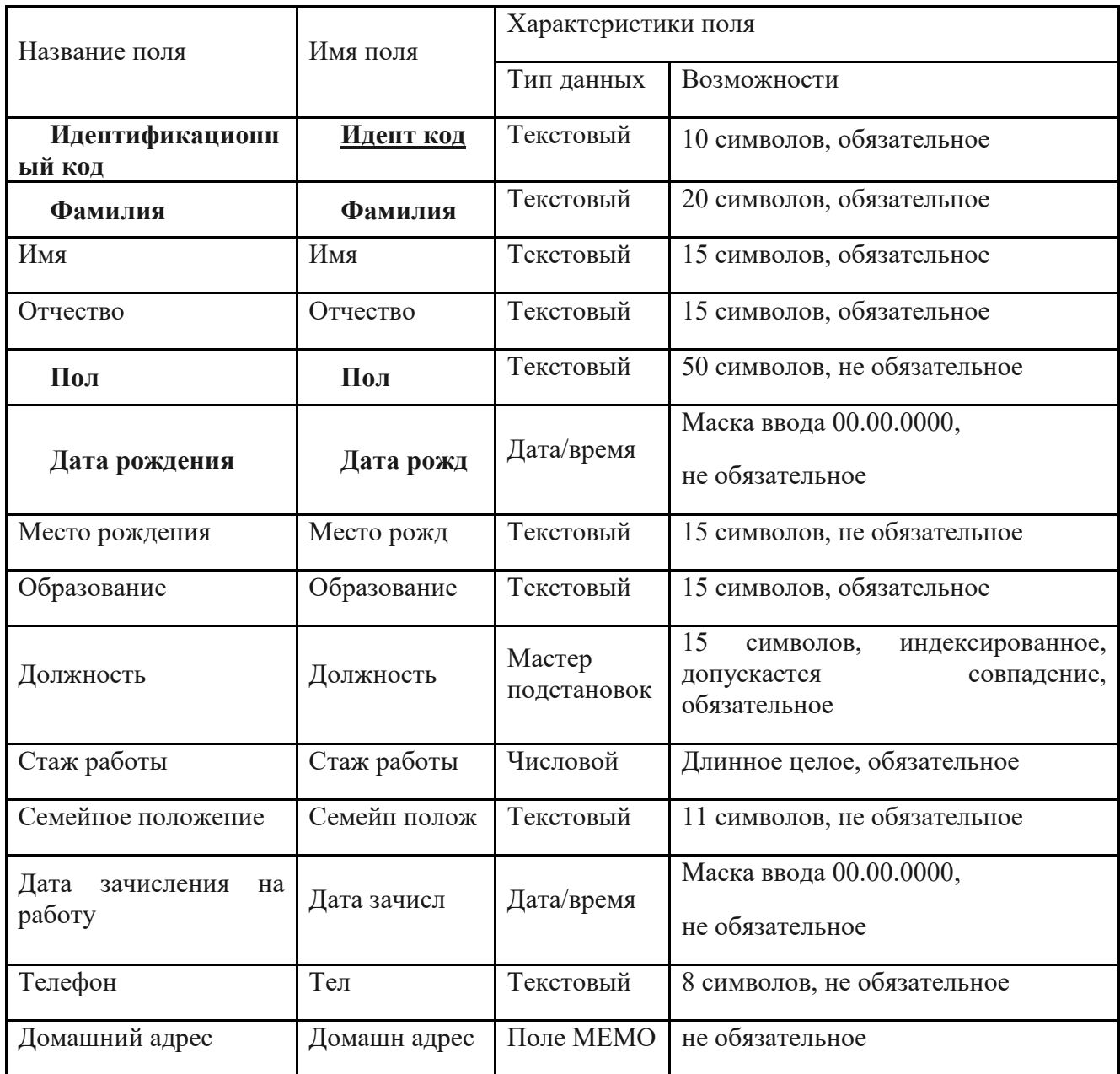

Состав и характеристика полей таблицы "Состав семьи".

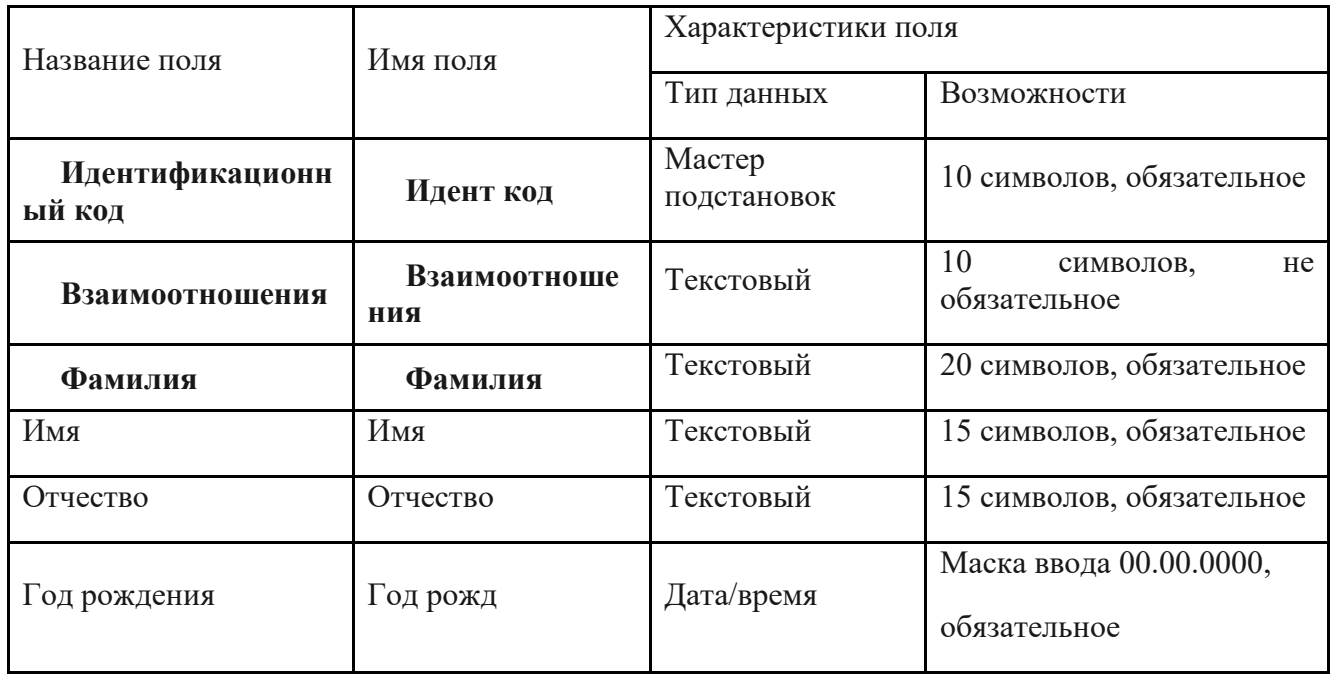

Должна быть получена схема данных:

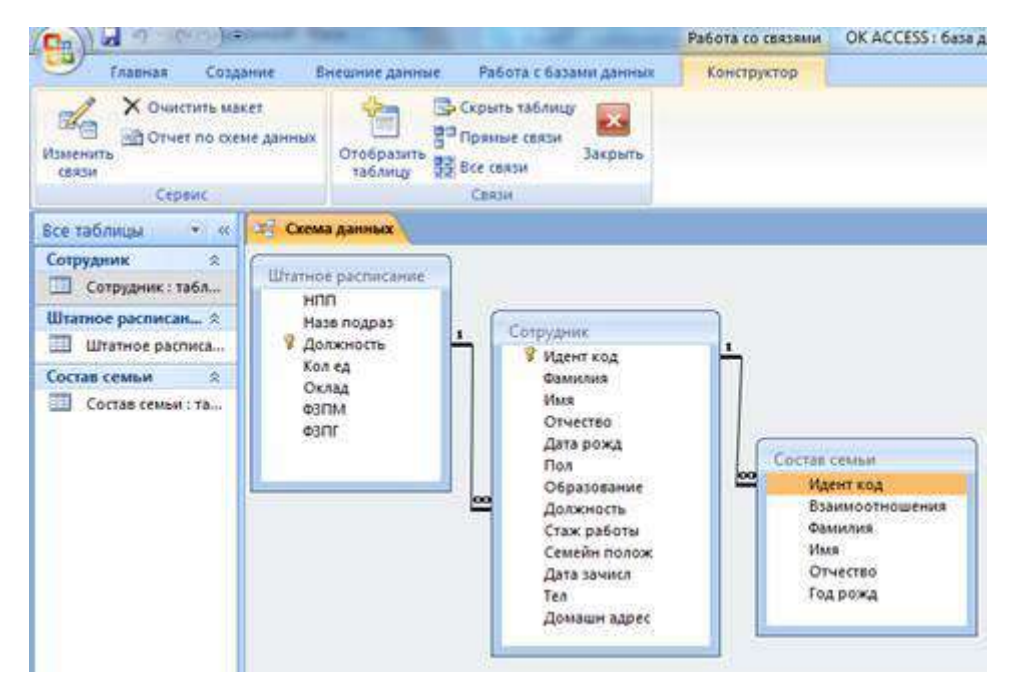

Задание №1. Создание, заполнение таблиц Штатное расписание, Сотрудник, Состав семьи Чтобы создать новую БД нужно:

1. Пуск  $\rightarrow$  Программы  $\rightarrow$  MS Office  $\rightarrow$  Microsoft Access

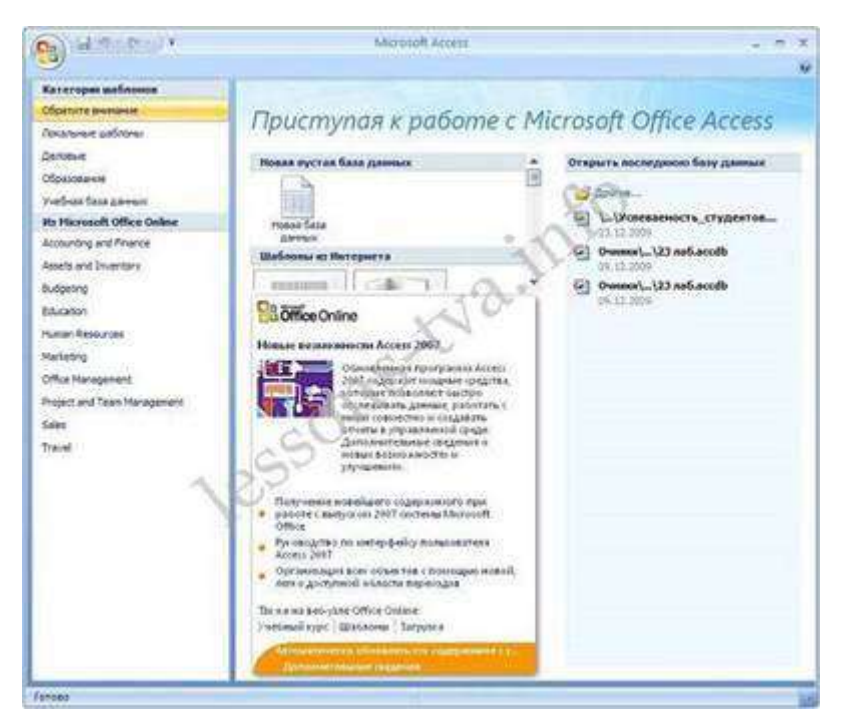

2.щелкаем на пиктограмме Новая база данных

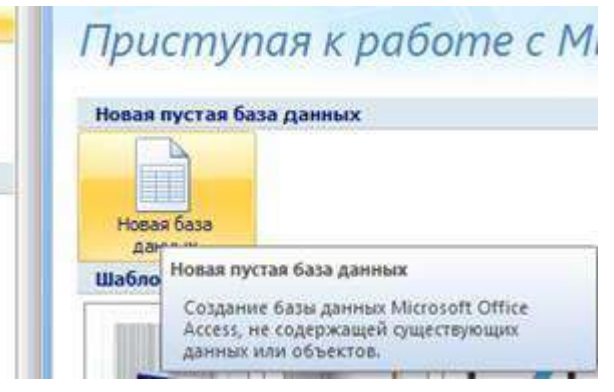

3.В правой части окна появится информация об имени файла и указана директория для его хранения. По умолчанию имя файла **- База данных1**.accdb.

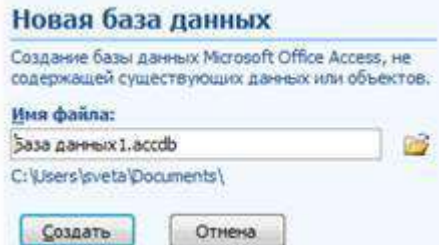

4. Далее щелкнуть справа по пиктограмме и ввести имя файла Библиотека и в верхней части окна открыть свою папку на диске Д:

#### 5.В результате получаем:

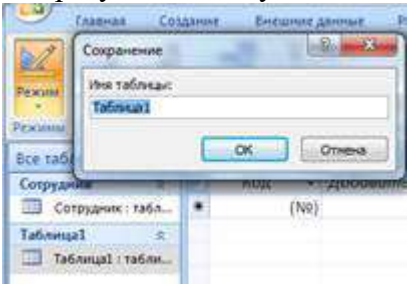

### 6.Нажимаем кнопку Создать

7. Далее необходимо перейти в режим Конструктор и создать структуру первой таблицы базы данных. Для этого необходимо щелкнуть на пиктограмме Режим и выбрать режим Конструктор.

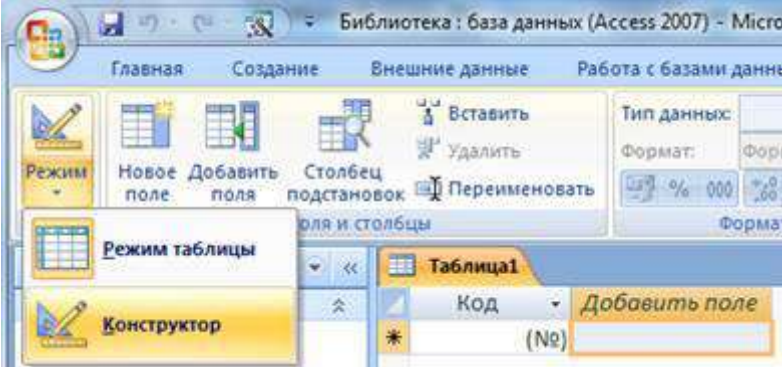

8. Откроется окно Сохранение, в котором надо указать имя Штатное расписание и нажать кнопку ОК.

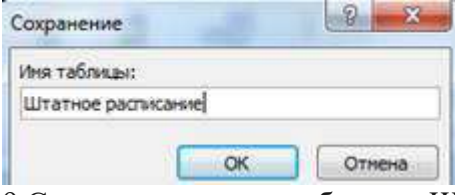

9.Создать структуру таблицы «Штатное расписание», данные не вводить

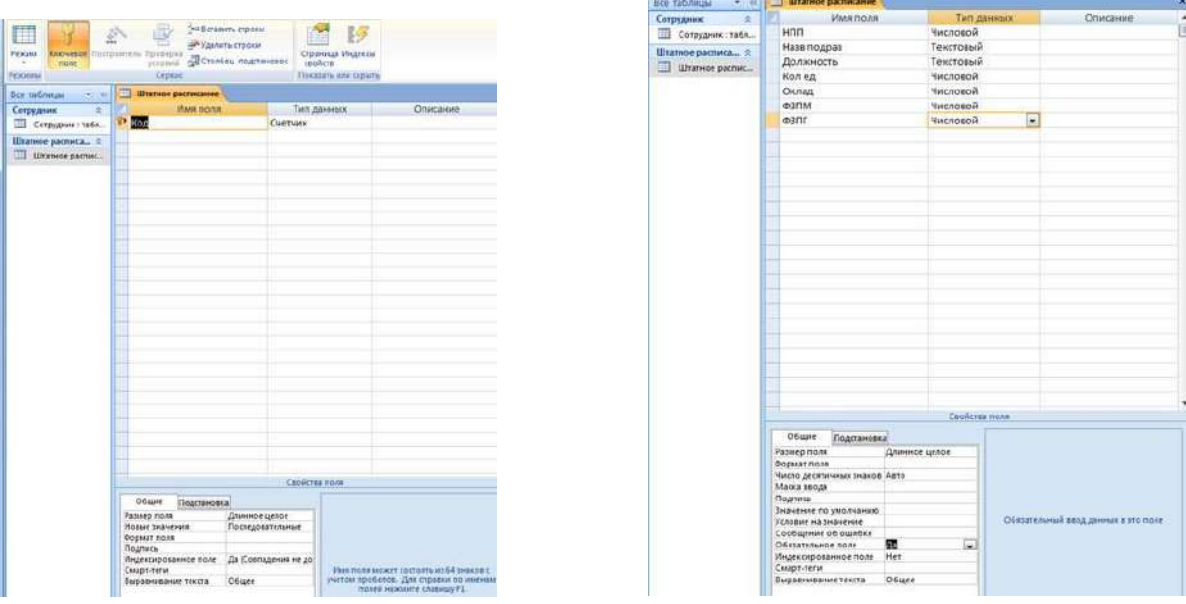

После создания структуры таблицы необходимо задать ключевое поле.

Как ключевое поле выбираем поле **Должность**, т.к. оно не содержит записей, что повторяются, а также будет использовано для связи с таблицей "Сотрудник".

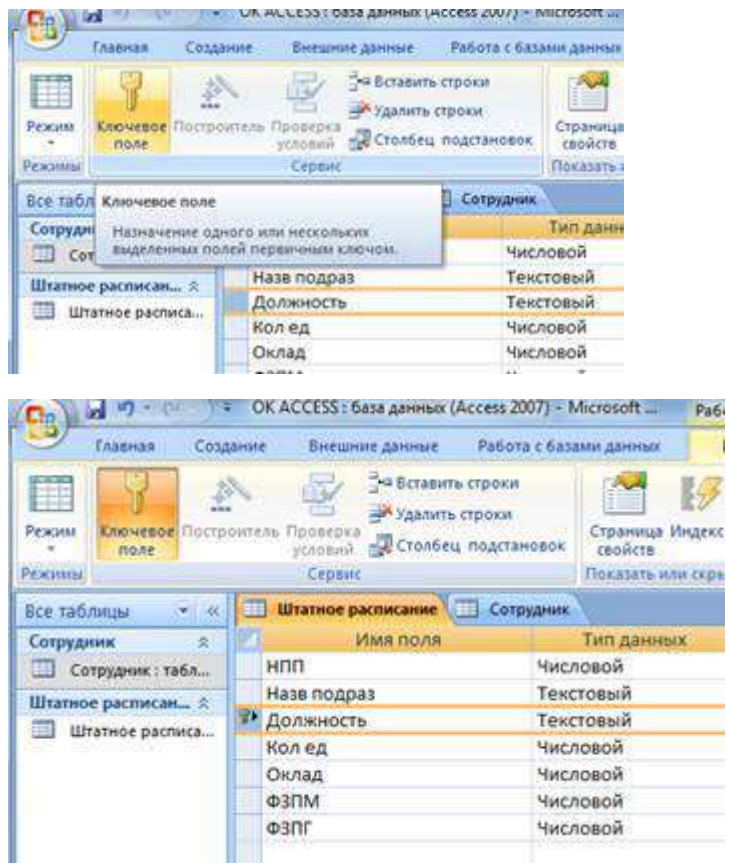

10.Создать структуру таблицы «Сотрудник», данные не вводить:

-меню Создание

-Таблица

# -Конструктор

-имя Сотрудник и т.д.

Для поля **Должность** выбираем тип **Мастер подстановок**. Это позволит облегчить заполнение данными для данного поля.

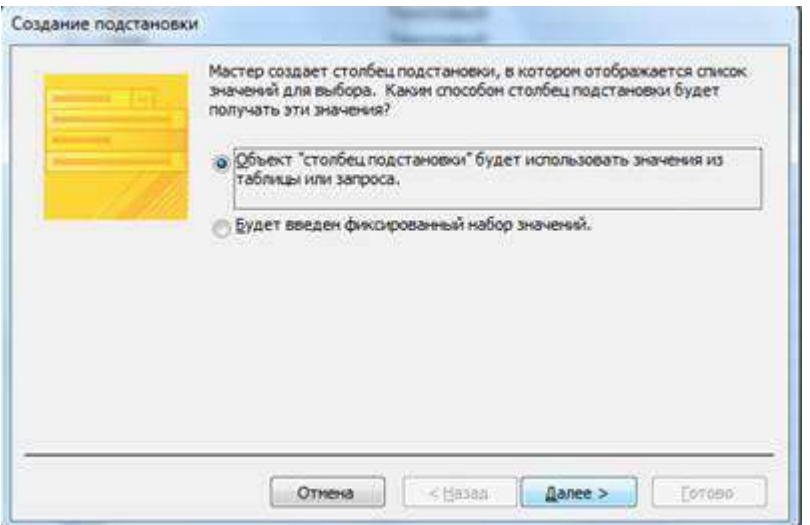

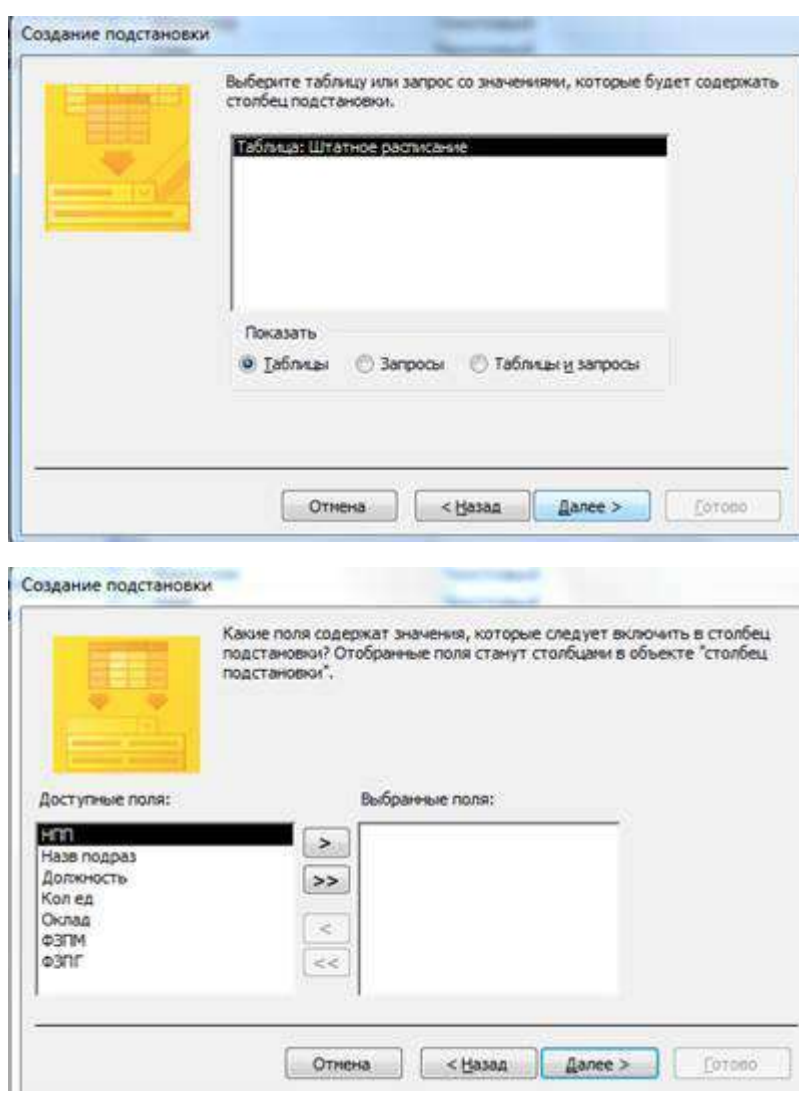

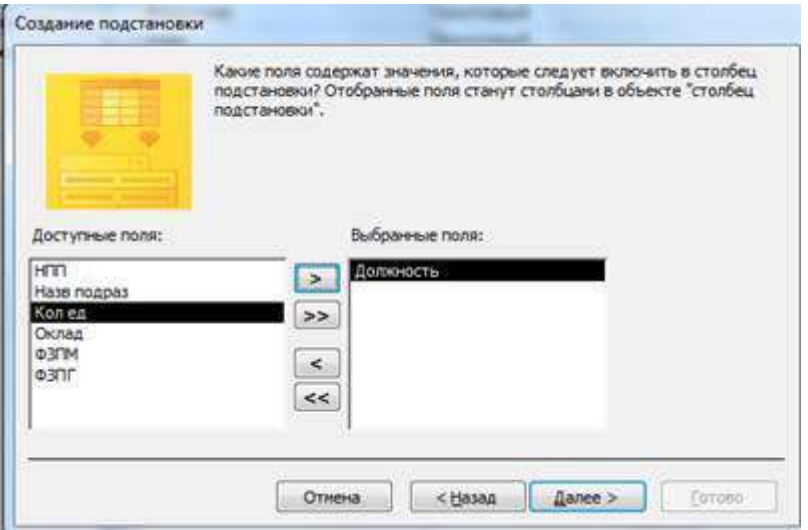

Далее, Далее, Далее, Готово.

Как ключевое поле выбираем поле **Идент код**, т.к. оно не содержит записей, что повторяются, а также будет использовано для связи с таблицей "Состав семьи".

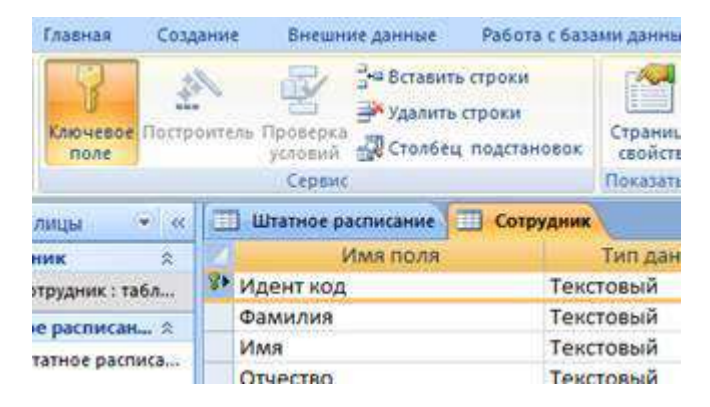

11.Создать структуру таблицы «Состав семьи», данные не вводить:

При создании поля **Идент код** как столбец подстановки используется поле **Идент код** из таблицы "Сотрудник".

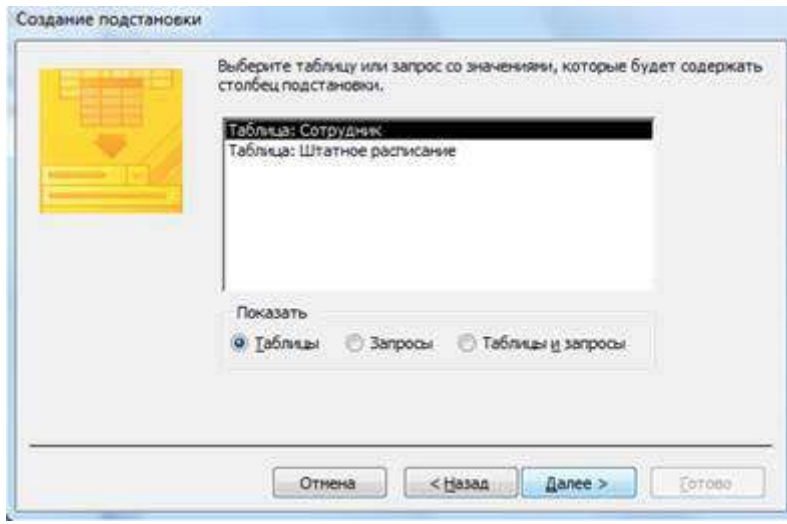

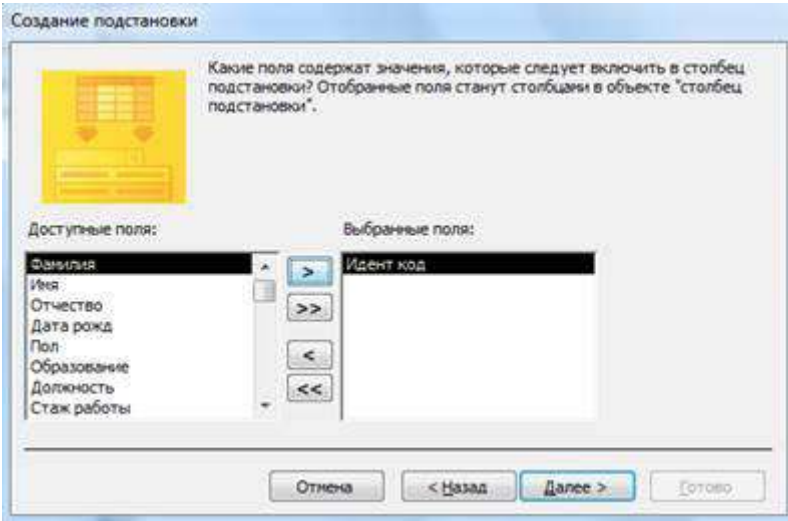

Поле **Иден код** выбрать как индексное поле. Для этого в разделе **Свойства поля** выбрать строку **Индексированное поле** и выбрать из выпадающего списка **Да (допускаются совпадения).**

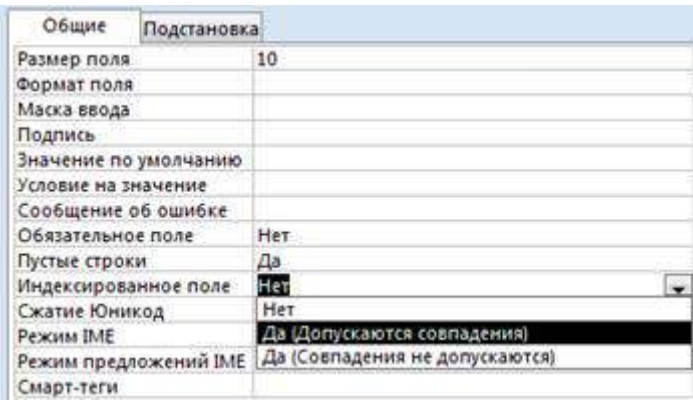

Таблицы будут связаны между собой таким образом: таблица **Сотрудник** с таблицею **Состав семьи** связываются по полю **Идент код**, с таблицею **Штатное расписание** – по полю **Должность**.

12.Закрыть все созданные структуры таблиц

Задание №2. Создать связи между таблицами.

Создание связей между таблицами:

-меню Работа с базами данных

-Показать или скрыть

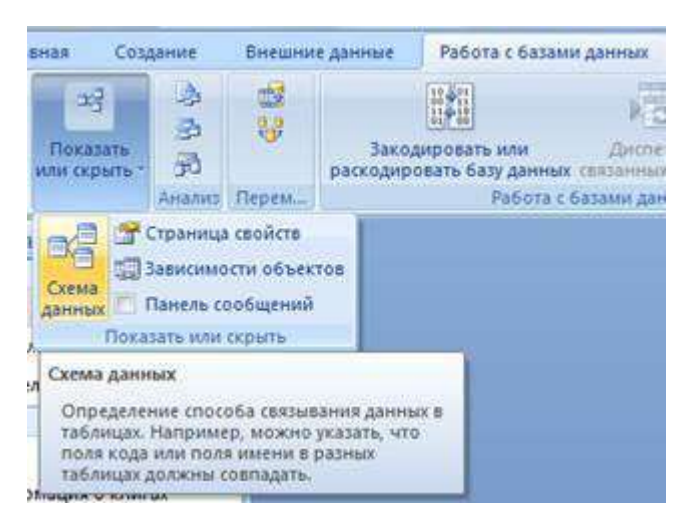

-Схема данных, появится окно Добавление таблицы

- -Выделить все таблицы, Добавить каждую
- -кнопка Закрыть
- -Схема данных будет иметь вид:

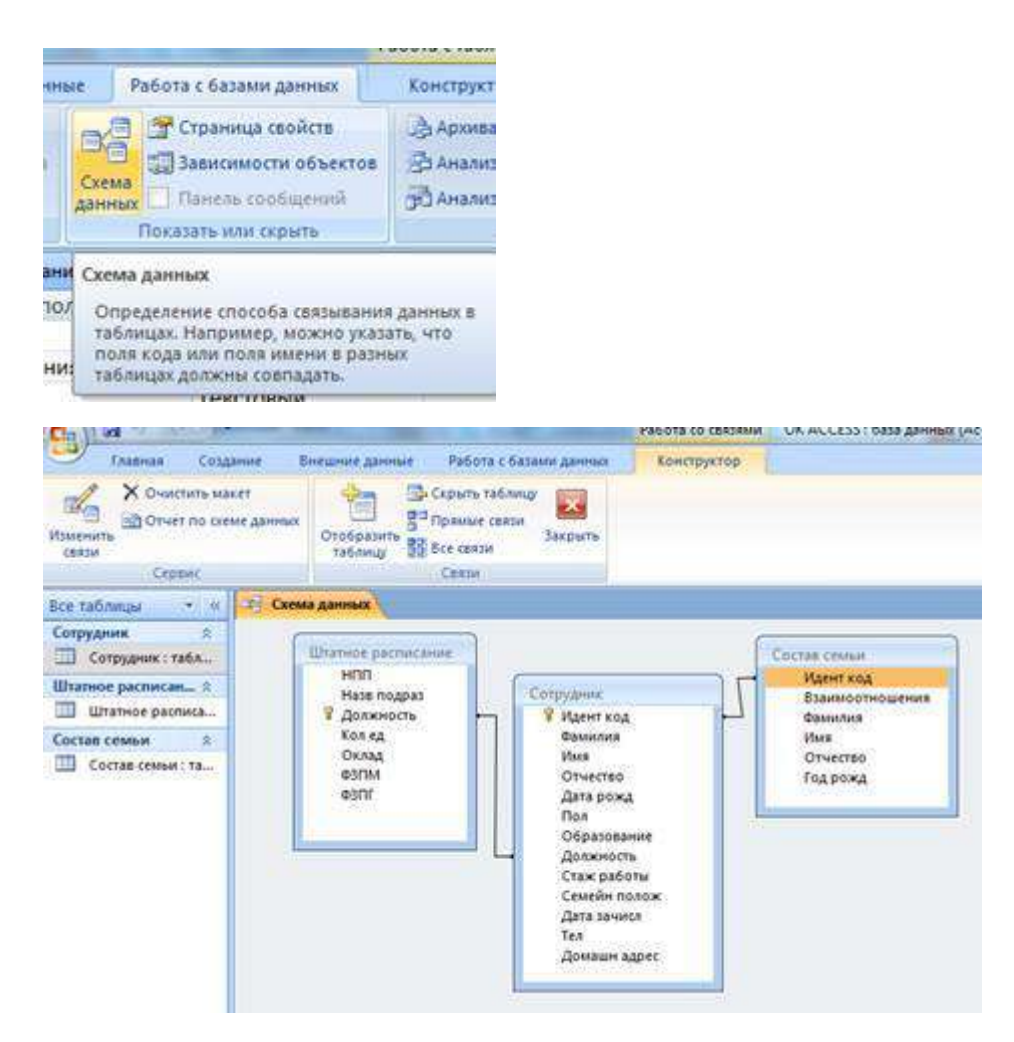

Дважды щелкнуть по линии соединения

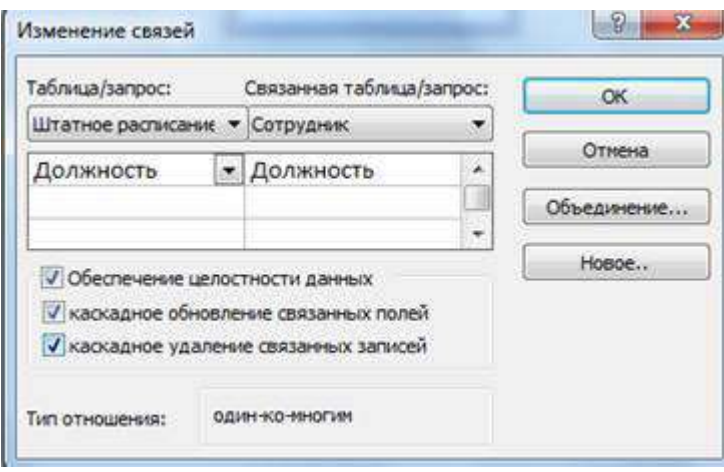

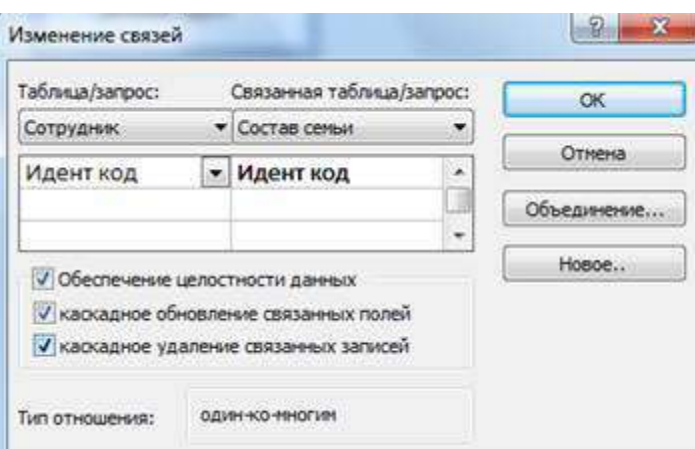

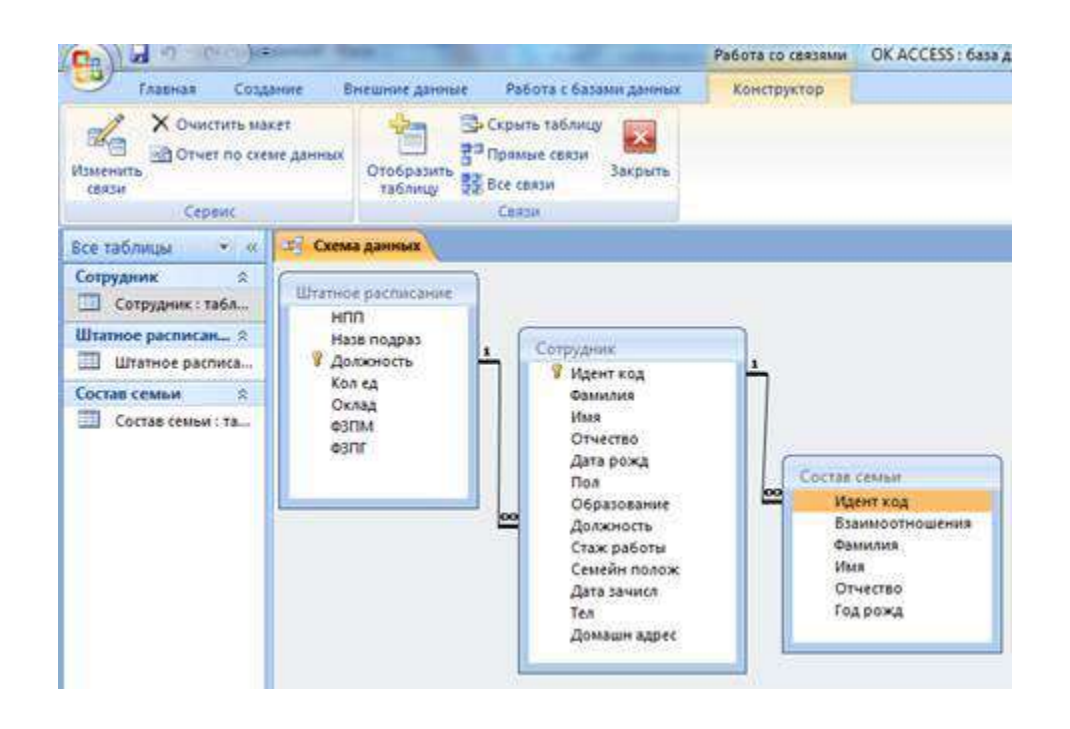

Задание №3. Внести данные во все таблицы

Задание №4. Создать следующие запросы к базе данных:

- 1. Запрос на выборку данных из одной таблицы;
- 2. Запрос на выборку данных из двух или трех таблиц;
- 3. Параметрический запрос.

#### 1. Запрос на выборку данных из одной таблицы.

Создадим запрос, что содержит поля: Идент код, Фамилия, Имя, Отчество, Дата нар, который отображает список только тех сотрудников, фамилии которых начинаются с буквы "К". Список отсортируем по дате рождения по возрастанию.

Для этого необходимо выполнить такую последовательность действий.

Меню Создание-Конструктор запросов-Сотрудник

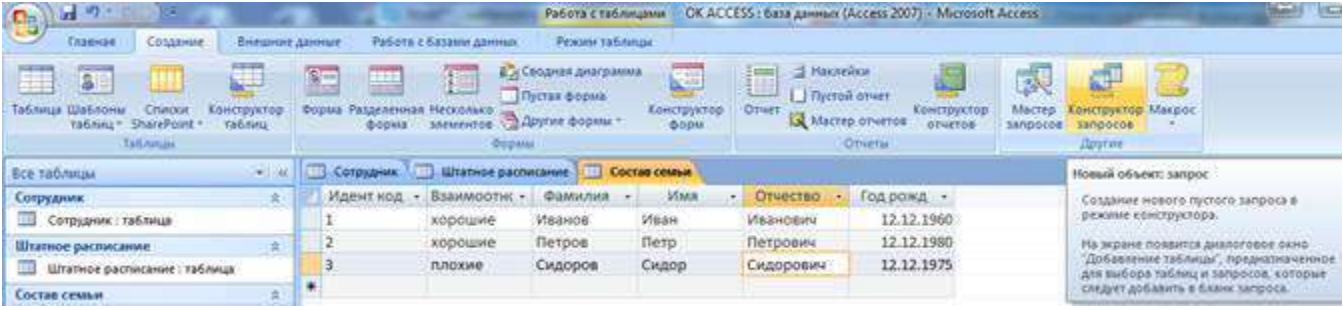

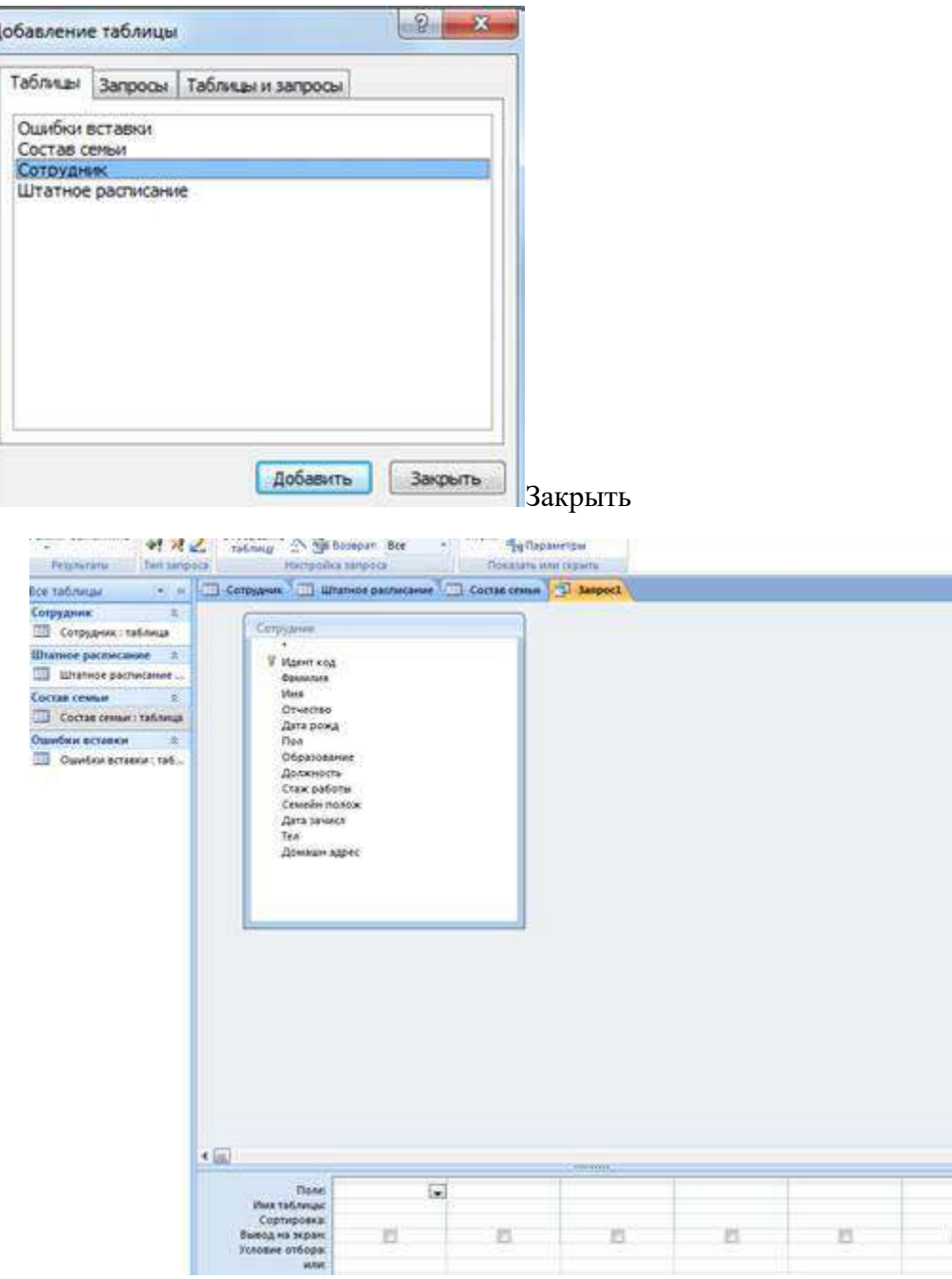

Выбираем объект **Запросы,** щелкаем пункт меню **Создать.** Открывается окно **Новый запрос,** в котором выбираем режим создания запроса **Конструктор.** Открывается окно **Запросы: запрос на выборку** и активизируется окно **Добавление таблицы,** в котором следует выбрать из списка таблицу **Сотрудник** (щелкнув мышью на имя таблицы), после чего нажать на кнопку **Добавить** и закрыть окно **Добавление таблицы.**

Дальше необходимо выбрать нужные поля и задать способы сортировки и условия отбора из таблицы. Для этого:

- выделить поля **Идент код, Фамилия, Имя, Отчество, Дата рожд** с помощью мыши в комбинации с клавишами **SHIFT** или **СTRL** и отбуксировать на бланк построения запроса **QВЕ** в строку **Поле.** Поля можно перемещать в бланк **QВЕ** и в одиночку.

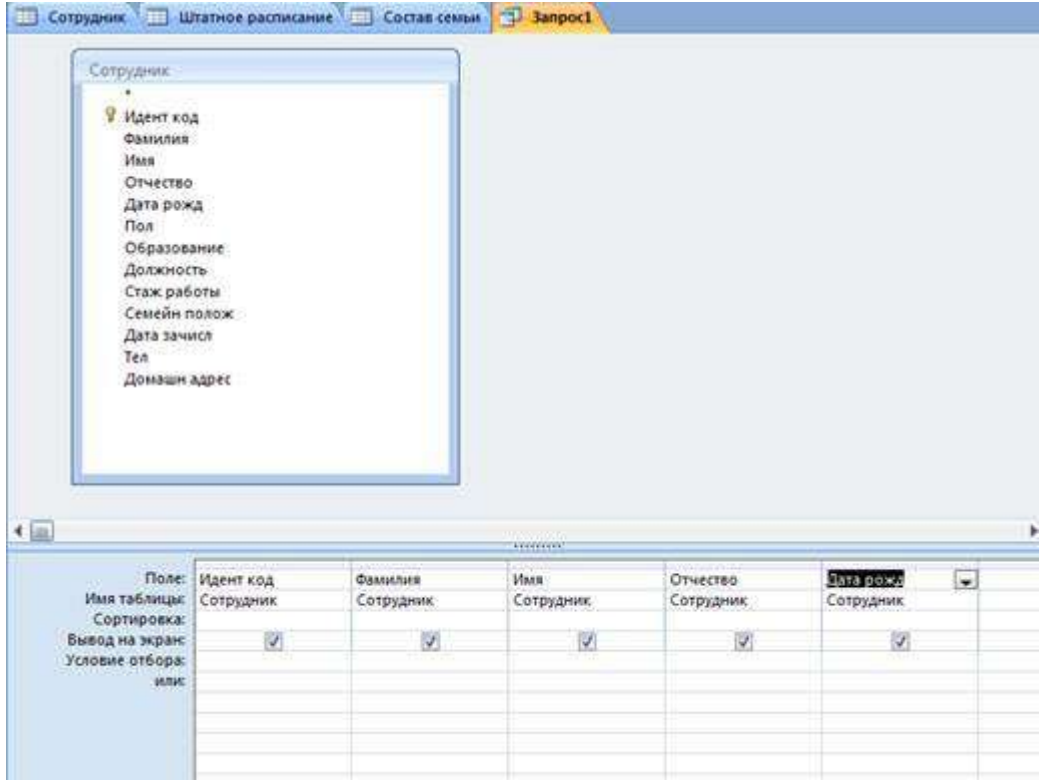

- для поля **Дата рожд** установить сортировку записей по возрастанию. Для этого щелкнуть в строке **Сортировка** в столбце поля **Дата рожд,** появится кнопка со стрелкой, нажатие на которую раскрывает окно выбора типа сортировки. Выбрать тип сортировки **по возрастанию;**

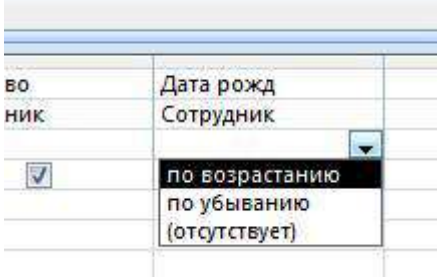

- для реализации в запитые условия выбора сотрудников, фамилии которых начинаются с буквы "К", в строке **Условие отбора** в столбце **Фамилия** ввести условие **Like "К\*".**

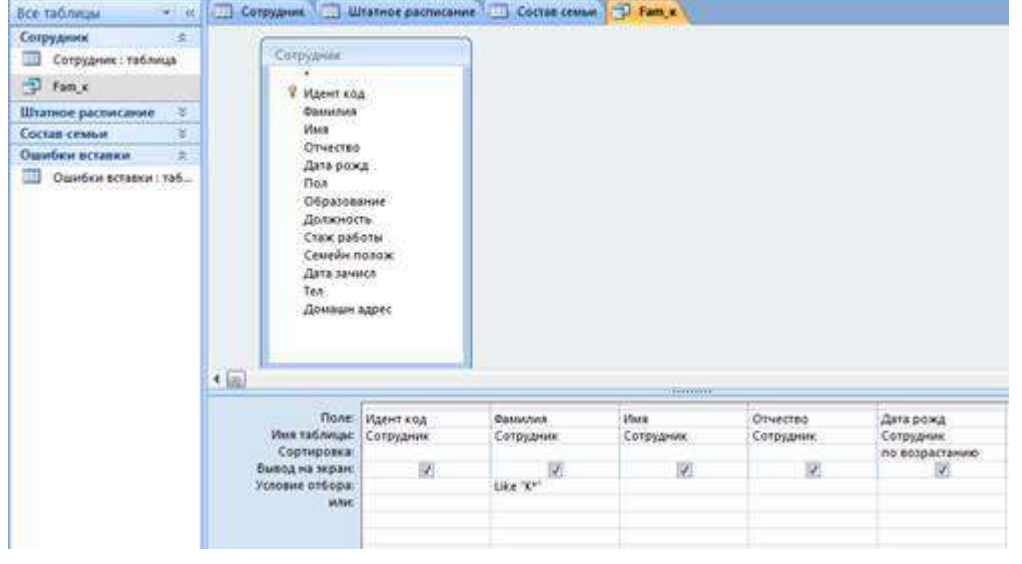

Закрыть окно конструктора запроса, сохранить в памяти с именем . В окне базы данных появится файл запроса с именем **Fаm\_к.**

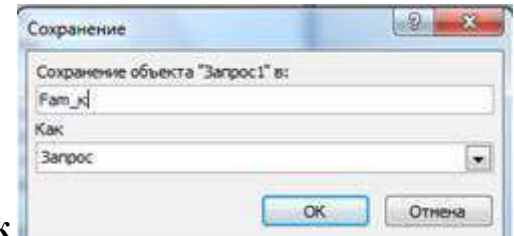

#### **Файл-Сохранить как**

Выполнить запрос на выборку. Для этого выделить запрос **Fаm\_к** и щелкнуть по кнопке **Открыть.** На экран выводится таблица, в которой отображаются все записи с фамилиями, которые начинаются на букву К, записи отсортированные по дате рождения по возрастанию.

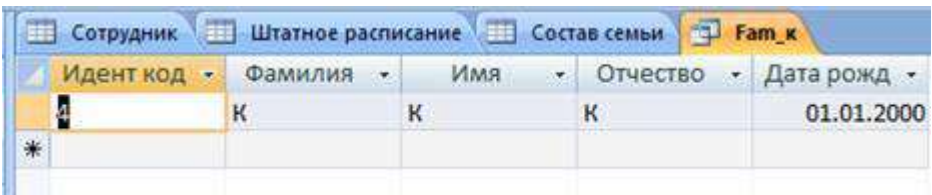

## 2. Запрос на выборку данных с из двух или трех таблиц.

Меню Создание-Конструктор запросов-Сотрудник и Состав семьи, Закрыть

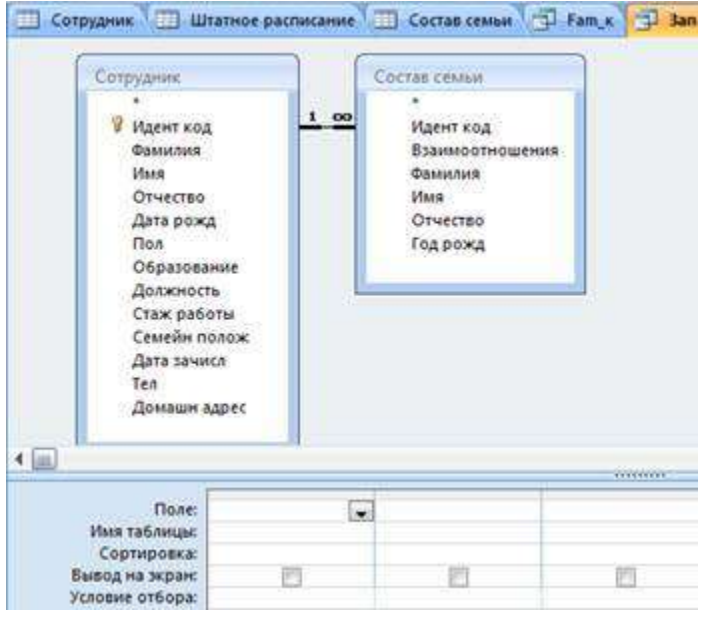

Создадим запрос, в результате выполнения которого будут полученные сведения о сотрудниках, которые не имеют родственников.

До отчета включим поля, которые содержат идентификационный код, фамилию, имя, отчество рабочего, а также его дату рождения.

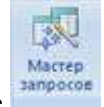

При выбранной вкладке **Запрос** щелкнуть по кнопке

Открывается окно **Новый запрос,** в котором выбрать режим создания запроса **Записи без подчиненных.**

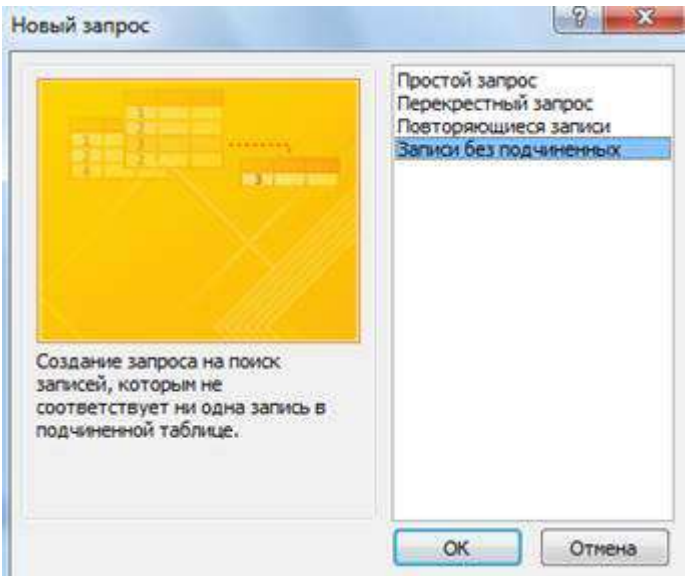

В первом окне с названием "Поиск записей, не имеющих подчиненных" мастер выведет на экран список для выбора основной таблицы, в котором выбрать таблицу **Сотрудник** и нажать кнопку **Далее.**

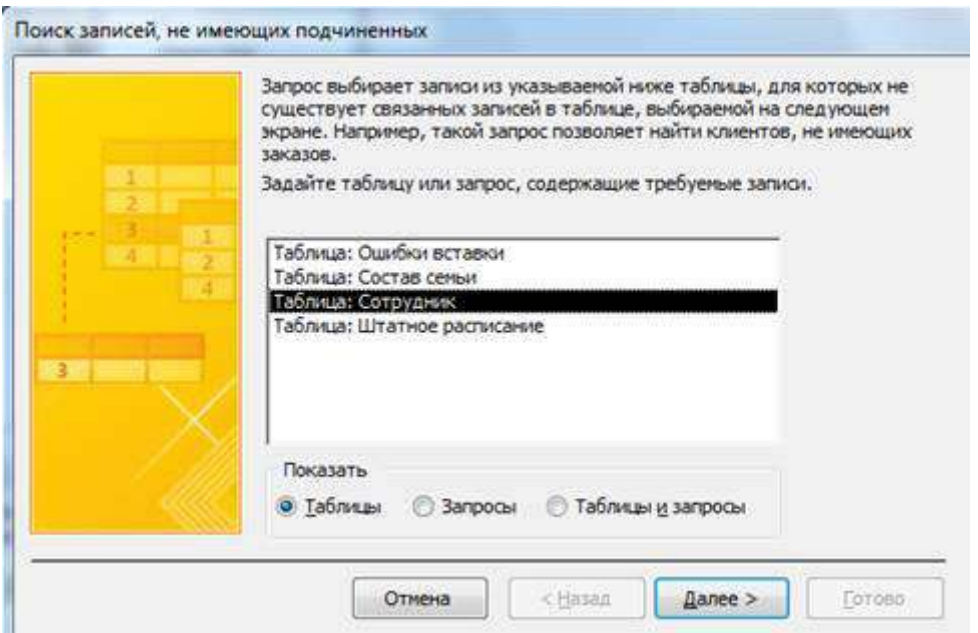

В следующем окне выбрать таблицу, что содержит подчиненные записи. Это таблица **Состав семьи.** Нажать кнопку **Далее.**

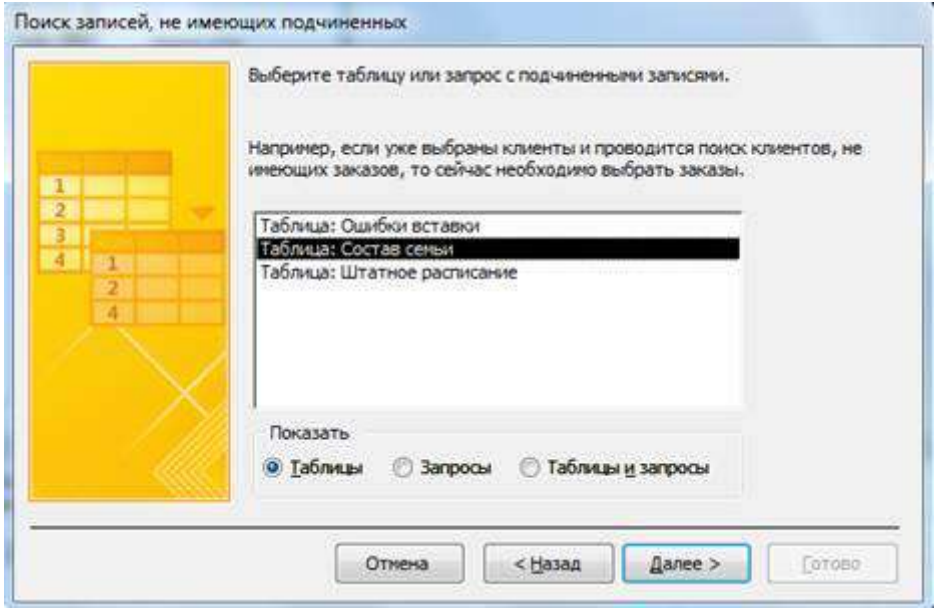

В следующем окне мастера проверить, что таблицы **Сотрудник** и **Состав семьи** связаны по полю **Идент код** (поля, по которым связанные таблицы, выделены). Если это не так, в каждом списке полей обеих таблиц выделить поле **Идент код** и щелкнуть на кнопку «<=>», что расположена между списками. Нажать кнопку **Далее.**

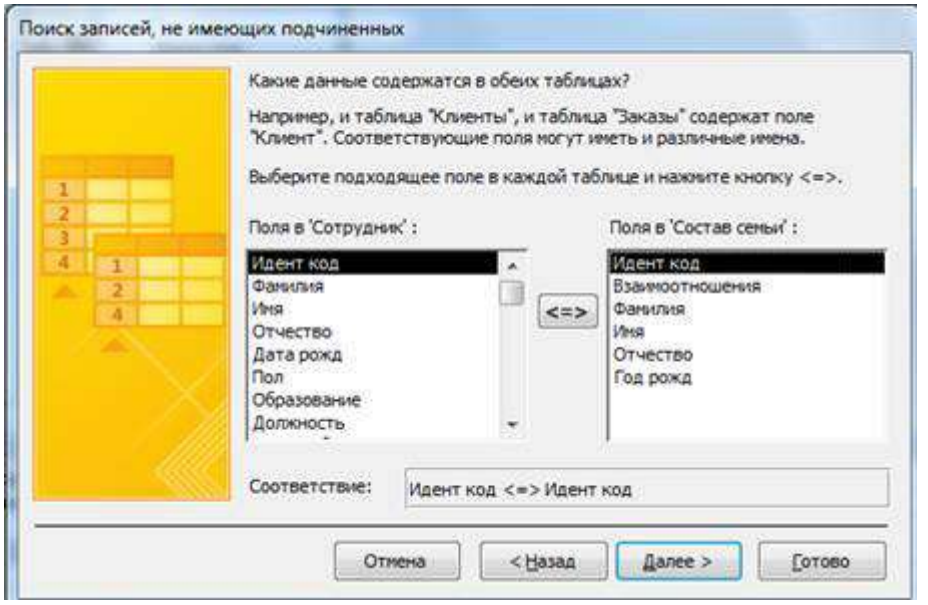

На экране появится новое окно, в котором отображенные поля, которые могут быть включены к отчету. В этом окне в левом поле в списке выделить по очереди поля **Идент** код, **Фамилия, Имя, Отчество, Дата рожд,** которые должны отображаться в отчете, и перенести их в левое поле с помощью кнопки «>».

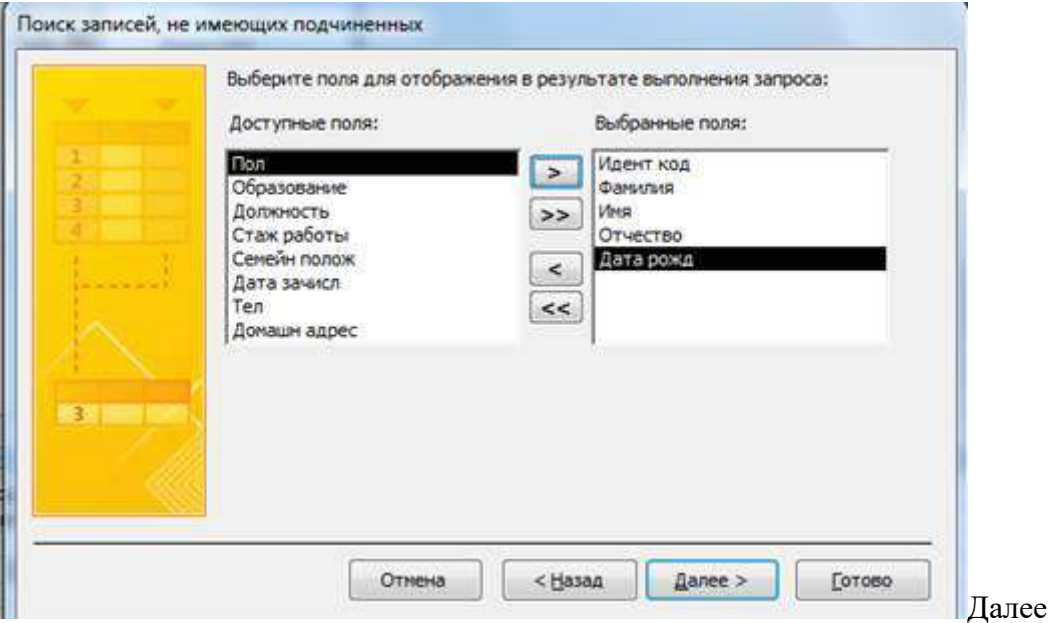

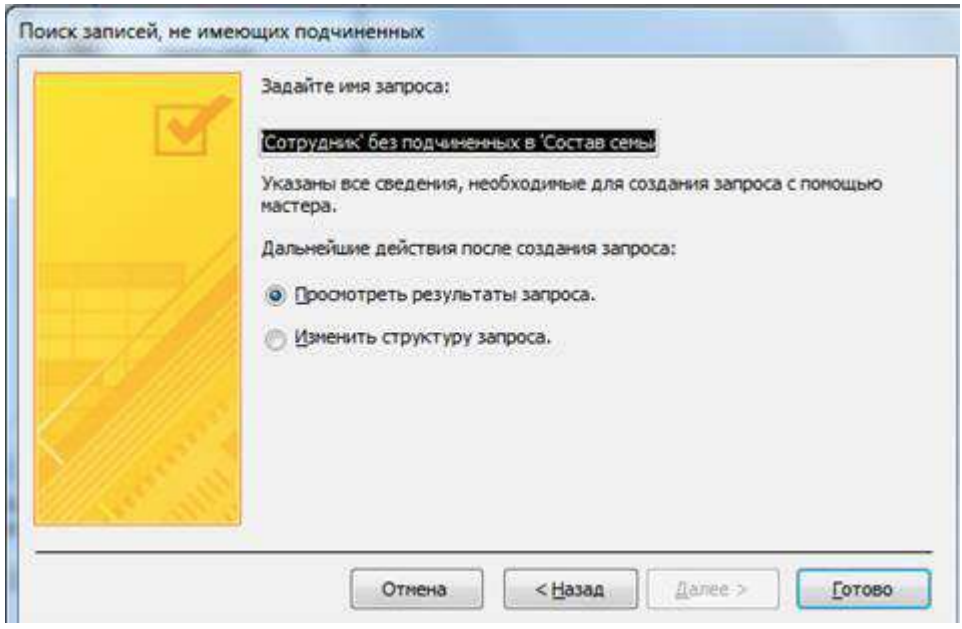

Дальше нажать кнопку **Готово**.

Проверяем исправленный отчет и храним его под именем **Без родственников**.

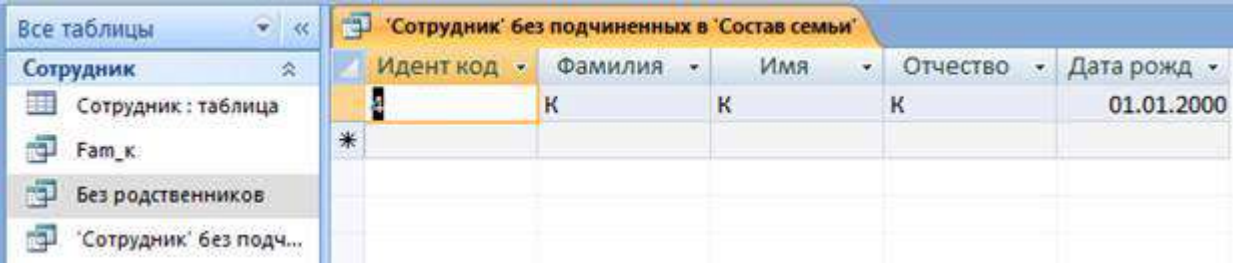

## 3. Параметрический запрос.

При выполнении параметрического запроса выводится диалоговое окно с приглашением ввести параметр для условия отбора записей. Параметров может быть несколько.

Создадим запрос, в результате выполнения которого будут выводиться поля **Фамилия, Имя, Отчество, Идент код** и **Стаж работы** сотрудника, фамилия которого будет указана в запросе как параметр отбора.

При выбранном режиме работы **Запрос** щелкнуть по кнопке **Создать**.

### **Меню Создание-Конструктор запросов-Сотрудник, Закрыть**

Открывается окно **Новый запрос,** в котором выбрать режим создания запроса **Конструктор.**

Открывается окно **Запрос 1: запрос на выборку** и активизируется окно **Добавление таблицы,** в котором выбрать таблицу **Сотрудник,** щелкнуть по кнопке **Добавить,** после чего закрыть окно **Добавление таблицы.**

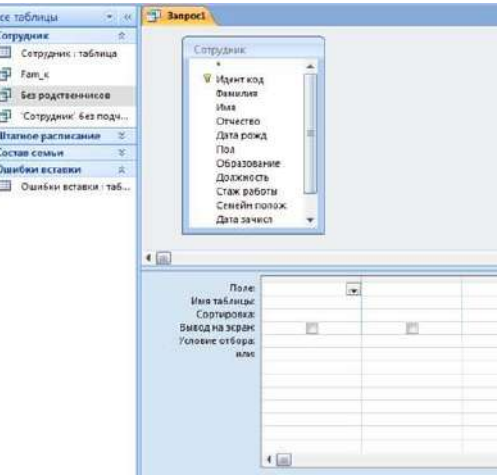

С помощью мыши переместить поля **Фамилия, Имя, Отчество** и **Идент код, Стаж работы** из выбранной таблицы в бланк построения запроса.

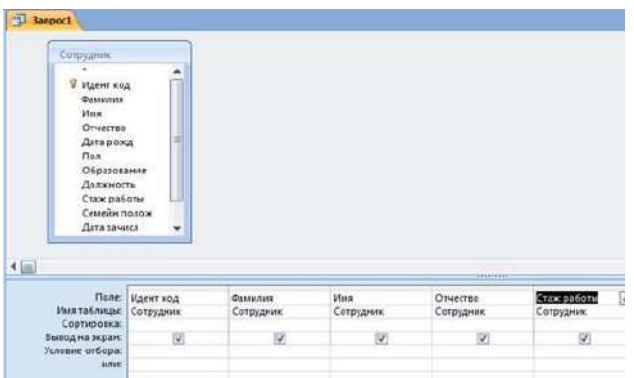

В столбце **Фамилию** в строке **Условие отбора** ввести в квадратных дужках сообщения, которое будет выводиться на экран при выполнении запроса, а именно: **[Введите фамилию].**

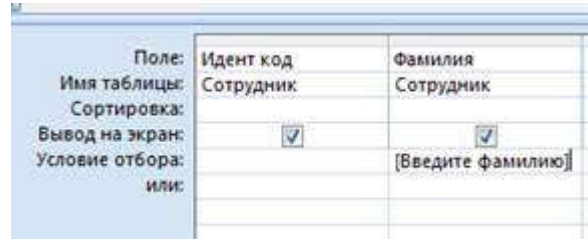

## **Сохранить ка**к с именем **Параметрический**

Выполнит запрос, щелкнув по пункту меню **Открыть**. На экране появится окно **Введите значение параметра** для ввода фамилии сотрудника, информацию о котором необходимо получить, например об Иванове или Сидорове, после чего щелкнуть по кнопке **ОК**.

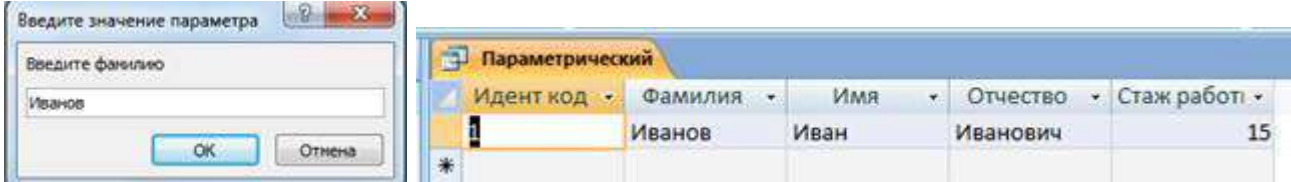

На экране появится таблица с данными о выбранном сотруднике.

## **3.***Контрольные вопросы*

- 1.Как создать запрос на выборку данных из одной таблицы?
- 2. Как создать запрос на выборку данных из двух или трех таблиц?
- 3. Как создать параметрический запрос?

## **Практическая работа № 18**

Программные средства компьютерной графики

- 1. Запустите текстовый процессор Word.
- 2. Нарисуйте контур корабля (согласно рисунка) с помощью инструментов **Трапеция, Треугольник, Прямоугольник, Лента и Лицо.**
- 3. Установите цвет линий и выполните заливку элементов рисунка таким образом:
	- корпус корабля чёрный цвет линий, заливка узоров тёмно-коричневого цвета;
	- парус вишнёвый цвет линий, заливка текстурой;
	- флагшток тёмно-серый цвет линий, заливка светло-серым цветом;
	- флаг зелёного цвета с улыбающемся лицом.
- 4. Сделайте на корабле надпись ПОБЕДА.
- 5. Добавьте к рисунку изображения солнца, воспользовавшись соответствующей фигурой. Контур солнца сделайте красного цвета, а цвет заливки установите золотистый.
- 6. Нарисуйте контуры волн разным оттенками сине-голубых цветов, используя инструмент **Кривая**.
- 7. Добавьте к рисунку тучку, воспользовавшись одной из фигур **Выноска**. Установите для неё тёмно-синий цвет линий и градиентную заливку.
- 8. Скопируйте изображение тучки три раза, переместите их в разные части рисунка, изменив их размер и цвет заливки.
- 9. Дополнительное задание. Добавьте к рисунку объект **WordArt** с текстом надписи *Счастливого плавания.*
- 10. Сгруппируйте все элементы рисунка в один графический объект.
- 11. Сохраните созданный документ в папке «Мои документы» с именем Кораблик.docx.

## **Практическая работа № 19** Создание и редактирование мультимедийных объектов

**Цель**: выработать практические навыки работы создания презентаций, настройки эффектов анимации, управления показом презентации при помощи гиперссылок.

## **Задание: Ознакомиться с теоретическими положениями по данной теме, выполнить задания практического занятия, сформулировать вывод.**

Содержание отчета по результатам выполнения практического занятия

Отчет должен содержать:

1.Название работы

2.Цель работы

3.Результаты выполнения задания 1, 2, 3, 4

4.Вывод по работе *(*необходимо указать виды выполняемых работ, достигнутые цели, какие умения и навыки приобретены в ходе ее выполнения)

## **Методические указания к выполнению:**

### *1.Краткие теоретические сведения.*

**Мультимедиа технологии** - интерактивные (диалоговые) системы, обеспечивающие одновременную работу со звуком, анимированной компьютерной графикой, видеокадрами, изображениями и текстами.

**Интерактивность** – возможность диалога компьютера с пользователем на основе графического интерфейса с управляющими элементами (кнопки, текстовые окна и т.д.).

**Компьютерная презентация** является одним из типов мультимедийных проектов – последовательности слайдов (электронных карточек), содержащих мультимедийные объекты.

Применяется в рекламе, на конференциях и совещаниях, на уроках и т.д.

Переход между слайдами или на другие документы осуществляется с помощью кнопок или гиперссылок.

Создание презентаций осуществляется в программе PowerPoint.

# **Основные правила разработки и создания презентации**

Правила шрифтового оформления:

Шрифты с засечками читаются легче, чем гротески (шрифты без засечек);

Для основного текста не рекомендуется использовать прописные буквы.

 Шрифтовой контраст можно создать посредством: размера шрифта, толщины шрифта, начертания, формы, направления и цвета.

Правила выбора цветовой гаммы.

- Цветовая гамма должна состоять не более чем из двух-трех цветов.
- Существуют не сочетаемые комбинации цветов.
- Черный цвет имеет негативный (мрачный) подтекст.
- Белый текст на черном фоне читается плохо (инверсия плохо читается).

Правила общей композиции.

 На полосе не должно быть больше семи значимых объектов, так как человек не в состоянии запомнить за один раз более семи пунктов чего-либо.

- $\Box$  Логотип на полосе должен располагаться справа внизу (слева наверху и т. д.).
- Логотип должен быть простой и лаконичной формы.
- Дизайн должен быть простым, а текст коротким.
- Изображения домашних животных, детей, женщин и т.д. являются положительными образами.

 Крупные объекты в составе любой композиции смотрятся довольно неважно. Аршинные буквы в заголовках, кнопки навигации высотой в 40 пикселей, верстка в одну колонку шириной в 600 точек, разделитель одного цвета, растянутый на весь экран — все это придает дизайну непрофессиональный вид.

### Единое стилевое оформление

 стиль может включать: определенный шрифт (гарнитура и цвет), цвет фона или фоновый рисунок, декоративный элемент небольшого размера и др.;

 не рекомендуется использовать в стилевом оформлении презентации более 3 цветов и более 3 типов шрифта;

- оформление слайда не должно отвлекать внимание слушателей от его содержательной части;
- все слайды презентации должны быть выдержаны в одном стиле; Содержание и расположение информационных блоков на слайде
- информационных блоков не должно быть слишком много (3-6);
- рекомендуемый размер одного информационного блока не более 1/2 размера слайда;

 желательно присутствие на странице блоков с разнотипной информацией (текст, графики, диаграммы, таблицы, рисунки), дополняющей друг друга;

ключевые слова в информационном блоке необходимо выделить;

 информационные блоки лучше располагать горизонтально, связанные по смыслу блоки слева направо;

наиболее важную информацию следует поместить в центр слайда;

 логика предъявления информации на слайдах и в презентации должна соответствовать логике ее изложения.

 Помимо правильного расположения текстовых блоков, нужно не забывать и об их содержании — тексте. В нем ни в коем случае не должно содержаться орфографических ошибок. Также следует учитывать общие правила оформления текста.

*2.Задание* Создать презентацию, состоящую из 8 слайдов. Тема презентации – изученные программы Microsoft Office. Презентация должна иметь следующую структуру: 1-й слайд – титульный; 2 – оглавление; 3, 4, 5,6-й слайды посвящены программам MS Publisher, MS Excel, MS Access, MS PowerPoint; 7-й слайд – структурная схема информационного обмена при создании презентации; 8-й слайд – резюме. В презентации установить на объекты эффекты анимации, гиперссылки. Установить эффекты смены слайдов.

Задание №1. Создание титульного слайда презентации.

Порядок работы

1. Запустите программу MicrosoftPowerPoint. Для этого выполните Пуск/Программы/MicrosoftOffice/MicrosoftPowerPoint.

2. При запуске программа PowerPoint открывается в режиме, называемом обычным режимом, который позволяет создавать слайды и работать с ними. Слайд, который автоматически появля- ется в презентации, называется титульным и содержит два местозаполнителя, один из которых отформатирован для заголовка, а второй — для подзаголовка

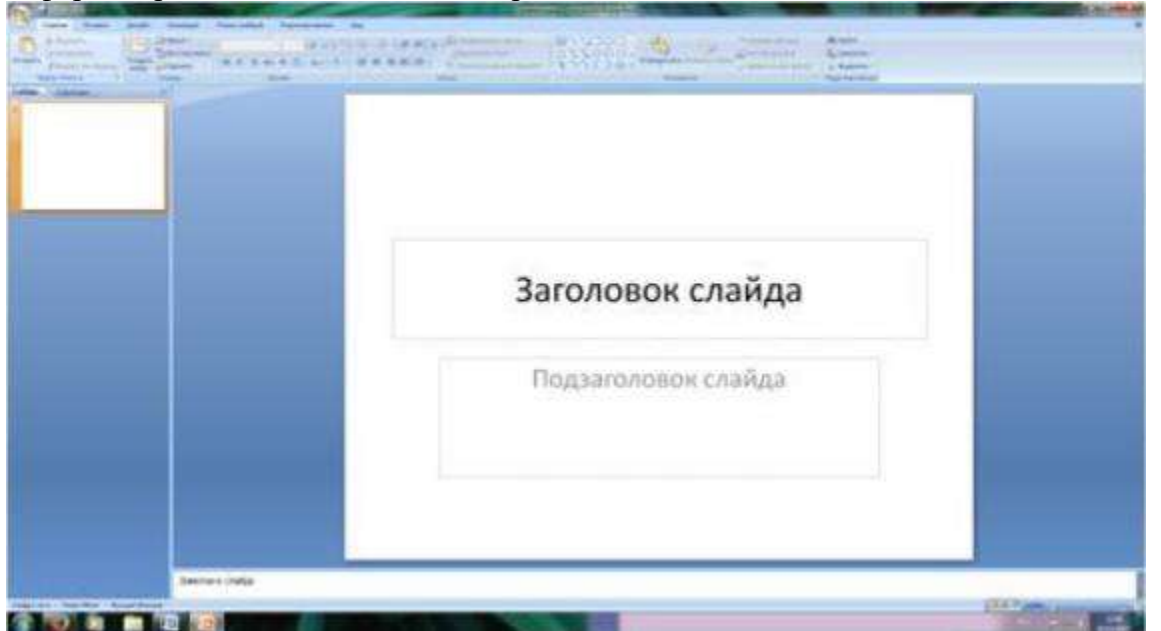

Рис. 1 Слайд с разметкой для ввода текста

3. Выберите цветовое оформление слайдов. PowerPoint 2007 предоставляет множество тем, упрощая изменение общего вида презентации. Тема представляет собой набор элементов оформления, придающий особый, единообразный внешний вид всем документам, используя конкретные сочетания цветов, шрифтов и эффектов. Выберем тему Солнцестояние во вкладке Дизайн.работчик

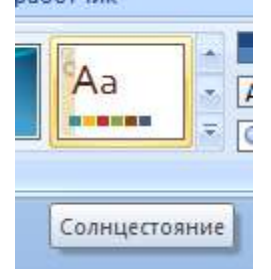

4. Введите с клавиатуры текст заголовка – Microsoft Office и подзаголовка – Краткая характеристика изученных программ. Для этого достаточно щелкнуть мышью по местозаполнителю и ввести текст, который автоматически будет оформлен в соответствии с установками выбранно- го шаблона (рис.  $\frac{2}{2}$ .

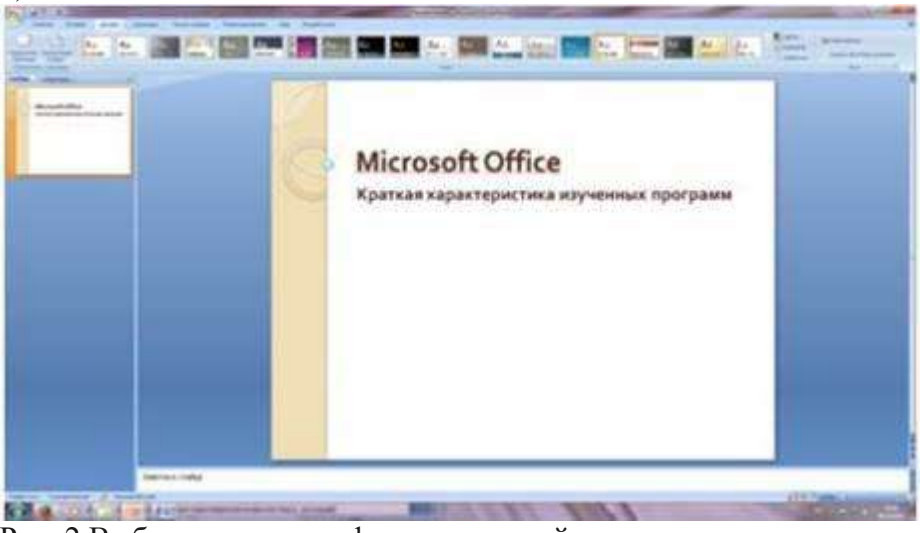

Рис. 2 Выбор цветового оформления слайдов

5. Сохраните созданный файл с именем «Моя презентация» в своей папке командой Кнопка Office /Сохранить.

Задание №2. Создание второго слайда презентации – оглавления.

Порядок работы

Чтобы одновременно с добавлением слайда в презентацию выбрать макет нового слайда, можно выполнить следующие действия:

1.В группе Слайды вкладки Главная щелкните стрелку рядом с кнопкой Создать слайд.

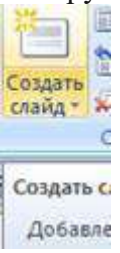

Появится коллекция, в которой отображаются эскизы различных доступных макетов слайдов. 2. Выберите макет – Заголовок и объект

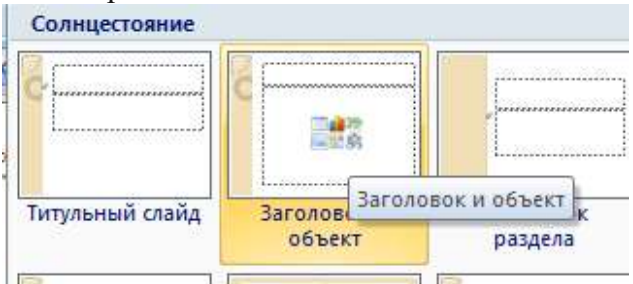

Рис. 3 Выбор макета нового слайда.

3. В верхнюю строку введите слово «Оглавление»

4. В нижнюю рамку введите текст в виде списка. Щелчок мыши по место заполнителю позволяет ввести маркированный список.

- $\Box$  Компьютерные публикации MS Publisher
- Табличный процессор MS Excel
- СУБД MS Access
- □ MS PowerPoint
- 5. Выполните текущее сохранение файла.

Задание №3. Создание третьего слайда презентации – текста со списком.

Порядок работы

1. Создать новый слайд. Выберите макет – Заголовок и объект.

2. В верхнюю строку введите название программы «Компьютерные публикации MS Publisher».

3. В нижнюю рамку введите текст в виде списка. Щелчок мыши по место заполнителю позволяет ввести маркированный список.

Образец текста:

Способы создания публикации:

 Публикация для печати – выбор шаблона определенного типа и задание для него шаблона оформления (имеются шаблоны нескольких категорий – бланки, буклеты, календари и др.)

- Web-узлы и электронная почта
- Наборы макетов
- Пустые публикации
- $\Box$ Создание публикации на основе уже имеющейся.

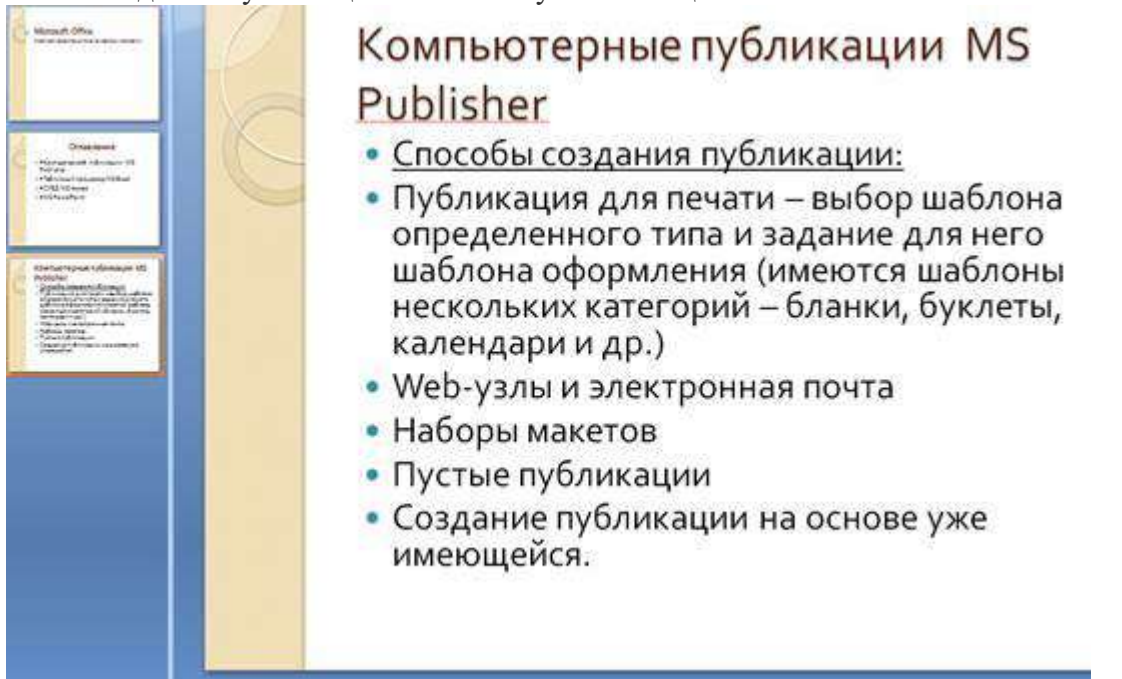

Рис. 4. Текстовый слайд со списком.

4. Готовый слайд будет иметь вид, как на рис. 4.

5. Выполните текущее сохранение файла.

Задание №4. Создание четвертого слайда презентации – текста в две колонки. Порядок работы

1.Выполните команду Создать слайд. Выберите авторазметку – два объекта.

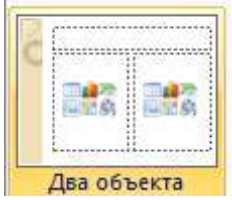

2. В верхнюю строку введите название программы «Табличный процессор MS Excel». При необходимости уменьшите размер шрифта .

3. Введите содержание в колонки. Щелчок мыши по метке-заполнителю колонки позволяет вводить в нее текст (рис.5).

Образец текста

Возможности табличного процессора:

- ввод данных в ячейки;
- автозаполнение ячеек;
- применение относительной и абсолютной адресаций;
- организация расчетов;
- сортировка данных;
- построение и форматирование диаграмм;
- использование функций в расчетах;

фильтрация данных и условное форматирование и второй столбец

Для сортировки записей по нескольким полям необходимо выполнить определенные действия:

- выделить любую ячейку списка;
- выполнить команду Данные/Сортировка;

 в раскрывающемся списке "Сортировать по" выбрать нужный заголовок столбца, а во втором списке "Затем по" выбрать еще заголовок столбца;

выбрать тип сортировки "По возрастанию";

нажать кнопку ОК для выполнения сортировки

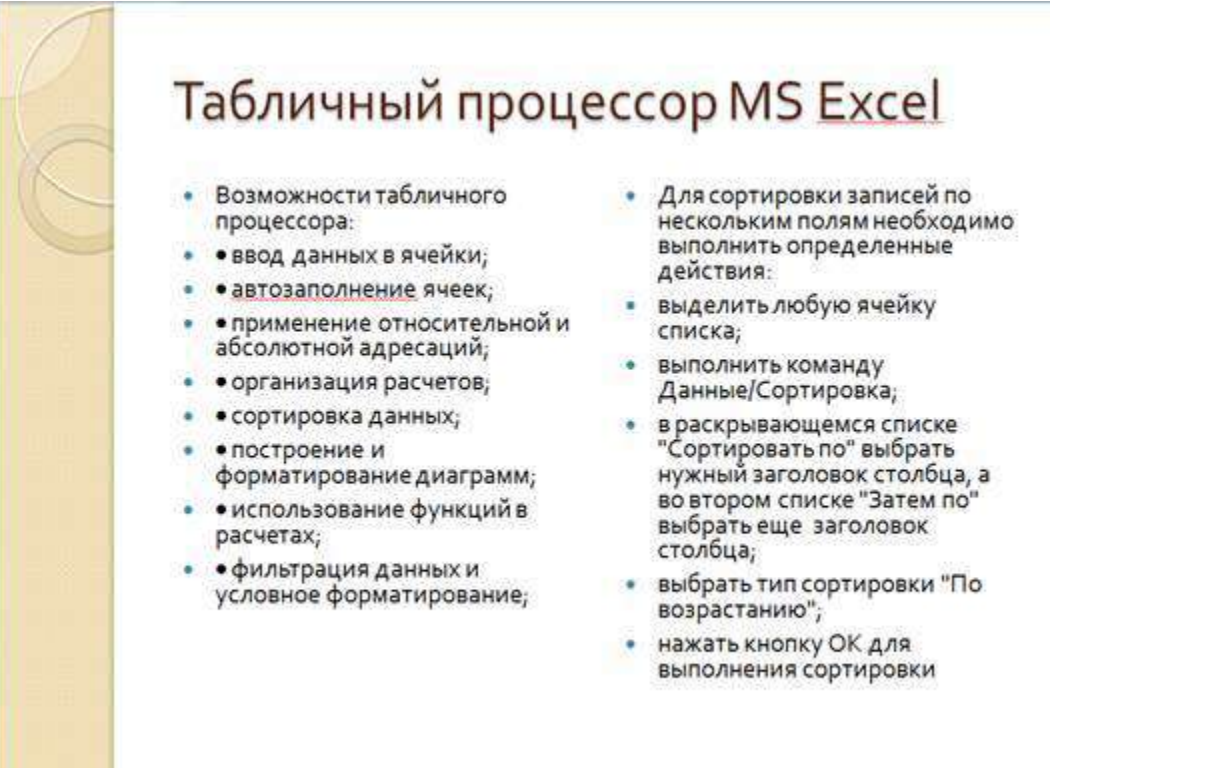

Рис. 5. Слайд презентации – текст в две колонки.

4. Выполните текущее сохранение файла

Задание 5. Создание пятого слайда презентации – текста с таблицей. Порядок работы

1.Выполните команду Создать слайд. Выберите макет – заголовок и объект

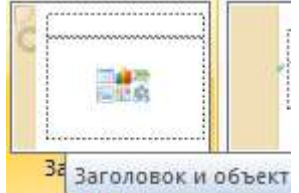

2. В верхнюю строку введите название программы «СУБД MS Access». При необходимости измените размер шрифта.

3. В нижней рамке выберите команду Вставить таблицу – появится окно задания параметров таблицы данных.

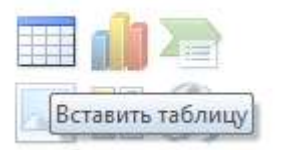

Задайте количество столбцов – 2, строк – 5.

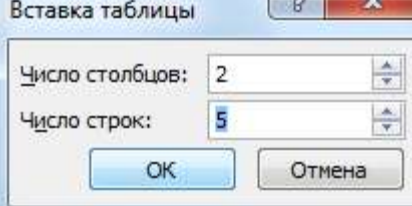

В группе Стили таблиц выберите « нет стиля, сетка таблицы».

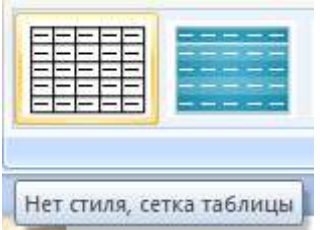

4. В появившейся таблице выполните объединение ячеек в первой строке таблицы и заливку, используя панель инструментов.

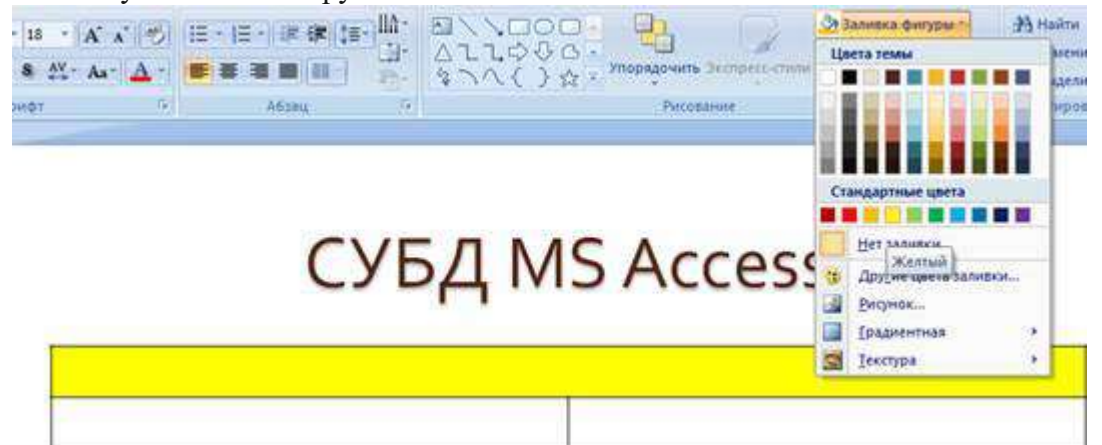

# 5. Введите исходные данные

- Проектирование базы данных
- Таблицы для хранения данных
- Формы для ввода данных
- Запросы для работы с данными
- Отчеты для ввода информации из БД
- 6. Конечный вид пятого слайда приведен на рис. 6.
- 7. Выполните текущее сохранение файла.

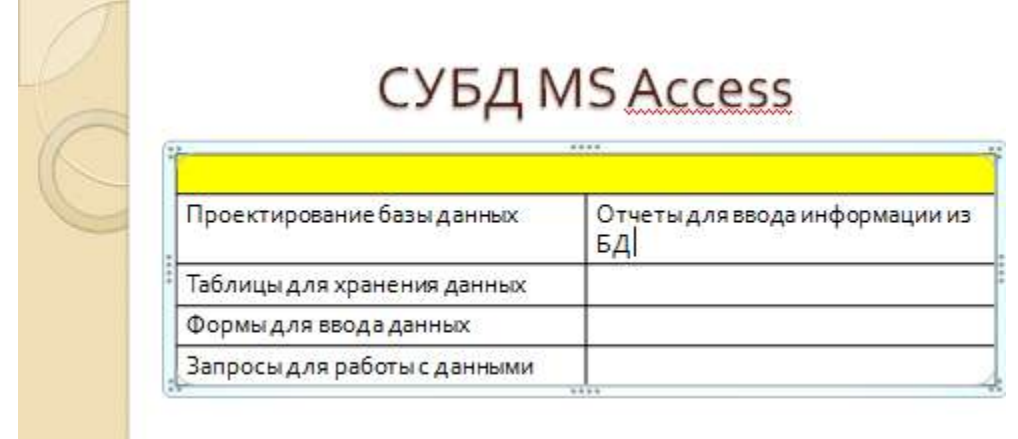

Рис. 6 Конечный вид пятого слайда с таблицей.

Задание 6. Создание шестого слайда презентации – текста с рисунком. Порядок работы

1. Для шестого слайда выберите макет – два объекта.

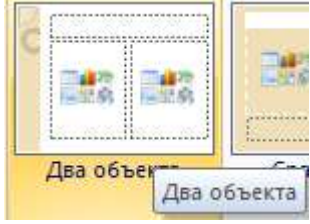

2. В верхнюю строку введите название программы «MS PowerPoint». При необходимости измените размер шрифта.
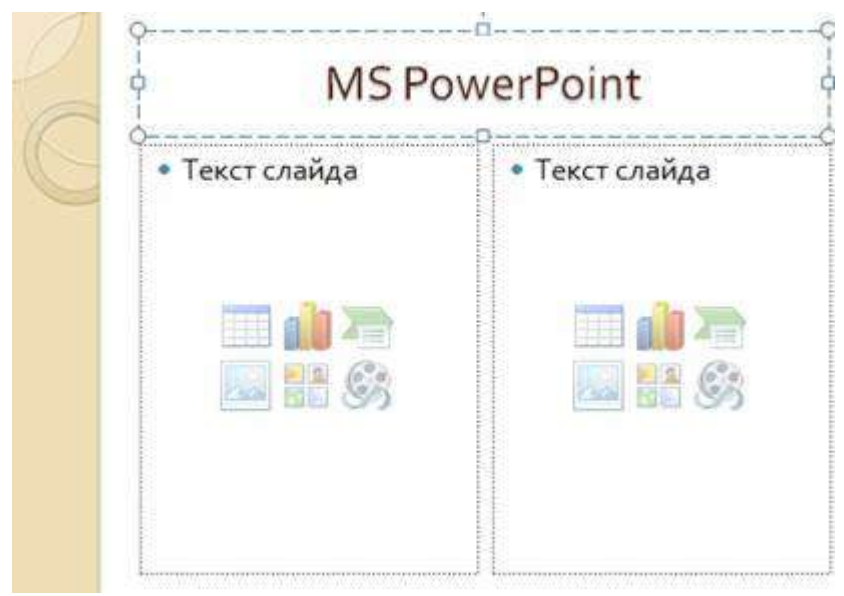

Рис. 7. Шестой слайд презентации – текст с рисунком

3. В левую рамку введите текст по образцу. Выполните правостороннее выравнивание текста Образец текста:

В большинстве случаев презентация готовится для показа с использованием компьютера, ведь именно при таком показе презентации можно реализовать все преимущества электронной презентации.

4. В правую рамку введите рисунок, выбрав в рамке команду клип. Рисунок вставьте из коллекции Microsoft Office.

5. Выполните текущее сохранение файла нажатием клавиш [Ctrl]-[S].

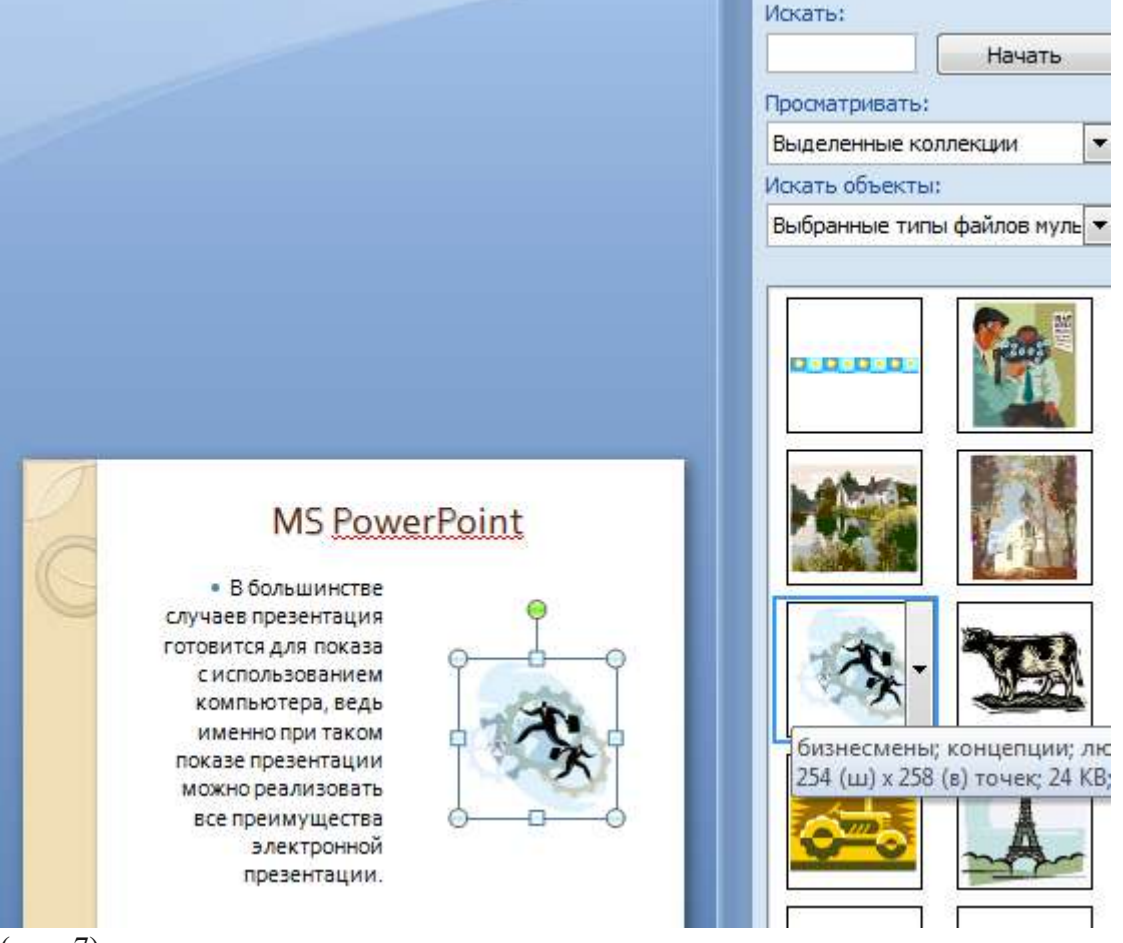

(рис. 7).

Задание 7. Создание седьмого слайда презентации – структурной схемы. Порядок работы

1. Выполните команду Создать слайд. Выберите разметку – заголовок и объект.

2. Введите текст заголовка «Организация работы с информацией». При необходимости измените размер шрифта.

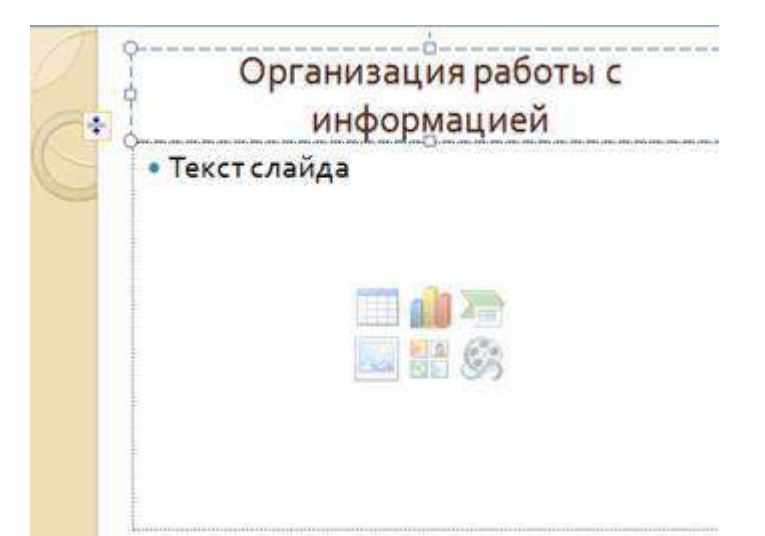

## Рис. 8. Слайд презентации со структурной схемой 3.Из меню Вставка вставить рисунок SmartArt .

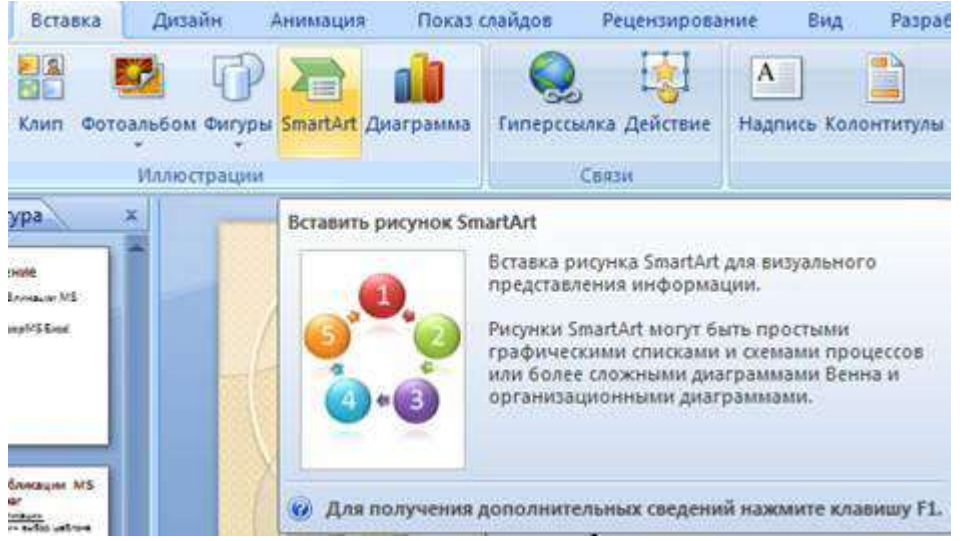

Из группы «Иерархия» выбрать макет «Организационная диаграмма».

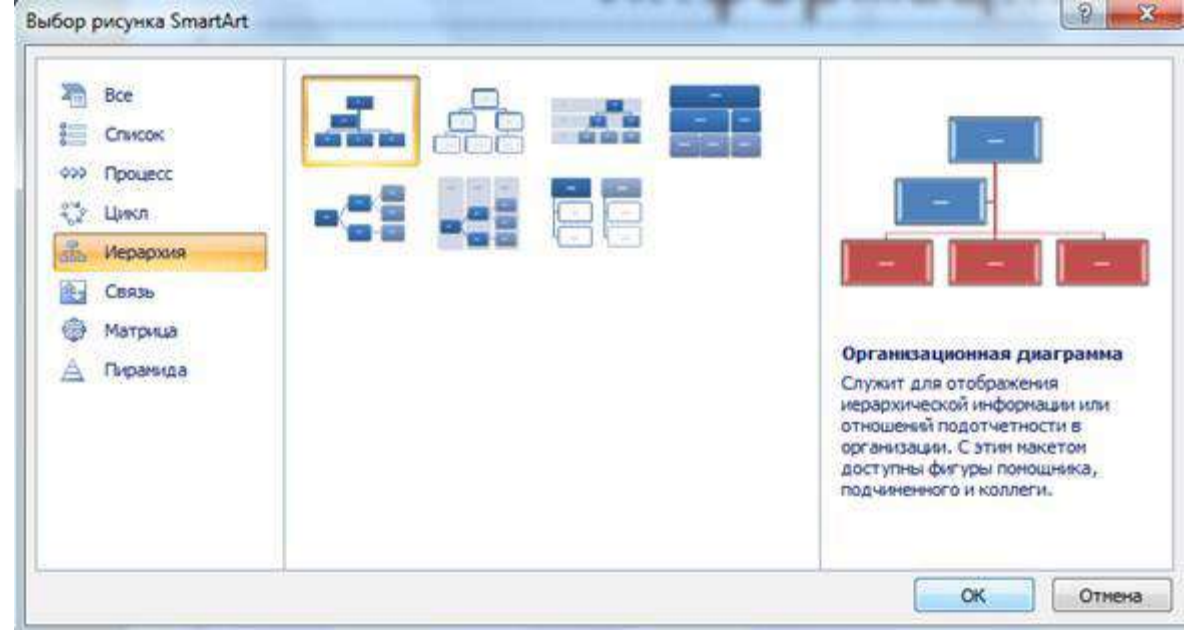

В диаграмме в верхнем блоке ввести свою фамилию и группу. В остальные ввести текст (названия программ).

4. Выполните текущее сохранение файла.

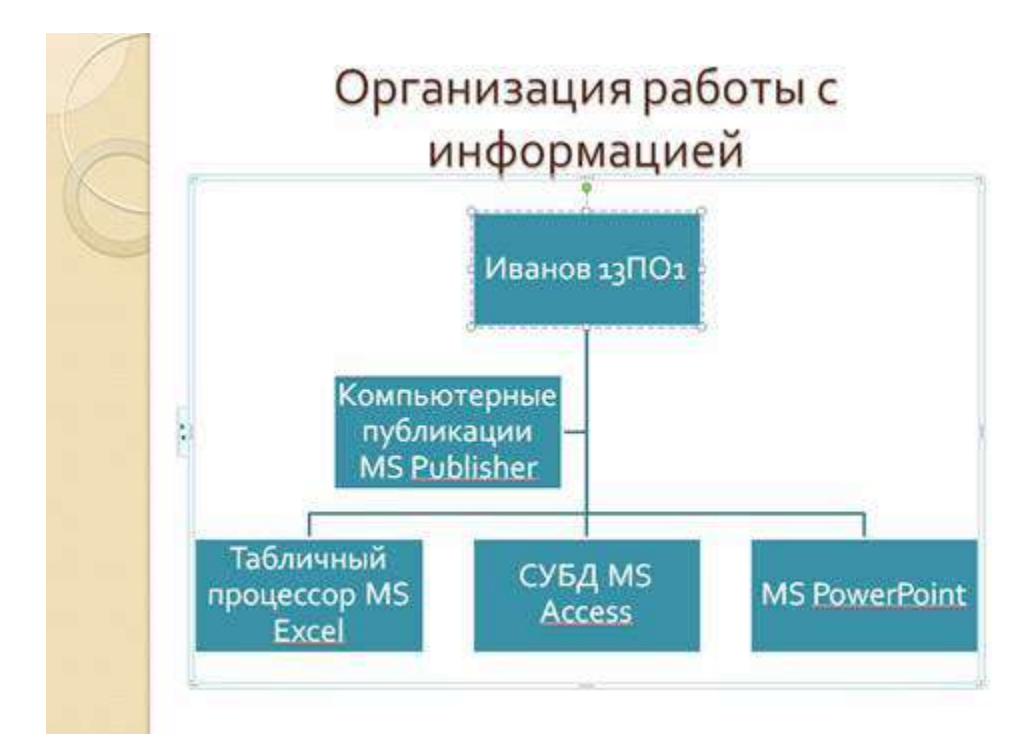

Задание 8. Создание восьмого слайда презентации – резюме. Порядок работы

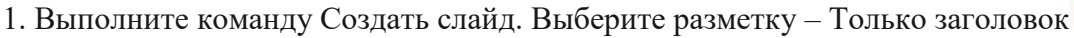

- 2.Вставьте новый слайд и введите текст резюме по образцу. Образец текста
	- К достоинствам слайдовой презентации можно отнести:
- последовательность изложения;
- возможность воспользоваться официальными шпаргалками;
- мультимедийные эффекты;
- копируемость;
- 

• транспортабельность.<br>• К достоинствам слайдовой

презентации можно отнести:

• последовательность

изложения;

• ВОЗМОЖНОСТЬ ВОСПОЛЬЗОВАТЬСЯ

официальными шпаргалками;

- мультимедийные эффекты;
- копируемость;
- транспортабельность.

Рис. 9. Слайд презентации с резюме. 3.Выполните текущее сохранение файла.

Задание 9. Применение эффектов анимации. Порядок работы

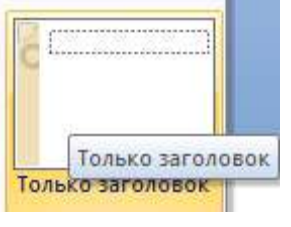

1. Установите курсор на первый слайд. Для настройки анимации выделите заголовок и выполните команду Анимация/ Настройка анимации.

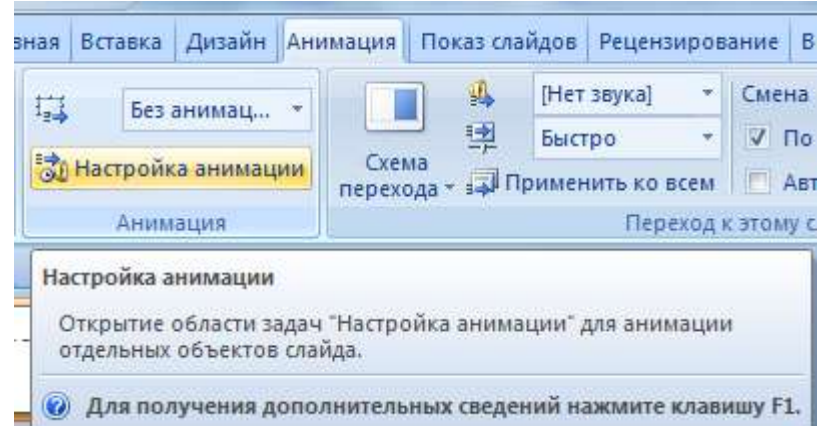

В окне настройка анимации установите параметры настройки анимации (выберите эффект – Вход – Вылет).

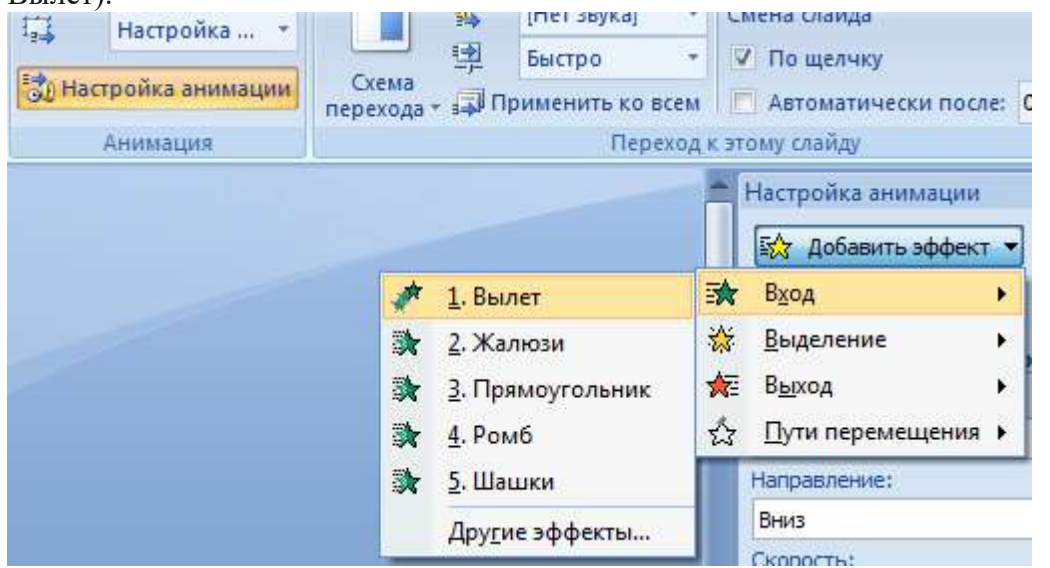

2. Установите на каждый объект (текст, рисунок) по одному эффекту анимации. Учитывайте начало анимации: по щелчку, с предыдущим, после предыдущего.

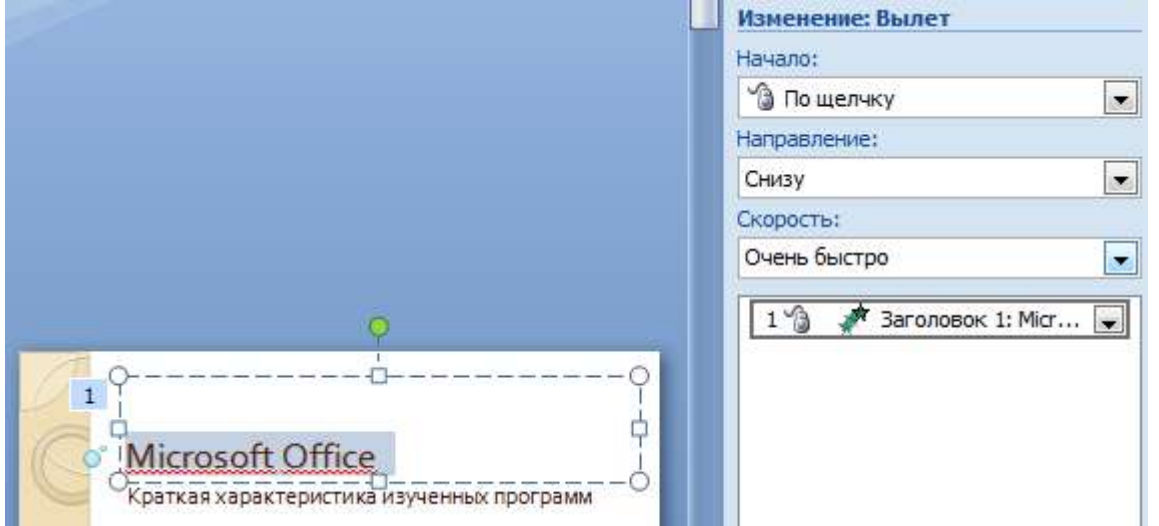

3. Для просмотра эффекта анимации выполните демонстрацию слайдов, для чего выполните команду Вид/Показ слайдов или нажмите клавишу [F5] или кнопку Просмотр.

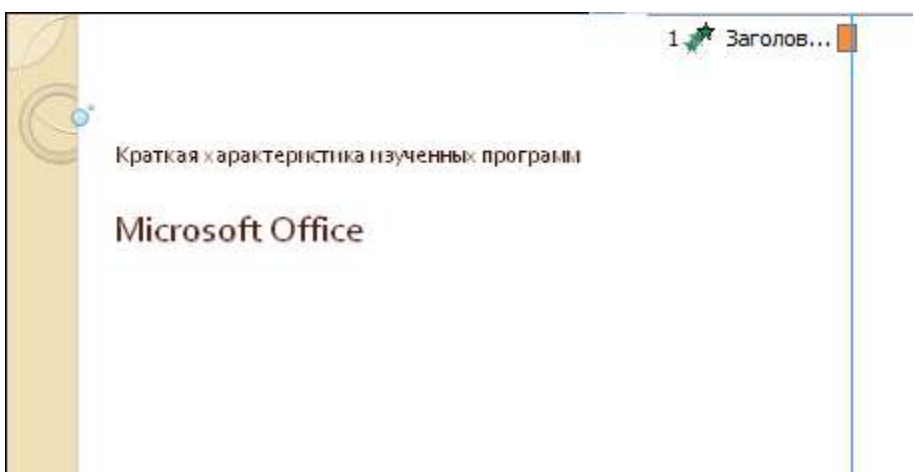

Рис. 10. Настройка анимации показа слайдов

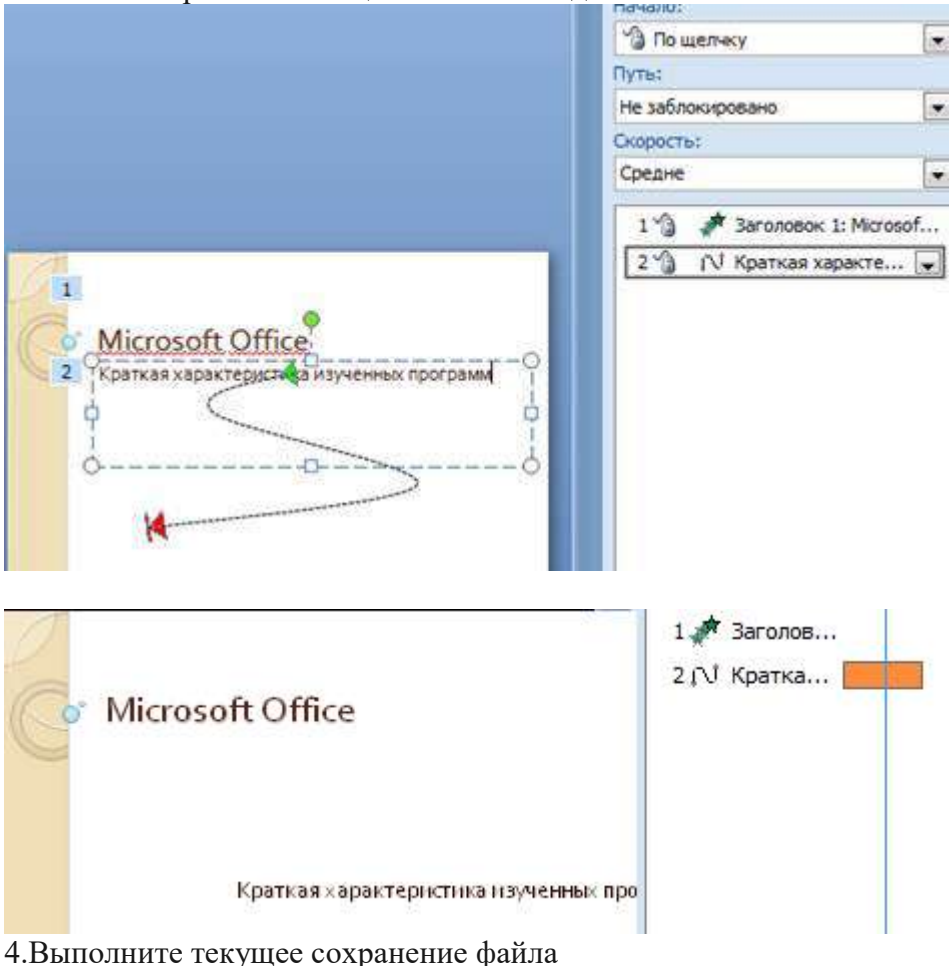

Задание 10. Установка способа перехода слайдов.

Порядок работы

Способ перехода слайдов определяет, каким образом будет происходить появление нового слайда при демонстрации презентации.

Во вкладке Анимация выберите команду Смена слайдов. Установите смена слайдов – автоматически после 6 секунд.

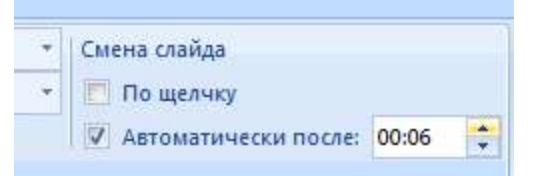

Выберите эффект смены слайдов. Применить ко всем.

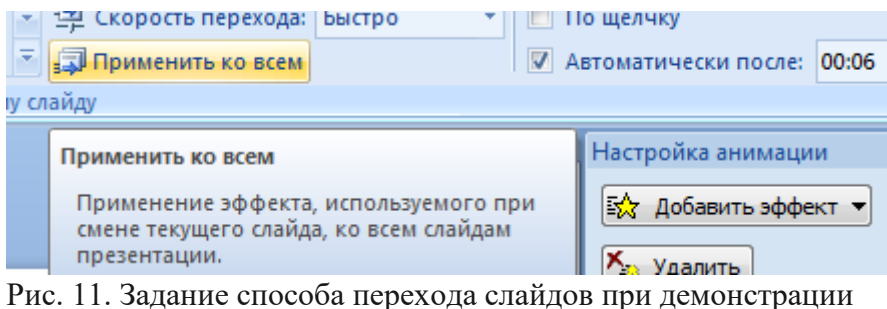

3.Выполните текущее сохранение файла.

Задание 11. Включение в слайд даты/времени и номера слайда.

## Порядок работы

1. Для включения в слайд номера слайда выполните команду Вставка/Номер слайда. Поставьте галочку в окошке Номер слайда.

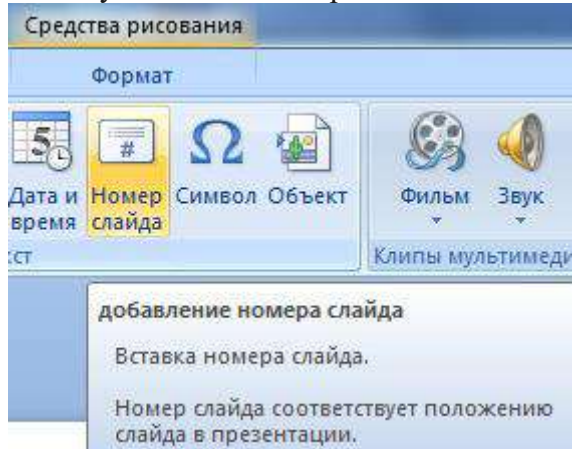

2. Для включения в слайд даты/времени в этом же окне Колонтитулы отметьте мышью Автообновление и Дата/Время.

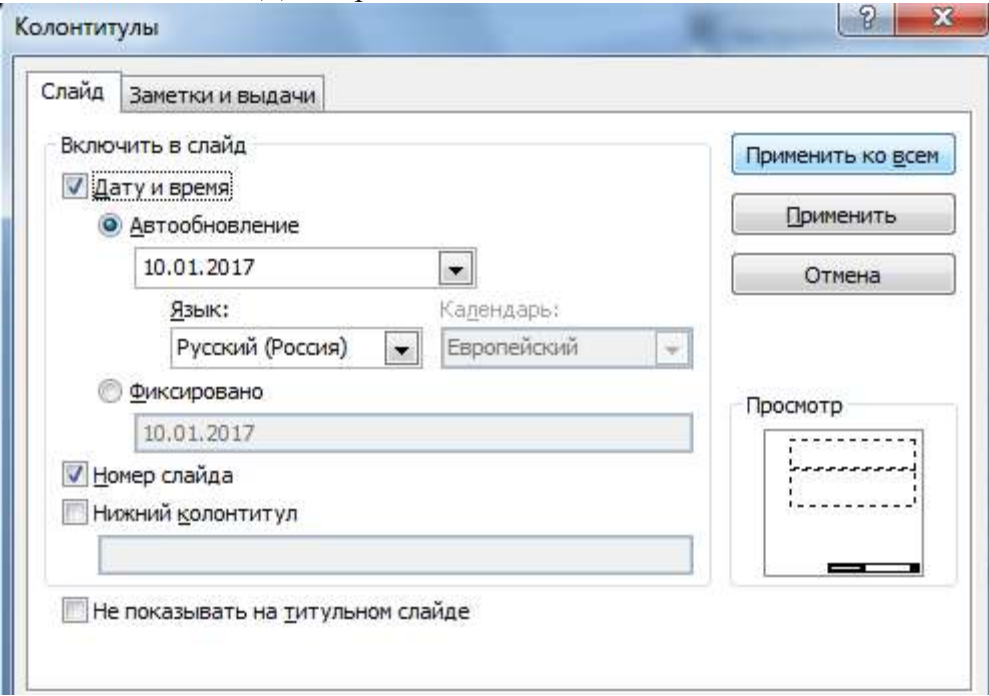

Рис. 12. Окно Колонтитулы слайда

3. Нажмите кнопку Применить ко всем.

4.Выполните текущее сохранение файла.

Задание 12. Добавление гиперссылок.

Порядок работы

Для перехода с одного слайда на другой, к ресурсу в локальной сети или в Интернете либо даже к другому файлу или программе можно воспользоваться гиперссылками.

1.Выделите текст, который нужно щелкнуть для активации гиперссылки либо можно выделить объект (например, клип или рисунок SmartArt).

2. В группе Связи вкладки Вставка щелкните элемент Гиперссылка.

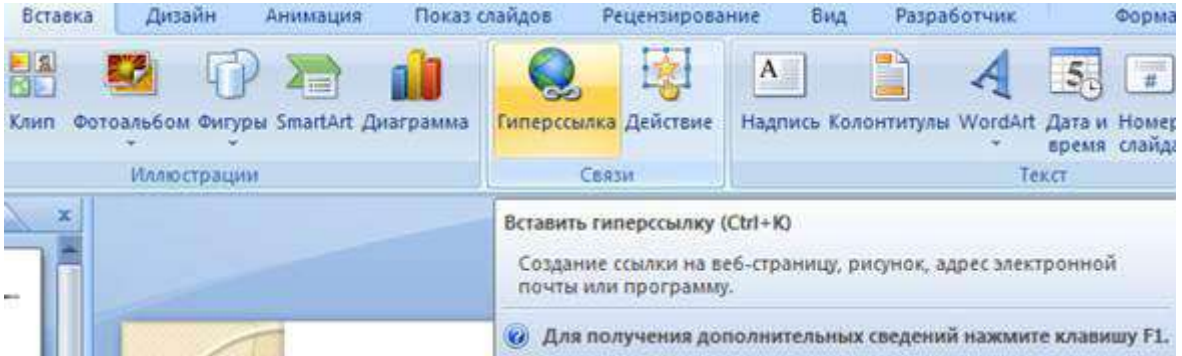

3. В диалоговом окне Вставка гиперссылки поле «Связать с» выберите кнопку «местом в документе». 4.Укажите слайд, к которому будет осуществляться переход и ОК.  $\sim$   $\sim$ 

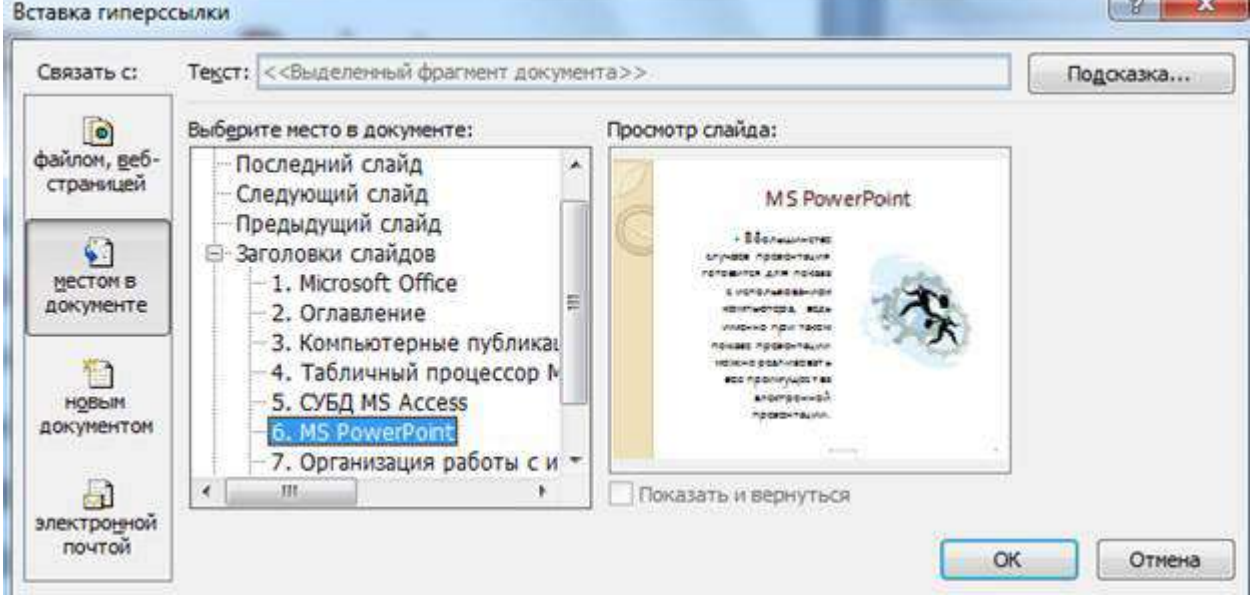

5.На слайде оглавление установите гиперссылки к слайдам с соответствующими заголовками.

# Оглавление

- • Компьютерные публикации MS Publisher
- • Табличный процессор MS Excel
- • СУБД MS Access
- • MS PowerPoint

Рис. 13. Окно Вставка гиперссылки

6.Выполните текущее сохранение файла.

7. Просмотрите созданную презентацию. Показ слайдов: С начала

8. При щелчке на слайде Оглавление по строке MS PowerPoint происходит переход на слайд №6 с информацией о MS PowerPoint

## **3.***Контрольные вопросы*

- 1. Что такое мультимедиа технологии? Их назначение.
- 2. Для чего нужны компьютерные презентации?
- 3. Перечислите основные правила разработки и создания презентаций:

-правила шрифтового оформления;

- -правила выбора цветовой гаммы;
- -правила общей композиции;

-правила расположения информационных блоков на слайде.

## **Практическая работа № 20** Геоинформационные системы

*Цель :* Узнать что такое ГИС, Google Earth ( Google Планета Земля) , 2 ГИС Ростов, где взять эти средства и познакомиться с основными навыками их использования.

**М.Т.О. :** 1)Презентация «Геоинформационные системы в Интернете»

( приложена)

2)Обучающий видеоролик «Геоинформационные системы» (скачать в YouTube)

3)Ознакомительный видеоролик «Earth view in Google Maps» [\(http://www.youtube.com/watch?v=YHe3ag3i8v8\)](http://infourok.ru/go.html?href=http%3A%2F%2Fwww.youtube.com%2Fwatch%3Fv%3DYHe3ag3i8v8)

4)Встроенный в обозреватель Google плагин Google Earth ( Google Планета Земля) (скачать в Интернете)

5)Программа «2ГИС Ростов» ( скачать в Интернете и загрузить обновления)

## **Ход работы:**

*1.Просмотрите* презентацию «Геоинформационные системы в Интернете», а также видеоролики «Геоинформационные системы» и «Earth view in Google Maps».

*2.Заполните таблицу*, дав очень краткие и точные ответы

№

Вопрос

Ответ

1. Что такое ГИС?

2. Где применяются ГИС?

3. Что такое GPS и кто их использует?

4. Возможности Google Планета Земля?

5. Возможности программы «2ГИС Ростов»?

*3. Поработайте во встроенном в обозреватель Google плагине Google Earth ( Google Планета Земля)* **.**Откройте Google . Вы можете зайти в обозреватель , как пользователь с логином **[student61@gmail.com](http://infourok.ru/go.html?href=mailto%3Astudent61%40gmail.com)** и паролем **student2014.** Запустите приложение **«Карты».** Введите в окне поиска интересующий вас город, вводите интересующие вас параметры (транспорт, как добраться). Обратите внимание на значки С помощью **«Человечка»** вы сможете перемещаться по улицам, знак «вопроса»- ответит на вопросы, а с помощью значка **«Земля»** 

специальные **навигаторы** (рисунок справа) – это для перемещений и

поворотов. **Задание 3.1. : Найдите на карте** изображение «Памятника солдату» на ул.Шевченко в городе Шахты. Сделайте скриншот экрана ( копию) **и поместите рисунок в папку.**

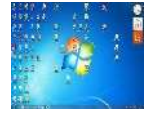

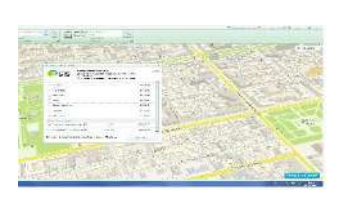

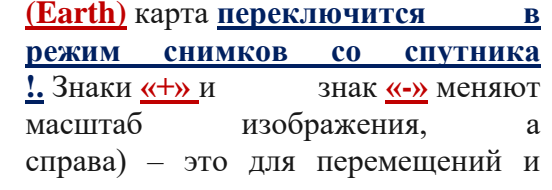

**Задание 3.2. : Найдите на карте** тот объект, **как и вы выдает в который вам наиболее** интересен, сделайте скриншот экрана **и сохраните рисунок в вашей папке**.

## *4. Поработаем с программой 2ГИС Ростов !!!*

Запустите программу на выполнение,

кликнув мышкой по ярлычку программы, **нажмите «Далее».** В

раскрывшемся окне можно увидеть пункт меню **«Центр обновления».** Именно через него можно подключать **другие города, GPS-навигатор, фотографии**. Для этого нужно обратиться к серверу

обновлений и поставить галочки в нужных местах. *Задание* 4.1.: Учимся <del>прокладывать маршрут</del>! *ресторана «3Самурая».*

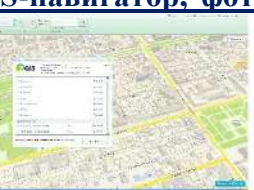

*Пример: проложим маршрут от автосалона «Армада» до* 

С помощью инструмента **Каталог** (в верхнем левом углу программы) посмотрите каталог организаций города. Откройте меню «Автосервис/Автотовары» .Найдите «Автостекло», выберите из списка «Армада,автосалон». Появится адрес автосалона. Кликните мышкой по адресу Шолохова проспект,253 и на карте отобразится искомый объект и район. Кликнем мышкой по слову **« Отсюда» !.**

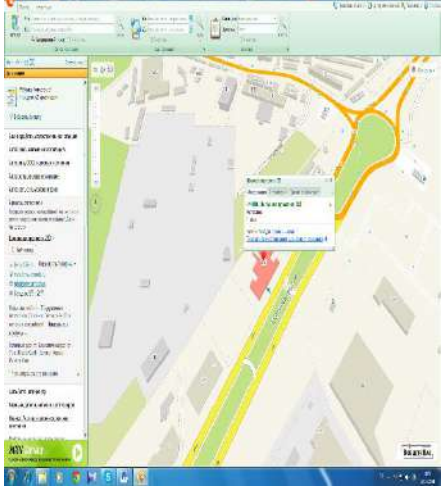

Через тот же каталог выберите «Досуг- развлечения/Питание» - Рестораны-Три самурая. Появится адрес .Краснодарская 2-а, 157/2. Кликните мышкой по нему. Компьютер станет на этот объект. Кликните мышкой по слову **«Сюда».** И маршрут будет построен.! Вы можете слева увидеть разную информацию : расстояние- 20,22 км, можете отследить маршрут на городском транспорте, добавить или изменить пункты назначения.

*Задание 4.3.:* Воспользуйтесь системой *«Поиск». Пробуйте искать свои объекты.*

*Задание 4.4.: Для построения проезда на городском транспорте* 

*или автомобиле* между любыми точками на карте воспользуйтесь **блоком «Как проехать?» на вкладке Поиск.** Проезд строится с учетом возможных пересадок, пеших переходов, запретов разворотов и поворотов. Чтобы построить маршрут, укажите адреса мест, откуда и куда вам нужно проехать, в полях «От» и «До». Затем нажмите Найти или Enter. На карте появится цветная линия, обозначающая оптимальный маршрут. В справочнике Транспорт будут представлены варианты проезда, расписанные по этапам с указанием нужных номеров городского транспорта. *Проложите ваш собственный маршрут!* **Сделайте вывод о проделанной работе :**

## **Практическая работа № 21** Браузер. Примеры работы в интернете

*Цель работы:* освоение приемов работы с браузером Internet Explorer; изучение среды браузера и его настройка; получение навыков извлечения web-страниц путем указания URL-адресов; навигация по гиперссылкам.

*Приобретаемые умения и навыки:* уметь пользоваться браузером Internet Explorer; средой браузера и его настройками; извлекать web-страницы путем указания URL-адресов; осуществлять навигацию по гиперссылкам.

*Оборудование, приборы, аппаратура, материалы:* персональный компьютер с выходом в Интернет, браузер Internet Explorer.

*Норма време*ни: 2 ч

*Раздаточный материал:* карточки для индивидуальной работы

Содержание учебного материала

Браузер. Примеры работы с Интернет – магазином, Интернет – СМИ, Интернет-турагентством, Интернет – библиотекой и пр.

## *Краткие теоретические сведения.*

Браузер – это программа для просмотра web-страниц.

Настройка браузера. Все браузеры позволяют выполнить некоторые настройки для оптимизации работы пользователей в Интернете. В браузереInternet Explorer основная часть настроек содержится в меню Сервис – Свойства обозревателя.

Вкладка Общие позволяет задать адрес домашней страницы, которая будет автоматически загружаться в окно браузера при его запуске, цвета гиперссылок по умолчанию, название шрифта по умолчанию. Здесь же определяется сколько дней будет храниться ссылка посещенных страниц в журнале. Кроме того, для ускорения просмотра. Все посещенные страницы помещаются в специальную папку, и с помощью кнопки Параметры можно задать разные способы обновления таких страниц.

С помощью вкладки Безопасность можно создать списки надежных узлов и узлов с ограниченными функциями. Зона Интернет будет при этом включать все остальные узлы, не вошедшие в эти две папки. Для каждой из них с помощью кнопки Другой можно изменить параметры безопасности, установленные для них по умолчанию. Здесь можно запретить выполнение сценариев, отображение всплывающих окон, загрузку файлов и т.д.

Вкладка Конфиденциальность дает возможность настроить работу с файлами cookie, с помощью которых информация о пользователе автоматически передается на сервер.

Вкладка Содержание позволяет ограничить доступ к некоторой информации (насилие, ненормативная лексика и т.д.).

Вкладка Подключения позволяет установить подключение к Интернету.

На вкладке Дополнительно можно задать некоторые дополнительные параметры работы (отключить загрузку графических изображений, отменить подчеркивание ссылок, запретить отладку сценариев и т.д.).

Вкладка Программы позволяет определить программы, которые будут по умолчанию использоваться службами Интернета (почтовые программы,html-редакторы и т.п.).

## *Задание*

*Задание 1.* Изучите элементы среды Internet Explorer, возможности настройки этого браузера. Занесите в список надежных узлов сайтыhttp://www.gismeteo.ru, http://www.yandex.ru. Запретите загрузку файлов. Заблокируйте всплывающие окна.

*Задание 2.* Восстановите настройки Internet Explorer по умолчанию.

*Задание 3.* Зайдите на сайт интернет-библиотеки по адресу http://www.internet-biblioteka.ru, зарегистрируйтесь. Изучите правила работы с библиотекой. Найдите книгу Комоловой Н. "Компьютерная верстка и дизайн. Самоучитель". Скачайте ее. Составьте список книг библиотеки по информатике. Список сохраните в своей папке в документе MS Word под именем ПР20\_3.doc.

*Задание 4.* Изучите новости Орловской области.Сохраните последние новости в документе MS Word под именем ПР20\_4.doc.

*Задание 5.* Зайдите на сайт турагентства по адресу http://agency.travelplus.ru. Изучите возможности организации тур-поездок на ближайший месяц по России. Сохраните ближайшие туры в текстовом документе под именем ПР20\_4.txt.

**Практическая работа № 22** Поиск информации на государственных образовательных порталах **Цель:** изучение информационной технологии организации поиска информации на государственных образовательных порталах.

#### **Теоретические сведения к лабораторной работе**

В настоящее время существует множество справочных служб Интернет, помогающих пользователям найти нужную информацию. В таких службах используется обычный принцип поиска в неструктурированных документах– по ключевым словам.

**Поисковая система–** это комплекс программ и мощных компьютеров, способные принимать, анализировать и обслуживать запросы пользователей по поиску информации в Интернет. Поскольку современное Web-пространство необозримо, поисковые системы вынуждены создавать свои базы данных по Web- страницам. Важной задачей поисковых систем является постоянное поддержание соответствия между созданной информационной базой и реально существующими в Сети материалами. Для этого специальные программы (роботы) периодически обходят имеющиеся ссылки и анализируют их состояние. Данная процедура позволяет удалять исчезнувшие материалы и по добавленным на просматриваемые страницы ссылкам обнаруживать новые.

**Служба World Wide Web (WWW)–** это единое информационное пространство, состоящее из сотен миллионов взаимосвязанных электронных документов.

Отдельные документы, составляющие пространство Web, называют **Web-страницами**.

Группы тематически объединенных Web-страниц называют **Web-узлами** (сайтами).

Программы для просмотра Web-страниц называют **браузерами** (обозревателями).

К средствам поисковых систем относится язык запросов.

Используя различные приёмы можно добиться желаемого результата поиска.

**!**– запрет перебора всех словоформ.

**+**– обязательное присутствие слов в найденных документах.

-– исключение слова из результатов поиска.

**&**– обязательное вхождение слов в одно предложение.

**~**– требование присутствия первого слова в предложении без присутствия второго.

**|**– поиск любого из данных слов.

**«»**– поиск устойчивых словосочетаний.

**\$title**– поиск информации по названиям заголовков.

**\$anchor–**поиск информации по названию ссылок.

#### **Содержание работы:**

#### **Задание №1.**

1. Загрузите Интернет.

2. С помощью строки поиска найдите каталог ссылок на государственные образовательные порталы.

3. Выпишите электронные адреса шести государственных образовательных порталов и дайте им краткую характеристику. Оформите в виде таблицы:

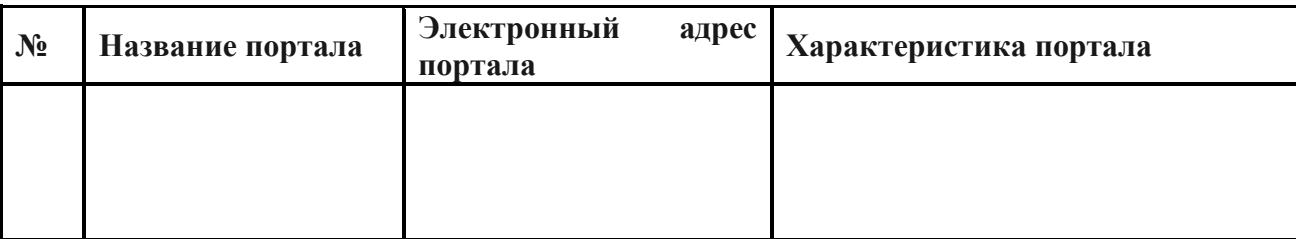

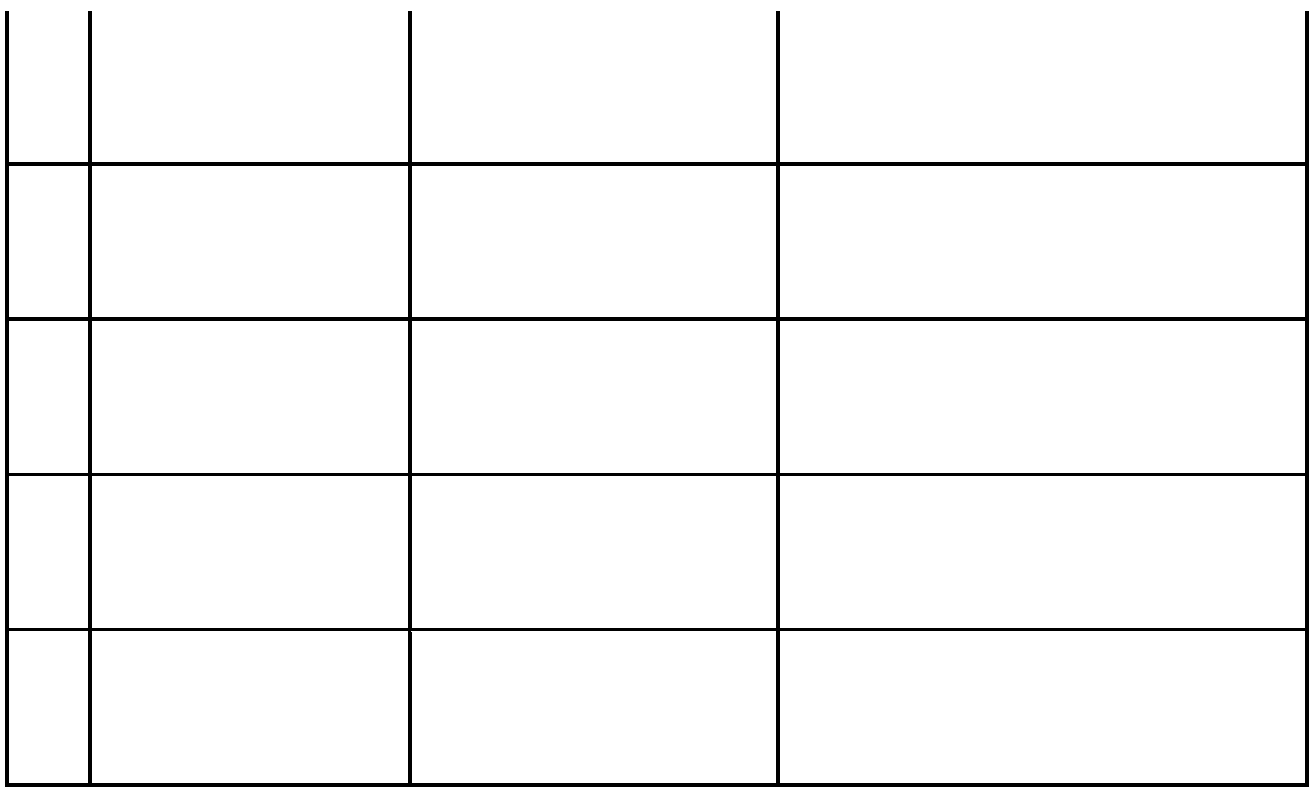

## **Задание №2.**

- 1. Откройте программу Enternet Explorer.
- 2. Загрузите страницу электронного словаря Promt– [www.ver-dict.ru.](http://www.ver-dict.ru/)
- 3. Из раскрывающегося списка выберите *Русско-английский словарь (Русско-Немецкий)*.
- 4. В текстовое поле *Слово для перевода***:** введите слово, которое Вам нужно перевести.
- 5. Нажмите на кнопку *Найти*.
- 6. Занесите результат в следующую таблицу:

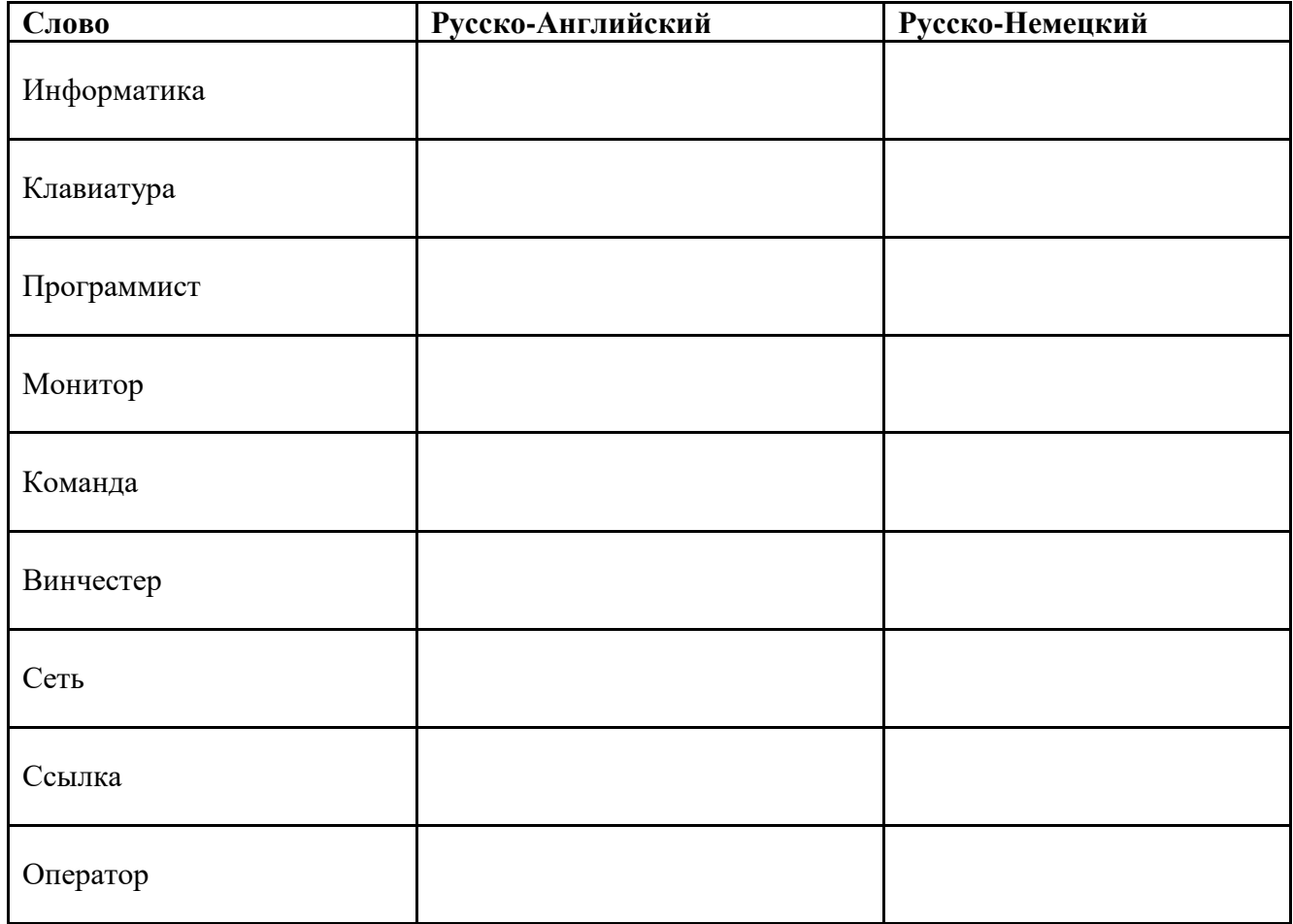

**Задание №3.**

1. Загрузите страницу электронного словаря– www.efremova.info.

2. В текстовое поле *Поиск по словарю***:** введите слово, лексическое значение которого Вам нужно узнать.

- 3. Нажмите на кнопку *Искать*. Дождитесь результата поиска.
- 4. Занесите результат в следующую таблицу:

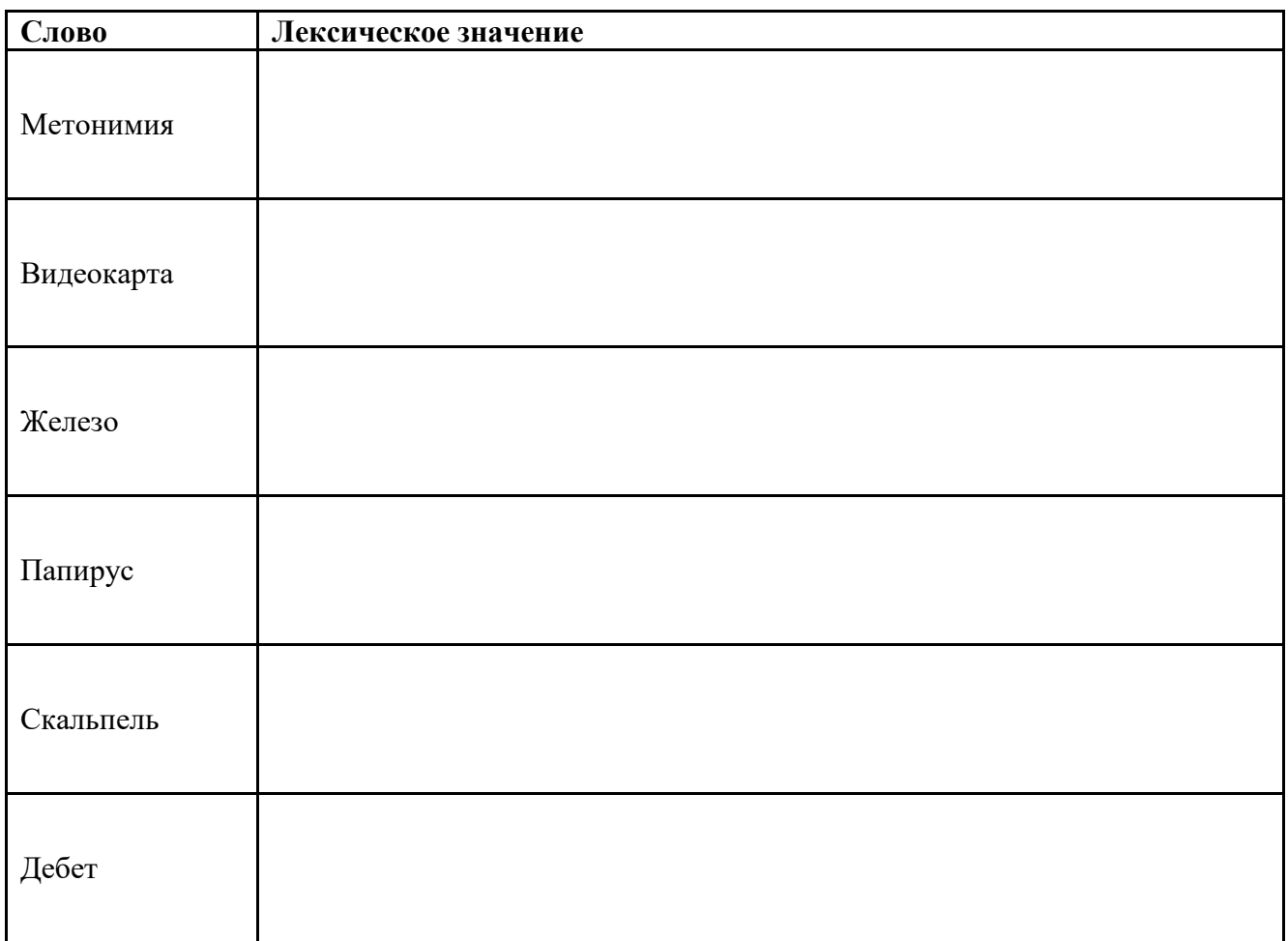

**Задание №4.** С помощью одной из поисковых систем найдите информацию и занесите ее в таблицу:

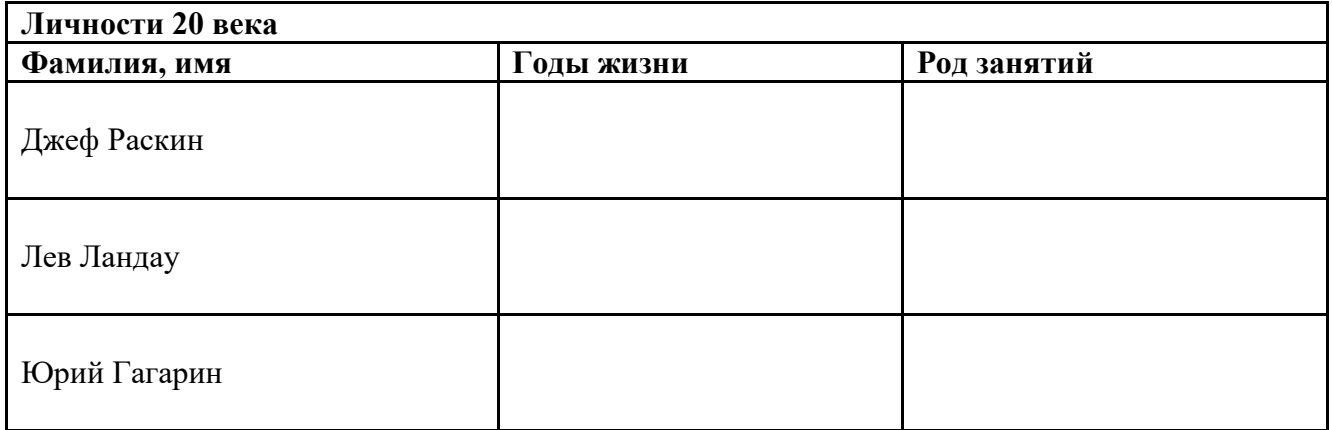

**Задание №5.** Заполните таблицу, используя поисковую систему Яндекс: www.yandex.ru.

| Слова,<br>входящие в запрос | Структура запроса           | Количество<br>найденных<br>страниц | Электронный<br>адрес<br>найденной<br>первой<br>ссылки |
|-----------------------------|-----------------------------|------------------------------------|-------------------------------------------------------|
| Информационная<br>система   | Информационная!<br>Система! |                                    |                                                       |

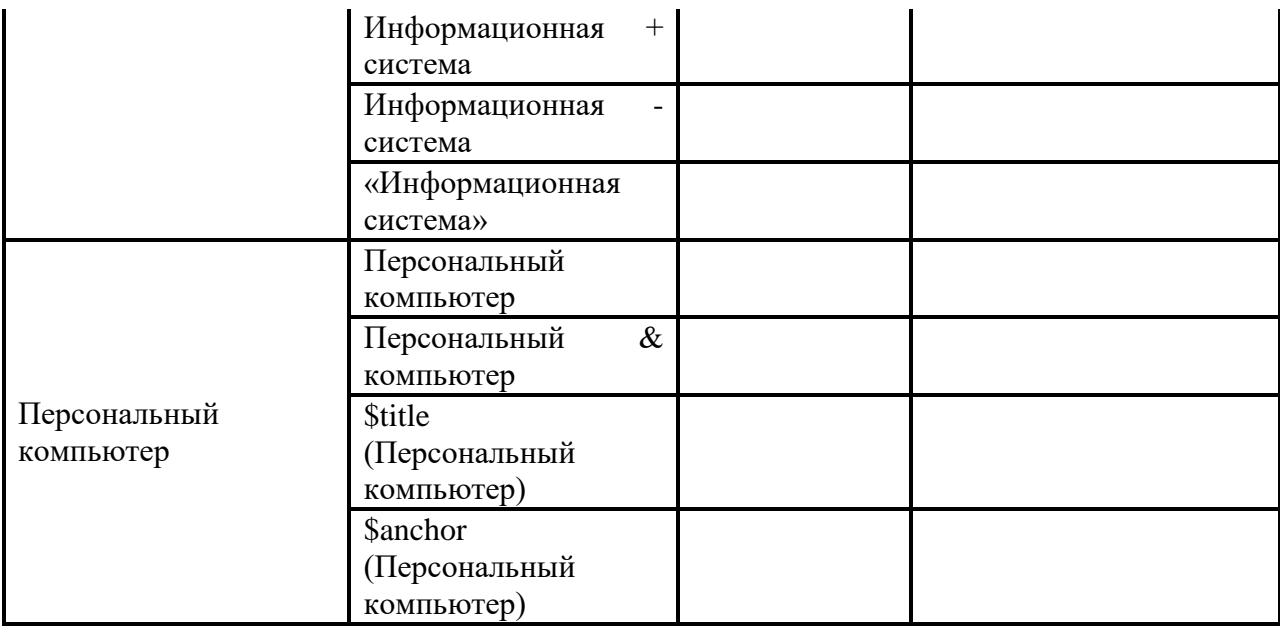

**Задание №6.** Произвести поиск сайтов в наиболее популярных поисковых системах общего назначения в русскоязычном Интернете (Рунете).

**Краткая справка.** Наиболее популярными русскоязычными поисковыми системами являются:

Rambler — www.rambler.ru;

Апорт — www.aport.ru;

Яndex— www.yandex.ru.

Англоязычные поисковые системы:

Yahoo — www.yahoo.com.

Специализированные поисковые системы позволяют искать информацию в специализированных слоях Интернета. К ним можно отнести поиск файлов на серверах FTP и систему поиска адресов электронной почты WhoWhere.

#### *Порядок работы задания №2:*

1. Создайте папку на рабочем столе с именем: *Фамилия–Группа*.

2. Запустите Internet Explorer.

Для перехода в определенное место или на определенную страницу воспользуйтесь адресной строкой главного окна Internet Explorer.

**Краткая справка:** Адрес узла (URL) обычно начинается с имени протокола, за которым следует обслуживающая узел организация, например в адресе http://www.rambler.ru «http://www» указывает, что это сервер Web, который использует протокол http, домен «.ru» определяет адрес российских узлов.

2. Произведите поиск в поисковой системе Rambler.

Введите в адресную строку адрес (URL) русскоязычной поисковой системы Rambler www.rambler.ru и нажмите клавишу *Enter*. Подождите, пока загрузится страница. В это же время на панели, инструментов активизируется красная кнопка *Остановить,* предназначенная для остановки загрузки.

Рассмотрите загрузившуюся главную страницу– Вы видите поле для ввода ключевого слова и ряд рубрик. Для перехода на ссылки, имеющиеся на странице, подведите к ссылке курсор и щелкните левой кнопкой мыши. Ссылка может быть рисунком или текстом другого цвета (обычно с подчеркнутым шрифтом). Чтобы узнать, является ли элемент страницы ссылкой, подведите к нему указатель. Если указатель принимает вид руки с указательным пальцем, значит, элемент является ссылкой.

3. Введите в поле поиска словосочетание «Энциклопедия финансов» и нажмите кнопку *Найти!*

4. Убедитесь, что каталог Web работает достаточно быстро. Программа через некоторое время сообщит вам, что найдено определенное количество документов по этой тематике. Определите, сколько документов нашла поисковая система:

5. Запомните страницу из списка найденных, представляющую для вас интерес, командой *Избранное/Добавить в папку.*

6. Сохраните текущую страницу на компьютере. Выполните команду *Файл/Сохранить как,* выберите созданную ранее папку на рабочем столе для сохранения, задайте имя файла и нажмите кнопку *Сохранить.*

7. Для поиска информации на текущей странице выполните команду *Правка/Найти на этой странице* (или нажмите клавиши *Ctrl-F*). В окне поиска наберите искомое выражение, например «Финансы», и нажмите кнопку *Найти далее.* Откройте страничку одной из найденных энциклопедий.

8. Скопируйте сведения страницы в текстовый документ. Для копирования содержимого всей страницы выполните команду *Правка/Выделить все* и команду *Правка/Копировать.* Откройте новый документ текстового редактора MS Word и выполните команду *Правка/Вставить.*

**Краткая справка:** невозможно копирование сведений с одной Web-страницы на другую.

9. Произведите поиск в поисковой системе Яndex. Откройте поисковый сервер Яndex www.yandex.ru. В поле поиска задайте «Энциклопедии», нажмите кнопку *Найти,* сравните результаты с поиском в Рамблере.

10. Сузьте круг поиска и найдите информацию, например, об управлении финансами (в поле поиска введите «Управление финансами»). Сравните полученные результаты с предыдущим поиском.

11. Введите одно слово «Финансы» в поле поиска. Отличается ли результат от предыдущего поиска? Попробуйте поставить перед поисковой системой задачу найти информацию о какойнибудь конкретной валюте, предположим «Доллар». Сравните результаты поиска.

**Краткая справка**: не бойтесь повторять свой запрос на разных поисковых серверах. Зачастую один и тот же запрос на другом сервере дает совершенно иные результаты.

12. Произведите поиск картинок и фотографий в поисковой системе Яndex. В поле поиска наберите по-английски «Dollar» и укажите категорию поиска «Картинки». Запрос «Dollar» найдет в Интернете картинки, в имени которых встречается слово «Dollar». Высока вероятность того, что эти картинки связаны с финансами.

**Практическая работа № 23** Создание ящика электронной почты и настройка его параметров **Цель работы:** научиться создавать ящик электронной почты, работать с сообщениями, формировать адресную книгу.

#### **Норма времени:** 1 час

**Содержание отчёта по практической работе:**

- тема и цель работы;
- скриншоты выполненных заданий;
- ответы на контрольные вопросы;
- вывод по практической работе.

#### **Теоретическая часть**

Электронная почта – одна из наиболее распространенных и популярных функций компьютерных сетей, обеспечивающая обмен сообщениями между пользователями сети.

Порядок использования электронной почты во многом сходен с обычной почтой. Роль почтовых отделений играют узлы сети Интернет – почтовые серверы, на которых абонентам организуются специальные почтовые ящики.

При пересылке сообщений по электронной почте необходимо указывать адрес получателя в сети Интернет. Он состоит из: имени пользователя, символа  $(a)$ , имени почтового сервера.

## Например: *sasha\_007@mail.ru*

По электронной почте можно пересылать не только текстовые сообщения, но и готовые файлы, созданные в любых других программах.

Работать с электронной почтой можно при помощи почтовой программы (почтового клиента), установленной на компьютере пользователя или при помощи браузера, с помощью web-интерфейса.

Почтовая программа (клиент электронной почты, почтовый клиент) — программное обеспечение, устанавливаемое на компьютере пользователя, предназначенное для получения, написания, отправки, хранения и обработки сообщений электронной почты пользователя (например, Microsoft Outlook Express, The Bat!, Mozilla Thunderbird).

В системе пересылки электронной почты еще необходим почтовый сервер (сервер электронной почты). Почтовый сервер - это компьютерная программа, которая передаёт сообщения от одного компьютера к другому. Почтовые серверы работают на узловых компьютерах Интернета, а почтовые клиенты должны быть у каждого пользователя e-mail.

Существует большое количество WWW-серверов, которые предлагают завести бесплатный почтовый ящик и позволяют работать с почтой, используя только браузер. Чтобы получить бесплатный почтовый ящик на таком сервере, необходимо зарегистрироваться. Для этого нужно заполнить несколько обязательных полей – ввести свой логин, пароль, возраст, пол и т.д. В случае успешной регистрации, за Вами будет закреплен бесплатный почтовый электронный адрес.

Спам – рассылка коммерческой, политической и иной рекламы или иного вида сообщений лицам, не выражавшим желания их получать. Старайтесь не рассылать одно письмо сразу большому количеству людей, т.к. многие могут воспринять это письмо как спам (нежелательную корреспонденцию).

Спамер – пользователь, рассылающий спам по интернету, локальным сетям, системам сотовой связи, и т. д.

#### **Практическая часть**

**Задание 1.** Регистрация на бесплатном почтовом сервере.

Зарегистрироваться на одном из бесплатных серверов [www.yandex.ru](http://www.yandex.ru/) , [www.mail.ru](http://www.mail.ru/) , [www.gmail.com](http://www.gmail.com/) , [www.rambler.ru](http://www.rambler.ru/) и т.п.

- 1. Запустите любой интернет-браузер.
- 2. В адресной строке браузера введите адрес сайта (например, [www.yandex.ru](http://www.yandex.ru/) ).
- 3. Выберите ссылку *Почта – Зарегистрироваться* или *Завести почтовый ящик*.

## 4. Заполните форму регистрации.

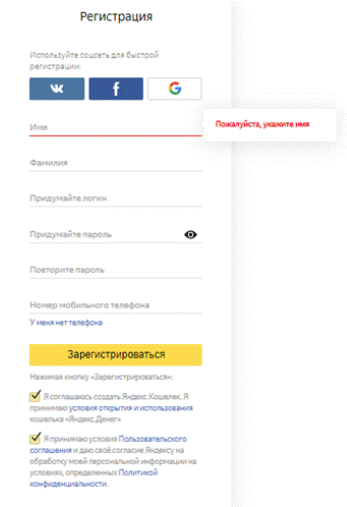

Рисунок 1 – Форма регистрации Яндекс.Почты

## Примечание. Помните, что

– при введении вашего имени и фамилии будут предложены автоматически свободные логины, вы можете выбрать понравившийся или придумать собственный, который будет проверен почтовым сервером, занят ли он другим пользователем;

– поля *Логин*, *Пароль* и *Подтверждение пароля* должны заполняться латинскими буквами, причем пароль должен содержать не менее 6 символов;

- обязательные поля для заполнения отмечены звездочками.
- 5. Подтвердите данные, нажав кнопку *Зарегистрировать*.
- 6. После успешной регистрации появляется ваш личный адрес.
- 7. Подтвердите согласие, нажав кнопку *Сохранить*.

**Задание 2.** Знакомство с основными возможностями и элементами интерфейса почтового ящика.

Откройте свой новый почтовый ящик на бесплатном почтовом сервере и изучите основные элементы интерфейса.

Примерно так выглядит интерфейс вашего почтового ящика:

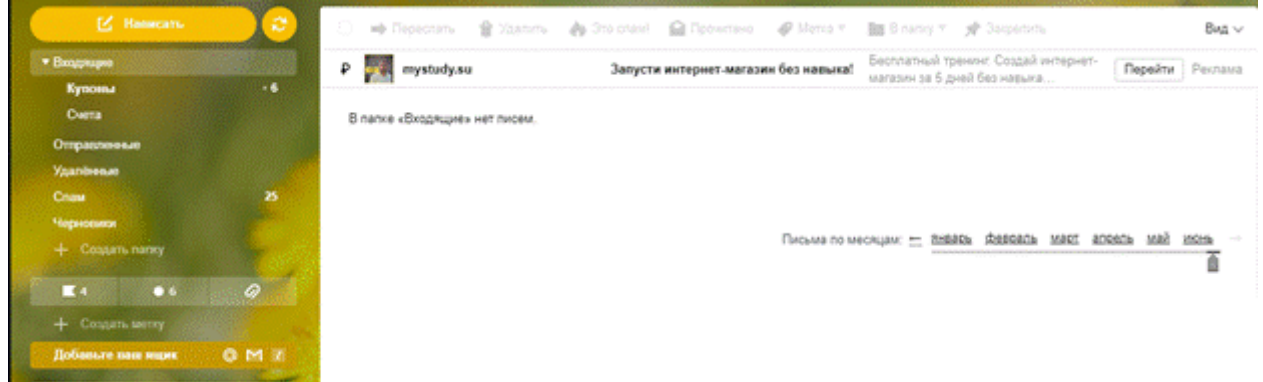

Рисунок 2 – Интерфейс почтового ящика

#### Примечание:

– Папка *Входящие* содержит всю поступившую к вам корреспонденцию (на ваш почтовый ящик).

– Папка *Отправленные* содержит всю отправленную вами другим адресатам в Internet корреспонденцию.

– В папку *Спам* складываются письма, которые были почтовой системой или вами идентифицированы как спам-рассылка.

- Папка Удаленные хранит удаленные письма из любой другой папки.
	- Папка *Черновики* хранит неотправленные письма.

## **Задание 3**. Работа с почтовыми сообщениями.

- 1. Создайте сообщение с темой «ФИО»:
- щелкните по кнопке *Написать*;

– заполните заголовки сообщения: *Кому*, *Копия*, *Тема* следующим образом: в заголовке *Кому* укажите электронный адрес преподавателя, *Копия* – свой адрес электронной почты. В качестве *Темы* укажите «ФИО»;

– впишите свои фамилию, имя, отчество, номер группы в текст сообщения.

2. Отправьте сообщение с помощью кнопки *Отправить*.

3. Перейдите в папку *Входящие*. Вам должно прийти сообщение от себя. Для того, чтобы прочитать полученное сообщение, необходимо нажать на ссылку в поле *От кого*.

4. Создайте новое сообщение и вложите в него текстовый файл:

– На рабочем столе правой кнопкой мыши создайте документ Microsoft Word, назовите «Приглашение», наберите текст приглашения на день рождения, закройте файл, сохраните;

– вернитесь в свой электронный ящик;

– щелкните по кнопке *Написать*

– заполните заголовки сообщения: *Кому*, *Копия*, *Тема* следующим образом: в заголовке *Кому* укажите адрес знакомого вам человека. В качестве *Темы* укажите «Приглашение»;

– нажмите на кнопку *Обзор,* укажите местонахождение файла;

– напишите текст сообщения.

5. Отправьте сообщение, нажав на соответствующую кнопку.

**Задание 4**. Заполнение адресной книги.

Занесите в *Адресную книгу* новых абонентов.

1. Пополните Адресную книгу, воспользовавшись пунктом меню Сервис – Адресная книга или соответствующей кнопкой на панели инструментов.

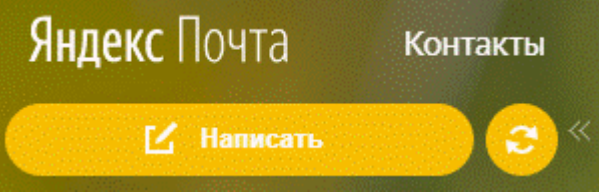

Рисунок 3 – Кнопка *Контакты* в Яндекс.Почте

2. Внесите в Адресную книгу преподавателя, соседа справа и слева. Для этого выполните команду Файл – Создать контакт (или щелкните левой кнопкой мыши на кнопке Создать и выберите пункт меню Создать контакт).

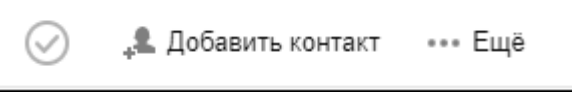

#### Рисунок 4 – Кнопка *Добавить контакт*

Внимательно изучите поля, представленные в данном диалоговом окне. Для практической деятельности, как правило, достаточно заполнить лишь несколько полей.

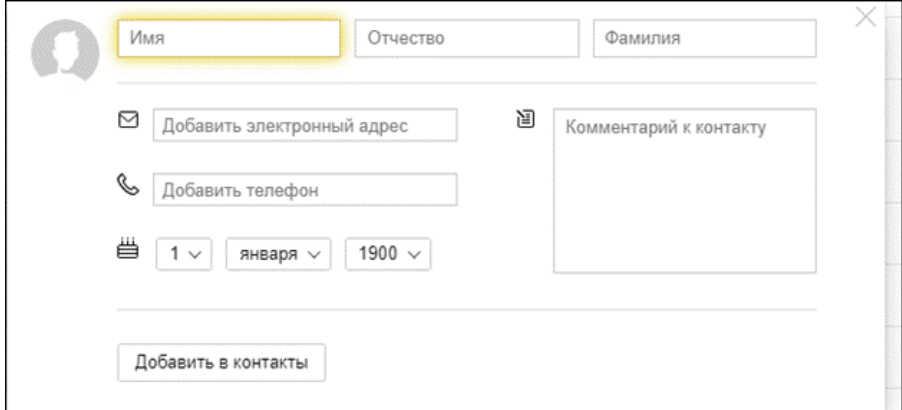

Рисунок 5 – Диалоговое окно добавления контакта в Яндекс.Почте

- 3. Заполните необходимые поля.
- 6. Занесите введенные данные в *Адресную книгу*, нажав на кнопку Добавить.

#### **Контрольные вопросы**

- 1. Какой из указанных адресов электронной почты является правильным?
	- a) www.mail.ru
	- b) сlass&yandex.ru
	- c) сlass@yandex.ru
- d) @klass.yandex.ru
- 2. В каком текстовом поле указываются адреса получателей при отправке электронного письма?
- 3. Какие файлы можно посылать по электронной почте?
	- a) текстовые
	- b) графические
	- c) музыкальные
	- d) все перечисленные выше
- 4. Что означает .ru в адресе электронной почты?
- 5. Могут ли существовать:
- a) два ящика с одинаковыми именами на одном почтовом сервере?
- b) два ящика с одинаковыми паролями на одном почтовом сервере?
- c) два ящика с одинаковыми именами на разных почтовых серверах?
- d) два ящика с одинаковыми именами и паролями на разных почтовых серверах?

**Практическая работа № 24** Организация коллективной деятельности в глобальных и локальных сетях

**Цель:** Ознакомление с аппаратным обеспечением локальной компьютерной сети; получение навыков работы в локальной компьютерной сети; научиться устанавливать права доступа к сетевым ресурсам, работать с информацией, расположенной на компьютерах локальной сети.

**Оборудование:** Персональный компьютер, методические указания

**Время выполнения:** 2 часа

#### **Ход работы**

#### **Теоретические сведения**

Назначение компьютерных сетей – обеспечение совместного доступа к общим ресурсам (аппаратным, программным и информационным).

Под аппаратным ресурсом понимается устройства ПК, которые можно использовать совместно, например принтер, жёсткий диск и т.д.

Программный ресурс – совокупность программного обеспечения, которое можно использовать совместно.

Информационный ресурс – совокупность данных, хранящихся на удалённых компьютерах, доступ к которым возможен пользователям сети.

Условно компьютерную сеть разделяют на локальную и глобальную.

Разделение ведётся по территориальному признаку локальные сети более компактные. Это могут быть сети одного помещения, здания. Глобальные сети могут объединять как отдельные компьютеры, так и локальные сети.

Для того обеспечения совместимости компьютеров в сети действуют специальные стандарты, которые называются протоколами.

Протоколы бывают аппаратные (определяют взаимодействие компонентов сети) и программные (определяют взаимодействие программ и данных).

В локальных сетях обычно используется одинаковый набор протоколов, в глобальных – разный.

#### *Основные понятия локальных компьютерных сетей*

Локальные компьютерные сети бывают двух типов:

- одноранговые;
- с выделенным сервером.

Одноранговые сети – сети, в которых все компьютеры имеют равные права.

В сетях с выделенным файловым сервером один из компьютеров предназначен для совместной эксплуатации другими участниками локальной сети.

Группа участников, работающих над одним проектом называется рабочей группой. Участники одной рабочей группы могут иметь разные права доступа к ресурсам сети. В одной локальной сети может быть несколько рабочих групп.

Совокупность приёмов разделения и ограничения прав участников компьютерной сети называется политикой сети.

Управление сетевыми политиками называется администрированием сети. Человек, который отвечает за организацию работы в локальной сети каждого участника называется системным администратором.

[IP](https://infourok.ru/go.html?href=http%3A%2F%2Finfourok.ru%2Fgo.html%3Fhref%3Dhttps%253A%252F%252Fru.wikipedia.org%252Fwiki%252FIP) адрес - уникальный [сетевой адрес](https://infourok.ru/go.html?href=http%3A%2F%2Finfourok.ru%2Fgo.html%3Fhref%3Dhttps%253A%252F%252Fru.wikipedia.org%252Fwiki%252F%2525D0%2525A1%2525D0%2525B5%2525D1%252582%2525D0%2525B5%2525D0%2525B2%2525D0%2525BE%2525D0%2525B9_%2525D0%2525B0%2525D0%2525B4%2525D1%252580%2525D0%2525B5%2525D1%252581) [узла](https://infourok.ru/go.html?href=http%3A%2F%2Finfourok.ru%2Fgo.html%3Fhref%3Dhttps%253A%252F%252Fru.wikipedia.org%252Fwiki%252F%2525D0%2525A3%2525D0%2525B7%2525D0%2525B5%2525D0%2525BB_%2525D1%252581%2525D0%2525B5%2525D1%252582%2525D0%2525B8) в [компьютерной сети,](https://infourok.ru/go.html?href=http%3A%2F%2Finfourok.ru%2Fgo.html%3Fhref%3Dhttps%253A%252F%252Fru.wikipedia.org%252Fwiki%252F%2525D0%25259A%2525D0%2525BE%2525D0%2525BC%2525D0%2525BF%2525D1%25258C%2525D1%25258E%2525D1%252582%2525D0%2525B5%2525D1%252580%2525D0%2525BD%2525D0%2525B0%2525D1%25258F_%2525D1%252581%2525D0%2525B5%2525D1%252582%2525D1%25258C) построенной по [протоколу](https://infourok.ru/go.html?href=http%3A%2F%2Finfourok.ru%2Fgo.html%3Fhref%3Dhttps%253A%252F%252Fru.wikipedia.org%252Fwiki%252F%2525D0%25259F%2525D1%252580%2525D0%2525BE%2525D1%252582%2525D0%2525BE%2525D0%2525BA%2525D0%2525BE%2525D0%2525BB_%2525D0%2525BF%2525D0%2525B5%2525D1%252580%2525D0%2525B5%2525D0%2525B4%2525D0%2525B0%2525D1%252587%2525D0%2525B8_%2525D0%2525B4%2525D0%2525B0%2525D0%2525BD%2525D0%2525BD%2525D1%25258B%2525D1%252585) [IP](https://infourok.ru/go.html?href=http%3A%2F%2Finfourok.ru%2Fgo.html%3Fhref%3Dhttps%253A%252F%252Fru.wikipedia.org%252Fwiki%252FIP). В сети [Интернет](https://infourok.ru/go.html?href=http%3A%2F%2Finfourok.ru%2Fgo.html%3Fhref%3Dhttps%253A%252F%252Fru.wikipedia.org%252Fwiki%252F%2525D0%252598%2525D0%2525BD%2525D1%252582%2525D0%2525B5%2525D1%252580%2525D0%2525BD%2525D0%2525B5%2525D1%252582) требуется глобальная уникальность адреса; в случае работы в [локальной](https://infourok.ru/go.html?href=http%3A%2F%2Finfourok.ru%2Fgo.html%3Fhref%3Dhttps%253A%252F%252Fru.wikipedia.org%252Fwiki%252F%2525D0%25259B%2525D0%2525BE%2525D0%2525BA%2525D0%2525B0%2525D0%2525BB%2525D1%25258C%2525D0%2525BD%2525D0%2525B0%2525D1%25258F_%2525D1%252581%2525D0%2525B5%2525D1%252582%2525D1%25258C)  [сети](https://infourok.ru/go.html?href=http%3A%2F%2Finfourok.ru%2Fgo.html%3Fhref%3Dhttps%253A%252F%252Fru.wikipedia.org%252Fwiki%252F%2525D0%25259B%2525D0%2525BE%2525D0%2525BA%2525D0%2525B0%2525D0%2525BB%2525D1%25258C%2525D0%2525BD%2525D0%2525B0%2525D1%25258F_%2525D1%252581%2525D0%2525B5%2525D1%252582%2525D1%25258C) требуется уникальность адреса в пределах сети.

IP - адрес записывается в виде четырёх десятичных чисел (от 0 до 255), разделённых точками, например, 192.168.0.1 или 10.32.123.46. Когда речь идет о сетевом адресе, обычно имеется в виду IP – адрес.

IP – адрес бывает статическим и динамическим.

IP-адрес называют динамическим (непостоянным, изменяемым), если он назначается автоматически при подключении устройства к сети и используется в течение ограниченного промежутка времени, указанного в сервисе назначавшего IP-адрес.

IP-адрес называют статическим (постоянным, неизменяемым), если он назначается пользователем в настройках устройства, либо если назначается автоматически при подключении устройства к сети и не может быть присвоен другому устройству.

## **Практические задания:**

Отобразить ярлык Сеть в Главном меню (ПК на кнопке Пуск  $\rightarrow$  Настроить  $\rightarrow$  Сеть)

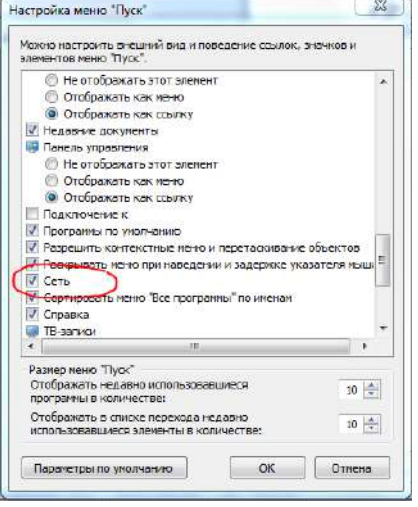

Ознакомиться с содержимым локальной компьютерной сети (открыть папку Сеть). Найдите в вашей сети сетевой адаптер, концентратор (HUB или Switch), модем, волоконно- оптический приёмопередатчик, Wi-Fi-роутер, интернет-сервер, файловый сервер, выделенный сервер, рабочую станцию (покажите преподавателю, что вы нашли). Скриншот окна разместить в документе Word На диске D: создать папку с вашей фамилией и поместить в неё 2 любых файла.

На диске D: задать общий доступ для вашей папки

Задание общего доступа папке:

ПК на папке  $\rightarrow$  Свойства  $\rightarrow$  Доступ  $\rightarrow$  Общий доступ  $\rightarrow$  из списка пользователей выбрать Все  $\rightarrow$ Добавить

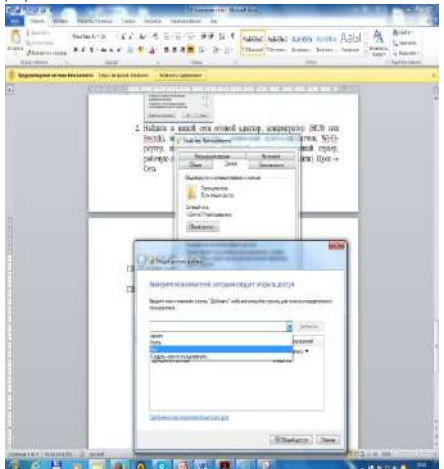

настроить доступ Чтение и запись Общий доступ

Проверить доступ к папке. Для этого открыть папку D:\ ваша папка на любом другом компьютере, входящем в вашу рабочую группу. Поместить скриншот содержимого вашей папки в документ Word. Прерывание общего доступа папке:

ПК на папке  $\rightarrow$  Общий доступ  $\rightarrow$  Никому из пользователей

Определите IP адрес вашего персонального компьютера.

Для определения IP адреса воспользуемся командной строкой. Для этого ЛК на кнопке Пуск и в поле Поиск ввести в поле команду cmd. Далее ввести команду ipconfig и найти свой IP адрес.

Скрин разместить в отчёте

ЛК на индикаторе Сеть  $\rightarrow$  Центр управления сетями и общим доступом  $\rightarrow$ 

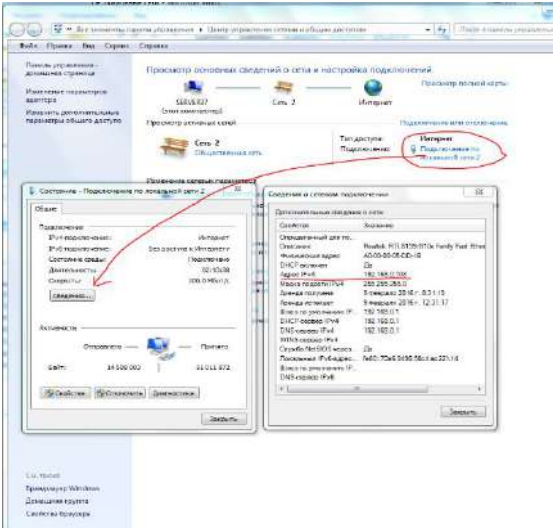

Скрин окон (как в методичке) разместить в отчёте. Вырезать часть экрана с помощью инструмента Ножницы и пером отметить IP адрес.

Создать сетевой диск из папки Преподаватель, расположенной на ПК SERVER37.

Пуск  $\rightarrow$  ПК на ярлыке Сеть  $\rightarrow$  Подключить сетевой диск  $\rightarrow$  Обзор  $\rightarrow$  выбрать ПК и выбрать папку  $\rightarrow$  $OK$ .

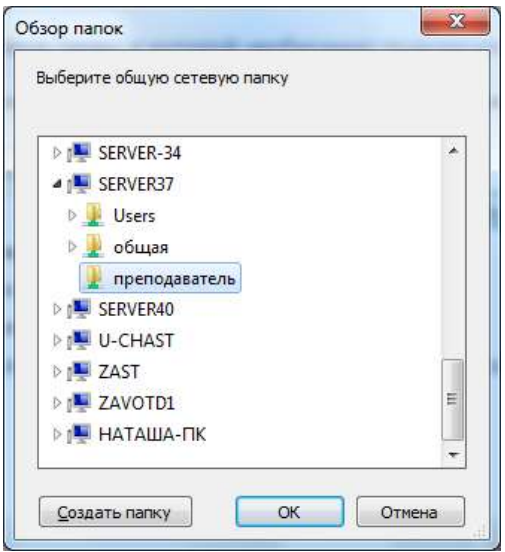

Просмотреть как отображается сетевой диск в папке Мой компьютер

Скопировать скриншот окна Мой компьютер в отчёт.

Отправить отчёт по локальной сети в папку Преподаватель.

Найдите в сети Интернет информацию о назначении сетевого диска и выпишите в тетрадь.

Отключите сетевой диск Преподаватель.

#### **Контрольные вопросы**

- 1. Что такое IP адрес и для чего он предназначен
- 2. Как просмотреть свой IP адрес
- 3. Как назначить папке общий доступ? Как отключить общий доступ?
- 4. Что такое сетевой диск и как его подключить.
- 5. В чём отличие сетевого диска от папки с общим доступом?

**Практическая работа № 25** Использование тестирующих программ в учебной деятельности

**Цель:** Ознакомление с аппаратным обеспечением локальной компьютерной сети; получение навыков работы в локальной компьютерной сети; научиться устанавливать права доступа к сетевым ресурсам, работать с информацией, расположенной на компьютерах локальной сети.

**Оборудование:** Персональный компьютер, методические указания

**Время выполнения:** 2 часа

## **Ход работы**

#### **Теоретические сведения**

Назначение компьютерных сетей – обеспечение совместного доступа к общим ресурсам (аппаратным, программным и информационным).

Под аппаратным ресурсом понимается устройства ПК, которые можно использовать совместно, например принтер, жёсткий диск и т.д.

Программный ресурс – совокупность программного обеспечения, которое можно использовать совместно.

Информационный ресурс – совокупность данных, хранящихся на удалённых компьютерах, доступ к которым возможен пользователям сети.

Условно компьютерную сеть разделяют на локальную и глобальную.

Разделение ведётся по территориальному признаку локальные сети более компактные. Это могут быть сети одного помещения, здания. Глобальные сети могут объединять как отдельные компьютеры, так и локальные сети.

Для того обеспечения совместимости компьютеров в сети действуют специальные стандарты, которые называются протоколами.

Протоколы бывают аппаратные (определяют взаимодействие компонентов сети) и программные (определяют взаимодействие программ и данных).

В локальных сетях обычно используется одинаковый набор протоколов, в глобальных – разный.

#### *Основные понятия локальных компьютерных сетей*

Локальные компьютерные сети бывают двух типов:

- одноранговые;
- с выделенным сервером.

Одноранговые сети – сети, в которых все компьютеры имеют равные права.

В сетях с выделенным файловым сервером один из компьютеров предназначен для совместной эксплуатации другими участниками локальной сети.

Группа участников, работающих над одним проектом называется рабочей группой. Участники одной рабочей группы могут иметь разные права доступа к ресурсам сети. В одной локальной сети может быть несколько рабочих групп.

Совокупность приёмов разделения и ограничения прав участников компьютерной сети называется политикой сети.

Управление сетевыми политиками называется администрированием сети. Человек, который отвечает за организацию работы в локальной сети каждого участника называется системным администратором.

[IP](https://infourok.ru/go.html?href=http%3A%2F%2Finfourok.ru%2Fgo.html%3Fhref%3Dhttps%253A%252F%252Fru.wikipedia.org%252Fwiki%252FIP) адрес - уникальный [сетевой адрес](https://infourok.ru/go.html?href=http%3A%2F%2Finfourok.ru%2Fgo.html%3Fhref%3Dhttps%253A%252F%252Fru.wikipedia.org%252Fwiki%252F%2525D0%2525A1%2525D0%2525B5%2525D1%252582%2525D0%2525B5%2525D0%2525B2%2525D0%2525BE%2525D0%2525B9_%2525D0%2525B0%2525D0%2525B4%2525D1%252580%2525D0%2525B5%2525D1%252581) [узла](https://infourok.ru/go.html?href=http%3A%2F%2Finfourok.ru%2Fgo.html%3Fhref%3Dhttps%253A%252F%252Fru.wikipedia.org%252Fwiki%252F%2525D0%2525A3%2525D0%2525B7%2525D0%2525B5%2525D0%2525BB_%2525D1%252581%2525D0%2525B5%2525D1%252582%2525D0%2525B8) в [компьютерной сети,](https://infourok.ru/go.html?href=http%3A%2F%2Finfourok.ru%2Fgo.html%3Fhref%3Dhttps%253A%252F%252Fru.wikipedia.org%252Fwiki%252F%2525D0%25259A%2525D0%2525BE%2525D0%2525BC%2525D0%2525BF%2525D1%25258C%2525D1%25258E%2525D1%252582%2525D0%2525B5%2525D1%252580%2525D0%2525BD%2525D0%2525B0%2525D1%25258F_%2525D1%252581%2525D0%2525B5%2525D1%252582%2525D1%25258C) построенной по [протоколу](https://infourok.ru/go.html?href=http%3A%2F%2Finfourok.ru%2Fgo.html%3Fhref%3Dhttps%253A%252F%252Fru.wikipedia.org%252Fwiki%252F%2525D0%25259F%2525D1%252580%2525D0%2525BE%2525D1%252582%2525D0%2525BE%2525D0%2525BA%2525D0%2525BE%2525D0%2525BB_%2525D0%2525BF%2525D0%2525B5%2525D1%252580%2525D0%2525B5%2525D0%2525B4%2525D0%2525B0%2525D1%252587%2525D0%2525B8_%2525D0%2525B4%2525D0%2525B0%2525D0%2525BD%2525D0%2525BD%2525D1%25258B%2525D1%252585) [IP](https://infourok.ru/go.html?href=http%3A%2F%2Finfourok.ru%2Fgo.html%3Fhref%3Dhttps%253A%252F%252Fru.wikipedia.org%252Fwiki%252FIP). В сети [Интернет](https://infourok.ru/go.html?href=http%3A%2F%2Finfourok.ru%2Fgo.html%3Fhref%3Dhttps%253A%252F%252Fru.wikipedia.org%252Fwiki%252F%2525D0%252598%2525D0%2525BD%2525D1%252582%2525D0%2525B5%2525D1%252580%2525D0%2525BD%2525D0%2525B5%2525D1%252582) требуется глобальная уникальность адреса; в случае работы в [локальной](https://infourok.ru/go.html?href=http%3A%2F%2Finfourok.ru%2Fgo.html%3Fhref%3Dhttps%253A%252F%252Fru.wikipedia.org%252Fwiki%252F%2525D0%25259B%2525D0%2525BE%2525D0%2525BA%2525D0%2525B0%2525D0%2525BB%2525D1%25258C%2525D0%2525BD%2525D0%2525B0%2525D1%25258F_%2525D1%252581%2525D0%2525B5%2525D1%252582%2525D1%25258C)  [сети](https://infourok.ru/go.html?href=http%3A%2F%2Finfourok.ru%2Fgo.html%3Fhref%3Dhttps%253A%252F%252Fru.wikipedia.org%252Fwiki%252F%2525D0%25259B%2525D0%2525BE%2525D0%2525BA%2525D0%2525B0%2525D0%2525BB%2525D1%25258C%2525D0%2525BD%2525D0%2525B0%2525D1%25258F_%2525D1%252581%2525D0%2525B5%2525D1%252582%2525D1%25258C) требуется уникальность адреса в пределах сети.

IP - адрес записывается в виде четырёх десятичных чисел (от 0 до 255), разделённых точками, например, 192.168.0.1 или 10.32.123.46. Когда речь идет о сетевом адресе, обычно имеется в виду IP – адрес.

IP – адрес бывает статическим и динамическим.

IP-адрес называют динамическим (непостоянным, изменяемым), если он назначается автоматически при подключении устройства к сети и используется в течение ограниченного промежутка времени, указанного в сервисе назначавшего IP-адрес.

IP-адрес называют статическим (постоянным, неизменяемым), если он назначается пользователем в настройках устройства, либо если назначается автоматически при подключении устройства к сети и не может быть присвоен другому устройству.

#### **Практические задания:**

Отобразить ярлык Сеть в Главном меню (ПК на кнопке Пуск  $\rightarrow$  Настроить  $\rightarrow$  Сеть)

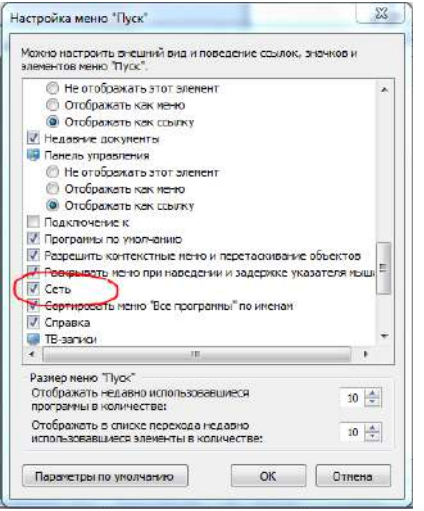

Ознакомиться с содержимым локальной компьютерной сети (открыть папку Сеть). Найдите в вашей сети сетевой адаптер, концентратор (HUB или Switch), модем, волоконно- оптический приёмопередатчик, Wi-Fi-роутер, интернет-сервер, файловый сервер, выделенный сервер, рабочую станцию (покажите преподавателю, что вы нашли). Скриншот окна разместить в документе Word На диске D: создать папку с вашей фамилией и поместить в неё 2 любых файла.

На диске D: задать общий доступ для вашей папки

Задание общего доступа папке:

ПК на папке  $\rightarrow$  Свойства  $\rightarrow$  Доступ  $\rightarrow$  Общий доступ  $\rightarrow$  из списка пользователей выбрать Все  $\rightarrow$ Добавить

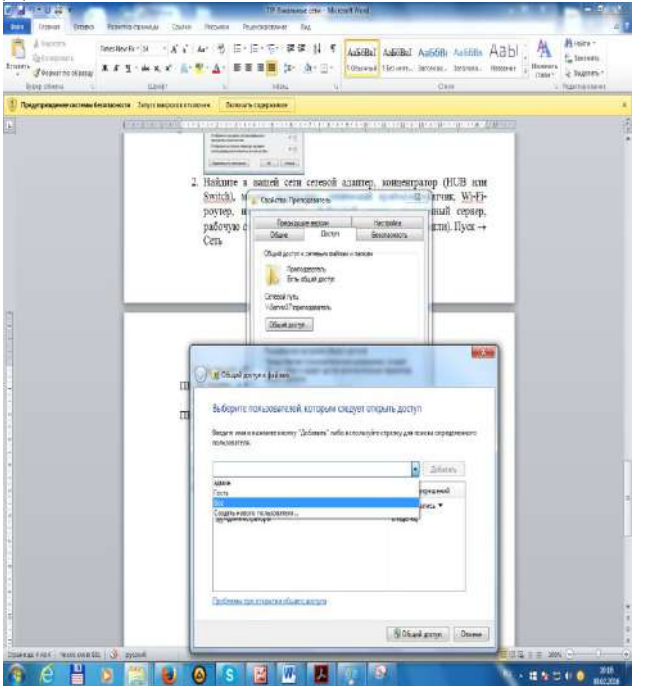

настроить доступ Чтение и запись Общий доступ

Проверить доступ к папке. Для этого открыть папку D:\ ваша папка на любом другом компьютере, входящем в вашу рабочую группу. Поместить скриншот содержимого вашей папки в документ Word. Прерывание общего доступа папке:

ПК на папке  $\rightarrow$  Общий доступ  $\rightarrow$  Никому из пользователей

Определите IP адрес вашего персонального компьютера.

Для определения IP адреса воспользуемся командной строкой. Для этого ЛК на кнопке Пуск и в поле Поиск ввести в поле команду cmd. Далее ввести команду ipconfig и найти свой IP адрес.

Скрин разместить в отчёте

ЛК на индикаторе Сеть  $\rightarrow$  Центр управления сетями и общим доступом  $\rightarrow$ 

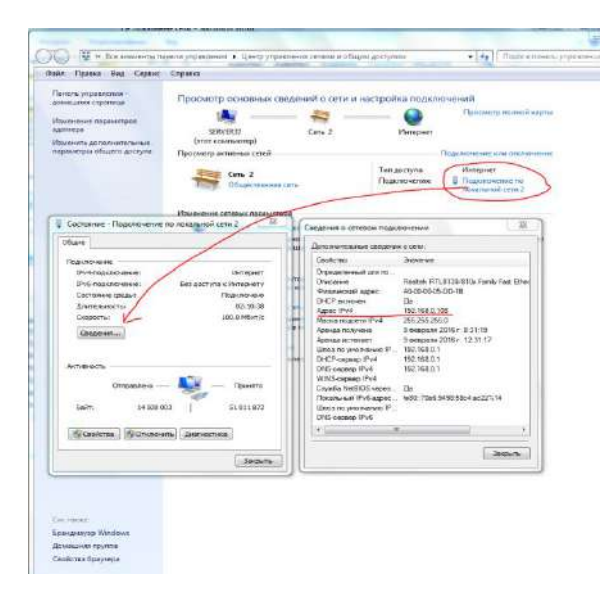

Скрин окон (как в методичке) разместить в отчёте. Вырезать часть экрана с помощью инструмента Ножницы и пером отметить IP адрес.

Создать сетевой диск из папки Преподаватель, расположенной на ПК SERVER37.

Пуск  $\rightarrow$  ПК на ярлыке Сеть  $\rightarrow$  Подключить сетевой диск  $\rightarrow$  Обзор  $\rightarrow$  выбрать ПК и выбрать папку  $\rightarrow$ ОК .

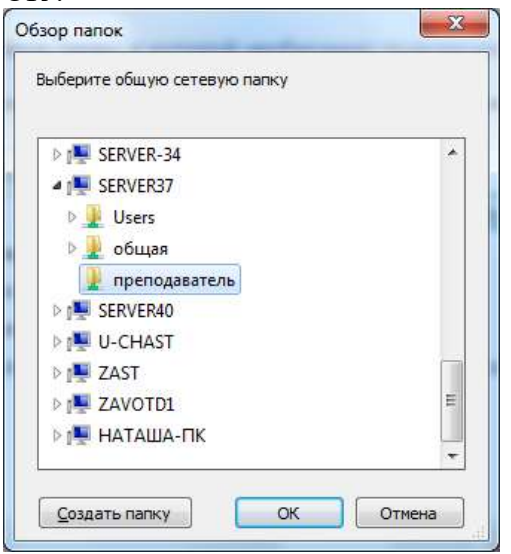

Просмотреть как отображается сетевой диск в папке Мой компьютер

Скопировать скриншот окна Мой компьютер в отчёт.

Отправить отчёт по локальной сети в папку Преподаватель.

Найдите в сети Интернет информацию о назначении сетевого диска и выпишите в тетрадь. Отключите сетевой диск Преподаватель.

#### **Контрольные вопросы**

- 1. Что такое IP адрес и для чего он предназначен
- 2. Как просмотреть свой IP адрес
- 3. Как назначить папке общий доступ? Как отключить общий доступ?
- 4. Что такое сетевой диск и как его подключить.
- 5. В чём отличие сетевого диска от папки с общим доступом?

**Практическая работа № 26** Участие в онлайн-конференции, анкетировании, дистанционных курсах **Цель работы:** выработать практические навыки работы с форумами, регистрации, настройки и работы в системах анкетирования и тестирования.

#### **Норма времени:** 1 час **Содержание отчёта по практической работе:**

- тема и цель работы;
- скриншот личного кабинета на выбранном обучающем портале;
- скриншот полученного сертификата (или зачётной книжки, страницы курса с отметками о прохождении);
- ответы на контрольные вопросы;
- вывод по практической работе.

## **Теоретическая часть**

Онлайн-конференция или вебинар – это онлайн мероприятие, организованное при помощи webтехнологий в режиме прямой трансляции. Это общение посетителей сайта с организаторами конференции.

Анкетирование – это письменный вид опроса, при котором контакт между исследователем и опрашиваемым осуществляется при помощи анкеты. Анкетирование может быть электронным, когда используется компьютер. Анкетирование может быть на бумажном носителе.

Дистанционные курсы подразумевают удалённую работу педагога и студента. Используются системы зачётов, тестирований и сдачи экзаменов. Главной особенностью дистанционных курсов является больший акцент на самостоятельную работу обучающегося, в сравнении с традиционными очными формами.

Интернет олимпиада – это предметная олимпиада между обучающимися по выполнению нестандартных заданий. Она позволяет всем желающим проверить себя не только в знании фактического материала по тому или иному предмету, но и позволит увидеть свой потенциал.

Компьютерное тестирование – разновидность тестирования с использованием современных технических средств, имеющее ряд преимуществ (получение мгновенного результата, массовость, лёгкость обработки результатов, возможность тестирующих программ работать в режиме обучения).

## **Практическая часть**

## **Задание 1.**

Зарегистрироваться на одном из предложенных ресурсов:

- ИНТУИТ: Интернет-университет информационных технологий [https://www.intuit.ru/.](https://infourok.ru/go.html?href=https%3A%2F%2Fwww.intuit.ru%2F)
- Образовательный портал «Смотри Учись» [https://smotriuchis.ru/vse-kursy.](https://infourok.ru/go.html?href=https%3A%2F%2Fsmotriuchis.ru%2Fvse-kursy)
- Онлайн-курсы «Лекториум» [https://www.lektorium.tv/](https://infourok.ru/go.html?href=https%3A%2F%2Fwww.lektorium.tv%2F)
- Межвузовская площадка электронного образования «Универсариум» [https://universarium.org/](https://infourok.ru/go.html?href=https%3A%2F%2Funiversarium.org%2F)
- Онлайн-курсы «Арзамас» [https://arzamas.academy/courses](https://infourok.ru/go.html?href=https%3A%2F%2Farzamas.academy%2Fcourses) Пройти дома один из бесплатных курсов по вашему выбору. Получить сертификат (по возможности).

#### **Контрольные вопросы**

- 1. Перечислите достоинства и недостатки онлайн-тестирования.
- 2. Перечислите достоинства и недостатки онлайн-анкетирования.
- 3. Сформулируйте достоинства и недостатки дистанционного обучения.

## **2.4 Тематический контроль по разделам**

## **Контрольная работа** по теме «Информация и информационные процессы»

10 - 19 баллов — удовлетворительно;

- 20 29 баллов хорошо;
- 30 40 баллов отлично.

## **Вариант 1**

**Задание № 1 (1 балл)** По форме представления информация бывает:

- 1. числовая, текстовая, графическая, звуковая, видеоинформация;
- 2. зрительная, слуховая, вкусовая, осязательная;
- 3. математическая, медицинская, биологическая;
- 4. знаковая и образная.

**Задание № 2 (1 балл)** Наибольшее количество информации человек получает с помощью:

- 1. слуха;
- 2. вкуса;
- 3. зрения;
- 4. осязания.

**Задание № 3 (1 балл)** Информационный процесс – это

- 1. процесс строительства зданий и сооружений;
- 2. процесс, изменяющийся во времени;
- 3. процесс производства электроэнергии;
- 4. процесс, связанный с поиском, хранением, обработкой и передачей информации.

**Задание № 4 (1 балл)** Информацию, взятую из надежного источника, называют:

- 1. понятной;
- 2. полезной;
- 3. актуальной;
- 4. достоверной.

## **Задание № 5 (1 балл)** Поисковой системой НЕ является:

- 1. Яндекс;
- 2. Rambler;
- 3. Google;
- 4. Opera.

## **Задание № 6 (1 балл)** К формальным языкам можно отнести:

- 1. русский язык;
- 2. английский язык;
- 3. системы счисления;
- 4. китайский язык.

## **Задание № 7 (1 балл)** Двоичный алфавит состоит из:

- 1. слов ДА и НЕТ;
- 2. знаков + и -:
- 3. 0 и 1;
- 4. 2 и 1.

**Задание № 8 (1 балл)** Укажите, что принято за минимальную единицу измерения информации:

- 1. бит;
- 2. байт**;**
- 3. килобайт;
- 4. мегабайт.

**Задание № 9 (1 балл)** В какой строке единицы измерения информации расположены по убыванию? 1. [бит](https://www.google.com/url?q=http://inflib.ru/slovar-spravochnik-po-terminam/osnovyi-informatsionnoy-tehnologii/bit-bit-ot-angl.-binary-digit.html&sa=D&ust=1510433511221000&usg=AFQjCNGfbaddLPVdh4mpPEnEwPwueDaobg), [байт](https://www.google.com/url?q=http://inflib.ru/slovar-spravochnik-po-terminam/osnovyi-informatsionnoy-tehnologii/bayt-byte.html&sa=D&ust=1510433511221000&usg=AFQjCNE0myIwLiJeqnenP5W3g-78lBx7yQ), [килобайт](https://www.google.com/url?q=http://inflib.ru/slovar-spravochnik-po-terminam/osnovyi-informatsionnoy-tehnologii/kilobayt-kbayt-kilobyte.html&sa=D&ust=1510433511222000&usg=AFQjCNFh3rkEF3wXGUXkFsvKpLL7fZMMmg), [мегабайт](https://www.google.com/url?q=http://inflib.ru/slovar-spravochnik-po-terminam/osnovyi-informatsionnoy-tehnologii/megabayt-mbayt-megabyte.html&sa=D&ust=1510433511223000&usg=AFQjCNElQ1dwq-5AHwiEL4bvIiHragkI1g), [гигабайт](https://www.google.com/url?q=http://inflib.ru/slovar-spravochnik-po-terminam/osnovyi-informatsionnoy-tehnologii/gigabayt-gbayt-gigabyte.html&sa=D&ust=1510433511224000&usg=AFQjCNFno7-fkCANz3xmsmL3HBGnvhgQSQ);

- 2. [байт](https://www.google.com/url?q=http://inflib.ru/slovar-spravochnik-po-terminam/osnovyi-informatsionnoy-tehnologii/bayt-byte.html&sa=D&ust=1510433511225000&usg=AFQjCNHxzNl4bfLYSbSUd7TQGu_drrQFeQ), [бит](https://www.google.com/url?q=http://inflib.ru/slovar-spravochnik-po-terminam/osnovyi-informatsionnoy-tehnologii/bit-bit-ot-angl.-binary-digit.html&sa=D&ust=1510433511225000&usg=AFQjCNHTyZItcO379ibrmQhFtW_DeuJcBQ), [килобайт](https://www.google.com/url?q=http://inflib.ru/slovar-spravochnik-po-terminam/osnovyi-informatsionnoy-tehnologii/kilobayt-kbayt-kilobyte.html&sa=D&ust=1510433511226000&usg=AFQjCNEnc63LRdiOH7xvOSZ1TCAsMSt-lQ), [мегабайт](https://www.google.com/url?q=http://inflib.ru/slovar-spravochnik-po-terminam/osnovyi-informatsionnoy-tehnologii/megabayt-mbayt-megabyte.html&sa=D&ust=1510433511227000&usg=AFQjCNE5hNNmZmynESuKdyN91lYGUTGgfw), [гигабайт](https://www.google.com/url?q=http://inflib.ru/slovar-spravochnik-po-terminam/osnovyi-informatsionnoy-tehnologii/gigabayt-gbayt-gigabyte.html&sa=D&ust=1510433511227000&usg=AFQjCNGF7j_z5h9fWq5BjWnx3-faracmhQ);
- 3. [гигабайт](https://www.google.com/url?q=http://inflib.ru/slovar-spravochnik-po-terminam/osnovyi-informatsionnoy-tehnologii/gigabayt-gbayt-gigabyte.html&sa=D&ust=1510433511228000&usg=AFQjCNF4-jSb3Ym2kl6I6OsAzhoiEIWmJg), [мегабайт](https://www.google.com/url?q=http://inflib.ru/slovar-spravochnik-po-terminam/osnovyi-informatsionnoy-tehnologii/megabayt-mbayt-megabyte.html&sa=D&ust=1510433511229000&usg=AFQjCNHZH94qim2kfDRtSGno5CEmb0B0_Q), [килобайт](https://www.google.com/url?q=http://inflib.ru/slovar-spravochnik-po-terminam/osnovyi-informatsionnoy-tehnologii/kilobayt-kbayt-kilobyte.html&sa=D&ust=1510433511229000&usg=AFQjCNGk6KUvlKCNZCy9WFxBR2u8wzT6bg), [байт](https://www.google.com/url?q=http://inflib.ru/slovar-spravochnik-po-terminam/osnovyi-informatsionnoy-tehnologii/bayt-byte.html&sa=D&ust=1510433511230000&usg=AFQjCNE6yGdrMIHP0r9A6t1armBgn4tstw), [бит](https://www.google.com/url?q=http://inflib.ru/slovar-spravochnik-po-terminam/osnovyi-informatsionnoy-tehnologii/bit-bit-ot-angl.-binary-digit.html&sa=D&ust=1510433511231000&usg=AFQjCNEyeyUvC2XZTID8RGyMoRvBKZPgbg);
- 4. [бит](https://www.google.com/url?q=http://inflib.ru/slovar-spravochnik-po-terminam/osnovyi-informatsionnoy-tehnologii/bit-bit-ot-angl.-binary-digit.html&sa=D&ust=1510433511231000&usg=AFQjCNEyeyUvC2XZTID8RGyMoRvBKZPgbg), [байт](https://www.google.com/url?q=http://inflib.ru/slovar-spravochnik-po-terminam/osnovyi-informatsionnoy-tehnologii/bayt-byte.html&sa=D&ust=1510433511232000&usg=AFQjCNGzZOmkvAoZxvvGyTmL5jklB2NOFw), [мегабайт](https://www.google.com/url?q=http://inflib.ru/slovar-spravochnik-po-terminam/osnovyi-informatsionnoy-tehnologii/megabayt-mbayt-megabyte.html&sa=D&ust=1510433511232000&usg=AFQjCNEYgCY0b9ihOsMGZ3Ez0xvgEy1jLg), [килобайт](https://www.google.com/url?q=http://inflib.ru/slovar-spravochnik-po-terminam/osnovyi-informatsionnoy-tehnologii/kilobayt-kbayt-kilobyte.html&sa=D&ust=1510433511233000&usg=AFQjCNHlDXwv1ejPBh7IUWdSlNk3rMUT-Q), [гигабайт](https://www.google.com/url?q=http://inflib.ru/slovar-spravochnik-po-terminam/osnovyi-informatsionnoy-tehnologii/gigabayt-gbayt-gigabyte.html&sa=D&ust=1510433511233000&usg=AFQjCNHAfWIRMbxRVOnyrfrEes4FB6Z6_w).

**Задание № 10 (1 балл)** Яд находится в одном из 16 бокалов. Сколько информации будет содержать сообщение о бокале с ядом?

- 1. 2 бита;
- 2. 1 бит;
- 3. 16 бит;
- 4. 4 бита.

**Задание № 11 (2 балла)** Переведите:

- 1. 5 Кбайт в биты;
- 2. 1984 бита в байты.

**Задание № 12 (3 балла)** В одной из кодировок Unicode каждый символ кодируется 16 битами. Определите размер следующего предложения в данной кодировке.

# **Любишь кататься – люби и саночки возить!**

# Ответ записать в **битах.**

**Задание № 13 (5 баллов)** Рассказ, набранный на компьютере, содержит 8 страниц, на каждой странице 40 строк, в каждой строке 48 символов. Определите информационный объём рассказа в кодировке Windows, в которой каждый символ кодируется 8 битами.

# Ответ записать в **Кбайтах.**

**Задание № 14 (5 баллов)** Сообщение, записанное буквами из 8 – символьного алфавита, содержит 90 символов. Какой объём информации оно несет?

**Задание № 15 (5 баллов)** Информационное сообщение объёмом 3 Кбайта содержит 4096 символов. Сколько символов содержит алфавит, при помощи которого было записано это сообщение?

**Задание № 16 (5 баллов)** Для записи текста использовался 4 – символьный алфавит. Каждая страница содержит 30 строк по 70 символов в строке. Какой объём информации содержат 5 страниц текста?

**Задание № 17 (5 баллов)** Сообщение занимает 6 страниц по 35 строк. В каждой строке по 50 символов. Сколько символов в алфавите, если всё сообщение содержит 7875 байтов?

## **Контрольная работа № 1 по теме «Информация и информационные процессы»**

Фамилия, имя

- 10 19 баллов удовлетворительно;
- 20 29 баллов хорошо;
- 30 40 баллов отлично.

# **Вариант 2**

**Задание № 1 (1 балл)** По способу восприятия информация бывает:

- 1. знаковая и образная;
- 2. зрительная, слуховая, обонятельная, вкусовая, осязательная;
- 3. числовая, текстовая, графическая, звуковая, видеоинформация;
- 4. математическая, медицинская, биологическая.

**Задание № 2 (1 балл)** Наименьшее количество информации человек получает с помощью:

- 1. зрения;
- 2. слуха;
- 3. обоняния, осязания, вкуса;
- 4. осязания.

# **Задание № 3 (1 балл)** Информация – это

- 1. знания и сведения об окружающем мире, которые человек воспринимает непосредственно или с помощью специальных устройств;
- 2. иллюстрация в книге;
- 3. графическое изображение на экране компьютера;

4. последовательность знаков некоторого алфавита.

**Задание № 4 (1 балл)** Информация, выражена на языке, доступном получателю:

- 1. объективна;
- 2. полна;
- 3. достоверна;
- 4. понятна.

**Задание № 5 (1 балл)** Браузером НЕ является:

- 1. Google Chrome;
- 2. Mozila FireFox;
- 3. Opera;
- 4. Рамблер.

**Задание № 6 (1 балл)** К естественным языкам можно отнести:

- 1. французский язык;
- 2. языки программирования;
- 3. системы счисления;
- 4. язык алгебры.

**Задание № 7 (1 балл)** Под носителем информации принято подразумевать:

1. компьютер;

- 2. линию связи;
- 3. сеть Интернет;
- 4. материальный объект, на котором можно зафиксировать информацию.

**Задание № 8 (1 балл)** Мощностью алфавита называется:

- 1. количество символов в тексте;
- 2. длина кода;
- 3. дискретизация;
- 4. число символов в алфавите.

**Задание № 9 (1 балл)** В какой строке единицы измерения информации расположены по возрастанию?

- 1. [бит](https://www.google.com/url?q=http://inflib.ru/slovar-spravochnik-po-terminam/osnovyi-informatsionnoy-tehnologii/bit-bit-ot-angl.-binary-digit.html&sa=D&ust=1510433511242000&usg=AFQjCNGVn567vqlPMqlM5iWyQ2GbfzPIOw), [байт](https://www.google.com/url?q=http://inflib.ru/slovar-spravochnik-po-terminam/osnovyi-informatsionnoy-tehnologii/bayt-byte.html&sa=D&ust=1510433511242000&usg=AFQjCNFQJh0EYdeSK8zwziqjCAF-DrKSMQ), [килобайт](https://www.google.com/url?q=http://inflib.ru/slovar-spravochnik-po-terminam/osnovyi-informatsionnoy-tehnologii/kilobayt-kbayt-kilobyte.html&sa=D&ust=1510433511243000&usg=AFQjCNH8uxfzfkLQ4fE90UbAHxoLglW-aA), [мегабайт](https://www.google.com/url?q=http://inflib.ru/slovar-spravochnik-po-terminam/osnovyi-informatsionnoy-tehnologii/megabayt-mbayt-megabyte.html&sa=D&ust=1510433511243000&usg=AFQjCNHo2UZBmsiIIl_j5-MsRJ9iKrDpfQ), [гигабайт](https://www.google.com/url?q=http://inflib.ru/slovar-spravochnik-po-terminam/osnovyi-informatsionnoy-tehnologii/gigabayt-gbayt-gigabyte.html&sa=D&ust=1510433511244000&usg=AFQjCNGblSshwiS2JNci7JgsatyTF08brA);
- 2. [байт](https://www.google.com/url?q=http://inflib.ru/slovar-spravochnik-po-terminam/osnovyi-informatsionnoy-tehnologii/bayt-byte.html&sa=D&ust=1510433511244000&usg=AFQjCNGR7Ox2xIXI6iw9SX5Tgh09gtigRg), [бит](https://www.google.com/url?q=http://inflib.ru/slovar-spravochnik-po-terminam/osnovyi-informatsionnoy-tehnologii/bit-bit-ot-angl.-binary-digit.html&sa=D&ust=1510433511245000&usg=AFQjCNGwH3ap8bA0NPXXdM8bTYU6c29Vfw), [килобайт](https://www.google.com/url?q=http://inflib.ru/slovar-spravochnik-po-terminam/osnovyi-informatsionnoy-tehnologii/kilobayt-kbayt-kilobyte.html&sa=D&ust=1510433511245000&usg=AFQjCNEYnQIiH-FTyUD1ZeEXzIDoncU92w), [мегабайт](https://www.google.com/url?q=http://inflib.ru/slovar-spravochnik-po-terminam/osnovyi-informatsionnoy-tehnologii/megabayt-mbayt-megabyte.html&sa=D&ust=1510433511246000&usg=AFQjCNG94J4cecKdJw6WbXsrP9O4rvxGKg), [гигабайт](https://www.google.com/url?q=http://inflib.ru/slovar-spravochnik-po-terminam/osnovyi-informatsionnoy-tehnologii/gigabayt-gbayt-gigabyte.html&sa=D&ust=1510433511246000&usg=AFQjCNFApKalmlsUKTrg97Q5zq50vLEZpQ);
- 3. [гигабайт](https://www.google.com/url?q=http://inflib.ru/slovar-spravochnik-po-terminam/osnovyi-informatsionnoy-tehnologii/gigabayt-gbayt-gigabyte.html&sa=D&ust=1510433511247000&usg=AFQjCNFAk2riz-8v8D-7lE2DBIllwjY_qQ), [мегабайт](https://www.google.com/url?q=http://inflib.ru/slovar-spravochnik-po-terminam/osnovyi-informatsionnoy-tehnologii/megabayt-mbayt-megabyte.html&sa=D&ust=1510433511248000&usg=AFQjCNEoQ_wXVRktKMrMhj07oa_7pvB4kQ), [килобайт](https://www.google.com/url?q=http://inflib.ru/slovar-spravochnik-po-terminam/osnovyi-informatsionnoy-tehnologii/kilobayt-kbayt-kilobyte.html&sa=D&ust=1510433511248000&usg=AFQjCNF3LwqYs_fNMC7LMntSWUtbp-NyFQ), [байт](https://www.google.com/url?q=http://inflib.ru/slovar-spravochnik-po-terminam/osnovyi-informatsionnoy-tehnologii/bayt-byte.html&sa=D&ust=1510433511249000&usg=AFQjCNEOONgq42TVWgBFRNy2SBqVrepA8g), [бит](https://www.google.com/url?q=http://inflib.ru/slovar-spravochnik-po-terminam/osnovyi-informatsionnoy-tehnologii/bit-bit-ot-angl.-binary-digit.html&sa=D&ust=1510433511249000&usg=AFQjCNGVeAT4NHc4hjmQV9NQNvlDOWLjvA);
- 4. [бит](https://www.google.com/url?q=http://inflib.ru/slovar-spravochnik-po-terminam/osnovyi-informatsionnoy-tehnologii/bit-bit-ot-angl.-binary-digit.html&sa=D&ust=1510433511250000&usg=AFQjCNH5yn81AuN_rRT70-ZO2h30LEanPg), [байт](https://www.google.com/url?q=http://inflib.ru/slovar-spravochnik-po-terminam/osnovyi-informatsionnoy-tehnologii/bayt-byte.html&sa=D&ust=1510433511250000&usg=AFQjCNGBK48e4o1Y8Ob42jz4ldkeXyZKdQ), [мегабайт](https://www.google.com/url?q=http://inflib.ru/slovar-spravochnik-po-terminam/osnovyi-informatsionnoy-tehnologii/megabayt-mbayt-megabyte.html&sa=D&ust=1510433511251000&usg=AFQjCNGd7RpGu8o31zhBbyJytnBjeV8F3A), [килобайт](https://www.google.com/url?q=http://inflib.ru/slovar-spravochnik-po-terminam/osnovyi-informatsionnoy-tehnologii/kilobayt-kbayt-kilobyte.html&sa=D&ust=1510433511251000&usg=AFQjCNHbdXYLNbZfjR8nsgo2oiylP1JN-g), [гигабайт](https://www.google.com/url?q=http://inflib.ru/slovar-spravochnik-po-terminam/osnovyi-informatsionnoy-tehnologii/gigabayt-gbayt-gigabyte.html&sa=D&ust=1510433511252000&usg=AFQjCNHqhzyn7AWYWASD96FrUace6ToBDw).

**Задание № 10 (1 балл)** При угадывании целого числа в диапазоне от 1 до N было получено 8 бит информации. Чему равно N?

- 1. 256;
- 2. 8;
- 3. 2;
- 4. 0.

**Задание № 11 (2 балла)** Переведите:

- 1. 2 Кбайта в биты;
- 2. 2600 бит в байты.

**Задание № 12 (3 балла)** В одной из кодировок Unicode каждый символ кодируется 16 битами. Определите размер следующего предложения в данной кодировке.

## **Слово не воробей, вылетит – не поймаешь!**

Ответ записать в **байтах.**

**Задание № 13 (5 баллов)** Статья, набранная на компьютере, содержит 16 страниц, на каждой странице 35 строк, в каждой строке 64 символа. Определите информационный объём статьи в кодировке Windows-1251, в которой каждый символ кодируется 8 битами.

## Ответ записать в **Кбайтах.**

**Задание № 14 (5 баллов)** Сообщение, записанное буквами из 32 – символьного алфавита, содержит 60 символов. Какой объём информации оно несет?

**Задание № 15 (5 баллов)** Информационное сообщение объёмом 3,5 Кбайта содержит 7168 символов. Сколько Символов содержит алфавит, при помощи которого было записано это сообщение?

**Задание № 16 (5 баллов)** Для записи текста использовался 32 – символьный алфавит. Каждая страница содержит 40 строк по 50 символов в строке. Какой объём информации содержат 7 страниц текста?

**Задание № 17 (5 баллов)** Сообщение занимает 5 страниц по 30 строк. В каждой строке записано по 80 символов. Сколько символов в алфавите, если всё сообщение содержит 3000 байтов? **Ответы:**

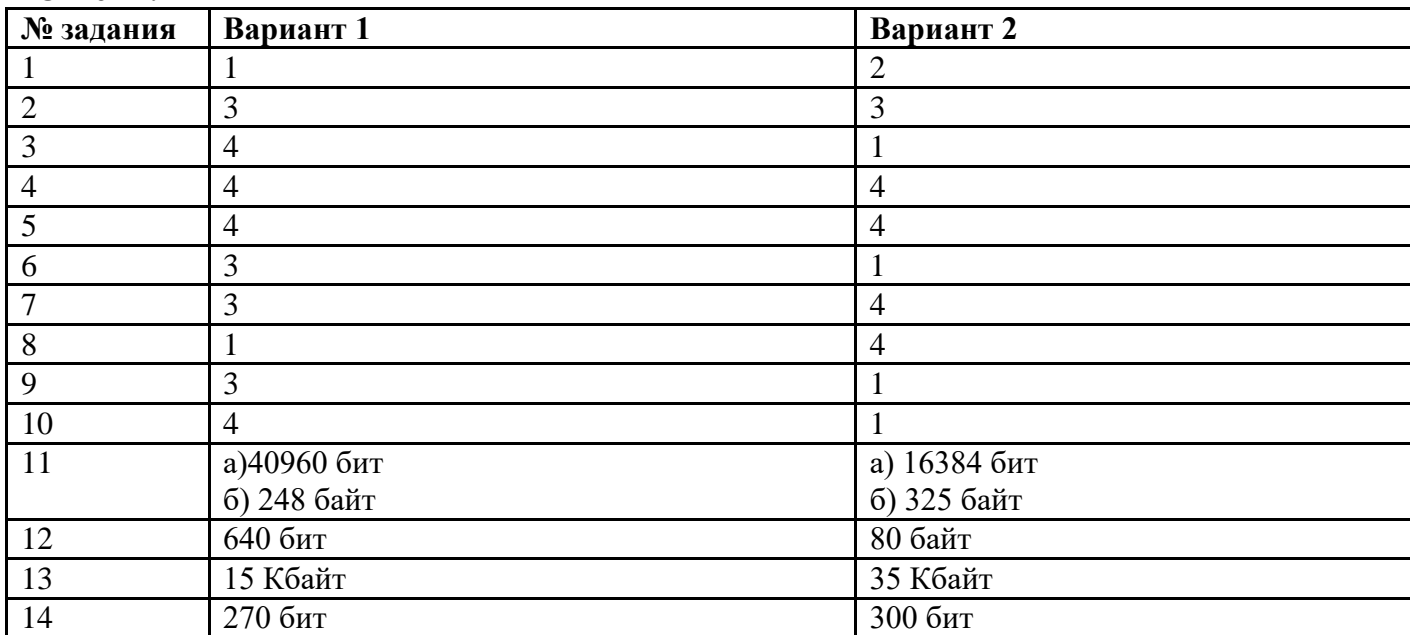

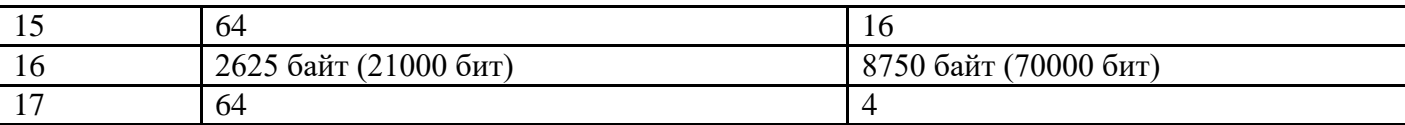

## **Контрольная работа** по теме «Средства ИКТ»

## **Вариант № 1**

- 1. *Ответьте письменно на вопросы:*
	- 1. Что такое компьютер?
	- 2. Из чего состоит процессор?
	- 3. Укажите виды инструментального ПО
	- 4. Что называется сегментом локальной сети?
	- 5. Hub (концентратор) это..
- 2. *Распределите данные программы на три вида, результат запишите в таблицу:*

## **MS Word, Paint, C++, 3D MAX, QBasic, Linux**

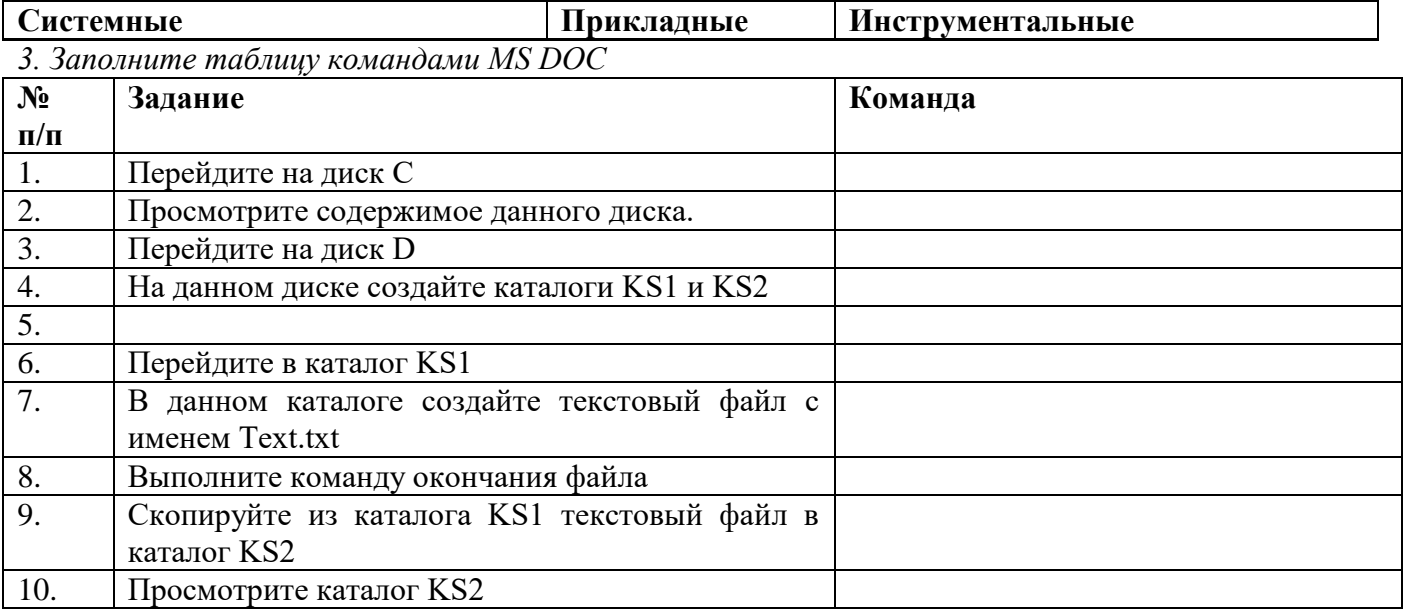

*4. Составьте блок – схему и алгоритм на языке программирования Basic для решения следующей задачи:*

Периметр треугольника равен Р, длина одной стороны равна А, а другой - В. Найти длину третьей стороны.

## **Вариант № 2**

- 1. От*ветьте письменно на вопросы:*
	- 1. Основные функции компьютера?
	- 2. Назовите и охарактеризуйте виды памяти.
	- 3. Что такое ОС MS DOC?
	- 4. Укажите достоинства ЛВС
	- 5. Repeater (повторитель) это..

2. *Распределите данные программы на три вида, результат запишите в таблицу:*

## **MS Excel, Photoshop, 7Zip, DrWeb, WinRar, Pascal**

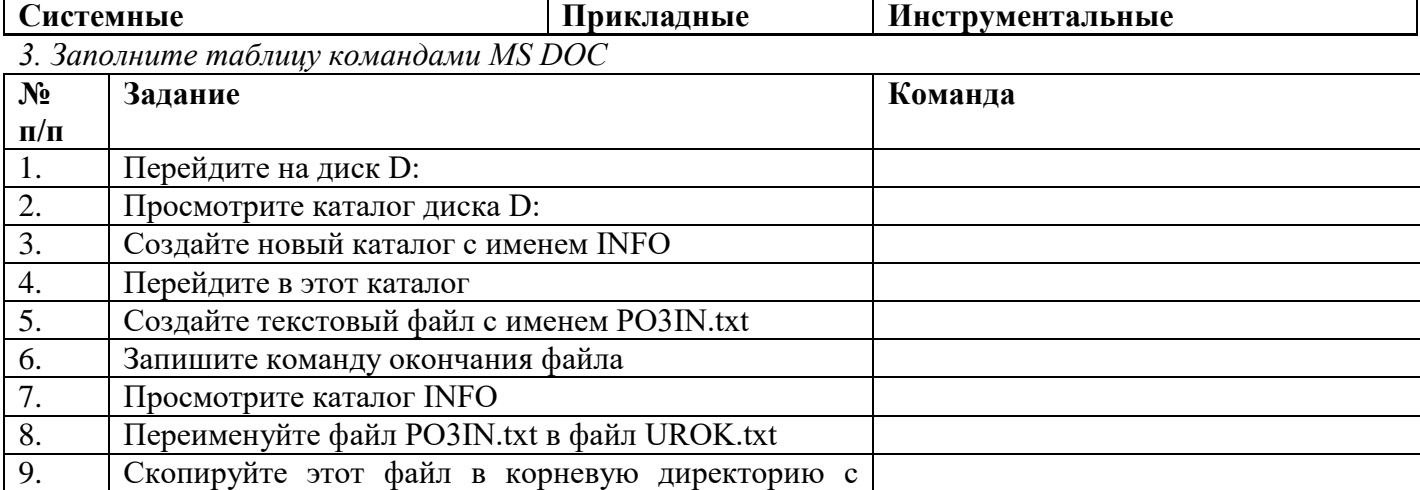

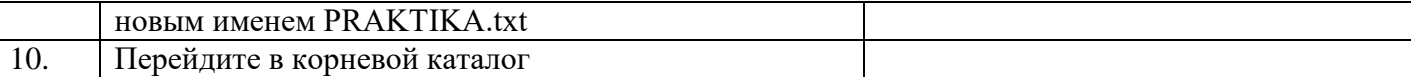

*4. Составьте блок – схему и алгоритм на языке программирования Basic для решения следующей задачи:*

Длина стороны треугольника равна А, периметр равен Р, длины двух других сторон равны между собой. Найти эти длины.

**Контрольная работа** по теме «Технологии создания и преобразования информационных объектов» Вариант 1

Часть А.

А1. Какие из перечисленных действий относятся к форматированию текста?

1) копирование фрагментов текста

2) удаление символов

3) установка режима выравнивания

4) вставка символов

А2. Вирус, задачей которого является предоставление постороннему человеку контроля над компьютером:

1) файловый

2) сетевой

3) загрузочный

4) агентский

А3. Выполнение команд копировать или вырезать (в текстовом редакторе) возможно после:

1) выполнения команды вставить

2) выполнения команды удалить

3) выделения фрагмента текста

4) очистки буфера обмена

А4. Символ, вводимый с клавиатуры при наборе текста, отображается на экране дисплея в позиции, задающейся:

1) вводимыми координатами

2) положением курсора

3) положением предыдущей набранной буквы

4) используемым адресом

А5. Какой из файлов является архивом?

1) file.bmp

2) file.jpg

3) file.htm

4) file.zip

Часть В.

В1. Книга состоит из 64 страниц. На каждой странице 256 символов. Какой объем информации содержится в книге, если используемый алфавит состоит из 32 символов? (Ответ представьте в килобайтах.)

*Ответ*

В2. Мощность алфавита равна 256. Сколько килобайт памяти потребуется для сохранения 160 страниц текста, содержащего в среднем 192 символа на каждой странице?

*Ответ*

В3. Во сколько раз увеличится информационный объем страницы текста при его преобразовании из кодировки Windows (таблица кодировки содержит 256 символов) в кодировку Unicode (таблица кодировки содержит 65 536 символов)?

*Ответ*

Часть С.

С1. Одна кодировочная таблица содержит 2048 символов. Для кодирования символа из второй таблицы требуется на 2 бита меньше, чем для кодирования символа из первой таблицы. Определите, сколько символов включено во вторую кодировочную таблицу.

*Ответ*

С2. Установите соответствие.

Понятие Определение 1) шрифт 2) кодирование 3) код А) набор условных обозначений для представления информации Б) процесс представления информации в виде кода В) графическая форма знаков алфавитной системы письма *Ответ:*  $1$  2 3 С3. Дайте определения следующим понятиям. Текстовый процессор – это Компьютерные вирусы – это С4. Ответьте на вопросы. 1. Какие существуют типы компьютерных вирусов? *Ответ:* 2. Какие функции текстового редактора и процессора можно определить как общие? *Ответ:* Вариант 2 Часть А. А1. Среди режимов текстового редактора укажите тот, в котором отредактированный текст записывается на диск. 1) режим ввода-редактирования 2) режим работы с файлами 3) режим поиска по контексту и замены

4) режим орфографического контроля

А2. Вирус, распространяющийся вместе с исполняемыми кодами программ:

- 1) файловый
- 2) сетевой
- 3) загрузочный

4) агентский

А3. Редактирование текста представляет собой:

1) процесс внесения изменений в имеющийся текст

2) процедуру сохранения текста на диске в виде текстового файла

3) процедуру считывания с внешнего запоминающего устройства ранее созданного текста

4) процедуру уничтожения ненужных текстовых файлов

А4. Курсор – это:

1) отметка на экране дисплея, указывающая позицию, в которой будет отображен вводимый с клавиатуры символ

2) клавиша на клавиатуре

3) наименьший элемент изображения на экране

4) устройство ввода текстовой информации

А5. О типе информации, хранящейся в файле (текстовая, графическая, звук и т.д.), пользователь может узнать:

1) по имени каталога (папки), в котором хранится файл

2) по полному имени файла

3) по имени логического диска

4) по расширению имени файла

Часть В.

В1. Объем сообщения 7,5 Кбайт. Известно, что данное сообщение содержит 7680 символов. Какова мощность алфавита?

*Ответ*

В2. Для кодирования секретного сообщения используются 12 специальных значков-символов. При этом символы кодируются одним и тем же минимально возможным количеством бит. Чему равен информационный объем (в байтах) сообщения длиной 256 символов?

*Ответ*

В3. Во сколько раз уменьшится информационный объем страницы текста при его преобразовании из кодировки Unicode (таблица кодировки содержит 65 536 символов) в кодировку Windows (таблица кодировки содержит 256 символов)?

#### *Ответ*

Часть С.

С1. Одна кодировочная таблица содержит 1024 символов. Для кодирования символа из второй таблицы требуется на 1 бит меньше, чем для кодирования символа из первой таблицы. Определите, сколько символов включено во вторую кодировочную таблицу.

*Ответ*

С2. Установите соответствие.

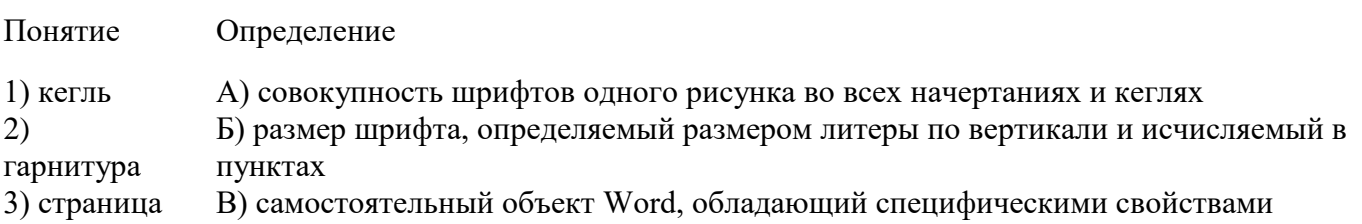

*Ответ:*

 $1$  2 3

С3. Дайте определения следующим понятиям.

Текстовый редактор – это

Компьютерные вирусы – это

С4. Ответьте на вопросы.

1. Какие существуют признаки заражения компьютера вирусом?

*Ответ:*

2. Какие инструментальные средства меню предусмотрены для моделирования текста? *Ответ:*

*Рекомендации по оцениванию результатов контрольной работы*

*На выполнение контрольной работы дается 45 минут. Работа состоит из трех частей: 1) Часть А включает 5 заданий теоретического характера (А1-А5). К каждому заданию дается 4 варианта ответа, один из которых верный.*

*2) Часть В содержит 4 практических задания, предполагающих выполнение расчетов.*

*3) Часть С содержит одно практическое задание, предполагающее проведение исследования, либо расчета, и два задания на знание теоретического материала.*

*Для оценивания работы используется 5-балльная система, когда за одно правильно решенное задание из части А и части В выставляется 1 балл, из части С – 2 балла. Баллы полученные за все выполненные задания, суммируются.*

Критерии оценки:

оценка «отлично» выставляется студенту, если он набрал14-15 баллов;

оценка «хорошо» выставляется студенту, если он набрал11-13 баллов;

оценка «удовлетворительно» выставляется студенту, если он набрал07-10 баллов;

оценка «неудовлетворительно» выставляется студенту, если он набрал01-06 баллов.

*Ключи к тестам*

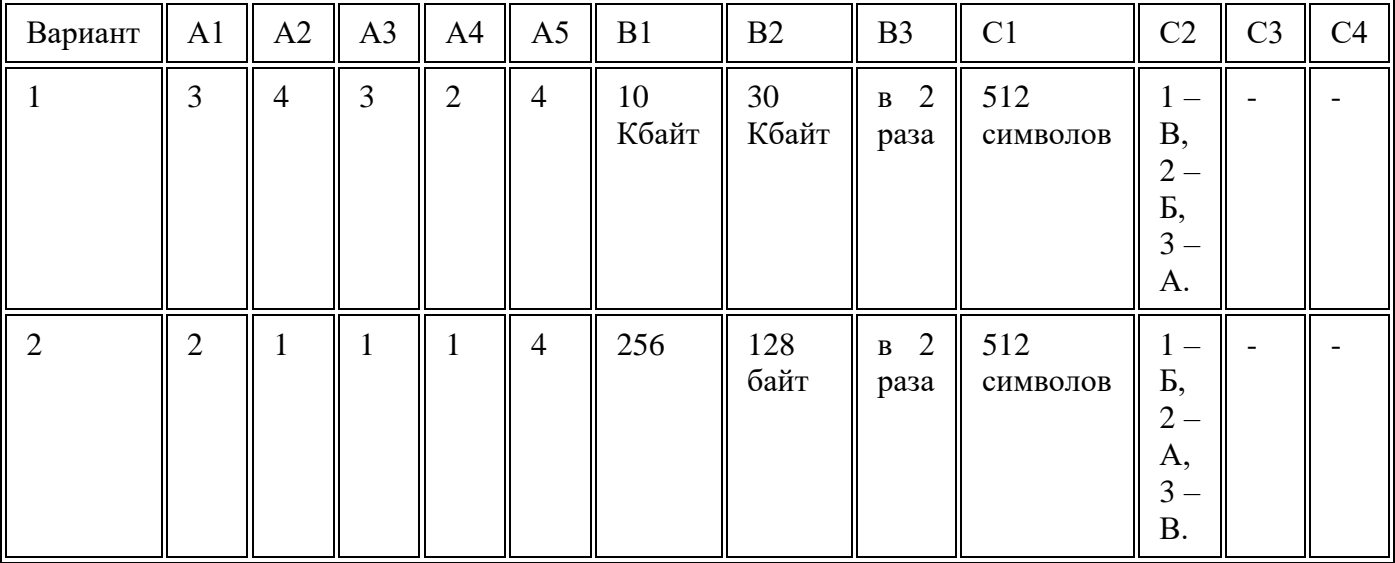

## *Инструкция*

Тестовая работа по информатике состоит из 14 вопросов, включающих в себя 3 вопроса с выбором одного варианта ответа, 3 вопроса с выбором нескольких вариантов ответа, 4 – открытых, 3 – на установление соответствия, 1 – упорядоченный список.

На выполнение теста отводится 20 минут.

Ответы необходимо фиксировать в специальном поле, справа от вопроса.

1. *Выберите один вариант ответа.*

Компьютерная сеть это -

- A. группа компьютеров, объединенных линиями связи
- B. вид услуг, которые предоставляются пользователям
- C. сервер, предназначенный для поиска информации в Интернете
- D. программа, которая пересылает на компьютеры пользователей вебстраницы и файлы по запросу браузера
- 2. *Заполните пропуск в предложении.*

Работа вычислительных сетей, т. е. обмен данными и взаимосвязь клиентов, выполняется в соответствии с достаточно сложными … (правилами) взаимодействия.

#### 3. *Выберите несколько вариантов ответа.*

Аппаратными элементами, из которых состоит любая локальная вычислительная сеть являются:

- A. Компьютеры, между которыми осуществляется связь
- B. Компьютерный вычислитель
- C. Узловые устройства
- D. Кабели
- E. Инженерный калькулятор
- 4. *Заполните пропуск в предложении.*

… - это последовательность символов, заключенных между знаками < и >

5. *Выберите несколько вариантов ответа.*

Коллективными сетевыми сервисами в Интернете являются

- A. Чат
- B. Служба мгновенных сообщений
- C. Форум
- D. Личные объявления
- 6. *Установите соответствие между элементом локальной сети и его назначением.*
- A. Рабочая станция
- 1. Компьютер, обеспечивающий создание, хранение и восстановление копий данных,

А D  $\mathcal{C}_{0}^{(n)}$  $\mathbb{R}$  | v B

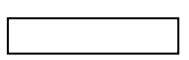

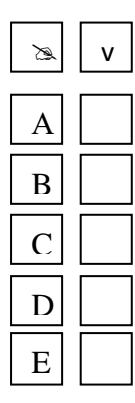

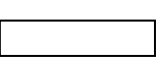

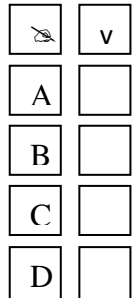

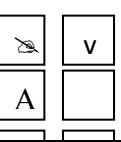

- B. Файловый сервер
- C. Сервер прикладных программ
- D. Сервер базы данных
- E. Сервер удаленного доступа
- 
- G. Сервер резервного копирования

расположенных на файловом сервере и рабочих станциях.

- 2. Персональный компьютер, включенный в локальную сеть для осуществления обмена информацией.
- 3. Компьютер, используемый для хранения и обработки больших баз данных.
- 4. Компьютер, служащий для распечатывания документов на одном или нескольких общих принтерах.
- 5. Компьютер, дающий возможность любому компьютеру, находящемуся далеко от офиса, работать так, как будто он находится в офисе.
- F. Сервер печати 6. Компьютер, используемый для выполнения прикладных программ пользователей.
	- 7. Компьютер, имеющий диски большой емкости, к которым могут иметь доступ все компьютеры в сети.
- 7. *Выберите несколько вариантов ответа.*

Способами подключения к Интернет по беспроводным технологиям являются

- A. ADSL-телефонная связь
- B. Коаксиальный кабель
- C. Wi-Fi
- D. WiMax
- E. GPRS-мобильная связь
- F. Спутниковая связь
- 8. *Заполните пропуск в предложении.*

Текст, содержащий активные ссылки (*гиперссылки*) на другие документы называется ….

9. *Заполните пропуск в предложении.*

… - это группа веб-страниц, которые объединены общей темой и оформлением, связаны гиперссылками и расположены на одном сервере.

- 10. *Установите соответствие между термином и его понятием.*
	- 1. Флейм A. Правила общения в Интернете
	- 2. Нетикет B. Спор ради спора, переходящий в личные оскорбления
	- 3. Бан C. Нежелательные рекламные сообщения, рассылаемые по электронной почте
	- 4. Спам D. Запрет писания сообщения на форуме
- 11. *Выберите один вариант ответа.*

Программой- браузером не является

- A. Google Chrome
- B. Skype
- C. Mozilla Firefox
- D. Opera
- E. Safari
- F. Internet Explorer

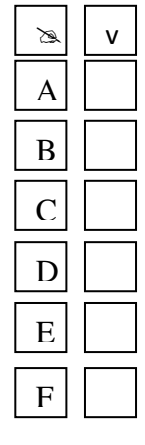

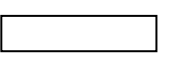

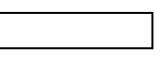

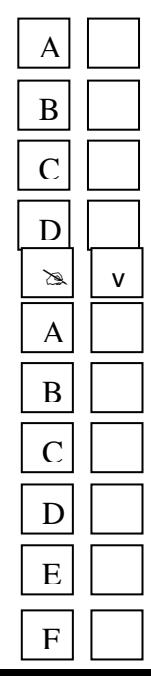

12. *Выберите один вариант ответа.*

Выберите ссылку с правильным синтаксисом.

- А. <a href='http://www.ivpek.ru' value=' ivpek.ru' />
- B.  $\langle a \rangle$  name='http://www. ivpek.ru'> www.ivpek.ru $\langle a \rangle$
- C. <a href='http://www. ivpek.ru'> www.ivpek.ru</a>
- D. <a src='http://www. ivpek.ru'>ivpek.ru</a>
- 13. Поисковый запрос для поисковой системы в Интернете представляет собой ключевое слово или несколько ключевых слов, соединенных между собой знаками логических операций И, ИЛИ, НЕ.

*Установите соответствие между знаками логических операций и процессами поиска в поисковой системе.*

- A. Ключевое слово задано с операцией НЕ
- B. Ключевые слова связаны с логической операцией И
- C. Ключевые слова связаны с логической операцией ИЛИ
- 1. Производится поиск web- страниц, в которых содержатся хотя бы одно ключевое слово.
- 2. Производится поиск всех webстраниц, в которых не содержится данное ключевое слово.
- 3. Производится поиск web- страниц, в которых содержатся все эти ключевые слова.

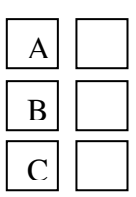

 $\infty$  | v

А

 $\overline{C}$ 

 $\overline{D}$ 

B

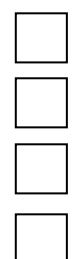

- 14. Установите правильную последовательность частей URL-адреса документа в Интернете.
	- 1. //www.kursypk.ru
	- 2. http:
	- 3. /z11.jpg
	- 4. /images/Materials

#### **Контролирующие материалы для тестовой оценки знаний студентов по теме «Телекоммуникационные технологии»**

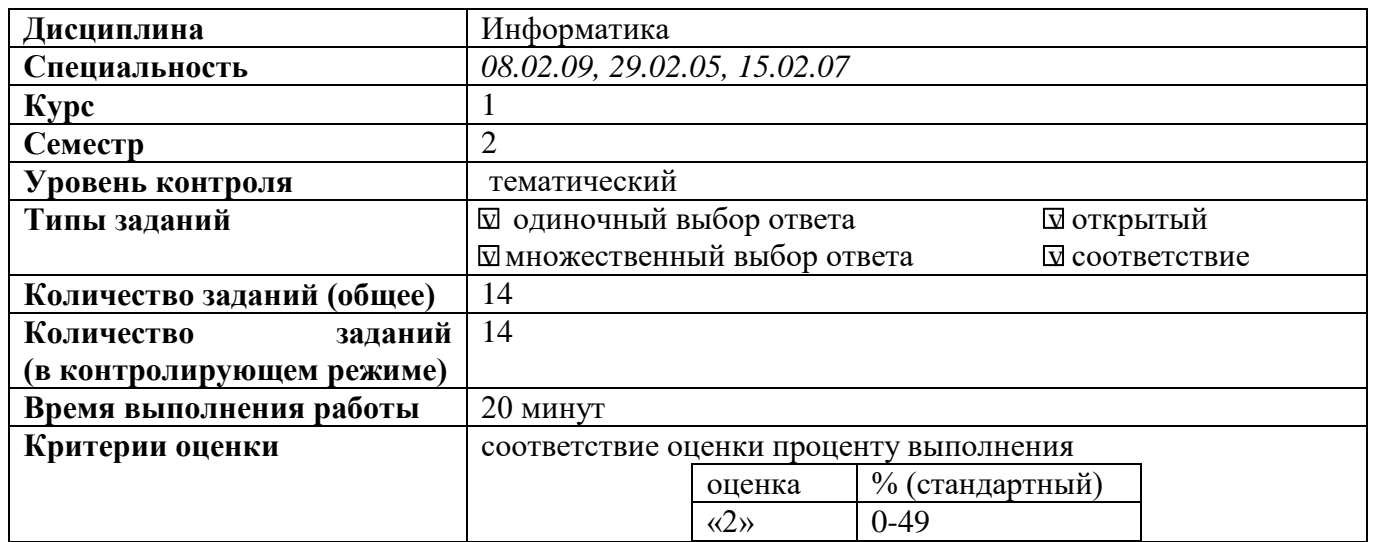
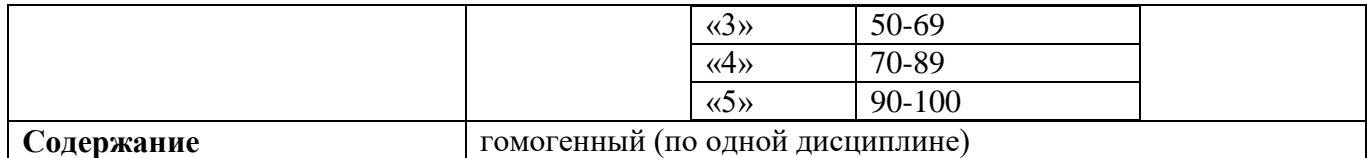

Ответы

- 1. А
- 2. протоколами *(регистр букв не учитывать)*
- 3. А, С, D
- 4. Тег *(регистр букв не учитывать)*
- 5. A, B, C
- 6. А-2
	- B-7
	- C-6
	- D-3
	- E-5
	- F-4
	- G-1
- 7. C, D, E, F
- 8. гипертекст *(регистр букв не учитывать)*
- 9. Веб-сайт *(регистр букв не учитывать)*
- 10. 1-B
	- 2-A
	- 3-D
	- 4-C
- 11. B
- 12. C
- 13.  $A 2$ 
	- $B 3$
	- С 1
- 14. 2, 1, 4, 3

# **2.5 Дифференцированный зачет**

Дифференцированный зачет по Информатике представлен тестовыми заданиями и проводится в течение 1 часа.

Тестовые задания состоят из двух вариантов, каждый из которых содержит 40 вопросов. Вопросы охватывают все темы изученного курса и направлены на выявление фактических знаний обучающихся. Каждый вопрос содержит не менее трёх вариантов ответов. Обучающиеся должны сами определить, сколько ответов из каждого вопроса являются верными. За каждый правильный ответ обучающийся получает 1 балл.

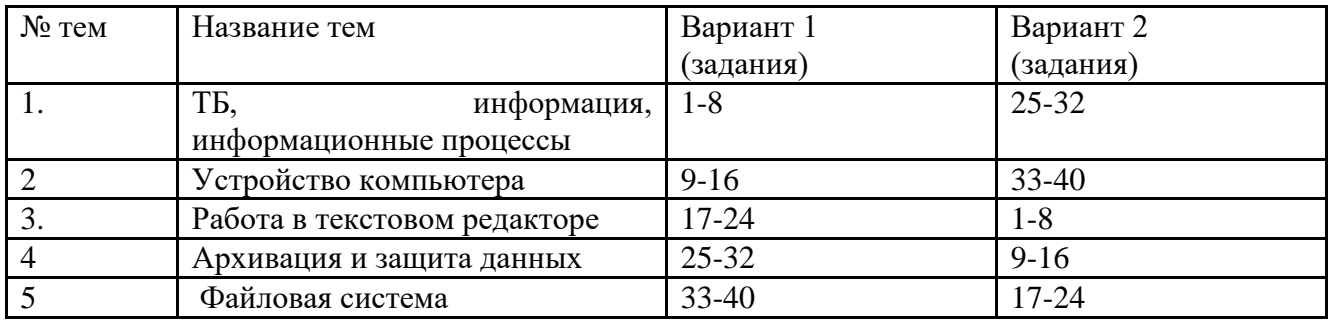

отметка Число баллов, необходимое для получения отметки

«3»(уд) 25-29

«4»(хор) 30-34

«5»(отл) 35-40

# **Вариант 1**

#### **ТБ, информация, информационные процессы Вопрос №1: В кабинете информатики запрещается:**

*Выберите несколько вариантов ответа:*

- 1. Бегать
- 2. Трогать разъемы соединительных кабелей
- 3. Работать за компьютерами
- 4. Работать за компьютерами в мокрой одежде или с мокрыми руками

# **Вопрос №2: Часть окружающего нас мира, рассматриваемая как единое целое это** *Выберите один из вариантов ответа:*

- 1. информация
- 2. объект
- 3. предмет
- 4. информатика

**Вопрос №3: Какого вида информации, по способу восприятия её человеком, не бывает?** *Выберите один из вариантов ответа:*

- 1. зрительная
- 2. звуковая
- 3. тактильная
- 4. графическая
- 5. вкусовая

#### **Вопрос №4: Сведения об объектах окружающего нас мира это ...**

# *Выберите один из вариантов ответа:*

- 1. информация
- 2. объект
- 3. предмет
- 4. информатика

#### **Вопрос №5: Кокие виды информации по форме представления вы знаете?** *Выберите несколько вариантов ответа:*

- 1. Графическая
- 2. Зрительная
- 3. Текстовая

# 4. Тактильная

5. Вкусовая

# **Вопрос №6: Носитель информации - это ...**

# *Выберите один из вариантов ответа:*

- 1. Объект, который носит информацию
- 2. Объект, предназначенный для обработки информации
- 3. Объект, предназначенный для хранения информации

# **Вопрос №7: К какому информационному процессу вы отнесете объяснение учителем нового материала**

# *Выберите один из вариантов ответа:*

- 1. Хранение
- 2. Обработка
- 3. Передача
- 4. Поиск

**Вопрос №8: Установите соответствие(напротив информационного процесса поставьте номер соответствующий перечисленным действиям):**

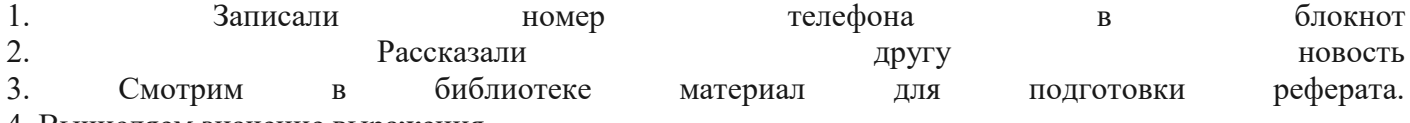

4. Вычисляем значение выражения

*Укажите порядок следования вариантов ответа:*

- Хранение
- Обработка
- Передача
- Поиск

# **Устройство компьютера**

**Вопрос №9**: Какое устройство предназначено для обработки информации?

*Выберите один из вариантов ответа:*

- 1. Сканер
- 2. Принтер
- 3. Монитор
- 4. Клавиатура
- 5. Процессор

**Вопрос №10**: Где расположены основные детали компьютера, отвечающие за его быстродействие? *Выберите один из вариантов ответа:*

- 1. В мышке
- 2. В наушниках
- 3. В мониторе
- 4. В системном блоке

**Вопрос №11**: Для чего предназначена оперативная память компьютера?

*Выберите один из вариантов ответа:*

- 1. Для ввода информации
- 2. Для обработки информации
- 3. Для вывода информации
- 4. Для временного хранения информации
- 5. Для передачи информации

**Вопрос №12**: Какое устройство предназначено для передачи информации? *Выберите один из вариантов ответа:*

- 1. Сканер
- 2. Принтер
- 3. Модем
- 4. Клавиатура
- 5. Процессор

**Вопрос №13**: Какие из устройств предназначены для ввода информации? *Выберите несколько вариантов ответа:*

- 1. Сканер
	- 2. Принтер
- 3. Модем
- 4. Клавиатура
- 5. Процессор

**Вопрос №14**: Какие из устройств предназначены для вывода информации? *Выберите несколько вариантов ответа:*

- 1. Сканер
- 2. Принтер
- 3. Монитор
- 4. Клавиатура
- 5. Процессор

**Вопрос №15**: Какое из устройств компьютера не относится к основным? *Выберите один из вариантов ответа:*

- 1. Системный блок
- 2. Клавиатура
- 3. Монитор
- 4. Принтер

# **Вопрос №16**: Установите соответствие:

- 1. Ввод информации
- 2. Вывод информации
- 3. Хранение информации
- 4. Передача информации

# *Укажите порядок следования вариантов ответа:*

модем

наушники

жесткий диск

сканер

# **Тест: Работа в текстовом редакторе***:*

**Вопрос №17:** Как вставить таблицу?

*Выберите один из вариантов ответа:*

- 1. Таблица Вставить Таблица
- 2. Вставка Таблица
- 3. Сервис Вставить Таблица

# **Вопрос №18:** Какое действие мы можем выполнить с таблицей?

*Выберите несколько вариантов ответа:*

- 1. Объединение ячеек
- 2. Изменить количество строк и столбцов
- 3. Закрсить одну ячейку
- 4. Вставить рисунок вместо границы
- 5. изменить вид границ таблицы

#### **Вопрос №19**: Что может содержать в себе таблица?

*Выберите один из вариантов ответа:*

- 1. Устройства
- 2. Только файлы
- 3. Текст и рисунки
- 4. Ни фаилы ни папки

**Вопрос №20**: Укажите программу в которой можно создать таблицу.

# *Выберите один из вариантов ответа:*

- 1. Windows
- 2. Counter Strike
- 3. Microsoft Word
- 4. WinRar
- 5. WinCar

**Вопрос №21**: Текстовый редактор это программа для ...

- 1. обработки графической информации
- 2. обработки видеоинформации
- 3. обработки текстовой информации
- 4. работы с музыкальными записями

**Вопрос №22**: Внимание в этом вопросе может быть несколько вариантов ответа! Какие основные элементы текста используются в программе Microsoft Word? *Выберите несколько вариантов ответа:*

- 1. символ
- 2. абзац
- 3. строка
- 4. программа
- 5. знак

**Вопрос №23**: Как удалить все буквы "и" в тексте?

*Выберите один из вариантов ответа:*

- 1. Воспользоваться специальной программой
- 2. Поставить курсор после каждой буквы "и" и нажимать BS
- 3. Поочереди выделять их и нажимать Del
- 4. Использовать пункт меню Правка Заменить

**Вопрос №24:** Укажите порядок сохранения отредактированного документа под другим именем. *Укажите порядок следования вариантов ответа:*

- 1. Нажать Файл
- 2. Сохранить Как
- 3. Выбрать место и имя файла
- 4. Нажать сохранить

# **Тест: Архивация и защита данных**

**Вопрос №25**: Что такое архивация данных?

*Выберите один из вариантов ответа:*

- 1. Это их удаление
	- 2. Это помещение их в отдельную папку
	- 3. Это слияние их в один файл с одновременным сжатием
	- 4. Это программирование для офиса

# **Вопрос №26**: Когда мы вынуждены выполнять архивацию?

*Выберите один из вариантов ответа:*

- 1. Когда файлов слишком мало
- 2. Когда файлов много
- 3. Когда не хватает места на диске
- 4. Когда играем в игры

**Вопрос №27:** Что может содержать в себе архивный файл?

*Выберите один из вариантов ответа:*

- 1. Только папки
- 2. Только файлы
- 3. И файлы и папки
- 4. Ни фаилы ни папки

**Вопрос №28**: Укажите программу с помощью которой можно архивировать файл *Выберите один из вариантов ответа:*

- 1. Windows
- 2. Counter Strike
- 3. Microsoft Word
- 4. WinRar
- 5. WinCar

**Вопрос №29:** Внимание в этом вопросе возможно несколько вариантов ответа! Как можно заархивировать файл?

*Выберите несколько вариантов ответа:*

- 1. Из контекстного меню файла
- 2. Нажать в программе WinRar "Добавить"
- 3. Из меню "Пуск"
- 4. командой "Файл" "Сделать архив"

**Вопрос №30:** К какому роду деятельности относится создание компьютерных программ и информационных ресурсов?

- 1. К физическому воспитанию
- 2. К интелектуальной деятельности человека
- 3. К образованию
- 4. К компьютерному спорту

**Вопрос №31**: Нелегальный доступ к компьютеру и информации относится к ...

*Выберите один из вариантов ответа:*

- 1. Программированию
- 2. Интелектуальной деятельности
- 3. Компьютерному пиратству
- 4. Созданию компьютерного вируса

**Вопрос №32**: Деятельность, направленная на обеспечение конфиденциальности, сохранности и доступности информации называется...

*Выберите один из вариантов ответа:*

- 1. Компьютерным пиратством
- 2. защитой информации
- 3. Антивирусной программой
- 4. Кодированием информации

# **Тест: Файловая система**

**Вопрос №33**: Укажите правильный порядок действий при копировании файла из одной папки в другую.

*Укажите порядок следования вариантов ответа:*

- 1. Открыть папку, в которой находится файл
- 2. Выделить файл
- 3. Нажать Правка Копировать
- 4. Нажать Правка Вставить
- 5. Открыть папку, в которую нужно скопировать файл

**Вопрос №34**: Для чего создали файловые менеджеры?

*Выберите один из вариантов ответа:*

- 1. Для удобства хранения и поиска файлов
- 2. Для того, что бы создавать файлы
- 3. Для удобства создания файлов

**Вопрос №3**5: Укажите основные элементы файловой системы

*Выберите несколько вариантов ответа:*

- 1. Папка
- 2. Файл
- 3. Корзина
- 4. Диск
- 5. Пуск

**Вопрос №36**: Встроенный в Windows файловый менеджер это ...

*Выберите один из вариантов ответа:*

- 1. Total Commander
- 2. Проводник
- 3. Файловик

**Вопрос №37**: Школа.txt это ...

*Выберите один из вариантов ответа:*

- 1. Полное имя файла
- 2. Имя файла
- 3. Расширение файла

# **Вопрос №38:** На каком диске хранится файл D:\info.doc?

*Выберите один из вариантов ответа:*

- 1. A:
- 2.  $B^{\dagger}$
- 3. C:
- 4. D:

**Вопрос №39:** В какой папке(каталоге) хранится файл контроша.doc если полное имя файла: D:\8 класс\Иванов Иван\Контрольная работа\контроша.doc

- 1. В папке Иванов Иван
- 2. В папке Контрольная работа
- 3. В папке 8 класс
- 4. На диске D:

**Вопрос №40:** Расширене файла .bmp указывает на то, что ... *Выберите один из вариантов ответа:*

- 1. Этот файл расширен, т. е. увеличен в размере
- 2. В нем хранится какой то рисунок
- 3. В нем хранится какой то текст

#### **Эталон ответов на вопросы дифзачета Вариант 1.**

- 1. *Ответ: 1,2,4;*
- 2. *Ответ: 2;*
- 3. *Ответ: 4;*
- 4. *Ответ: 1;*
- 5. *Ответ: 1,3;*
- 6. *Ответ: 3;*
- 7. *Ответ: 3;*
- 8. *Ответ: 1-3-4-2;*
- 9. *Ответ: 5;*
- 10. *Ответ: 4;*
- 11. *Ответ: 4;*
- 12. *Ответ: 3;*
- 13. *Ответ: 1,4;*
- 14. *Ответ: 2,3;*
- 15. *Ответ: 4;*
- 16. *Ответ: 4-2-3-1*
- *17. Ответ: 1;*
- 18. *Ответ: 1,2,3,5;*
- 19. *Ответ: 3;*
- 20. *Ответ: 3;*
- 21. *Ответ: 3;*
- *22. Ответ: 1,2,3;*
- 23. *Ответ: 4;*
- 24. *Ответ: 1-2-3-4;*
- 25. *Ответ: 3;*
- 26. *Ответ: 3;*
- 27. *Ответ: 3;*
- 28. *Ответ: 4;*
- 29. *Ответ: 1,2;*
- 30. *Ответ: 2;*
- 31. *Ответ: 3;*
- 32. *Ответ: 2;*
- 33. *Ответ: 1-2-3-5-4;*
- 34. *Ответ: 1;*
- 35. *Ответ: 1,2,4;*
- 36. *Ответ: 2;*
- 37. *Ответ: 2;*
- 38. *Ответ: 4;*
- 39. *Ответ: 2;*
- 40. *Ответ: 2;*

# **Вариант 2**

# **Тест: Работа в текстовом редакторе***:*

**Вопрос №1:** Как вставить таблицу?

*Выберите один из вариантов ответа:*

- 4. Таблица Вставить Таблица
- 5. Вставка Таблица
- 6. Сервис Вставить Таблица
- **Вопрос №2:** Какое действие мы можем выполнить с таблицей?

*Выберите несколько вариантов ответа:*

- 6. Объединение ячеек
- 7. Изменить количество строк и столбцов
- 8. Закрасить одну ячейку
- 9. Вставить рисунок вместо границы
- 10. изменить вид границ таблицы

# **Вопрос №3**: Что может содержать в себе таблица?

*Выберите один из вариантов ответа:*

- 5. Устройства
- 6. Только файлы
- 7. Текст и рисунки
- 8. Ни фаилы ни папки

**Вопрос №4**: Укажите программу в которой можно создать таблицу.

*Выберите один из вариантов ответа:*

- 6. Windows
- 7. Counter Strike
- 8. Microsoft Word
- 9. WinRar
- 10. WinCar

**Вопрос №5**: Текстовый редактор это программа для ...

*Выберите один из вариантов ответа:*

- 5. обработки графической информации
- 6. обработки видеоинформации
- 7. обработки текстовой информации
- 8. работы с музыкальными записями

**Вопрос №6**: Внимание в этом вопросе может быть несколько вариантов ответа! Какие основные элементы текста используются в программе Microsoft Word?

*Выберите несколько вариантов ответа:*

- 6. символ
- 7. абзац
- 8. строка
- 9. программа
- 10. знак

**Вопрос №7**: Как удалить все буквы "и" в тексте?

*Выберите один из вариантов ответа:*

- 5. Воспользоваться специальной программой
- 6. Поставить курсор после каждой буквы "и" и нажимать BS
- 7. Поочереди выделять их и нажимать Del
- 8. Использовать пункт меню Правка Заменить

**Вопрос №8:** Укажите порядок сохранения отредактированного документа под другим именем.

*Укажите порядок следования вариантов ответа:*

- 5. Нажать Файл
- 6. Сохранить Как
- 7. Выбрать место и имя файла
- 8. Нажать сохранить

# **Тест: Архивация и защита данных**

**Вопрос №9**: Что такое архивация данных?

- 5. Это их удаление
- 6. Это помещение их в отдельную папку
- 7. Это слияние их в один файл с одновременным сжатием
- 8. Это программирование для офиса
- **Вопрос №10**: Когда мы вынуждены выполнять архивацию?

*Выберите один из вариантов ответа:*

- 5. Когда файлов слишком мало
- 6. Когда файлов много
- 7. Когда не хватает места на диске
- 8. Когда играем в игры

**Вопрос №11:** Что может содержать в себе архивный файл?

*Выберите один из вариантов ответа:*

- 5. Только папки
- 6. Только файлы
- 7. И файлы и папки
- 8. Ни фаилы ни папки

**Вопрос №12**: Укажите программу с помощью которой можно архивировать файл

*Выберите один из вариантов ответа:*

- 6. Windows
- 7. Counter Strike
- 8. Microsoft Word
- 9. WinRar
- 10. WinCar

**Вопрос №13:** Внимание в этом вопросе возможно несколько вариантов ответа! Как можно заархивировать файл?

*Выберите несколько вариантов ответа:*

- 5. Из контекстного меню файла
- 6. Нажать в программе WinRar "Добавить"
- 7. Из меню "Пуск"
- 8. командой "Файл" "Сделать архив"

**Вопрос №14:** К какому роду деятельности относится создание компьютерных программ и информационных ресурсов?

*Выберите один из вариантов ответа:*

- 5. К физическому воспитанию
- 6. К интеллектуальной деятельности человека
- 7. К образованию
- 8. К компьютерному спорту

**Вопрос №15**: Нелегальный доступ к компьютеру и информации относится к ...

*Выберите один из вариантов ответа:*

- 5. Программированию
- 6. Интеллектуальной деятельности
- 7. Компьютерному пиратству
- 8. Созданию компьютерного вируса

**Вопрос №16**: Деятельность, направленная на обеспечение конфиденциальности, сохранности и доступности информации называется...

*Выберите один из вариантов ответа:*

- 5. Компьютерным пиратством
- 6. защитой информации
- 7. Антивирусной программой
- 8. Кодированием информации

#### **Тест: Файловая система**

**Вопрос №17**: Укажите правильный порядок действий при копировании файла из одной папки в другую.

*Укажите порядок следования вариантов ответа:*

- 6. Открыть папку, в которой находится файл
- 7. Выделить файл
- 8. Нажать Правка Копировать
- 9. Нажать Правка Вставить
- 10. Открыть папку, в которую нужно скопировать файл

**Вопрос №18**: Для чего создали файловые менеджеры?

*Выберите один из вариантов ответа:*

- 4. Для удобства хранения и поиска файлов
- 5. Для того, что бы создавать файлы
- 6. Для удобства создания файлов

**Вопрос №19**: Укажите основные элементы файловой системы

*Выберите несколько вариантов ответа:*

- 6. Папка
- 7. Файл
- 8. Корзина
- 9. Диск
- 10. Пуск

**Вопрос №20**: Встроенный в Windows файловый менеджер это ...

*Выберите один из вариантов ответа:*

- 4. Total Commander
- 5. Проводник
- 6. Файловик

**Вопрос №21**: Школа.txt это ...

*Выберите один из вариантов ответа:*

- 4. Полное имя файла
- 5. Имя файла
- 6. Расширение файла

# **Вопрос №22:** На каком диске хранится файл D:\info.doc?

*Выберите один из вариантов ответа:*

- 5. A:
- 6. B:
- 7. C:
- 8. D:

**Вопрос №23:** В какой папке(каталоге) хранится файл контроша.doc если полное имя файла: D:\8 класс\Иванов Иван\Контрольная работа\контроша.doc

*Выберите один из вариантов ответа:*

- 5. В папке Иванов Иван
	- 6. В папке Контрольная работа
	- 7. В папке 8 класс
- 8. На диске D:

**Вопрос №24:** Расширене файла .bmp указывает на то, что ...

*Выберите один из вариантов ответа:*

- 4. Этот файл расширен, т. е. увеличен в размере
- 5. В нем хранится какой то рисунок
- 6. В нем хранится какой то текст

**ТБ, информация, информационные процессы Вопрос №25: В кабинете информатики запрещается:** *Выберите несколько вариантов ответа:*

- 5. Бегать
- 6. Трогать разъемы соединительных кабелей
- 7. Работать за компьютерами
- 8. Работать за компьютерами в мокрой одежде или с мокрыми руками

#### **Вопрос №26: Часть окружающего нас мира, рассматриваемая как единое целое это** *Выберите один из вариантов ответа:*

- 5. информация
	- 6. объект
	- 7. предмет
	- 8. информатика

**Вопрос №27: Какого вида информации, по способу восприятия её человеком, не бывает?** *Выберите один из вариантов ответа:*

6. зрительная

- 7. звуковая
- 8. тактильная
- 9. графическая
- 10. вкусовая

# **Вопрос №28: Сведения об объектах окружающего нас мира это ...**

# *Выберите один из вариантов ответа:*

- 5. информация
- 6. объект
- 7. предмет
- 8. информатика

# **Вопрос №29: Кокие виды информации по форме представления вы знаете?**

# *Выберите несколько вариантов ответа:*

- 6. Графическая
- 7. Зрительная
- 8. Текстовая
- 9. Тактильная
- 10. Вкусовая

# **Вопрос №30: Носитель информации - это ...**

# *Выберите один из вариантов ответа:*

- 4. Объект, который носит информацию
- 5. Объект, предназначенный для обработки информации
- 6. Объект, предназначенный для хранения информации

# **Вопрос №31: К какому информационному процессу вы отнесете объяснение учителем нового материала**

# *Выберите один из вариантов ответа:*

- 5. Хранение
- 6. Обработка
- 7. Передача
- 8. Поиск

# **Вопрос №32: Установите соответствие(напротив информационного процесса поставьте номер соответствующий перечисленным действиям):**

- 1. Записали номер телефона в блокнот
- 2. Рассказали другу новость
- 3. Смотрим в библиотеке материал для подготовки реферата.
- 4. Вычисляем значение выражения
- *Укажите порядок следования вариантов ответа:*
- Хранение

Обработка

Передача

Поиск

# **Устройство компьютера**

**Вопрос №33**: Какое устройство предназначено для обработки информации?

*Выберите один из вариантов ответа:*

- 6. Сканер
- 7. Принтер
- 8. Монитор
- 9. Клавиатура
- 10. Процессор

**Вопрос №34**: Где расположены основные детали компьютера, отвечающие за его быстродействие? *Выберите один из вариантов ответа:*

- 5. В мышке
- 6. В наушниках
- 7. В мониторе
- 8. В системном блоке

**Вопрос №35**: Для чего предназначена оперативная память компьютера?

- 6. Для ввода информации
- 7. Для обработки информации
- 8. Для вывода информации
- 9. Для временного хранения информации
- 10. Для передачи информации

**Вопрос №36**: Какое устройство предназначено для передачи информации?

*Выберите один из вариантов ответа:*

- 6. Сканер
- 7. Принтер
- 8. Модем
- 9. Клавиатура
- 10. Процессор

**Вопрос №37**: Какие из устройств предназначены для ввода информации? *Выберите несколько вариантов ответа:*

- 6. Сканер
- 7. Принтер
- 8. Модем
- 9. Клавиатура
- 10. Процессор

**Вопрос №38**: Какие из устройств предназначены для вывода информации? *Выберите несколько вариантов ответа:*

- 6. Сканер
- 7. Принтер
- 8. Монитор
- 9. Клавиатура
- 10. Процессор

**Вопрос №39**: Какое из устройств компьютера не относится к основным? *Выберите один из вариантов ответа:*

- 5. Системный блок
- 6. Клавиатура
- 7. Монитор
- 8. Принтер

**Вопрос №40**: Установите соответствие:

- 1. Ввод информации
- 2. Вывод информации
- 3. Хранение информации
- 4. Передача информации

*Укажите порядок следования вариантов ответа:*

модем

наушники

жесткий диск

сканер

# **Эталон ответов на вопросы дифзачета Вариант 2.**

- 1. *Ответ: 1;*
- 2. *Ответ: 1,2,3,5;*
- 3. *Ответ: 3;*
- 4. *Ответ: 3;*
- *5. Ответ: 3;*
- 6. *Ответ: 1,2,3;*
- 7. *Ответ: 4;*
- 8. *Ответ: 1-2-3-4;*
- 9. *Ответ: 3;*
- 10. *Ответ: 3;*
- 11. *Ответ: 3;*
- 12. *Ответ: 4;*
- 13. *Ответ: 1,2;*
- 14. *Ответ: 2;*
- 15. *Ответ: 3;*
- 16. *Ответ: 2;*
- 17. *Ответ: 1-2-3-5-4;*
- 18. *Ответ: 1;*<br>19. *Ответ: 1.2.*
- 19. *Ответ: 1,2,4;*
- 20. *Ответ: 2;*
- 21. *Ответ: 2;*
- 22. *Ответ: 4;*
- 23. *Ответ: 2;*
- 24. *Ответ: 2;*
- 25. *Ответ: 1,2,4;*
- 26. *Ответ: 2;*
- 27. *Ответ: 4;*
- 28. *Ответ: 1;*
- 29. *Ответ: 1,3;*
- 30. *Ответ: 3;*
- 31. *Ответ: 3;*
- 32. *Ответ: 1-3-4-2;*
- 33. *Ответ: 5;*
- 34. *Ответ: 4;*
- 35. *Ответ: 4;*
- 36. *Ответ: 3;*
- 37. *Ответ: 1,4;*
- 38. *Ответ: 2,3;*
- 39. *Ответ: 4;*
- *40. Ответ: 4-2-3-1*